# citrix

# **Aplicación Citrix Workspace para Windows**

# **Contents**

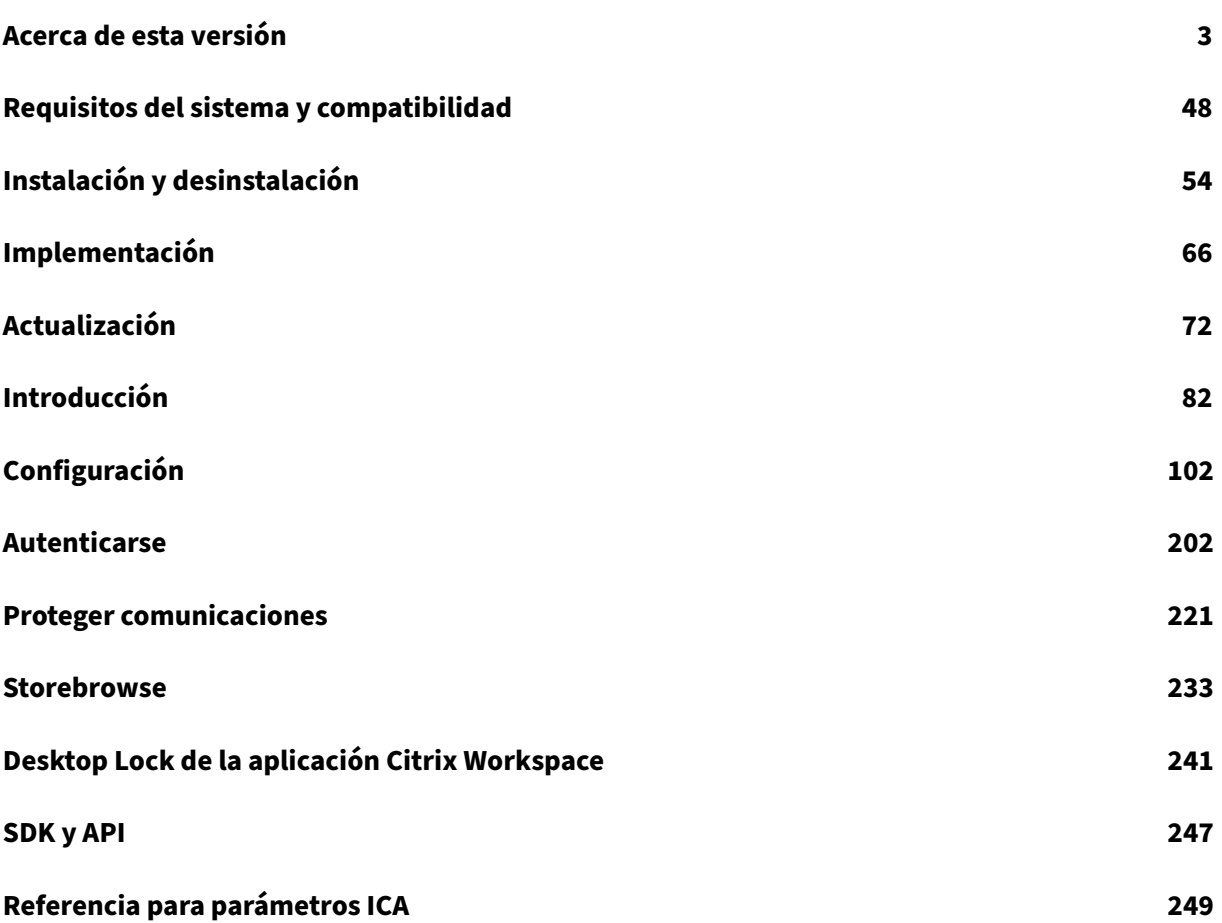

# **Acerca de esta versión**

<span id="page-2-0"></span>November 12, 2021

#### **Novedades en la versión 2109.1**

#### **Compatibilidad con Windows 11**

Ahora la aplicación Citrix Workspace para Windows se admite en el sistema operativo Windows 11.

Para ver la lista de problemas resueltos en esta versión, consulte Problemas resueltos en la versión 2109.1.

# **[Noved](https://docs.citrix.com/es-es/citrix-workspace-app-for-windows/about.html#fixed-issues-in-21091)ades en la versión 2109**

#### **Audio adaptable**

Con el audio adaptable, no es necesario configurar las directivas de calidad de audio en los VDA. El audio adaptable optimiza los parámetros del entorno y sustituye losformatos de compresión de audio obsoletos para proporcionar una excelente experiencia de usuario.

**Nota:**

Si se requiere la entrega de audio por UDP para la aplicación de audio en tiempo real, el audio adaptable debe estar inhabilitado en el VDA para que se pueda recurrir a la entrega de audio por UDP.

Para obtener más información, consulte Audio adaptable.

#### **Citrix Workspace Browser**

Citrix Workspace Browser es un explorador web nativo que se ejecuta en la máquina cliente. Permite a los usuarios abrir aplicaciones web y SaaS desde la aplicación Citrix Workspace de forma segura.

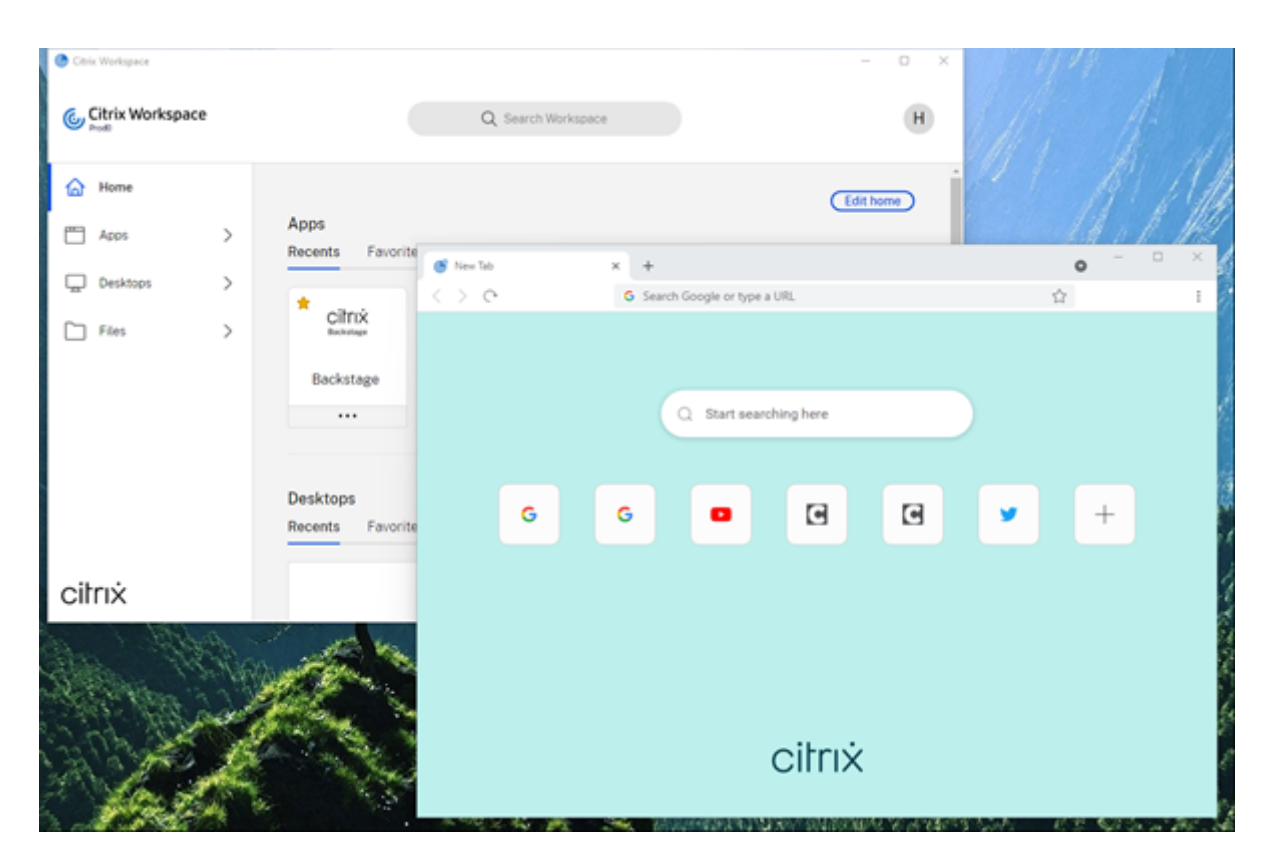

Con un enfoque continuo en enriquecer la experiencia de usuario, el nuevo explorador ofrece una experiencia de usuario mejorada y más nativa con estas funciones:

- Acceso sin VPN a páginas web internas
- Compatibilidad con micrófonos y cámaras web
- Experiencia de navegación por fichas
- Vistas con varias ventanas
- Barra de direcciones (omnibox) modificable
- Marcadores
- Accesos directos en la página de la nueva ficha
- Parámetros personalizables
- Compatibilidad con la autenticación de proxy
- Analytics

Los administradores pueden habilitar directivas de protección de aplicaciones o Secure Workspace Access (SWA), con funcionalidades como la protección contra el registro de tecleo y las capturas de pantalla, descargas, impresión, restricciones del portapapeles y marca de agua en combinaciones diferentes según la URL.

Para obtener más información, consulte Información general.

#### **Migración de URL de StoreFront a Workspace**

A medida que su organización pase de almacenes locales de StoreFront a Workspace, los usuarios fi‑ nales deberán agregar manualmente la nueva URL de su espacio de trabajo a la aplicación Workspace en sus dispositivos de punto final. Esta función permite a los administradores migrar a usuarios fácil‑ mente de un almacén de StoreFront a un almacén de Workspace con una interacción mínima de los usuarios.

Para obtener más información sobre esta función, consulte Migración de URL de StoreFront a Workspace.

#### **[Compatibi](https://docs.citrix.com/es-es/citrix-workspace-app-for-windows/configure.html#storefront-to-workspace-url-migration)lidad con almacenes web personalizados**

Con esta versión, puede acceder al almacén web personalizado de su organización desde la aplicación Citrix Workspace para Windows.

Para usar esta función, el administrador debe agregar el dominio o el almacén web personalizado a la lista de URL permitidas en Global App Configuration Service. Una vez hecho esto, puede proporcionar la URL del almacén web personalizada en la pantalla **Agregar cuenta** de la aplicación Citrix Workspace. El almacén web personalizado se abre en la ventana de la aplicación Workspace nativa.

Para obtener más información sobre la configuración de almacenes web personalizados, consulte Almacenes web personalizados.

#### **[Compatibilidad con la autenti](https://docs.citrix.com/es-es/citrix-workspace-app-for-windows/getting-started.html#custom-web-stores)cación con claves de seguridad FIDO2 y Windows Hello**

Con esta versión, puede autenticarse en Citrix Workspace mediante claves de seguridad FIDO2 y Win‑ dows Hello.

Para obtener más información, consulte Otras maneras de autenticarse en Citrix Workspace.

# **Single Sign‑On (SSO) en la aplicación Citrix Workspace desde máquinas unidas a Microsoft Azure Active Directory (AAD) con AAD [como proveedor de identidades](https://docs.citrix.com/es-es/citrix-workspace-app-for-windows/authentication.html#other-ways-to-authenticate-to-citrix-workspace)**

Con esta versión, puede iniciar sesión mediante SSO en la aplicación Citrix Workspace desde máquinas unidas a Azure Active Directory (AAD) con AAD como el proveedor de identidades.

Para obtener más información, consulte Otras maneras de autenticarse en Citrix Workspace.

#### **Compatibilidad del Acceso condiciona[l con Azure Active Directory](https://docs.citrix.com/es-es/citrix-workspace-app-for-windows/authentication.html#other-ways-to-authenticate-to-citrix-workspace)**

Con esta versión, los administradores de Workspace pueden configurar y aplicar directivas de ac‑ ceso condicional de Azure Active Directory para usuarios que se autentican en la aplicación Citrix Workspace.

Para obtener más información, consulte Compatibilidad con el acceso condicional con Azure AD.

#### **Compatibilidad con la continuidad de[l servicio](https://docs.citrix.com/es-es/citrix-workspace-app-for-windows/about.html#support-for-conditional-access-with-azure-ad-technical-preview)**

Esta versión ofrece continuidad del servicio con extensiones web de Citrix Workspace. Puede usar extensiones web de Workspace para Google Chrome o Microsoft Edge con la aplicación Workspace para Windows 2109. Estas extensiones están disponibles en el Chrome Web Store de Google y en el sitio web de complementos de Microsoft Edge.

La aplicación Workspace se comunica con la extensión web de Citrix Workspace mediante el protocolo del host de mensajería nativa para extensiones de explorador. [Juntos, la aplicación Workspa](https://chrome.google.com/webstore/detail/citrix-workspace-web-exte/dbdlmgpfijccjgnnpacnamgdfmljoeee)ce y la [extensión web de Workspace utilizan las conce](https://microsoftedge.microsoft.com/addons/detail/citrix-workspace-web-exte/pmdpflpcmcomdkocbehamllbfkdgnalf)siones de conexión de Workspace para proporcionar a los usuarios del explorador acceso a sus aplicaciones y escritorios durante las interrupciones. Para obtener más información, consulte Continuidad del servicio.

#### **Mejoras de Microsoft Teams**

Estas funciones están disponibles solamente después de la implantación de una futura actualización de Microsoft Teams.

Cuando Microsoft implante la actualización, puede consultar CTX253754 para ver la actualización de la documentación y el anuncio.

- **Compatibilidad con WebRTC**: Esta versión admite WebRTC 1.0 para ofrecer una mejor experi‑ encia en videoconferencias junto en la vista de galería.
- **Mejora del uso compartido de la pantalla**: Puede compartir aplicaciones individuales, ven‑ tanas o la pantalla completa mediante la función de uso compartido de la pantalla en Microsoft Teams. Citrix Virtual Delivery Agent 2109 es un requisito previo para esta función.
- **Compatibilidad con la protección de aplicaciones**: Ahora, cuando la protección de apli‑ caciones está habilitada, puede compartir contenido a través de Microsoft Teams con la optimización de HDX.

Con esta función, puede compartir la ventana de aplicaciones que se ejecutan en el escritorio virtual. Citrix Virtual Delivery Agent 2109 es un requisito previo para esta función.

**Note:**

Full monitor or desktop sharing is disabled when App Protection is enabled for the delivery group.

• **Subtítulos en directo**: Esta versión ofrece la transcripción en tiempo real de lo que dicen los ponentes cuando Subtítulos en directo esté habilitado en Microsoft Teams.

#### **Optimización de Microsoft Teams**

Esta versión permite llamadas de audio y vídeo de punto a punto, llamadas de conferencia y el uso compartido de la pantalla en Microsoft Teams optimizado en aplicaciones alojadas en máquinas virtuales.

#### **Compatibilidad con teclados Bloomberg 5**

Esta versión permite usar teclados Bloomberg 5. Para usar el teclado Bloomberg 5, debe configurar el Editor del Registro. Para obtener más información sobre cómo configurar el teclado, consulte la sección Configurar el teclado Bloomberg 5 en Teclados Bloomberg.

# **Novedades en la versión 2108**

#### **Pantalla para agregar cuentas rediseñada**

Esta versión presenta una pantalla Agregar cuenta rediseñada.

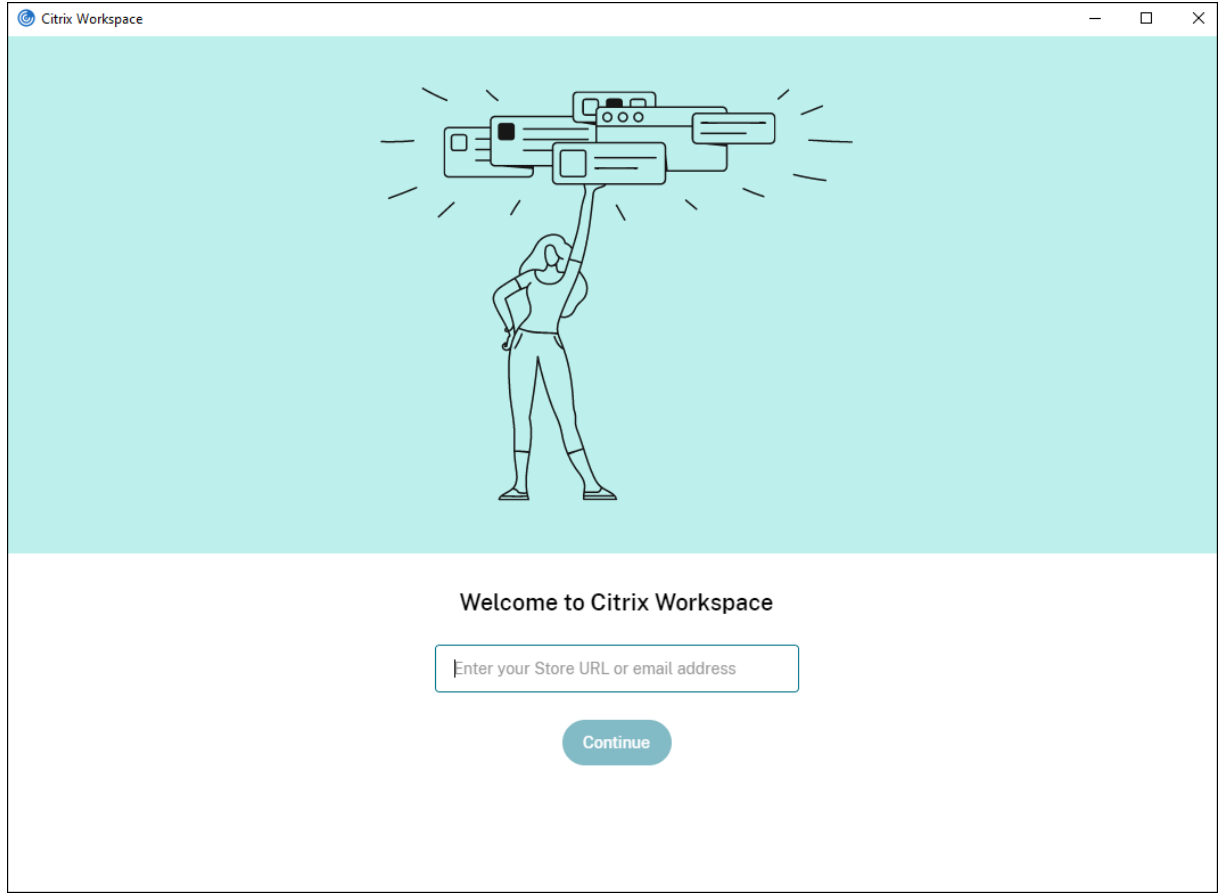

#### **Tiempo de espera por inactividad en sesiones de Citrix Workspace**

Los administradores pueden configurar el valor del tiempo de espera por inactividad para especificar el tiempo de inactividad permitido antes de que se cierre automáticamente la sesión de usuario de Citrix Workspace. La sesión de Workspace se cierra automáticamente si no hay actividad en el mouse, en el teclado ni en comandos táctiles durante el intervalo de tiempo especificado. El tiempo de espera por inactividad no afecta a las sesiones de Citrix Virtual Apps and Desktops ni a almacenes de Citrix StoreFront.

Para obtener más información, consulte Tiempo de espera por inactividad en sesiones de Workspace.

**Nota:**

Los administradores pueden configurar el tiempo de espera por inactividad solamente para sesiones de Workspace (nube).

#### **Función de almacenes web personalizados [Technical Preview]**

Con esta versión, puede acceder al almacén web personalizado de su organización desde la aplicación Citrix Workspace para Windows. Para usar esta función, el administrador debe agregar el dominio o el almacén web personalizado a la lista de URL permitidas en Global App Configuration Service. Una vez hecho esto, puede proporcionar la URL del almacén web personalizada en la pantalla **Agregar cuenta** de la aplicación Citrix Workspace. El almacén web personalizado se abre en la ventana de la aplicación Workspace nativa.

Para obtener información sobre la configuración de almacenes web personalizados, consulte Almacenes web personalizados.

**Nota:**

[Las Technical Previews están](https://docs.citrix.com/es-es/citrix-workspace-app-for-windows/getting-started.html#custom-web-stores) disponibles para que los clientes las prueben en sus entornos de producción limitados o en entornos que no son de producción, y para darles la oportunidad de compartir comentarios. Citrix no acepta casos de asistencia de funciones en Tech Preview, pero agradece comentarios para mejorarlas. Citrix puede o no actuar a partir de los comentarios en función de su gravedad e importancia. No es aconsejable implementar compilaciones beta en entornos de producción.

#### **Migración de URL de StoreFront a Workspace [Technical Preview]**

A medida que su organización pase de almacenes locales de StoreFront a Workspace, los usuarios fi‑ nales deberán agregar manualmente la nueva URL de su espacio de trabajo a la aplicación Workspace en sus dispositivos de punto final.

Esta función permite a los administradores migrar a usuarios fácilmente de un almacén de StoreFront a un almacén de Workspace con una interacción mínima de los usuarios.

Para obtener más información sobre esta función, consulte [Migración de URL de StoreFront a Workspace [Technical Preview]](/es-es/citrix-workspace-app-for-windows/configure.html#migraciónde‑url‑de‑storefront‑a‑workspace)

**Nota:**

Las Technical Previews están disponibles para que los clientes las prueben en sus entornos de producción limitados o en entornos que no son de producción, y para darles la oportunidad de compartir comentarios. Citrix no acepta casos de asistencia de funciones en Tech Preview, pero agradece comentarios para mejorarlas. Citrix puede o no actuar a partir de los comentarios en función de su gravedad e importancia. No es aconsejable implementar compilaciones beta en entornos de producción.

# **Novedades en la versión 2107**

#### **Mejora de EPA**

A partir de esta versión, la aplicación Citrix Workspace puede descargar e instalar el plug-in de EPA en implementaciones de Workspace. Una vez completada la instalación, Advanced Endpoint Analysis (EPA) analiza el dispositivo para buscar requisitos de seguridad de dispositivos de punto final con‑ figurados en Citrix Gateway. Al completarse el análisis, aparece la ventana de inicio de sesión de la aplicación Citrix Workspace.

**Nota:**

Esta función solo está operativa si configuró la autenticación nFactor en su entorno.

Para obtener más información sobre el análisis de EPA, consulte Advanced Endpoint Analysis scans.

#### **Programa Beta de la aplicación Citrix Workspace**

A partir de esta versión, podrá actualizar automáticamente las instalaciones existentes de Citrix Workspace a las compilaciones Beta más recientes y probarlas. Las compilaciones Beta son versiones de acceso anticipado publicadas antes de la disponibilidad general de actualizaciones públicas, estables y totalmente funcionales. Recibirá una notificación de actualización cuando la Citrix Workspace se haya configurado para obtener actualizaciones automáticas.

Para actualizar su versión a una compilación Beta, seleccione el canal Beta en el menú desplegable de la ventana **Parámetros de actualización**:

- **Público:** Actualización pública, estable y totalmente funcional.
- **Beta:** Versión de acceso anticipado para probar y notificar problemas fácilmente antes de su disponibilidad general.

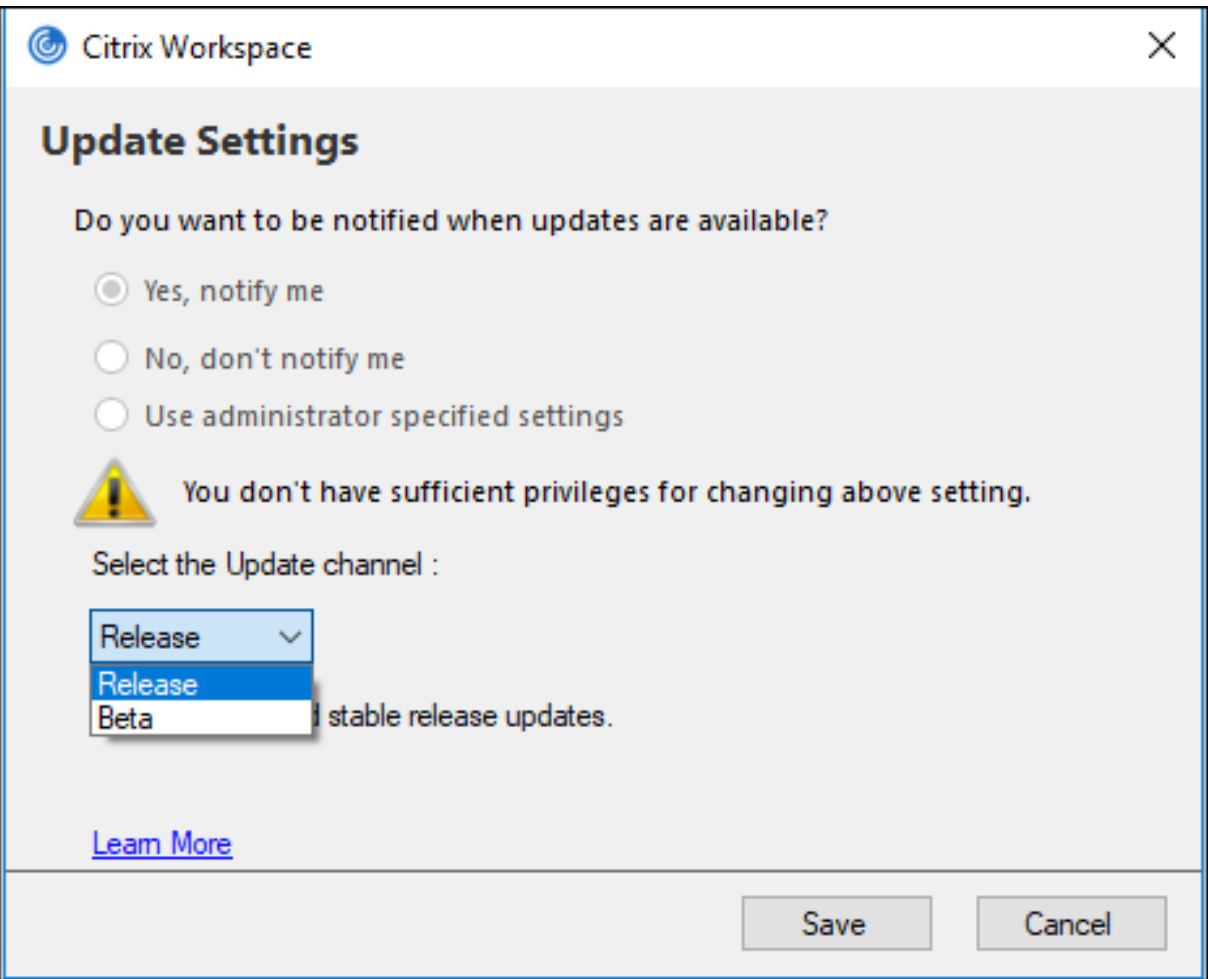

#### **Nota:**

Las compilaciones beta están disponibles para que los clientes las prueben en sus entornos de producción limitados o en entornos que no son de producción, y para darles la oportunidad de compartir comentarios. Citrix no acepta casos de asistencia para compilaciones beta, pero agradece comentarios para mejorarlas. Citrix puede o no actuar a partir de los comentarios en función de su gravedad e importancia. No es aconsejable implementar compilaciones beta en entornos de producción.

Para obtene[r más informa](https://podio.com/webforms/23781663/1719022)ción sobre la instalación de canales de actualización automática, consulte Instalar el programa Beta de la aplicación Citrix Workspace.

#### **[Compatibilidad con los siguientes mecanismos de auten](https://docs.citrix.com/es-es/citrix-workspace-app-for-windows/update.html#installing-citrix-workspace-app-beta-program)ticación [Technical Preview]**

A partir de esta versión, puede autenticarse en la aplicación Citrix Workspace mediante los siguientes mecanismos:

- Windows Hello
- Mecanismo de autenticación basado en FIDO2

• Single Sign‑On (SSO) en la aplicación Citrix Workspace desdemáquinas unidas a Microsoft Azure Active Directory (AAD) con AAD como proveedor de identidades

#### **Requisitos del sistema**

#### Runtime de la versión 92 de Microsoft Edge WebView2 o una posterior.

#### **Nota:**

A partir de la versión 2107, el instalador del Runtime de Microsoft Edge WebView2 se empaqueta con el instalador de la aplicación Citrix Workspace. Durante la instalación de la aplicación Workspace, el instalador comprueba si el Runtime de Microsoft Edge WebView2 está presente en el sistema y lo instala si no lo encuentra.

Esta función solo está disponible en implementaciones de Workspace (Cloud).

#### **Habilitar los mecanismos de autenticación**

Para habilitar los mecanismos de autenticación, los administradores deben seguir estos pasos:

- 1. Abra el Editor del Registro.
- 2. Vaya a esta ruta del Registro:
	- Como administrador:
		- **–** Para sistemas operativos Windows de 64 bits: Computer\HKEY\_LOCAL\_MACHINE\ SOFTWARE\WOW6432Node\Citrix\Dazzle
		- **–** Para sistemas operativos Windows de 32 bits: Computer\HKEY\_LOCAL\_MACHINE\ SOFTWARE\Citrix\Dazzle
	- Como no administrador:
		- **–** Para sistemas operativos de 64 o 32 bits: \HKEY\_CURRENT\_USER\SOFTWARE\ Citrix\Dazzle
- 3. Cree una clave de Registro con estos atributos:

#### **Nombre de clave del Registro:** EdgeChromiumEnabled

**Tipo:** Valor de la cadena

**Valor:** True

4. Reinicie la aplicación Citrix Workspace para que los cambios surtan efecto.

**Nota:**

Las Technical Previews están disponibles para que los clientes las usen en sus entornos de pro-

ducción limitados o en entornos que no son de producción, y para darles la oportunidad de compartir comentarios. Citrix no acepta casos de asistencia de funciones en Tech Preview, pero agradece comentarios para mejorarlas. Citrix puede o no actuar a partir de los comentarios en función de su gravedad e importancia.

#### **Compatibilidad con el acceso condicional con Azure AD [Technical Preview]**

Con esta versión, puede autenticarse con el acceso condicional si el administrador configura las di‑ rectivas pertinentes.

#### **Requisitos del sistema**

#### Runtime de la versión 92 de Microsoft Edge WebView2 o una posterior.

#### **Nota:**

A partir de la versión 2107, el instalador del Runtime de Microsoft Edge WebView2 se empaqueta con el instalador de la aplicación Citrix Workspace. Durante la instalación de la aplicación Workspace, el instalador comprueba si el Runtime de Microsoft Edge WebView2 está presente en el sistema y lo instala si no lo encuentra.

#### **Habilitar la autenticación mediante el acceso condicional**

Para habilitar la autenticación mediante el acceso condicional con Azure AD, los administradores deben seguir estos pasos:

- 1. Abra el Editor del Registro.
- 2. Vaya a esta ruta del Registro:
	- Para sistemas operativos Windows de 64 bits: Computer\HKEY\_LOCAL\_MACHINE\ SOFTWARE\WOW6432Node\Citrix\Dazzle
	- Para sistemas operativos Windows de 32 bits: Computer\HKEY\_LOCAL\_MACHINE\ SOFTWARE\Citrix\Dazzle
- 3. Cree una clave de Registro con estos atributos:

#### **Nombre de clave del Registro:** EdgeChromiumEnabled

**Tipo:** Valor de la cadena

#### **Valor:** True

4. Reinicie la aplicación Citrix Workspace para que los cambios surtan efecto.

# **Función de detección de aplicaciones locales dentro de la aplicación Workspace [Technical Preview]**

A partir de la versión 2107, los administradores pueden configurar la detección y la enumeración de aplicaciones instaladas localmente dentro de la aplicación Citrix Workspace. Puede configurar esta función mediante Global App Configuration Service. Para obtener más información sobre cómo con‑ figurar esta función, consulte Global App Configuration Service.

Estafunción es ideal para dispositivos enmodo quiosco y para aquellas aplicaciones que no se pueden virtualizar dentro de Citrix W[orkspace.](https://developer.cloud.com/citrixworkspace/server-integration/global-app-configuration-service/docs/getting-started)

**Nota:**

Las Technical Previews están disponibles para que los clientes las usen en sus entornos de producción limitados o en entornos que no son de producción, y para darles la oportunidad de compartir comentarios. Citrix no acepta casos de asistencia de funciones en Tech Preview, pero agradece comentarios para mejorarlas. Citrix puede o no actuar a partir de los comentarios en función de su gravedad e importancia.

# **Novedades en la versión 2106**

#### **Global App Config Service**

El nuevo Citrix Global App Configuration Service para Citrix Workspace ofrece a los administradores de Citrix la capacidad de entregar direcciones URL de servicio de Workspace y parámetros de la aplicación Workspace a través de un servicio administrado de forma centralizada.

Para obtener más información, consulte la documentación de Global App Configuration Service.

# **Opción para inhabilitar el almacenamiento de tokens de a[utenticación mediante Global Ap](https://developer.cloud.com/citrixworkspace/server-integration/global-app-configuration-service/docs/overview)p Config Service**

Ahora la aplicación Citrix Workspace ofrece una opción adicional para inhabilitar el almacenamiento de tokens de autenticación en el disco local. Junto con la configuración de GPO existente, también puede inhabilitar el almacenamiento de tokens de autenticación en el disco local mediante Global App Configuration Service.

En Global App Configuration Service, establezca el atributo Store Authentication Tokens en False.

Para obtener más información, consulte la documentación de Global App Configuration Service.

#### **Continuidad del servicio**

La continuidad del servicio elimina o minimiza la dependencia de la disponibilidad de los componentes involucrados en el proceso de conexión. Los usuarios pueden iniciar sus aplicaciones y es‑ critorios virtuales, independientemente del estado de los servicios en la nube.

Para obtener más información, consulte la sección Continuidad del servicio de la documentación de Citrix Workspace.

#### **Mejoras de Microsoft Teams**

Cuando Desktop Viewer se halla en modo de pantalla completa, el usuario puede seleccionar una de todas las pantallas que cubren Desktop Viewer para compartirla. En el modo de ventana, el usuario puede compartir la ventana de Desktop Viewer. En el modo integrado, el usuario puede seleccionar una de todas las pantallas para compartirla. Cuando Desktop Viewer cambia el modo de ventana (maximizada, restaurada o minimizada), la pantalla compartida se detiene.

#### **Función de URL bidireccionales con exploradores web basados en Chromium**

La redirección bidireccional de contenido permite configurar direcciones URL para redirigir contenido del cliente al servidor y del servidor al cliente mediante directivas en el servidor y en el cliente.

Las directivas de servidor se establecen en el Delivery Controller, y las directivas de cliente se establecen en la aplicación Citrix Workspace mediante la plantilla administrativa de objetos de directiva de grupo (GPO).

Esta versión ofrece la redirección bidireccional de URL para Google Chrome y Microsoft Edge.

#### **Requisitos previos:**

- Citrix Virtual Apps and Desktops 2106 o una versión posterior.
- Versión 5.0 de la extensión de redirección del explorador web.

Para registrar el explorador web Google Chrome en la redirección bidireccional de URL, ejecute este comando desde la carpeta de instalación de la aplicación Citrix Workspace:

```
1 %ProgramFiles(x86)%\Citrix\ICA Client\redirector.exe /regChrome /
verbose
```
Para cancelar el registro del explorador web Google Chrome de la redirección bidireccional de URL, ejecute este comando desde la carpeta de instalación de la aplicación Citrix Workspace:

```
1 %ProgramFiles(x86)%\Citrix\ICA Client\redirector.exe /unregChrome /
verbose
```
Para obtener información sobre cómo configurar la redirección de URL en la aplicación Citrix Workspace, consulte Redirección de contenido bidireccional.

Para obtener más información sobre la redirección de contenido del explorador web, consulte Redi‑ rección de contenid[o de explorador web](https://docs.citrix.com/es-es/citrix-workspace-app-for-windows/configure.html#bidirectional-content-redirection) en la documentación de Citrix Virtual Apps and Desktops.

#### **[Seguridad de archivos ICA mejorada: T](https://docs.citrix.com/es-es/citrix-virtual-apps-desktops/policies/reference/ica-policy-settings/bidirectional-content-redirection.html)echnical Preview**

En versiones anteriores, el archivo ICA se descargaba en el disco local al iniciar una sesión de Citrix Virtual Apps and Desktops.

Con esta versión, ofrecemos una mayor seguridad en la forma en que la aplicación Citrix Workspace gestiona los archivos ICA durante el inicio de una sesión de Citrix Virtual Apps and Desktops.

Ahora la aplicación Citrix Workspace le permite almacenar el archivo ICA en la memoria del sistema en lugar de hacerlo en el disco local. Estafunción tiene como objetivo eliminar los ataques de superficie y cualquier malware que pueda utilizar incorrectamente el archivo ICA al almacenarlo localmente. Esta función también se puede aplicar a las sesiones de Citrix Virtual Apps and Desktops que se inician en Workspace para Web.

Para obtener más información, consulte la sección Seguridad de archivos ICA mejorada: Technical Preview.

Para enviar comentarios sobre esta función, utilice el [formulario de Podio.](https://docs.citrix.com/es-es/citrix-workspace-app-for-windows/configure.html#improved-ica-file-security---technical-preview)

#### **[Noveda](https://docs.citrix.com/es-es/citrix-workspace-app-for-windows/configure.html#improved-ica-file-security---technical-preview)des en la versión 2105**

#### **Compatibilidad con direcciones URL personalizadas a través de redirecciones 301**

Ahora la aplicación Citrix Workspace le permite agregar direcciones URL que redirigen a Citrix Workspace desde StoreFront o Citrix Gateway a través de redirecciones HTTP 301.

Si migra de StoreFront a Citrix Workspace, puede redirigir la URL de StoreFront a una URL de Citrix Workspace mediante una redirección HTTP 301. Como resultado, al agregar una URL antigua de Store-Front, se le redirige automáticamente a Citrix Workspace.

#### **Ejemplo de una redirección:**

La URL de StoreFront https://< Citrix Storefront url>/Citrix/Roaming/Accounts se puede redirigir a una URL de Citrix Workspace: https://<Citrix Workspace url>/Citrix/ Roaming/Accounts.

#### **Mejora para Microsoft Teams**

• Ahora puede configurar una interfaz de red preferida para el tráfico multimedia.

Vaya a \HKEY\_CURRENT\_USER\SOFTWARE\Citrix\HDXMediaStream y cree una clave llamada NetworkPreference(REG\_DWORD).

Seleccione uno de estos valores según corresponda:

- **–** 1: Ethernet
- **–** 2: Wi‑Fi
- **–** 3: Móvil
- **–** 5: Bucle invertido
- **–** 6: Cualquiera

De forma predeterminada y si no se establece ningún valor, el motor de medios WebRTC elige la mejor ruta disponible.

• Ahora puede inhabilitar el módulo del dispositivo de audio 2 (ADM2) para que el módulo de dispositivo de audio (ADM) heredado se utilice para micrófonos de cuatro canales. Esto ayuda a resolver problemas relacionados con los micrófonos en las llamadas.

Para inhabilitar ADM2, vaya a \HKEY\_CURRENT\_USER\SOFTWARE\Citrix\HDXMediaStream, cree una clave denominada DisableADM2 (REG\_DWORD) y establezca el valor en 1.

#### **Novedades en la versión 2103.1**

#### **Mejora en la configuración de la distribución del teclado**

Ahora la configuración de la distribución del teclado incluye la opción **No sincronizar**. La opción está disponible tanto para la directiva de objeto de directiva de grupo (GPO) como para las configuraciones de la GUI.

Al seleccionar la opción **No sincronizar**, la distribución del teclado del servidor se utiliza en la sesión y la distribución del teclado del cliente no se sincroniza con la distribución del teclado del servidor.

Para obtener más información, consulte Barra de idioma y distribución del teclado.

#### **Opción para inhabilitar el almacenam[iento de tokens de autenticación](https://docs.citrix.com/es-es/citrix-workspace-app-for-windows/configure.html#keyboard-layout-and-language-bar)**

Los tokens de autenticación se cifran y se almacenan en el disco local para que no tenga que volver a escribir sus credenciales al reiniciar el sistema o la sesión.

La aplicación Citrix Workspace presenta una opción para inhabilitar el almacenamiento de tokens de autenticación en el disco local. Para mejorar la seguridad, ahora proporcionamos una directiva de objeto de directiva de grupo (GPO) para configurar el almacenamiento de tokens de autenticación.

**Nota:**

Esta configuración solo se puede aplicar en implementaciones en la nube.

Para obtener más información, consulte Tokens de autenticación.

#### **Mejoras de Microsoft Teams**

- Ahora el códec de vídeo VP9 está inhabilitado de forma predeterminada.
- Mejora en la eliminación de eco, el control automático de ganancias y configuraciones de supresión de ruido: Si Microsoft Teams configura estas opciones, la instancia de Microsoft Teams redirigida por Citrix respeta los valores tal y como están configurados. De lo contrario, estas opciones se establecen en **True** de forma predeterminada.
- Ahora DirectWShow es el generador predeterminado.

#### **Para cambiar el generador predeterminado, haga esto:**

- **–** Abra el Editor del Registro.
- **–** Vaya a esta ubicación de clave: HKEY\_CURRENT\_USER\SOFTWARE\Citrix\HDXMediaStream
- **–** Actualice este valor: "UseDirectShowRendererAsPrimary"=dword:00000000

Otros valores posibles:

- \* 0: Media Foundation
- \* 1: DirectShow (predeterminado)
- **–** Vuelva a iniciar la aplicación Citrix Workspace.

#### **Novedades en la versión 2102**

.

#### **Compatibilidad con la autenticación de proxy**

Antes, en las máquinas cliente configuradas para la autenticación de proxy, si las credenciales del proxy no se almacenaban en el Administrador de credenciales de Windows, no se podía autenticar en la aplicación Citrix Workspace.

Ahora, en las máquinas cliente configuradas para la autenticación de proxy, si las credenciales de proxy no se almacenan en el**Administrador de credenciales** de Windows, aparece un mensaje de aut‑ enticación en el que se le pide que introduzca las credenciales del proxy. A continuación, la aplicación Citrix Workspace guarda las credenciales del servidor proxy en el Administrador de credenciales de Windows. Esto simplifica la experiencia de inicio de sesión porque no necesita guardar manualmente las credenciales en el Administrador de credenciales de Windows antes de acceder a la aplicación Citrix Workspace.

#### **Mejoras de Microsoft Teams**

- Generación de vídeo mejorada.
- Mejoras en el rendimiento y la fiabilidad.

#### **Novedades en la versión 2012.1**

En esta versión se han resuelto una serie de problemas para mejorar la estabilidad y el rendimiento general.

#### **Novedades en la versión 2012**

#### **Idioma italiano disponible**

Ahora, la aplicación Citrix Workspace para Windows está disponible en italiano.

#### **Recopilación de registros**

La recopilación de registros simplifica el proceso de recopilación de registros para la aplicación Citrix Workspace. Los registros ayudan a Citrix a solucionar problemas y, en el caso de problemas complicados, facilitan la asistencia técnica.

Ahora puede recopilar registros mediante la GUI.

Para obtener más información, consulte Recopilación de registros.

#### **Autenticación PassThrough de domini[o en Citrix Workspace](https://docs.citrix.com/es-es/citrix-workspace-app-for-windows/configure.html#log-collection)**

En esta versión, se introduce la autenticación PassThrough de dominio en Citrix Workspace, junto con la compatibilidad existente para StoreFront.

#### **Autenticación silenciosa para Citrix Workspace**

La aplicación Citrix Workspace presenta una directiva de objeto de directiva de grupo (GPO) para ha‑ bilitar la autenticación silenciosa en Citrix Workspace. Esta directiva permite a la aplicación Citrix Workspace iniciar sesión en Citrix Workspace automáticamente al iniciar el sistema. Utilice esta di‑ rectiva solo cuando la autenticación PassThrough de dominio (Single Sign‑On) esté configurada para Citrix Workspace en dispositivos unidos a un dominio.

Para obtener más información, consulte Autenticación silenciosa.

#### **Mejora de la configuración de protecci[ón de aplicaciones](https://docs.citrix.com/es-es/citrix-workspace-app-for-windows/authentication.html#silent-authentication-for-citrix-workspace)**

Antes, el administrador de autenticación y los cuadros de diálogo de **Self‑Service Plug‑in** estaban protegidos de forma predeterminada.

En esta versión, se presenta una directiva de objeto de directiva de grupo (GPO) que permite config‑ urar las funciones de protección contra el registro de tecleo y protección contra capturas de pantalla por separado para las interfaces del administrador de autenticación y del Self‑Service Plug‑in.

#### **Nota:**

Esta directiva de GPO no se aplica a las sesiones ICA y SaaS. Las sesiones ICA y SaaS se siguen controlando mediante el Delivery Controller y Citrix Gateway Service.

Para obtener más información, consulte Mejora de la configuración de protección de aplicaciones.

#### **Mejoras de Microsoft Teams**

- Ahora, los usuarios pueden ver el puntero del presentador en una sesión de pantalla compar‑ tida.
- El motor de medios WebRTC ahora tiene en cuenta el servidor proxy configurado en el dispositivo cliente.

#### **Novedades en la versión 2010**

En esta versión se han resuelto varios problemas para mejorar la estabilidad y el rendimiento gen‑ erales.

#### **Novedades en la versión 2009.6**

#### **Compatibilidad con autenticación FIDO2**

La autenticación FIDO2 permite a los usuarios aprovechar los componentes FIDO2 de los dispositivos de punto final locales. Ahora los usuarios pueden autenticarse con claves de seguridad FIDO2 o biometría integrada. Los dispositivos deben tener el Módulo de plataforma segura (TPM) 2.0 y Win‑ dows Hello. Para obtener más información, consulte FIDO2: WebAuthn & CTAP.

#### **Mejoras de Microsoft Teams**

- Microsoft Teams ahora muestra los dispositivo[s periféricos utilizados ant](https://fidoalliance.org/fido2/)eriormente en la lista **Dispositivos preferidos**.
- El motor de medios WebRTC determina con precisión la resolución máxima de codificación posi‑ ble en un dispositivo de punto final. El motor de medios WebRTC realiza estimaciones varias veces al día y no solo al iniciarse por primera vez.
- Ahora el instalador de la aplicación Citrix Workspace incluye tonos de llamada de Microsoft Teams.
- Mejoras en la cancelación de eco: Se ha reducido el nivel de eco cuando un compañero tiene un altavoz o un micrófono que generan eco.
- Mejoras en el uso compartido de la pantalla: Ahora, al compartir la pantalla, solo la pantalla de **Desktop Viewer** se captura en formato de mapa de bits nativo. Antes, las ventanas locales del cliente que quedaban se superponían a la ventana de **Desktop Viewer** quedaban oscurecidas.

#### **Novedades en la versión 2009**

En esta versión se han resuelto una serie de problemas para mejorar la estabilidad y el rendimiento general.

#### **Novedades en la versión 2008**

# **Configuración de la plantilla administrativa de objetos de directiva de grupo (GPO) para la distribución del teclado y la barra de idioma**

Además del método existente de la GUI, ahora puede configurar la distribución del teclado y la barra de idioma mediante la plantilla administrativa de objetos de directiva de grupo (GPO).

Para obtener más información, consulte Barra de idioma y distribución del teclado.

#### **Actualización de CryptoKit**

Ahora la aplicación Citrix Workspace ad[mite la versión 14.2.1 de CryptoKit.](https://docs.citrix.com/es-es/citrix-workspace-app-for-windows/configure.html#keyboard-layout-and-language-bar)

#### **Idiomas disponibles**

La aplicación Citrix Workspace para Windows ya está disponible en portugués (Brasil).

#### **Mejora en la autenticación**

Para proporcionar una experienciafluida, ahora el cuadro de diálogo de autenticación aparece dentro de la aplicación Citrix Workspace. Los detalles de la tienda aparecen en la pantalla de inicio de sesión. Los tokens de autenticación se cifran y se almacenan para que no tenga que volver a introducir las credenciales al reiniciar el sistema o la sesión.

**Nota:**

Esta mejora de la autenticación solo se aplica en implementaciones en la nube.

#### **Mejora en la protección de aplicaciones**

Antes, al intentar hacer una captura de pantalla de una ventana protegida, toda la pantalla, incluidas las aplicaciones no protegidas en segundo plano, se oscurecía.

Ahora, al hacer capturas de pantalla con una herramienta de recortes, solo se oscurece la ventana protegida. Puede hacer una captura de pantalla de la zona que queda fuera de la ventana protegida.

Sin embargo, si utiliza la tecla **Impr Pant** para hacer una captura de pantalla en un dispositivo con Windows 10, debe minimizar la ventana protegida.

Esta versión también soluciona problemas para mejorar la función de protección de aplicaciones.

#### **Mejora en la redirección de contenido de explorador web**

- Ahora las cookies persisten en todas las sesiones: al salir de un explorador y al volver a iniciarlo, no se le pedirá que vuelva a introducir sus credenciales.
- Ahora los exploradores web respetan el idioma del sistema local.

#### **Novedades en la versión 2006.1**

#### **Mejora del uso compartido de la pantalla de Microsoft Teams**

Con esta versión, el contenido compartido con Microsoft Teams se limita al contenido de la ventana de **Desktop Viewer**. Todo lo que está fuera de la ventana de **Desktop Viewer** se recorta, y las aplica‑ ciones locales del cliente que se superponen a Desktop Viewer se oscurecen.

Para obtener más información, consulte Pantalla compartida.

#### **Actualización en Citrix Analytics Servi[ce](https://docs.citrix.com/es-es/citrix-workspace-app-for-windows/configure.html#screen-sharing)**

La aplicación Citrix Workspace está diseñada para transmitir datos de forma segura a Citrix Analytics Service desde sesiones ICA que se inician desde un explorador web.

Para obtener más información sobre cómo utiliza esta información Citrix Analytics, consulte Self‑Service for Performance y Self‑service search for Virtual Apps and Desktops.

#### **[Novedades en la versión 20](https://docs.citrix.com/es-es/performance-analytics/user-analytics/self-service.html#select-facets-to-filter-events)0[2](https://docs.citrix.com/es-es/security-analytics/self-service-search/self-service-search-virtual-apps-desktops.html)**

#### **Protección de aplicaciones**

#### **Renuncia de responsabilidades**

Las directivas de protección de aplicaciones funcionan filtrando el acceso a las funciones requeridas del sistema operativo subyacente (llamadas a API específicas necesarias para capturar pan‑ tallas o pulsaciones de teclas). Esto significa que las directivas de protección de aplicaciones proporcionan protección incluso contra herramientas de piratas informáticos personalizadas y diseñadas específicamente. Sin embargo, a medida que los sistemas operativos evolucionan, surgen nuevas formas de capturar pantallas y registrar pulsaciones de teclas. Si bien seguimos identificándolas y abordándolas, no podemos garantizar una protección completa en configuraciones e implementaciones específicas.

La protección de aplicaciones es una función adicional que proporciona una mayor seguridad al usar Citrix Virtual Apps and Desktops. La función restringe la posibilidad de que los clientes puedan verse amenazados por malware de registro de pulsaciones de teclas y malware de capturas de pantalla. La protección de aplicaciones evita la exfiltración de información confidencial, como credenciales de usuario e información confidencial que se muestran en la pantalla. La función evita que los usuarios y los atacantes hagan capturas de pantalla y usen registradores de pulsaciones de teclas para obtener y explotar información confidencial.

**Nota:**

Citrix recomienda que utilice la aplicación Citrix Workspace nativa únicamente para iniciar se‑ siones protegidas.

La protección de aplicaciones se configura entre StoreFront y el Controller mediante el Controller. Para obtener información sobre cómo configurar la protección de aplicaciones en el Controller, consulte Protección de aplicaciones en la documentación de Citrix Virtual Apps and Desktops. Esta configuración se aplica a la aplicación Citrix Workspace; para ello, se incluye el componente de protección de aplicaciones mediante cualquiera de los métodos siguientes:

- [Interfaz gráfica \(GUI\)](https://docs.citrix.com/es-es/citrix-virtual-apps-desktops/secure/app-protection.html)
- Interfaz de la línea de comandos

Puede incluir el componente de protección de aplicaciones durante la instalación de la aplicación Citrix Workspace o la instalación a demanda.

**Nota:**

- Esta función solo se admite en sistemas operativos de escritorio de Microsoft Windows, como Windows 10, Windows 8.1 y Windows 7.
- Esta función no se puede usar con el Protocolo de escritorio remoto (RDP).

Para obtener información sobre cómo configurar la protección de aplicaciones en la aplicación Citrix Workspace, consulte Protección de aplicaciones.

# **Mejora del instalador**

En versiones anterio[res, si un administrador inte](https://docs.citrix.com/es-es/citrix-workspace-app-for-windows/configure.html#app-protection)ntaba instalar la aplicación Citrix Workspace en un sistema que tiene una instancia de la aplicación instalada por el usuario, la instalación se bloqueaba.

Ahora, en esta versión, los administradores pueden supeditar la instancia instalada por el usuario de la aplicación Citrix Workspace y continuar con la instalación correctamente.

#### **Mejora en Actualizaciones de Citrix Workspace**

En versiones anteriores, si la aplicación Citrix Workspace la instala un administrador, es posible que un no administrador no pueda actualizarla.

En esta versión, los usuarios que no sean administradores pueden actualizar la aplicación Citrix Workspace en instancias instaladas por un administrador. Para ello, haga clic con el botón secundario en el icono de la aplicación Citrix Workspace, en el área de notificaciones, y seleccione Buscar actualizaciones.

#### **Nota:**

La opción **Buscar actualizaciones** ahora está disponible tanto en las instancias instaladas por el usuario como en las instancias instaladas por el administrador de la aplicación Citrix Workspace.

#### **Compatibilidad con proxies salientes**

SmartControl permite a los administradores definir directivas granulares con el objetivo de config‑ urar y aplicar atributos de entorno de usuario para Citrix Virtual Apps and Desktops mediante Citrix Gateway. Por ejemplo, es posible que quiera prohibir a los usuarios asignar unidades a sus escritorios remotos. Eso se puede lograr mediante la función SmartControl de Citrix Gateway.

Sin embargo, la situación cambia cuando la aplicación Citrix Workspace y Citrix Gateway pertenecen a cuentas empresariales distintas. En tales casos, el dominio del cliente no puede aplicar la función SmartControl porque la puerta de enlace no existe en el dominio del cliente. En su lugar, puede utilizar el proxy ICA saliente. El proxy ICA saliente le permite utilizar la función SmartControl incluso cuando la aplicación Citrix Workspace y Citrix Gateway se implementan en organizaciones distintas.

La aplicación Citrix Workspace admite inicios de sesión mediante el proxy de LAN de Citrix ADC. Se puede configurar un único proxy estático o se puede seleccionar el servidor proxy en ejecución medi‑ ante el plug‑in del proxy saliente.

Puede configurar proxies salientes a través de los métodos siguientes:

- Proxy estático: El servidor proxy se configura al proporcionarle un nombre de host y un número de puerto.
- Proxy dinámico: Se puede seleccionar un servidor proxy único entre uno o más servidores proxy mediante la DLL del plug‑in de proxy.

Puede configurar el proxy saliente mediante la plantilla administrativa de objetos de directiva de grupo y el Editor del Registro.

Para obtener más información acerca del proxy saliente, consulte Compatibilidad con proxies ICA salientes en la documentación de Citrix Gateway.

Para obtener más información sobre la configuración del proxy saliente, consulte [Proxy saliente.](https://docs.citrix.com/en-us/netscaler-gateway/12/outbound-ica-proxy-support.html)

#### **[Binarios](https://docs.citrix.com/en-us/netscaler-gateway/12/outbound-ica-proxy-support.html) del explorador integrado de Citrix**

Ahora puede excluir los binarios del explorador integrado de Citrix para no utiliza[r esta función.](https://docs.citrix.com/es-es/citrix-workspace-app-for-windows/secure-communication.html#outbound-proxy-support)

Esta versión introduce un modificador de línea de comandos para excluir los binarios del explorador integrado de Citrix. Ejecute el modificador de línea de comandos /InstallEmbeddedBrowser=N desde la ubicación de la instalación de la aplicación Citrix Workspace para interrumpir la función del explorador integrado.

Puede excluir los binarios del explorador integrado de Citrix solo en los siguientes casos:

- Instalación nueva
- Actualice una versión que no incluya los binarios del explorador integrado de Citrix.

Si la versión de la aplicación Citrix Workspace incluye los binarios del explorador integrado de Citrix y usted va a actualizar a la versión 2002, los binarios del explorador integrado se actualizan automáti‑ camente durante la actualización.

#### **Mejora para compartir escritorios con Microsoft Teams**

Cuando comparte el espacio de trabajo mediante Microsoft Teams, la aplicación Citrix Workspace muestra un borde rojo que rodea el área del monitor que se está compartiendo. Solo se puede compartir la ventana de **Desktop Viewer** o cualquier ventana local superpuesta encima de este. Cuando se minimiza la ventana de **Desktop Viewer**, el uso compartido de pantalla se pausa.

#### **Estimador de rendimiento del codificador de dispositivos de punto final en Microsoft Teams**

Cuando se inicia el proceso HdxTeams.exe (el motor multimedia WebRTC incluido en la aplicación Citrix Workspace que controla la redirección de Microsoft Teams), se calcula la mejor resolución de codificación que puede acomodar la CPU del dispositivo de punto final sin sobrecargarse. Los valores posibles son: 240p, 360p, 720p y 1080p.

El proceso de estimación del rendimiento (también llamado webrtcapi.EndpointPerformance) se ejecuta cuando se inicializa HdxTeams.exe. El código de macrobloque determina la mejor resolución que se puede lograr en un dispositivo de punto final concreto. A continuación, se incluye la res‑ olución más alta posible durante la negociación del códec entre los pares o entre el par y el servidor de conferencias.

Para obtener información sobre cómo configurar el codificador de dispositivos de punto final, consulte Estimador de rendimiento del codificador.

Para obtener más información, consulte Optimización para Microsoft Teams en la documentación de Citri[x Virtual Apps and Desktops.](https://docs.citrix.com/es-es/citrix-workspace-app-for-windows/configure.html#encoder-performance-estimator)

#### **Mejora en Citrix Analytics Service**

Con esta versión, la aplicación Citrix Workspace está destinada a transmitir de forma segura la direc‑ ción IP pública del salto de red más reciente a Citrix Analytics Service. Estos datos se recopilan por inicio de sesión. Ayuda a Citrix Analytics Service a analizar si los problemas de rendimiento deficiente están vinculados a áreas geográficas específicas.

De forma predeterminada, los registros de direcciones IP se envían a Citrix Analytics Service. Sin em‑ bargo, puede inhabilitar esta opción en la aplicación Citrix Workspace mediante el Editor del Registro.

Para inhabilitar las transmisiones de registros de direcciones IP, vaya a la siguiente ruta del Registro y **desactive** la clave SendPublicIPAddress.

- En máquinas con Windows de 64 bits, vaya a: HKEY\_LOCAL\_MACHINE\SOFTWARE\ Wow6432Node\Citrix\Dazzle.
- En máquinas con Windows de 32 bits, vaya a: HKEY\_LOCAL\_MACHINE\SOFTWARE\Citrix\ Dazzle.

**Nota:**

- Las transmisiones de direcciones IP se producen en el mejor de los casos. Aunque la apli‑ cación Citrix Workspace transmite todas las direcciones IP en las que se inicia, es posible que algunas de las direcciones no sean exactas.
- En entornos de clientes cerrados, donde los dispositivos de punto final operan dentro de una intranet, compruebe que la URL https://locus.analytics.cloud.com /api/locateip se halla en la lista de permitidos del dispositivo de punto final en cuestión.

Para obtener más información sobre cómo utiliza esta información Performance Analytics, consulte Autoservicio para el rendimiento.

#### **[Novedades en la versión 1911](https://docs.citrix.com/es-es/performance-analytics/user-analytics/self-service.html#select-facets-to-filter-events)**

#### **Workspace con funciones inteligentes**

Esta versión de la aplicación Citrix Workspace para Windows está optimizada para sacar partido de las funciones inteligentes de Workspace cuando se publiquen. Para obtener más información, consulte Funciones inteligentes de Workspace: Microaplicaciones.

#### **[Inscripción automática de dispositivos Windows 10 en](https://docs.citrix.com/es-es/tech-zone/learn/tech-briefs/workspace-microapps.html) Citrix Endpoint Management**

**Nota:**

La función de inscripción automática se encuentra en Technical Preview. Citrix recomienda utilizar funciones de Technical Preview solamente en entornos de prueba.

Ahora la aplicación Citrix Workspace permite que los dispositivos Windows 10 se inscriban automáti‑ camente en Endpoint Management.

**Nota:**

- Esta función solo se ofrece para dispositivos Windows 10.
- Esta función solo es aplicable en implementaciones en la nube.

#### **Novedades en la versión 1909**

#### **Nuevo modificador del instalador**

En esta versión se introduce un nuevo modificador del instalador, llamado /forceinstall.

Este modificador es útil para borrar cualquier configuración y entradas del Registro existentes en el sistema sobre la aplicación Citrix Workspace en los casos siguientes:

- Al actualizar una versión no compatible de la aplicación Citrix Workspace.
- La instalación o la actualización no se han realizado correctamente.

**Nota:**

El modificador /forceinstall reemplaza al modificador /rcu.

Para obtener más información, consulte Parámetros comunes en la sección **Instalación**.

#### **Problemas resueltos**

#### **Problemas resueltos en la versión 2109.1**

Si el administrador instaló extensiones externas en Google Chrome, Citrix Workspace Browser se cierra de forma inesperada al abrirlo. [CTXBR‑2135]

#### **Problemas resueltos en la versión 2109**

#### **Ventanas integradas**

Es posible que algunas aplicaciones de terceros permanezcan en primer plano y dejen otras aplica‑ ciones iniciadas en segundo plano. [CVADHELP‑16897]

#### **Interfaz de usuario**

Al usar la aplicación Citrix Workspace para Windows, es posible que los accesos directos del menú Inicio no se actualicen automáticamente. El problema ocurre al agregar una nueva aplicación o al realizar un cambio en el back‑end. [CVADHELP‑17122]

#### **Problemas en el dispositivo cliente**

Al usar la aplicación Citrix Workspace, es posible que los dispositivos conectados con puertos COM superiores a 9 no se asignen en la sesión. [CVADHELP-17734]

#### **Sesión/Conexión**

• Después de actualizar la versión de la aplicación Citrix Workspace para Windows a la versión 2106, es posible que no se puedan iniciar aplicaciones o escritorios con un servidor proxy y que aparezca este mensaje de error:

**No se puede conectar con el servidor. Notifique al administrador del sistema el siguiente error: No hay ningún servidor de Citrix XenApp configurado en la dirección especificada (Error de socket 10060).** [CVADHELP‑18137]

- Al intentar redirigir una cámara web mediante la aplicación Citrix Workspace para Windows in‑ stalada en un VDA, es posible que la cámara falle. [HDX-28691]
- Si comparte la pantalla en Microsoft Teams con la optimización de HDX, en la aplicación Workspace para Windows 2106 o en una versión posterior con una configuración de varios monitores, cuando el escritorio virtual no está utilizando la barra de herramientas de Desktop Viewer o usa Desktop Lock, el selector de la pantalla compartida no captura monitores individ‑ uales. En vez de ello, todos los monitores se mezclan en una única imagen compuesta. Con esta versión, la funcionalidad de uso compartido de la pantalla en varios monitores se inhabilita si Desktop Viewer está inhabilitado en StoreFront o en el archivo ICA, o bien si Desktop Lock se está utilizando. Solo se puede compartir el monitor principal. [HDX‑34200]

#### **Problemas resueltos en la versión 2108**

#### **Inicio de sesión/Autenticación**

Si se agota el tiempo de espera en una sesión de Citrix Gateway, es posible que Citrix Workspace no solicite la autenticación al iniciar una aplicación. [RFWIN‑23829]

#### **Problemas resueltos en la versión 2107**

#### **Teclado**

Con la protección de aplicaciones instalada, es posible que las entradas de teclado no funcionen en algunos portátiles de la serie G5 de HP. [RFWIN‑24103]

#### **Sesión/Conexión**

- Con la función de arrastrar y colocar habilitada, es posible que no se pueda cambiar el tamaño de una aplicación publicada. [CVADHELP‑17089]
- Al configurar el cliente y el VDA con parámetros de proxy de red, es posible que la redirección de contenido del explorador web falle en el explorador Chrome. [CVADHELP‑17430]
- Con Single Sign‑On, al iniciar sesión con una credencial UPN y, a continuación, cambiar la con‑ traseña en el dispositivo de punto final, es posible que aparezca este mensaje de error después de intentar iniciar una sesión:

**El nombre de usuario o la contraseña no son correctos. Reintentar.** [CVADHELP‑17620]

• Al iniciar una videollamada durante una reunión de Microsoft Teams, es posible que Desktop Viewer deje de responder. [HDX‑32435]

# **Problemas resueltos en la versión 2106**

#### **Sesión/Conexión:**

- Es posible que se produzca un error al intentar imprimir un archivo con Citrix PDF Printer al usar Google Chrome, Mozilla Firefox o Microsoft Internet Explorer como visores de PDF predetermi‑ nados. [CVADHELP-16662]
- Después de actualizar la aplicación Citrix Workspace para Windows a la versión 1912 LTSR CU1 o CU2, es posible que se produzca un error en lafiabilidad de las sesiones. El problema se produce cuando el protocolo Enlightened Data Transport (EDT) está habilitado y la conexión pasa por Citrix Gateway. [CVADHELP‑16694]
- Es posible que no se puedan iniciar aplicaciones mediante la aplicación Citrix Workspace para Windows cuando la VPN se conecta o se desconecta. [CVADHELP-16714]
- En casos de doble salto, es posible que los nombres de cliente de los dispositivos de punto final no pasen al Delivery Controller o a Director. El problema se produce con la versión 2003 de VDA y versiones posteriores. [CVADHELP‑16783]
- Es posible que no surta efecto establecer el valor CurrentAccount en AllAccount el Registro HKEY\_LOCAL\_MACHINE\Software\Citrix\Dazzle. El problema se produce cuando hay al menos una cuenta de almacén presente. [CVADHELP‑17229]
- Es posible que no se pueda iniciar sesión en la aplicación Citrix Workspace para Windows cuando el nombre de usuario contiene caracteres con diéresis. [CVADHELP‑17267]
- Es posible que no se puedan descargar archivos alojados en una red local. [CVADHELP-17337]
- Durante una conferencia telefónica, cuando se utiliza Microsoft Teams en modo optimizado HDX, es posible que la parte del vídeo de las llamadas entrantes parpadee. [CVADHELP‑17398]
- Es posible que se produzca un error al intentar descargar un archivo mediante microaplicaciones. [CVADHELP‑17438]

# **Interfaz de usuario:**

- Al usar el Editor de métodos de entrada (IME) chino o japonés para escribir en un cuadro de texto, es posible que el texto aparezca fuera del cuadro de texto en la esquina superior izquierda de la pantalla. [CVADHELP‑15614]
- Después de actualizar la versión 4.9.6 de Citrix Receiver para Windows a la aplicación Citrix Workspace e intentar iniciar una aplicación desde un acceso directo, es posible que el icono de dicho acceso directo parpadee en algunos escritorios. [CVADHELP‑16967]
- Es posible que no se pueda ejecutar la prueba de baliza en ping.citrix.com. [RFWIN-22672]
- Es posible que la continuidad del servicio no sea compatible con todos los usuarios que tienen nombres de usuario Unicode en sus dispositivos Windows y nombres de usuario ASCII en su

cuenta de Citrix Workspace. Si el nombre de usuario Unicode contiene caracteres cirílicos o asiáticos orientales, no se inician las concesiones de conexión de Workspace para estos usuar‑ ios. [RFWIN‑23040, RFWIN‑23046]

# **Problemas resueltos en la versión 2105**

#### **Sesión/Conexión:**

- Al utilizar la aplicación Citrix Workspace para Windows, es posible que los recursos protegidos de aplicaciones no se inicien y permanezcan atascados en la pantalla de conexión. El prob‑ lema se produce con la aplicación Citrix Workspace instalada en sistemas operativos de servidor, como Windows Server 2019. [RFWIN‑22120]
- Es posible que no se puedan ejecutar comandos en Git bash. El problema se produce con la apli‑ cación Citrix Workspace que tiene habilitada la función de protección de aplicaciones. [RFWIN‑ 22187]
- Después de instalar la versión más reciente de la aplicación Citrix Workspace, es posible que aparezca una solicitud para actualizar la versión al iniciar sesión en StoreFront. [RFWIN‑22419]
- Es posible que no se pueda salir de la aplicación Citrix Workspace. El problema se produce cuando la solicitud de credenciales de usuario aparece repetidamente. [RFWIN‑22491]
- Después de crear un acceso directo de escritorio para una aplicación y reiniciar el dispositivo cliente, es posible que no se pueda iniciar la aplicación desde el acceso directo la primera vez. El problema se produce cuando no se especifica storedescription al instalar la aplicación Citrix Workspace mediante la interfaz de línea de comandos. [RFWIN‑22510]
- Al descargar un archivo de Citrix Files, es posible que no se lean bien nombres de archivo que no estén en inglés. [RFWIN‑22516]
- Con la protección de pila reforzada por hardware habilitada y las funciones HSP o CET disponibles, es posible que las aplicaciones se cierren de forma inesperada en procesadores Intel Core de 11.ª generación y procesadores AMD Ryzen de la serie 5000. [RFWIN‑22592]
- Si la directiva Transporte adaptable HDX está establecida en Preferido y Detección de MTU en EDT está habilitada, al intentar iniciar aplicaciones o escritorios, es posible que aparezca una pantalla gris o negra con un mensaje de advertencia. [RFWIN‑22697]
- Es posible que la aplicación Citrix Workspace para Windows no pueda enumerar aplicaciones y se quede atascada en una pantalla gris. Es un problema específico de la tarjeta gráfica Intel Iris Xe. [RFWIN‑22952]
- Durante las videollamadas de dos usuarios de Microsoft Teams, es posible que el proceso HdxRt‑ cEngine.exe deje de responder. El problema se produce en configuraciones de varios monitores con diferentes resoluciones de pantalla. [HDX‑28616]
- Al unirse a una reunión de Microsoft Teams desde Outlook, es posible que el vídeo entrante no funcione. El problema se produce al unirse a la reunión sin iniciar Microsoft Teams. [HDX‑29558]
- Durante las reuniones de Microsoft Teams, al pasar el puntero del mouse sobre el vídeo, es posi‑

ble que el vídeo parpadee. [HDX-29668]

#### **Excepciones del sistema:**

• Es posible que el proceso Wfica32.exe se cierre de forma inesperada por un error en el módulo gfxrender.dll. [RFWIN‑22446]

#### **Problemas de seguridad:**

• En una instancia instalada por el administrador de la aplicación Citrix Workspace, es posible que los usuarios con privilegios no administrativos puedan aumentar el nivel de privilegios. Para obtener más información, consulte el artículo CTX307794 de Citrix Knowledge Center.

#### **Problemas resueltos en la versión 2103.1**

#### **Inicio de sesión/Autenticación:**

• Incluso después de habilitar las directivas Mantener mi sesión conectada y No volver a pregun‑ tar durante 60 días, es posible que la autenticación de varios factores de Microsoft Azure aún solicite la autenticación.

**Nota:**

Recomendamos que los usuarios salgan de los almacenes en lugar de cerrar la sesión de los almacenes. Si los usuarios cierran la sesión de los almacenes mediante la autenticación de WebView, es posible que se les pida la autenticación de nuevo porque las cookies de Internet Explorer se borran en casos así. De forma predeterminada, la corrección está habilitada (se almacenan las cookies). Puede inhabilitar la corrección mediante la opción GPO. Si inhabilita la corrección, las cookies no se almacenan y se borran al cerrar la sesión.

#### [CVADHELP‑14814]

• En dispositivos unidos a Azure Active Directory (AD), cuando la aplicación Citrix Workspace intenta acceder a un almacén y, a continuación, pasa por las credenciales de inicio de sesión del dispositivo de punto final, es posible que los usuarios no estén autorizados para iniciar sesión. Además, no hay ninguna opción para iniciar sesión con otra cuenta de usuario. [CVADHELP‑ 14844]

#### **Problemas de seguridad:**

• Esta corrección mejora la seguridad en un componente subyacente. [RFWIN‑20912]

#### **Sesión/Conexión:**

• Al iniciar un escritorio publicado a través de una aplicación Citrix Workspace para Windows na‑ tiva, la aplicación Citrix Workspace nativa se ejecuta automáticamente en primer plano dentro del escritorio. El problema se produce cuando la función Acceso a aplicaciones locales está habilitada. [CVADHELP-15654]

- En situaciones en las que los servidores proxy no usan el puerto 8080, es posible que la apli‑ cación Citrix Workspace no se pueda conectar a aplicaciones y escritorios publicados. El prob‑ lema se produce porque es posible que la aplicación Citrix Workspace para Windows no use el puerto del proxy y, en su lugar, use el puerto 8080 predeterminado. [CVADHELP‑15977]
- Es posible que la aplicación Citrix Workspace para Windows ignore los parámetros del tipo de proxy. El problema se produce en versiones no inglesas del sistema operativo Microsoft Win‑ dows. [CVADHELP‑16017]
- Al presionar las teclas **Alt** + **Tab** en una sesión de usuario, es posible que se abra una nueva ventana vacía de la aplicación Citrix Workspace para Windows. [CVADHELP‑16379]
- Es posible que la tecla **Imprimir pantalla** no haga capturas de pantalla, aunque se hayan mini‑ mizado las ventanas protegidas. [RFWIN‑16777]
- Si está utilizando una cámara web o un vídeo en una llamada de Microsoft Teams, es posible que HDXrtcengine. exe deje de responder. Como solución temporal, consulte el artículo CTX296639 de Knowledge Center. [HDX‑29122]
- Al intentar componer texto DBCS con un editor IME, es posible que falten subrayados. El prob‑ lema se produce con los sistemas operativos Windows 10 2004. [RFWIN‑20006]
- [Es posible](https://support.citrix.com/article/CTX296639) que los permisos establecidos incorrectamente en la carpeta C:\ProgramData\ Citrix provoquen que la aplicación Citrix Workspace se cierre de manera inesperada. [RFWIN‑ 22753]
- En las llamadas de Microsoft Teams, es posible que el audio suene entrecortado. El problema se produce cuando el puerto del tráfico UDP está inhabilitado. [HDX‑27914]
- Durante las videollamadas de Microsoft Teams, es posible que el LED de la cámara parpadee y que el vídeo de vista previa se detenga. [CVADHELP‑16383]

# **Interfaz de usuario:**

• Es posible que la aplicación Citrix Workspace para Windows no se cierre al hacer clic una vez en la opción Salir. Como solución temporal, seleccione la opción Salir dos veces para que la aplicación Workspace se cierre. [RFWIN‑21518]

#### **Problemas resueltos en la versión 2102**

#### **Sesión/Conexión:**

- Al intentar abrir una aplicación desde **Favoritos** en un escritorio publicado mediante la apli‑ cación Citrix Workspace con la opción vPrefer habilitada, es posible que la aplicación se abra con un círculo giratorio. Si el círculo giratorio no desaparece, no puede volver a abrir la apli‑ cación. [CVADHELP‑13237]
- Con la opción vPrefer habilitada, es posible que las aplicaciones de App‑V se inicien en un servi‑ dor remoto en lugar de iniciarse en un servidor local. [CVADHELP‑15356]
- Es posible que el comando StoreBrowse.exe no muestre la lista completa de aplicaciones

publicadas cuando los nombres de aplicación se indican en chino tradicional o en japonés. [CVADHELP‑15952]

• Cuando el parámetro del Registro Enable Factory Reset está establecido en False, es posible que no se pueda desinstalar la aplicación Citrix Workspace y que aparezca este mensaje de error:

Esta función ha sido inhabilitada.

- [CVADHELP‑16114]
- Es posible que la función de recopilación de registros no recopile el rastro CDF. [CVADHELP‑ 16587]

#### **Excepciones del sistema:**

• El proceso Receiver.exe puede cerrarse inesperadamente. [CVADHELP-15669]

#### **Interfaz de usuario:**

• Al usar el Editor de métodos de entrada (IME) chino o japonés para escribir en un cuadro de texto, es posible que el texto aparezca fuera del cuadro de texto en la esquina superior izquierda de la pantalla. [CVADHELP‑15614]

# **Problemas resueltos en la versión 2012.1**

• La actualización automática de la aplicación Citrix Workspace de la versión 2012 a una posterior falla y muestra este mensaje de error:

"No se pudo cargar el archivo o ensamblar Newtonsoft.Json"

El problema se produce solamente cuando se habilita la actualización automática en una in‑ stancia instalada por un administrador de la aplicación Citrix Workspace.

Como solución temporal, descargue la versión 2012.1 de la aplicación Citrix Workspace o una posterior de la página Descargas de Citrix e instálela manualmente.

[RFWIN‑21715]

#### **Problemas resueltos en la [versión 20](https://www.citrix.com/downloads/workspace-app/windows/workspace-app-for-windows-latest.html)12**

#### **Instalación, desinstalación y actualización:**

• Al intentar actualizar la aplicación Citrix Workspace mediante el acceso directo creado manual‑ mente, es posible que este se elimine y vuelva a crearse. [CVADHELP‑15397]

#### **Sesión/Conexión:**

• En un entorno de varios monitores, puede que una sesión de usuario no se maximice. El prob‑ lema se produce al volver a acoplar el portátil. [CVADHELP‑13614]

- Es posible que aparezca un cuadro de diálogo de advertencia de seguridad al realizar una de las siguientes acciones:
	- **–** Obtener un archivo ICA de StoreFront mediante el comando Storebrowse.
	- **–** Iniciar una aplicación mediante un archivo ICA en lugar de hacerlo desde un explorador web.

#### [CVADHELP‑15221]

- En un caso de doble salto, es posible que no se pueda iniciar una aplicación mediante el ac‑ ceso directo del menú Inicio. El problema se produce si se habilita el límite de una instancia de aplicación por usuario. [CVADHELP‑15576]
- Configure la aplicación Citrix Workspace para Windows para conectarse a todas las cuentas de almacén al establecer una sesión. Si cierra sesión en la aplicación Citrix Workspace y vuelve a iniciar sesión, la configuración de la cuenta de almacén cambia a una cuenta de almacén en lugar de establecerse de forma predeterminada en todas las cuentas. [CVADHELP‑15728]
- Es posible que, al intentar compartir la pantalla en llamadas de Microsoft Teams, se vea una pantalla negra. [HDX‑27041]

#### **Experiencia de usuario:**

• Puede quefalle el inicio de sesión después de instalar o actualizar la aplicación Citrix Workspace para Windows. El inicio de sesión se atasca en la pantalla Preparando el escritorio. El problema se produce al configurar Desktop Lock desde una URL de Citrix Gateway.

#### **Nota:**

Aparece una pantalla en negro durante algún tiempo antes de que aparezca Desktop Lock la primera vez que se configura la aplicación Citrix Workspace para Windows desde una URL de Citrix Gateway y Desktop Lock. Si la pantalla negra sigue mostrándose durante mucho tiempo, cierre la sesión con Ctrl+Alt+Supr para máquinas físicas y Ctrl+Alt+Fin para máquinas virtuales.

#### [CVADHELP‑15334]

- Con la opción PPP elevado establecida en Sí o No, al iniciar una sesión de escritorio, es posible que algunos elementos de la barra de herramientas del **visor del CD** no se escalen para que coincidan con la configuración actual de PPP del dispositivo. El problema se produce cuando la configuración de PPP del dispositivo del usuario es superior a 100%. [CVADHELP‑15418]
- Después de actualizar la aplicación Citrix Workspace a la versión 1912 CU1 desde la versión 1912, la enumeración de aplicaciones puede ser lenta y tardar unos 10 minutos en completarse. [CVADHELP‑15766]

#### **Problemas resueltos en la versión 2010**

#### **Teclado**

• Cuando se utiliza un teclado en japonés, el modo de entrada de **ancho completo** puede no funcionar con Microsoft Excel iniciado en el dispositivo local. El problema se produce cuando la función de protección de aplicaciones está habilitada. [CVADHELP‑15410]

#### **Sesión/Conexión**

- Puede que las aplicaciones no se inicien después de actualizar la aplicación Citrix Workspace para Windows de la versión 2006 a la versión 2008 o posterior. El problema se produce con máquinas que ejecutan formatos de número no ingleses (por ejemplo, suecos). [CVADHELP‑ 15988]
- Cuando habilita la función de protección de aplicaciones, es posible que las teclas **Pausa/Inter** y **Bloq num** se asignen incorrectamente. [RFWIN‑20083]
- En la aplicación Citrix Workspace para Windows, cuando se agrega una cuenta de nube desde una URL de almacén, puede aparecer este mensaje de error:

"No se puede conectar con el servidor".

El problema se produce cuando la dirección URL contiene letras mayúsculas.

[RFWIN‑20907]

- Optimización de Microsoft Teams: En una configuración de varios monitores o de un solo mon‑ itor con PPP elevados, es posible que el uso compartido saliente de pantallas no funcione cor‑ rectamente. Es posible que la otra persona vea una ventana negra en lugar de la pantalla com‑ partida. [RFWIN‑20854]
- Al hacer clic en **Ayuda** en el área de notificaciones de la aplicación Citrix Workspace para Win‑ dows, la página **Ayuda** aparece en chino tradicional, en lugar del inglés. [RFWIN‑21069]

#### **Problemas resueltos en la versión 2009.6**

- Al conectarse a la aplicación Citrix Workspace mediante una VPN y seleccionar la opción **Actu‑ alizar aplicaciones**, es posible que la actualización falle. [CVADHELP‑14418]
- Si intenta instalar la aplicación Citrix Workspace sin configurar el modo de autoservicio, puede producirse una excepción. El problema se produce al abrir el menú **Accesos directos y re‑ conexión** desde la hoja **Preferencias avanzadas**. El problema se produce con la aplicación Citrix Workspace desde las versiones 1907 a 2002. [CVADHELP‑14940]
- Con la herramienta de modificación del Registro inhabilitada, puede que las claves de Registro de la instalación anterior no se conserven después de realizar una actualización. Como resul‑ tado, no se inician los escritorios. [CVADHELP‑15104]
- Es posible que no se pueda maximizar la pantalla en una sesión que tiene una instancia publi‑ cada de Microsoft Teams en ejecución. [RFWIN‑20051]
- Es posible que las sesiones de escritorio dejen de responder de forma intermitente o se de‑ sconecten. El problema se produce al establecer la opción **Calidad de audio** en **Media** y al habilitar la función de eliminación de eco en el Delivery Controller. [RFWIN‑20557]
- Después de actualizar la versión de la aplicación Citrix Workspace, es posible que aparezcan varios iconos de la aplicación Workspace en el área de notificaciones. [RFWIN‑20589]
- Al intentar acceder a carpetas compartidas en una red, es posible que no aparezca el mensaje de autenticación de **Seguridad de Windows**. [RFWIN‑20599]
- En una implementación en la nube, es posible que no se pueda conectar a un almacén mediante autenticación de proxy. [RFWIN‑20673]
- En las implementaciones en la nube, es posible que no se pueda conectar a almacenes existentes, tras lo cual se muestra el siguiente mensaje de error:

"No se puede conectar con el servidor".

El problema se produce después de actualizar la versión de la aplicación Citrix Workspace. Como solución temporal, restablezca la aplicación Citrix Workspace o quite la cuenta del almacén y vuelva a agregarla. [RFWIN‑20834]

#### **Problemas resueltos en la versión 2009**

En esta versión se han resuelto una serie de problemas para mejorar la estabilidad y el rendimiento general.

#### **Problemas resueltos en la versión 2008**

#### **Instalación, desinstalación y actualización**

• Podrían fallar los intentos de utilizar la funcionalidad de actualización automática para actualizar automáticamente HDX RealTime Media Engine (RTME) junto con la aplicación Citrix Workspace. El RTME no puede actualizarse a la versión más reciente. [CVADHELP‑15047]

#### **Inicio de sesión/Autenticación**

• Al configurar Citrix Gateway para que admita el inicio de sesión único (SSO) a través de la aplicación Citrix Workspace, es posible que el inicio SSO falle. El problema se produce cuando un nombre de usuario o una contraseña contienen caracteres especiales, como %, = o &. [CVADHELP‑14564]

# **Sesión/Conexión**

- Al iniciar una aplicación publicada desde el menú Inicio sin haber iniciado sesión en la apli‑ cación Citrix Workspace, es posible que aparezcan dos ventanas que le solicitan iniciar sesión en la aplicación Citrix Workspace. El problema se produce si configura la dirección PNA como STORE0 mediante el comando de CitrixReceiver.exe. [CVADHELP‑13916]
- Con la opción vPrefer habilitada en la aplicación Citrix Workspace, es posible que no se pueda iniciar la aplicación de App‑V y aparezca este mensaje de error:

No se puede iniciar

[CVADHELP‑14039]

- Es posible que los valores del Registro relacionados con la función retirada HDX MediaStream para Flash (por ejemplo, Flash y Flash2) no se quiten de la configuración del Registro HKEY\_LOCAL\_MACHINE\SOFTWARE\WOW6432Node\Citrix\ICA Client\Engine \Configuration\Advanced\Modules\ICA 3.0\VirtualDriver después de actualizar la versión de la aplicación Citrix Workspace. Este problema puede causar un error de conexión. [CVADHELP‑14850]
- Al usar la aplicación Citrix Workspace, es posible que la ventana de autoservicio muestre una pantalla vacía de forma intermitente. [RFWIN‑17563]

# **Experiencia de usuario**

• Cuando agrega una cuenta desde una URL de almacén en la aplicación Citrix Workspace para Windows, es posible que tarde mucho tiempo en completarse. El problema se produce cuando la dirección URL contiene un número de puerto. [CVADHELP‑14051]

#### **Problemas resueltos en la versión 2006.1**

#### **Redirección de contenido**

- Con la Redirección de contenido del explorador (BCR) habilitada, es posible que no pueda in‑ troducir texto en los campos de entrada de una página después de actualizarla. El problema se produce con sesiones integradas. [CVADHELP‑12922]
- Cuando intenta redirigir una URL larga, es posible que la URL no se redirija a un VDA y el proceso Redirector.exe se cierre inesperadamente con la siguiente excepción:

INVALID\_CRUNTIME\_PARAMETER

[CVADHELP‑13197]
#### **Sesión/Conexión**

- Después de iniciar y salir de contenidomultimedia transmitido, el audio deja de estar disponible en la sesión. [CVADHELP‑13297]
- Si agrega dos almacenes a la aplicación Citrix Workspace para Windows con dos cuentas difer‑ entes, es posible que el botón Iniciar sesión no funcione en el almacén secundario después de quitar el almacén principal. [CVADHELP‑13805]
- En un caso de salto doble, es posible que Citrix HDX Engine se cierre de forma inesperada cuando intenta iniciar una sesión. [CVADHELP‑13915]
- Al habilitarse la autenticación de varios factores y utilizarse el cuadro de diálogo Seguridad de Windows para iniciar sesión, el cuadro de diálogo Servicios de federación de Active Directory (ADFS) no aparece al autenticarse en almacenes. [CVADHELP‑14316]
- Es posible que logre tomar capturas de pantalla de las sesiones, aunque la protección de aplicaciones esté habilitada. [RFWIN‑17455]

#### **Excepciones del sistema**

• Es posible que el proceso wfica32.exe se cierre de forma inesperada al intentar volver a conectarse a una sesión. El problema se produce con la versión 1904.1 de la aplicación Citrix Workspace para Windows. [CVADHELP‑12807]

#### **Interfaz de usuario**

- Es posible que haya aplicaciones se pongan en primer plano de forma intermitente y que de‑ splacen la aplicación que esté usando en ese momento. Es posible que su icono en la barra de tareas parpadee para informar al usuario de que la aplicación intenta pasar al primer plano. [CVADHELP‑13071]
- Al minimizar una aplicación iniciada a través del acceso a aplicaciones locales, es posible que el icono de dicha aplicación desaparezca de la barra de tareas. [CVADHELP‑13293]
- Es posible que aparezca un icono adicional de la aplicación Workspace para Windows en el área de notificaciones. [RFWIN‑17499]

#### **Problemas resueltos en la versión 2002**

Comparado con la aplicación Citrix Workspace 1911 para Windows

#### **Redirección de H[DX MediaStream para Windows Media](https://docs.citrix.com/es-es/citrix-workspace-app-for-windows/about.html#fixed-issues-in-1911)**

• En un entorno de varios monitores, cuando reproduce un vídeo MP4 con el Reproductor de Win‑ dows Media en una sesión de usuario, el vídeo se reproduce correctamente en el monitor prin‑ cipal. Sin embargo, cuando mueve el reproductor a otra pantalla, es posible que aparezca una

pantalla negra en el monitor secundario o extendido conectado a través de DisplayLink mediante una base de acoplamiento. [CVADHELP‑11848]

# **Sesión/Conexión**

- Al intentar volver a conectarse a una sesión desde HDX RealTime Media Engine mediante una tarjeta inteligente rápida, es posible que HDX RealTime Media Engine se cierre de manera ines‑ perada. [CVADHELP-12605]
- Cuando las aplicaciones publicadas reciben muchas solicitudes para reproducir sonidos cortos durante un breve período de tiempo, es posible que el proceso wfica32.exe se cierre de forma inesperada. [CVADHELP‑12855]
- Una vez agotado el tiempo de espera de la sesión, es posible que la sesión se cierre automáti‑ camente. Cuando intenta iniciar la sesión de nuevo, esta tarda más de lo normal en iniciarse. El problema se produce cuando hay una interrupción de la red. [CVADHELP‑13017]
- Con las funciones Acceso a aplicaciones locales y Desktop Lock habilitadas, al emplear la fun‑ ción Cambiar usuario después de presionar Ctrl+Alt+Supr, es posible que la sesión local de usuario vuelva a conectarse. Sin embargo, cuando la sesión del servidor intenta volver a conectarse, el VDA se queda atascado en una pantalla blanca que muestra el mensaje "Conectado a su escritorio". El escritorio nunca aparece. [CVADHELP-13046]
- Es posible que la ventana de una aplicación integrada se represente parcialmente cortada y permanezca así hasta que cambie manualmente el tamaño de la ventana. [CVADHELP‑13108]
- Ahora la aplicación Workspace comprueba la presencia de iconos de acceso directo cada vez que se actualiza o se inicia. Si un icono no está disponible, la aplicación Workspace recupera el icono. Al hacerlo, se garantiza que los accesos directos aparezcan correctamente. [RFWIN‑ 15501]
- Al intentar habilitar la directiva Redirección bidireccional de contenido (en **Configuración del equipo > Plantillas administrativas > Plantillas administrativas clásicas (ADM) > Compo‑ nentes de Citrix > Citrix Workspace > Experiencia de usuario**), se le pide que introduzca una URL específica, aunque no habilite la supeditación de aplicaciones o escritorios por URL. [RFWIN‑15867]

## **Excepciones del sistema**

• El proceso Receiver.exe puede cerrarse inesperadamente mientras captura rastreos CDF. [CVADHELP‑13077]

# **Problemas resueltos en la versión 1911**

## **Redirección de contenido**

• Con la directiva de redirección bidireccional de contenido habilitada, es posible que Internet Explorer que se ejecute en un dispositivo de usuario aparezca en la barra de tareas del usuario. Además, la ventana del explorador de Internet Explorer no aparece en primer plano. [LD1924]

# **Instalación, desinstalación y actualización**

• Con el plug-in Citrix HDX RealTime Media Engine instalado, no se pueden iniciar sesiones después de actualizar la versión de Citrix Receiver para Windows a 4.9 LTSR Cumulative Update. [LD1814]

# **Ventanas integradas**

• Al abrir una nueva ventana dentro de una aplicación publicada, es posible que el icono de la aplicación publicada desaparezca de la barra de tareas. [LD1868]

# **Sesión/Conexión**

- Con el Acceso a aplicaciones locales o Desktop Lock habilitados, es posible que no se puedan iniciar sesiones. La pantalla de inicio de sesión de Citrix muestra el mensaje "Espere" junto con los botones Cerrar sesión y Desconectar. Además, la pantalla parpadea durante unos segundos y luego el parpadeo se detiene, pero el mensaje de espera permanece allí.[LD1124]
- Es posible que la resolución de la máquina cliente original se aplique de manera inesperada a una sesión de usuario después de que la reconexión automática de cliente (ACR) complete la reconexión de la sesión después de que se haya interrumpido la conexión de la red. El problema se produce cuando los PPP no están establecidos en 100% en el dispositivo del usuario y al seleccionar Sí en la página **Aplicación Workspace para Windows > Preferencias avanzadas > PPP elevado**. [LD1423]
- Con la opción vPrefer habilitada en la aplicación Citrix Workspace, es posible que las aplica‑ ciones publicadas se inicien localmente, pero podría sufrir los dos problemas siguientes:
	- **–** El entorno del sistema no se expande. Por ejemplo, %computername% como parámetro de la línea de comandos no se expande en el cliente local a PC12345. Las variables de entorno del sistema no se expanden. Por ejemplo, %computername% como parámetro de la línea de comandos no se expande a PC12345 en la máquina cliente local.
	- **–** Los parámetros de la línea de comandos no se devuelven al cliente. Por ejemplo, cuando se utiliza selfservice.exe ‑qlaunch IE11 http://www.citrix.com, el parámetro de la línea de comandos se transfiere como "Iexplore.exe %\*" en lugar de devolverse al cliente. [LD1450]
- Al intentar volver a conectarse a una sesión desde HDX RealTime Media Engine mediante una tarjeta inteligente rápida, es posible que HDX RealTime Media Engine se cierre de manera ines‑ perada. [LD1655]
- Al utilizar la aplicación Citrix Workspace para Windows, si minimiza, maximiza o cambia el tamaño de un escritorio, es posible que una pantalla gris tape el escritorio. [LD1656]
- Los auriculares USB con micrófono Blackwire 320 de Plantronics podrían desaparecer de la lista de dispositivos de las preferencias de Citrix cuando se conectan a un puerto USB 2.0. El problema se produce cuando cambia repetidamente entre el modo optimizado y el genérico. [LD1864]
- En casos de doble salto donde los VDA para SO de escritorio están activos en el primer salto y las aplicaciones publicadas en el segundo, es posible que aparezca este mensaje de error:

# **Citrix HDX Engine has stopped working. Exception caused the program to stop working correctly. Cierre el programa.**

El problema se produce al utilizar aplicaciones de terceros con un canal virtual personalizado y al reconectarse o al utilizar el escritorio del primer salto desde otro dispositivo cliente.

[LD1898]

- Es posible que algunas aplicaciones de terceros no funcionen como aplicaciones integradas tal y como se esperaba. El problema se produce cuando los estilos de ventana (por ejemplo, WS\_DISABLED) no se aplican correctamente. [LD1912]
- Con el Acceso a aplicaciones locales habilitado, es posible que se den los siguientes problemas al iniciar una aplicación de terceros instalada localmente en un escritorio publicado:
	- **–** Con Desktop Lock habilitado, es posible que la aplicación se maximice y se minimice a la esquina superior derecha de la pantalla. Para restaurar la aplicación, puede hacer clic en el icono de la aplicación de la barra de tareas.
	- **–** Con Desktop Lock inhabilitado, una ventana secundaria, como la pequeña ventana de diál‑ ogo sobre autenticación, debe hallarse en el foco. Sin embargo, la ventana principal siem‑ pre está encima y la ventana secundaria queda oculta detrás de la ventana principal. La ventana secundaria no pasa al foco hasta que configure el escritorio en modo Ventana.

[LD1979]

- Es posible que la ventana de una aplicación integrada se represente parcialmente cortada y permanezca así hasta que cambie manualmente el tamaño de la ventana. [LD2124]
- Con el indicador SelfServiceMode establecido en false, al inhabilitar una aplicación en Citrix Studio, es posible que el acceso directo a la aplicación siga apareciendo en el menú Inicio. [LD2126]

#### **Excepciones del sistema**

• Con Driver Verifier habilitado para CtxUsbm.sys, una pérdida de memoria en CtxUsbm.sys puede provocar un pantallazo azul. Además, la herramienta de desarrollo, Driver Verifier, no debe utilizarse en el entorno de producción. [LD1973]

#### **Problemas resueltos en la versión 1909**

#### **Sesión/Conexión**

• En casos de doble salto donde los VDA para SO de escritorio están activos en el primer salto y las aplicaciones publicadas en el segundo, es posible que aparezca este mensaje de error:

"Citrix HDX Engine has stopped working.

Exception caused the program to stop working correctly. Please close the program".

El problema se produce al utilizar aplicaciones de terceros con un canal virtual personalizado y al reconectarse o al utilizar el escritorio del primer salto desde otro dispositivo cliente. [LD0479]

- Para reducir la cantidad de monitores de tres a dos, apague un monitor y, a continuación, min‑ imice y maximice las aplicaciones. Pueden aparecer dos pantallas en blanco. El problema ocurre cuando la resolución del portátil es diferente de la resolución de los demás. Además, el problema se produce al acoplar o desacoplar el portátil. [LD1558]
- Los intentos de copiar texto de una aplicación publicada a un dispositivo de punto final pueden fallar cuando se usa la aplicación Citrix Workspace 1902 para Windows o posterior. [LD1972]
- Al utilizar HDX Optimization for Microsoft Teams, cuando Usuario1 inicia una videollamada con Usuario2 y, a continuación, comparte el escritorio con Usuario2, Usuario2 puede ver artefactos de vídeo en lugar de un escritorio compartido. [RFWIN‑11863]
- Cuando se utiliza HDX Optimization for Microsoft Teams y Usuario1 inicia una videollamada con Usuario2, ambos usuarios pueden escucharse y verse. Sin embargo, cuando Usuario1 comienza a compartir el escritorio con Usuario2, puede que Usuario2 vea una pantalla gris en lugar de un escritorio compartido. El problema ocurre cuando la llamada se establece en clientes AMD. [RFWIN‑11866]
- Cuando se utiliza HDX Optimization for Microsoft Teams y Usuario1 inicia una videollamada con Usuario2 y, a continuación, agrega a Usuario3 a la videollamada, es posible que la pantalla de vídeo se vuelva negra para Usuario1. En consecuencia, la pantalla de vídeo se muestra en negro para todos los usuarios. [RFWIN‑11875]
- Cuando se utiliza HDX Optimization for Microsoft Teams y Usuario1 inicia una videollamada con Usuario2 desde una instancia publicada de una aplicación y, a continuación, comparte el es‑ critorio con Usuario2, puede que Usuario2 solo vea una pantalla en negro en lugar de la pantalla del Usuario1. [RFWIN‑11952]
- En la ruta del Registro HKEY\_LOCAL\_MACHINE\SOFTWARE\WOW6432Node\Citrix\ICA Client\Engine\Lockdown Profiles\All Regions\Lockdown\Client Engine\ HotKeys, cuando el valor DWORD del atributo EnableCtrlAltEnd se establece en 1, los escritorios publicados no se pueden iniciar. [RFWIN‑12091]
- Cuando se utiliza HDX Optimization for Microsoft Teams, la ventana de Desktop Viewer puede dejar de responder durante una reunión o una llamada hasta que se finalice el proceso HDX‑ Teams.exe. [RFWIN‑15231]

## **Experiencia de usuario**

• Cuando coloca el puntero del mouse sobre el icono de una aplicación mientras hay varias apli‑ caciones activas, la vista previa de la barra de tareas puede mostrar solamente el contenido de la ventana activa.

Nota: Con contenido Flash generado en el cliente o la Redirección de Windows Media, es posible que la vista previa de la barra de tareas no se muestre correctamente. [LD1030]

- Es posible que el listado y el filtrado de aplicaciones por nombre de cliente no funcionen en Citrix Receiver nativo con la experiencia unificada. [LD1427]
- Cuando se inicia un escritorio VDI desde Internet Explorer y mueve el puntero del mouse hacia la ventana del escritorio VDI, el marco del escritorio VDI puede perder el foco y el puntero del mouse se oculta detrás del marco. [LD1486]

## **Problemas conocidos**

## **Problemas conocidos en la versión 2109.1**

No se han observado nuevos problemas en esta versión.

## **Problemas conocidos en la versión 2109**

Si instaló la aplicación Workspace con una versión anterior a 2109 como usuario y el administrador in‑ stala la versión 21.0.9, aparece el mensaje de error **Entry point not found** si vuelve a iniciar sesión en el dispositivo como usuario. Si hace clic en **Aceptar**, el mensaje desaparece y la aplicación Workspace se actualiza a la versión 21.0.9. [RFWIN‑25008]

Si el administrador instaló extensiones externas en Google Chrome, Citrix Workspace Browser se cierra de forma inesperada al abrirlo. [CTXBR‑2135]

## **Problemas conocidos en la versión 2108**

Las sesiones no se pueden iniciar en el modo sin conexión (Continuidad del servicio) en las máquinas cliente cuando el nombre de usuario tiene caracteres en cirílico o en un idioma del este asiático.

[RFWIN‑23906]

## **Problemas conocidos en la versión 2107**

No se han observado nuevos problemas en esta versión.

#### **Problemas conocidos en la versión 2106**

- En los almacenes en los que está habilitada la función Continuidad del servicio, es posible que no puedan iniciar recursos. El problema se produce con usuarios en Unicode. [RFWIN‑23439]
- Al intentar redirigir una cámara web mediante la aplicación Citrix Workspace para Windows in‑ stalada en un VDA, es posible que la cámara falle. [HDX-28691]

#### **Problemas conocidos en la versión 2105**

• Durante una sesión, al hacer clic en **Buscar actualizaciones** y las actualizaciones se descargan correctamente, las sesiones actuales no aparecen en el cuadro de diálogo **Descarga correcta**. [RFWIN‑23152]

#### **Problemas conocidos en la versión 2103.1**

- La ventana de Self‑Service Plug‑in está vacía y no se muestran aplicaciones al iniciar la sesión. El problema se produce cuando se utiliza la tarjeta gráfica Intel Xe. Esta es una limitación de terceros. [CVADHELP‑17005]
- Es posible que no se puedan componer caracteres correctamente en el editor IME japonés, chino o coreano. La ventana de redacción aparece desplazada y no está integrada. Este prob‑ lema no se produce al utilizar sesiones de CVAD y aplicaciones SaaS. [RFWIN‑21158]
- Es posible que no se pueda salir de la aplicación Citrix Workspace. El problema se produce cuando la solicitud de credenciales de usuario aparece repetidamente. [RFWIN‑22491]
- Después de crear un acceso directo de escritorio para una aplicación y reiniciar el dispositivo cliente, es posible que no se pueda iniciar la aplicación desde el acceso directo la primera vez. El problema se produce cuando no se especifica storedescription al instalar la aplicación Citrix Workspace mediante la interfaz de línea de comandos. [RFWIN‑22510]
- Al descargar un archivo TXT de Citrix Files, es posible que el nombre del archivo en japonés no se pueda leer. [RFWIN‑22516]
- Al intentar realizar una llamada entre dos personas con la optimización HDX de Microsoft Teams, es posible que las llamadas fallen si la versión del VDA es 2103 o una anterior y la de la aplicación Workspace para Windows es 2103 o una posterior. Este problema está resuelto en Virtual Deliv‑ ery Agent (VDA) 2106.

#### **Problemas conocidos en la versión 2102**

- Es posible que no se puedan iniciar sesiones ICA. El problema se produce cuando el servidor proxy utiliza el puerto 8080 en lugar de un puerto personalizado. [CVADHELP‑15977]
- En una sesión de aplicación, al abrir una imagen para escanear en Microsoft Paint, es posible que tanto la aplicación Microsoft Paint como el proceso de escaneo dejen de responder. El prob‑ lema se produce al iniciar la sesión en el modo de ventana. [RFWIN‑21413]
- En las máquinas configuradas para la autenticación de varios factores (MFA) de Azure Active Di‑ rectory, la solicitud de inicio de sesión aparece incluso tras seleccionar las opciones **Mantener mi sesión iniciada** y **No volver a preguntar durante 60 días**. [RFWIN‑21623]
- Es posible que no se pueda iniciar sesión en la aplicación Citrix Workspace enmáquinas unidas a Azure Active Directory. El problema se produce cuando no aparece la solicitud de autenticación. [RFWIN‑21624]
- Al iniciar una sesión de escritorio publicada, aparece el cuadro de diálogo de Self-Service Plugin en primer plano. El problema se produce cuando la directiva **Acceso a aplicaciones locales** está habilitada en el Delivery Controller. [RFWIN‑21629]
- Es posible que, al intentar cambiar de ventana con las teclas **ALT** + **Tab**, la pantalla de la apli‑ cación Citrix Workspace se quede vacía. El problema se produce al iniciar la sesión en el modo de ventana. [RFWIN‑21828]
- Si utiliza una cámara web o vídeo en una llamada de Microsoft Teams, es posible que HDXrtcengine.exe deje de responder. Como solución temporal, consulte el artículo CTX296639 de Knowledge Center. [HDX‑29122]

## **Probl[emas cono](https://support.citrix.com/article/CTX296639)cidos en la versión 2012.1**

No se han observado nuevos problemas en esta versión.

#### **Problemas conocidos en la versión 2012**

- Si intenta agregar una aplicación protegida a **Favoritos**, es posible que aparezca este mensaje: "Sus aplicaciones no están disponibles en este momento…" Al hacer clic en **Aceptar**, aparece este otro mensaje: "No se puede agregar la aplicación". Después de cambiar a la pantalla **Fa‑ voritos**, la aplicación protegida aparece allí, pero no puede quitarla de **Favoritos**. [WSP‑5497]
- En el explorador Chrome con redirección de contenido del explorador activa, al hacer clic en un enlace que abre una nueva ficha, es posible que esta no se abra. Como solución temporal, seleccione la opción para **permitir siempre las ventanas emergentes y redirecciones** en el mensaje de **bloqueo de ventanas emergentes**. [HDX‑23950]
- La actualización automática de la aplicación Citrix Workspace de la versión 2012 a una posterior falla y muestra este mensaje de error:

"No se pudo cargar el archivo o ensamblar Newtonsoft.Json"

El problema se produce solamente cuando se habilita la actualización automática en una in‑ stancia instalada por un administrador de la aplicación Citrix Workspace.

Como solución temporal, descargue la versión 2012.1 de la aplicación Citrix Workspace o una posterior de la página Descargas de Citrix e instálela manualmente.

[RFWIN‑21715]

- Si inicia la barra de a[plicaciones](https://www.citrix.com/downloads/workspace-app/windows/workspace-app-for-windows-latest.html) y, a continuación, abre el menú **Central de conexiones** en la aplicación Citrix Workspace para Windows, la barra de aplicaciones no aparece en el servidor que la aloja. [HDX‑27504]
- Si utiliza la aplicación Citrix Workspace para Windows e inicia la barra de aplicaciones en posi‑ ción vertical, la barra cubre el menú Inicio o la bandeja del reloj del sistema. [HDX‑27505]

## **Problemas conocidos en la versión 2010**

No se han observado nuevos problemas en esta versión.

## **Problemas conocidos en la versión 2009.6**

• Los intentos de minimizar o maximizar la pantalla de la aplicación Citrix Workspace podrían distorsionar la pantalla momentáneamente. [RFWIN‑20692]

## **Problemas conocidos en la versión 2009**

No se han observado nuevos problemas en esta versión.

## **Problemas conocidos en la versión 2008**

- Es posible que la tecla **Imprimir pantalla** no haga capturas de pantalla, aunque se hayan mini‑ mizado las ventanas protegidas. Cuando se produzca este problema, cierra la aplicación Citrix Workspace y vuelva a abrirla. [RFWIN‑16777]
- Cuando un usuario no administrador inicia sesión con la API de FastConnect, la ventana de au‑ toservicio está vacía. Como solución temporal, reinicie el dispositivo cliente. [RFWIN‑19804]
- Al iniciar una sesión de VDA protegida, se bloquean las capturas de pantalla en un VDA no pro‑ tegido. [RFWIN‑19823]

## **Problemas conocidos en la versión 2006.1**

• Si la función Media Foundation se desinstala en una máquina con Windows 2012 R2, la instancia de la aplicación Citrix Workspace instalada en ese servidor deja de responder. [RFWIN‑17628]

#### **Problemas conocidos en la versión 2002**

- Es posible que no pueda realizar capturas de pantalla con la tecla Imprimir pantalla cuando una sesión protegida de la aplicación Citrix Workspace está minimizada. [RFWIN‑15155]
- Al iniciar Microsoft Word en una sesión publicada y en su dispositivo local y eliminar el almacén de **Cuentas**, aparece el siguiente mensaje de error al iniciar la aplicación en el dispositivo local:

## **¿Quiere buscar una aplicación en Citrix Workspace para abrir este archivo?**

[RFWIN‑15884]

- Es posible que no se pueda iniciar sesión en un VDA habilitado para SSL. [RFWIN‑16129]
- En una sesión de escritorio protegida, es posible que no se puedan realizar capturas de pantalla de sesiones no protegidas. [RFWIN‑16704]
- Es posible que no pueda quitar los detalles del almacén agregados a través de la plantilla ad‑ ministrativa de objetos de directiva de grupo (GPO) mediante la GUI. [RFWIN‑16754]
- Al intentar cambiar la pantalla en una sesión protegida, la sesión se cierra. [RFWIN‑16784]

#### **Problemas conocidos en la versión 1911**

- No se puede conectar con StoreFront mediante la autenticación DUO. [LD1497]
- La ventana de sesión no aparece en primer plano. [LD2089]
- Es posible que la sesión deje de responder en un caso de doble salto. [LD2185]
- Al utilizar una cámara web mediante la redirección de USB genérico en un entorno en la nube, la sesión deja de responder y muestra un pantallazo azul. [LD2432]
- Durante el inicio de la sesión, la barra de progreso muestra el mensaje **Conectando…** en lugar del nombre de la aplicación seleccionada. [LD2450]
- En un sistema configurado con RAM de Dell Wyse, la instalación de la aplicación Citrix Workspace falla con el siguiente error:

"El sistema no puede abrir el dispositivo o archivo especificado".

[LD2480]

- En una configuración de varias pantallas, el texto puede aparecer poco claro. [LD2484]
- Al desacoplar el portátil en una sesión, deja de responder durante algún tiempo y, a contin‑ uación, aparece el siguiente error:

"Conexión interrumpida".

[LD2496]

• Al configurar la función de redirección bidireccional de contenido mediante la directiva admin‑ istrativa de objeto de directiva de grupo y al desmarcar la opción **Habilitar el reemplazo de aplicaciones o escritorios publicados con direcciones URL específicas**, la configuración no se completa correctamente y aparece el siguiente error:

"No se agregaron entradas a la lista. Asegúrese de agregar una entrada a la lista".

[LD2510]

- En una reunión de Microsoft Teams, al **activar** el vídeo, es posible que la vista previa del vídeo propio parpadee con frecuencia. [RFWIN‑11993]
- En un sistema Windows 10 RS 6, cuando **desactiva** el UDT e inhabilita la red mediante el co‑ mando firewall, es posible que el protocolo CGP no funcione. Esta es una limitación de terceros. Como solución temporal, habilite la directiva **Transporte adaptable HDX** en el DDC. [RFWIN‑ 15116]
- Se agrega "1" al nombre del recurso cuando este está habilitado en un sitio e inhabilitado en el otro. [ RFWIN‑15395]
- En Microsoft Teams, el vídeo no se recupera después de desconectarse y volver a conectarse mientras la vista previa del vídeo está activa. [RFWIN‑15539]

#### **Problemas conocidos en la versión 1909**

- Con la redirección bidireccional de contenido habilitada, la ventana de Internet Explorer no aparece en primer plano. [LD1924]
- Cuando cambia de usuario con CTRL+ALT+SUPR e intenta volver a conectarse a una sesión, la sesión no se vuelve a conectar y deja de responder, y aparece el siguiente mensaje:

"Connected to Desktop".

[LD2063]

- Al establecer la opción **SelfServiceMode** en **False** en el Editor del Registro y al hacer clic en **Actualizar**, los accesos directos de aplicación no se eliminan del menú Inicio. [LD2126]
- La redirección de URL falla para las URL con más de 2048 caracteres. [LD2210]

## **Avisos legales de terceros**

Es posible que la aplicación Citrix Workspace incluya software de terceros con licencias definidas en los términos del siguiente documento:

Avisos legales de terceros de la aplicación Citrix Workspace para Windows (descarga de PDF)

# **Requisitos del sistema y compatibilidad**

November 12, 2021

# **Requisitos**

- Mínimo 1 GB de RAM.
- Runtime de la versión 92 de Microsoft Edge WebView2 o una posterior.

## **Nota:**

A partir de la versión 2107, el instalador del Runtime de Microsoft Edge WebView2 se em‑ paqueta con el instalador de la aplicación Citrix Workspace. Durante la instalación de la aplicación Workspace, el instalador comprueba si el Runtime de Microsoft Edge WebView2 está presente en el sistema y lo instala si no lo encuentra.

Si intenta instalar o actualizar la versión de la aplicación Citrix Workspace con privilegios que no son de administrador, se produce un error en la instalación.

**–** Self‑Service Plug‑in requiere .NET 4.6.2. Permite suscribirse e iniciar aplicaciones y escrito‑ rios desde la línea de comandos o la interfaz de usuario de la aplicación Workspace. Para obtener más información, consulte Usar parámetros de línea de comandos. Si intenta instalar o actualizar la versión de la aplicación Citrix Workspace a la versión 1904 o a una posterior y la versión requerida de .NET Framework no está disponible en su sis‑ tema Windows, el instalador de la [aplicación Citrix Workspace descargará](https://docs.citrix.com/es-es/citrix-workspace-app-for-windows/install.html#using-command-line-parameters) e instalará la versión requerida de .NET Framework.

**Nota:**

Si intenta instalar o actualizar la versión de la aplicación Citrix Workspace con privilegios que no son de administrador y .NET Framework 4.6.2 o una versión más reciente no está presente en el sistema, se produce un error en la instalación.

## • La versión más reciente de Microsoft Visual C++ Redistributable.

## **Nota:**

Citrix recomienda utilizar la versión más reciente de Microsoft Visual C++ Redistributable. De lo contrario, es posible que aparezca un mensaje de reinicio durante la actualización de versiones.

A partir de la versión 1904, el instalador de Microsoft Visual C++ Redistributable se empaqueta con el instalador de la aplicación Citrix Workspace. Durante la instalación de la aplicación Workspace, el instalador comprueba si el paquete de Microsoft Visual C++ Redistributable está presente en el sistema y lo instala si es necesario.

#### **Nota:**

Es posible que no se pueda instalar la aplicación Citrix Workspace con privilegios que no son de administrador en un sistema sin el paquete de Microsoft Visual C++ Redistributable.

Solamente un administrador puede instalar el paquete Microsoft Visual C++ Redistributable.

Para solucionar problemas con la instalación de .NET Framework o Microsoft Visual C++ Redis‑ tributable, consulte el artículo CTX250044 de Citrix Knowledge Center.

# **Tabla de compatibilidad**

La aplicación Citrix Workspace es compatible con todas las versiones actualmente compatibles de Citrix Virtual Apps and Desktops y Citrix Gateway, según se indican en la tabla de ciclos de vida de productos Citrix.

# La aplicación Citrix Workspace para Windows es compatible con los sigui[entes sistemas operativos](https://www.citrix.com/support/product-lifecycle/product-matrix.html) [Windows:](https://www.citrix.com/support/product-lifecycle/product-matrix.html)

**Nota:**

- La aplicación Citrix Workspace 2009.5 y versiones posteriores impide la instalación en sis‑ temas operativos no compatibles.
- La compatibilidad con Windows 7 ha dejado de ofrecerse a partir de la versión 2006.
- El plug‑in del análisis de punto final (EPA) de Citrix Gateway está disponible en Citrix Workspace. En la aplicación nativa de Citrix Workspace, solo se ofrece al utilizar la autenti‑ cación nFactor. Para obtener más información, consulte Configure pre-auth and post-auth EPA scan as a factor in nFactor authentication en la documentación de Citrix ADC.

## **Siste[ma operativo](https://docs.citrix.com/es-es/citrix-adc/current-release/aaa-tm/configure-preauth-postauth-epascan-as-factor-in-nfactor.html)**

#### Windows 11

Windows 10 Enterprise (ediciones de 32 y 64 bits). Para obtener más información sobre las versiones compatibles de Windows 10, consulte Compatibilidad de Windows 10 con la aplicación Citrix Workspace para Windows.

Windows 10 Enterprise (2016 LTSB 1607, LTSC 2019)

[Windows 10 \(IoT Enterprise\\*, Ho](https://docs.citrix.com/es-es/citrix-workspace-app-for-windows/system-requirements.html#windows-10-compatibility-with-citrix-workspace-app-for-windows)me Edition\*\*, Pr[o\)](https://docs.citrix.com/es-es/citrix-workspace-app-for-windows/system-requirements.html#windows-10-compatibility-with-citrix-workspace-app-for-windows)

Windows 8.1 (32 bits, 64 bits y Embedded Edition)

Windows Server 2022

Windows Server 2019

Windows Server 2016

#### **Sistema operativo**

Windows Server 2012 R2 (Standard y Datacenter Edition)

\*Compatible con Windows 10 IoT Enterprise 2015 LTSB, Windows 10 IoT Enterprise 2016 LTSB, Anniver‑ sary Update, Creators Update y Falls Creators Update.

\*\*No se admite la autenticación PassThrough de dominio, Desktop Lock, la API de FastConnect ni con‑ figuraciones que requieran una máquina Windows unida a un dominio.

#### **Compatibilidad de Windows 10 con la aplicación Citrix Workspace para Windows**

Con la publicación del sistema operativo Windows 10, Microsoft presentó una nueva forma de crear, implementar y ofrecer servicios a Windows: Windows como servicio. Las nuevas funciones se empaquetan en Actualizaciones de funciones (versiones principales como 1703, 1709 o 1803). Las correc‑ ciones de errores y de seguridad se empaquetan en Actualizaciones de calidad. Estas actualizaciones que se pueden implementar mediante herra[mientas de administraci](https://docs.microsoft.com/en-us/windows/deployment/update/waas-quick-start)ón existentes como SCCM.

**Nota:**

- No se recomienda instalar versiones de software de Citrix publicadas anteriormente en la versión del Canal semianual.
- Una vez que una versión de Windows 10 haya alcanzado la finalización del servicio, Mi‑ crosoft ya no ofrece soporte ni servicios para dicha versión. Citrix ofrece soporte para su software solamente en sistemas operativos para los que su fabricante ofrezca soporte. Para obtener información sobre la finalización del servicio de Windows 10, consulte las Preguntas frecuentes sobre el ciclo de vida de Microsoft Windows.

En esta tabla, se muestra el número de la versión de Windows 10 y las correspondientes [versione](http://support.microsoft.com/en-us/help/13853/windows-lifecycle-fact-sheet)s compat[ibles de la aplicación Citrix Workspace para Windows.](http://support.microsoft.com/en-us/help/13853/windows-lifecycle-fact-sheet)

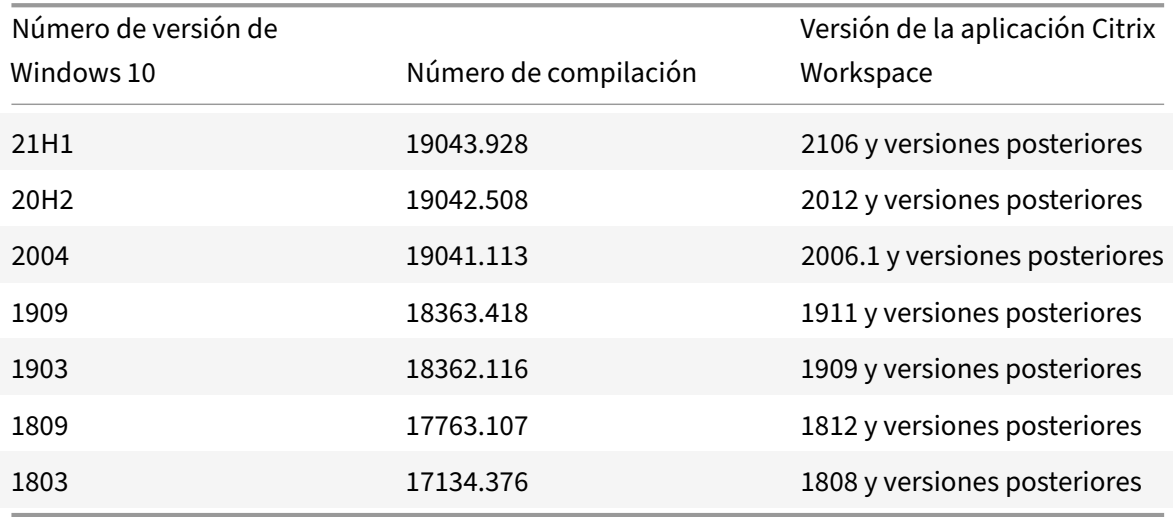

# **Nota:**

Las versiones de Windows 10 son compatibles solamente con las versiones mencionadas de la aplicación Citrix Workspace. Por ejemplo, la versión 21H1 de Windows 10 no es compatible con las versiones anteriores a 2106.

# **Validar el espacio libre en disco**

En la tabla siguiente se indica el espacio necesario en el disco para instalar la aplicación Citrix Workspace.

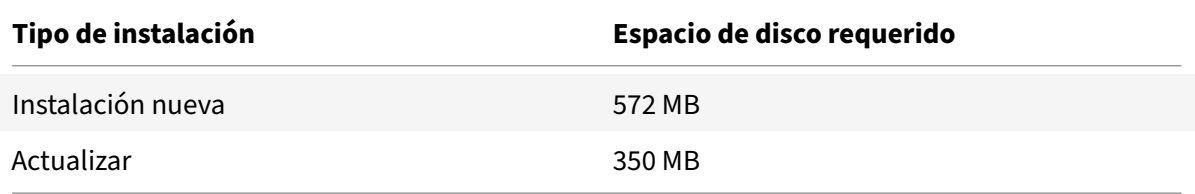

La aplicación Citrix Workspace comprueba el espacio en disco necesario para completar la instalación. La verificación se lleva a cabo tanto si se trata de una instalación nueva como si es una actualización.

**Nota:**

- El instalador solo lleva a cabo la comprobación de espacio en el disco después de haberse extraído el paquete de instalación.
- Cuando el sistema tiene poco espacio en el disco y la instalación es silenciosa, no aparece el cuadro de diálogo, pero se registra el mensaje de error en CTXInstall\\ \_TrolleyExpress-\\*.log.

# **Conexiones, certificados y autenticación**

# **Conexiones**

- Almacén HTTP
- Almacén HTTPS
- Citrix Gateway 10.5 y versiones posteriores

## **Certificados**

## **Nota:**

La aplicación Citrix Workspace para Windows está firmada digitalmente. La firma digital contiene una marca de tiempo. Por lo tanto, el certificado es válido incluso después de haber caducado.

- Privados (autofirmados)
- Raíz
- Carácter comodín
- Intermedios

#### **Certificados privados (autofirmados)**

Si ha instalado un certificado privado en la puerta de enlace remota, debe instalar el certificado raíz de la entidad de certificación de la organización en el dispositivo de usuario desde el que se accede a los recursos de Citrix.

**Nota:**

Si el certificado de la puerta de enlace remota no se puede verificar en la conexión (debido a que no se incluyó el certificado raíz en el almacén de claves local), se muestra un mensaje de advertencia sobre la presencia de un certificado que no es de confianza. Si un usuario elige ignorar la advertencia y continuar con la conexión, se mostrarán aplicaciones, pero no se podrán iniciar.

#### **Certificados raíz**

Para equipos unidos a dominios, puede utilizar una plantilla administrativa de objeto de directiva de grupo para distribuir y configurar la confianza en los certificados de la CA.

Para equipos que no están unidos a un dominio, la organización puede crear un paquete de instalación personalizado para distribuir e instalar el certificado de la CA. Póngase en contacto con el ad‑ ministrador del sistema para recibir ayuda.

## **Certificados comodín**

Se usan certificados comodín en un servidor dentro del mismo dominio.

La aplicación Citrix Workspace admite certificados comodín. Los certificados comodín deben utilizarse de acuerdo con la directiva de seguridad de la organización. En la práctica, se pueden usar alternativas a certificados comodines, como un certificado que contenga la lista de nombres de servi‑ dor con la extensión de nombre de sujeto alternativo (Subject Alternative Name o SAN). Las entidades de certificación privadas o públicas emiten esos certificados.

## **Certificados intermedios**

Si la cadena de certificados incluye un certificado intermedio, deberá agregar este certificado al certificado del servidor de Citrix Gateway. Para obtener información, consulte Configurar certificados intermedios.

# **Autenticación**

## **Autenticarse en StoreFront**

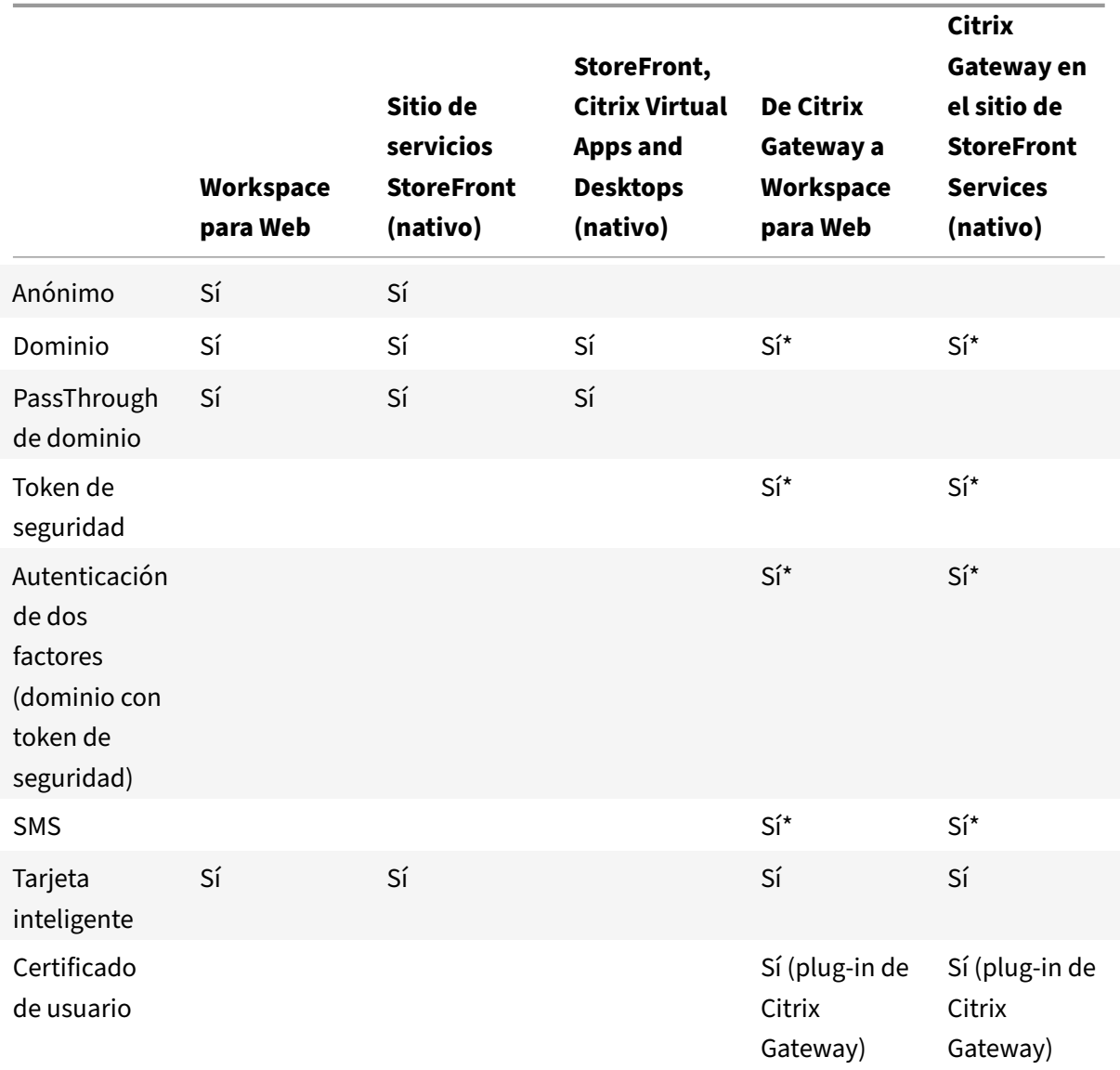

# \* Con o sin el plug‑in de Citrix Gateway instalado en el dispositivo.

#### **Nota:**

La aplicación Citrix Workspace admite la autenticación de dos factores (dominio y token de seguridad) a través de Citrix Gateway en el servicio nativo de StoreFront.

#### **Lista de revocación de certificados**

La lista de revocación de certificados (CRL) permite a la aplicación Citrix Workspace comprobar si el certificado del servidor está revocado. Con esta verificación, mejora la autenticación criptográfica en el servidor y la seguridad general de la conexión TLS entre el dispositivo de usuario y un servidor.

La comprobación de la revocación de certificados (CRL) se puede habilitar en varios niveles. Por ejemplo, se puede configurar que la aplicación Citrix Workspace verifique solo la lista local de certificados, o que verifique las listas de certificados locales y de red. Además, se puede configurar la verificación de certificados para permitir que los usuarios inicien sesiones solo cuando se verifiquen todas las listas de revocación de certificados.

Si quiere configurar la comprobación de certificados en su equipo local, cierre la aplicación Citrix Workspace. Compruebe que todos los componentes de Citrix Workspace, incluida la **Central de conexiones**, estén cerrados.

Para obtener más información, consulte la sección TLS.

# **Instalación y desinstalación**

#### November 12, 2021

Dispone de las siguientes maneras de instalar la aplicación Citrix Workspace:

- Puede descargar el paquete de instalación CitrixWorkspaceApp.exe desde la página Descargas.
- O bien desde la página de descargas de la empresa (si está disponible).

#### Parai[nstalar el p](https://www.citrix.com/downloads/workspace-app/)aquete:

- Ejecute un asistente de instalación interactivo basado en Windows. o
- Escriba el nombre de archivo del instalador, los comandos de instalación y las propiedades de instalación en la interfaz de la línea de comandos. Para obtener información sobre cómo instalar la aplicación Citrix Workspace mediante la interfaz de la línea de comandos, consulte Usar parámetros de la línea de comandos.

#### **Instalar con y sin privilegios de administrador:**

Tanto [usuarios como administradores pue](https://docs.citrix.com/es-es/citrix-workspace-app-for-windows/install.html#using-command-line-parameters)den instalar la aplicación Citrix Workspace. Solo [se re‑](https://docs.citrix.com/es-es/citrix-workspace-app-for-windows/install.html#using-command-line-parameters) quieren privilegios de administrador al usar la autenticación PassThrough y Citrix Ready Workspace Hub con la aplicación Citrix Workspace para Windows.

En la siguiente tabla se describen las diferenci[as cuando un administrador](https://docs.citrix.com/es-es/citrix-workspace-app-for-windows/authentication.html#domain-pass-through-authentication)o [usuario instalan la apli‑](https://docs.citrix.com/es-es/citrix-ready-workspace-hub.html) [cació](https://docs.citrix.com/es-es/citrix-ready-workspace-hub.html)n Citrix Workspace:

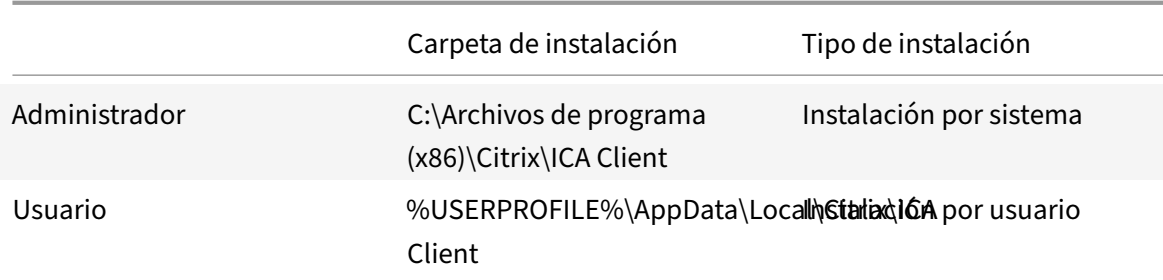

#### **Nota:**

Los administradores no pueden instalar la aplicación Citrix Workspace si hay una instancia instalada por el usuario en el sistema. Se recomienda desinstalar todas las instancias instaladas por el usuario antes de instalar la aplicación Citrix Workspace como administrador.

# **Usar un instalador basado en Windows**

Para instalar la aplicación Citrix Workspace para Windows, ejecute manualmente el paquete del insta‑ lador de CitrixWorkspaceApp.exe siguiendo estos métodos:

- Medios de instalación
- Recurso compartido de red
- Explorador de Windows
- Interfaz de la línea de comandos

Deforma predeterminada, los registros del instalador se encuentran en%temp%\CTXReceiverInstallLogs \*.logs.

- 1. Inicie el archivo CitrixWorkspaceApp.exe y haga clic en **Inicio**.
- 2. Lea y acepte el Contrato de licencia de usuario final y continúe con la instalación.
- 3. Cuando se instala en unamáquina unida a un dominio con privilegios de administrador, aparece un cuadro de diálogo de inicio de sesión Single Sign‑On. Consulte Autenticación PassThrough de dominio para obtener más información.
- 4. Siga las instrucciones del instalador basado en Windows para completar la instalación.

# **Usar [parámetro](https://docs.citrix.com/es-es/citrix-workspace-app-for-windows/authentication.html#domain-pass-through-authentication)s de línea de comandos**

Puede personalizar el instalador de la aplicación Citrix Workspace. Para ello, especifique las opciones pertinentes en la línea de comandos. El paquete de instalación se descomprime automáticamente en el directorio temporal del sistema antes de iniciar el programa de instalación. El requisito de espacio incluye espacio para archivos de programa, datos de usuarios y directorios temporales después de iniciar varias aplicaciones.

Para instalar la aplicación Citrix Workspace desde la línea de comandos de Windows, inicie el símbolo del sistema. Y escriba el nombre del archivo del instalador, los comandos de instalación y las propiedades de instalación en una sola línea. Los comandos y propiedades de instalación disponibles se enumeran a continuación:

CitrixWorkspaceApp.exe [commands] [properties]

# **Lista de parámetros de la línea de comandos**

Los parámetros se pueden clasificar, a grandes rasgos, de la siguiente manera:

- Parámetros comunes
- Parámetros de instalación
- Parámetros de funciones HDX
- [Parámetros de prefere](https://docs.citrix.com/es-es/citrix-workspace-app-for-windows/install.html#common-parameters)ncias e interfaz de usuario
- [Parámetros de autenticaci](https://docs.citrix.com/es-es/citrix-workspace-app-for-windows/install.html#install-parameters)ón

#### **Pará[metros comunes](https://docs.citrix.com/es-es/citrix-workspace-app-for-windows/install.html#preference-and-user-interface-parameters)**

- /? o /help: Enumera todos los comandos y propiedades de instalación.
- /silent: Inhabilita los cuadros de diálogo y solicitudes de instalación durante la instalación.
- /noreboot: Suprime las solicitudes de reinicio durante la instalación. Cuando elimina las solic‑ itudes de reinicio, no se reconocen aquellos dispositivos USB que estén en estado suspendido. Los dispositivos USB se activan solo después de reiniciar el dispositivo.
- /includeSSON: Requiere que lleve a cabo la instalación como administrador. Indica que la aplicación Citrix Workspace se instalará con el componente Single Sign-On. Consulte Autenticación PassThrough de dominio para obtener más información.
- /rcu: Este cambio solo es efectivo cuando se actualiza una versión no compatible del software. Indica que la aplicación Citrix Workspace se instalará o actualizará al desinstalar la ve[rsión ex‑](https://docs.citrix.com/es-es/citrix-workspace-app-for-windows/authentication.html#domain-pass-through-authentication) [istente. El modificador de línea d](https://docs.citrix.com/es-es/citrix-workspace-app-for-windows/authentication.html#domain-pass-through-authentication)e comandos /rcu también borra los parámetros existentes o anteriores.

**Nota:**

El modificador /rcu se retiró en la versión 1909. Para obtener más información, consulte Elementos retirados.

- /forceinstall: Este modificador es efectivo al limpiar cualquier configuración existente o entradas de la aplicación Citrix Workspace que hubiera en el sistema. Utilice este modificador en [los siguientes casos:](https://docs.citrix.com/es-es/citrix-workspace-app-for-windows.html#deprecation)
	- **–** Al actualizar una versión de la aplicación Citrix Workspace no compatible.
	- **–** La instalación o la actualización no se han realizado correctamente.

#### **Parámetros de instalación**

## **/AutoUpdateCheck**

Indica que la aplicación Citrix Workspace detecta si hay una actualización disponible.

**Nota:**

Este es un parámetro obligatorio que debe definir para configurar otros parámetros como /AutoUpdateStream, /DeferUpdateCount o /AURolloutPriority.

- Automático (predeterminado): Se le notificará cuando haya una actualización disponible. Por ejemplo: CitrixWorkspaceApp.exe /AutoUpdateCheck=auto.
- Manual: No se le notificará cuando haya actualizaciones disponibles. Compruebe manual‑ mente si hay actualizaciones. Por ejemplo: CitrixWorkspaceApp.exe /AutoUpdateCheck =manual.
- Disabled: Inhabilita las actualizaciones automáticas. Por ejemplo: CitrixWorkspaceApp. exe /AutoUpdateCheck=disabled.

## **/AutoUpdateStream**

Si habilitó la actualización automática, puede elegir la versión que quiera en el calendario de publi‑ cación de versiones. Consulte Hitos del ciclo de vida para obtener más información.

- LTSR: Actualizaciones automáticas solamente para actualizaciones Long Term Service Release Cumulative Updates. Po[r ejemplo:](https://www.citrix.com/support/product-lifecycle/receiver.html) CitrixWorkspaceApp.exe /AutoUpdateStream=LTSR
- Current: Actualizaciones automáticas para la versión más reciente de la aplicación Citrix Workspace. Por ejemplo: CitrixWorkspaceApp.exe /AutoUpdateStream=Current.

## **/DeferUpdateCount**

.

Indica las veces que puede aplazar las notificaciones cuando haya una actualización disponible. Para obtener más información, consulte Actualizaciones de Citrix Workspace.

- ‑1 (valor predeterminado): Permite aplazar las notificaciones tantas veces como quiera. Por ejemplo: CitrixWorkspaceApp.exe /DeferUpdateCount=-1.
- 0: Indica que recibirá (solo) u[na notificación por cada actualización](https://docs.citrix.com/es-es/citrix-workspace-app-for-windows/update.html#advanced-configuration-for-automatic-updates-citrix-workspace-updates) disponible. No se le volverá a recordar la actualización. Por ejemplo: CitrixWorkspaceApp.exe /DeferUpdateCount  $=0.$
- Cualquier otro número "n": Permite aplazar las notificaciones "n" veces. La opción **Recordármelo más tarde** se podrá mostrar tantas veces como indique el valor "n". Por ejemplo: CitrixWorkspaceApp.exe /DeferUpdateCount=<n>.

# **/AURolloutPriority**

Cuando se publica una nueva versión de la aplicación, Citrix implementa la actualización durante un período de entrega específico. Con este parámetro, puede controlar el momento del período de entrega en que puede recibir la actualización.

- Auto (valor predeterminado): Recibe las actualizaciones durante el período de entrega config‑ urado por Citrix. Por ejemplo: CitrixWorkspaceApp.exe /AURolloutPriority=Auto.
- Fast: Recibe las actualizaciones al comienzo del período de entrega. Por ejemplo: CitrixWorkspaceApp.exe /AURolloutPriority=Fast.
- Medium: Recibe las actualizaciones a mitad del período de entrega. Por ejemplo: CitrixWorkspaceApp.exe /AURolloutPriority=Medium.
- Slow: Recibe las actualizaciones alfinal del período de entrega. Por ejemplo: CitrixWorkspaceApp .exe /AURolloutPriority=Slow.

# **/includeappprotection**

Proporciona una seguridad mejorada porque restringe la posibilidad de que los clientes corran peli‑ gro por parte de malware que registra claves y captura pantallas.

• CitrixWorkspaceApp.exe /includeappprotection

Consulte Protección de aplicaciones para obtener más información.

## **/Insta[llEmbeddedBrowser](https://docs.citrix.com/es-es/citrix-workspace-app-for-windows/configure.html#app-protection)**

Excluye los binarios del explorador integrado de Citrix. Ejecute el modificador de línea de comandos /InstallEmbeddedBrowser=N para interrumpir la función del explorador integrado.

## **INSTALLDIR**

Especifica el directorio de instalación personalizado para la instalación de la aplicación Citrix Workspace. La ruta predeterminada es C:\Program Files\Citrix. Por ejemplo: CitrixWorkspaceApp .exe INSTALLDIR=C:\Program Files\Citrix.

#### **ADDLOCAL**

Instala uno o varios componentes especificados. Por ejemplo: CitrixWorkspaceapp.exe ADDLOCAL=ReceiverInside,ICA\_Client,AM,SELFSERVICE,DesktopViewer,Flash,Vd3d, WebHelper,BrowserEngine, WorkspaceHub, USB.

#### **Nota:**

De forma predeterminada, ReceiverInside, ICA\_Client y AM se instalan al instalar la aplicación Citrix Workspace.

#### **Parámetros de funciones HDX**

#### **ALLOW\_BIDIRCONTENTREDIRECTION**

Indica que la redirección bidireccional de contenido del cliente al host y del host al cliente está habili‑ tada. Para obtener más información, consulte la sección Configuraciones de directiva de Redirección de contenido bidireccional en la documentación de Citrix Virtual Apps and Desktops.

- 0 (valor predeterminado): Indica que la redirección bidireccional de contenido está inhabili‑ tada. Por ejemplo: CitrixWorkspaceApp.exe [ALLOW\\_BIDIRCONTENTREDIRECTION=0](https://docs.citrix.com/es-es/citrix-virtual-apps-desktops/policies/reference/ica-policy-settings/bidirectional-content-redirection.html).
- [1: Indica que la re](https://docs.citrix.com/es-es/citrix-virtual-apps-desktops/policies/reference/ica-policy-settings/bidirectional-content-redirection.html)dirección bidireccional de contenido está habilitada. Por ejemplo: CitrixWorkspaceApp.exe ALLOW\_BIDIRCONTENTREDIRECTION=1.

#### **FORCE\_LAA**

Indica que la aplicación Citrix Workspace está instalada con el componente de acceso a aplicaciones locales del cliente. Debe instalar la aplicación Workspace con privilegios de administrador para que este componente funcione. Consulte la sección Acceso a aplicaciones locales en la documentación de Citrix Virtual Apps and Desktops para obtener más información.

- 0 (predeterminado): Indica que el componente de acceso a aplicaciones locales no está instal‑ ado. Por ejemplo: CitrixWorkspaceApp.exe [FORCE\\_LAA](https://docs.citrix.com/es-es/citrix-virtual-apps-desktops/general-content-redirection/laa-url-redirect.html) =0.
- 1: Indica que el componente de acceso a aplicaciones locales del cliente está instalado. Por ejemplo: CitrixWorkspaceApp.exe FORCE\_LAA =1.

#### **LEGACYFTAICONS**

Especifica si se muestran los iconos de aquellos documentos o archivos que tienen asociaciones de tipo de archivo con aplicaciones suscritas.

• False (valor predeterminado): Indica que se muestran los iconos de documentos o archivos que tienen asociaciones de tipo de archivo con aplicaciones suscritas. Cuando se establece en "false", el sistema operativo genera un icono para el documento que no tiene asignado un icono específico. El icono generado por el sistema operativo es un icono genérico superpuesto con una versión más pequeña del icono de la aplicación. Por ejemplo: CitrixWorkspaceApp .exe LEGACYFTAICONS=False.

• True: Indica que no se muestran los iconos de documentos o archivos que tienen asociaciones de tipo de archivo con aplicaciones suscritas. Por ejemplo: CitrixWorkspaceApp.exe LEGACYFTAICONS=True.

# **ALLOW\_CLIENTHOSTEDAPPSURL**

Habilita la función de redirección de URL en el dispositivo del usuario. Consulte la sección Acceso a aplicaciones locales en la documentación de Citrix Virtual Apps and Desktops para obtener más información.

- 0 (predeterminado): inhabilita la función de redirección de URL en el dispositivo del [usuario.](https://docs.citrix.com/es-es/citrix-virtual-apps-desktops/general-content-redirection/laa-url-redirect.html) [Por ejemplo:](https://docs.citrix.com/es-es/citrix-virtual-apps-desktops/general-content-redirection/laa-url-redirect.html) CitrixWorkspaceApp.exe ALLOW\_CLIENTHOSTEDAPPSURL=0.
- 1: Habilita la función de redirección de URL en el dispositivo del usuario. Por ejemplo: CitrixWorkspaceApp.exe ALLOW\_CLIENTHOSTEDAPPSURL=1.

## **Parámetros de preferencias e interfaz de usuario**

#### **ALLOWADDSTORE**

Permite configurar los almacenes (HTTP o HTTPS) en función del parámetro especificado.

- S (predeterminado): Permite agregar o quitar solamente almacenes seguros (configurados con HTTPS). Por ejemplo: CitrixWorkspaceApp.exe ALLOWADDSTORE=S.
- A: Permite agregar o quitar tanto almacenes seguros (HTTPS) como no seguros (HTTP). No se aplica si la aplicación Citrix Workspace está instalada por usuario. Por ejemplo: CitrixWorkspaceApp.exe ALLOWADDSTORE=A.
- N: No permite nunca que los usuarios agreguen o quiten su propio almacén. Por ejemplo: CitrixWorkspaceApp.exe ALLOWADDSTORE=N.

## **ALLOWSAVEPWD**

Permite guardar las credenciales del almacén de forma local. Este parámetro solo se aplica a los almacenes que utilizan el protocolo de la aplicación Citrix Workspace.

- S (predeterminado): Permite guardar contraseñas solamente para almacenes seguros (configurados con HTTPS). Por ejemplo: CitrixWorkspaceApp.exe ALLOWSAVEPWD=S.
- N: No permite guardar contraseñas. Por ejemplo: CitrixWorkspaceApp.exe ALLOWSAVEPWD  $=N.$
- A: Permite que los usuarios guarden contraseñas tanto para almacenes seguros (HTTPS) como no seguros (HTTP). Por ejemplo: CitrixWorkspaceApp.exe ALLOWSAVEPWD=A.

#### **STARTMENUDIR**

Especifica el directorio para los accesos directos en el menú Inicio.

• <Directory Name>: De forma predeterminada, las aplicaciones aparecen en **Inicio** > **Todos los programas**. Puede especificar la ruta relativa de los accesos directos en la carpeta \Programs. Por ejemplo, para colocar accesos directos en Inicio > Todos los programas > Workspace, especifique STARTMENUDIR=\Workspace.

#### **DESKTOPDIR**

Especifica el directorio para los accesos directos de escritorio.

**Nota:**

Cuando utilice la opción DESKTOPDIR, establezca la clave PutShortcutsOnDesktop en True.

• <Directory Name>: Puede especificar la ruta relativa de los accesos directos. Por ejemplo, para colocar accesos directos en Inicio > Todos los programas > Workspace, especifique DESKTOPDIR=\Workspace.

#### **SELFSERVICEMODE**

Controla el acceso a la interfaz de usuario de la aplicación Workspace en modo autoservicio.

- True: Indica que el usuario tiene acceso a la interfaz de usuario de autoservicio. Por ejemplo: CitrixWorkspaceApp.exe SELFSERVICEMODE=True.
- False: Indica que el usuario no tiene acceso a la interfaz de usuario de autoservicio. Por ejemplo: CitrixWorkspaceApp.exe SELFSERVICEMODE=False.

#### **ENABLEPRELAUNCH**

Controla el preinicio de sesiones. Consulte Tiempo de inicio de aplicaciones para obtener más información.

- True: Indica que el preinicio de sesio[nes está habilitado. Por ejemplo:](https://docs.citrix.com/es-es/citrix-workspace-app-for-windows/configure.html#application-launch-time) CitrixWorkspaceApp .exe ENABLEPRELAUNCH=True.
- False: Indica que el preinicio de sesiones está inhabilitado. Por ejemplo: CitrixWorkspaceApp .exe ENABLEPRELAUNCH=False.

#### **DisableSetting**

Oculta la opción **Accesos directos y reconexión** para que no se muestre en la hoja **Preferencias avanzadas**. Consulte Ocultar parámetros concretos de la hoja de Preferencias avanzadas para obtener más información.

- 0 (predeterminado): Muestra tanto la opción de **Accesos directos** como la de **Reconexión** en la hoja Preferencias avanzadas. Por ejemplo: CitrixWorkspaceApp.exe DisableSetting  $=0.$
- 1: Muestra solo la opción **Reconexión** en la hoja Preferencias avanzadas. Por ejemplo: CitrixWorkspaceApp.exe DisableSetting=1.
- 2: Muestra solo la opción **Accesos directos** en la hoja Preferencias avanzadas. Por ejemplo: CitrixWorkspaceApp.exe DisableSetting=2.
- 3: Oculta tanto la opción de **Accesos directos** y la de **Reconexión** en la hoja Preferencias avan‑ zadas. Por ejemplo: CitrixWorkspaceApp.exe DisableSetting=3.

# **EnableCEIP**

Indica su participación en el programa CEIP de mejora de la experiencia del cliente. Consulte CEIP para obtener más información.

- True (predeterminado): Participar en el programa Citrix Customer Improvement Pro[gram](https://docs.citrix.com/es-es/citrix-workspace-app-for-windows/configure.html#customer-experience-improvement-program-ceip) (CEIP). Por ejemplo: CitrixWorkspaceApp.exe EnableCEIP=True.
- False: Rechazar la participación en el programa Customer Experience Improvement Program (CEIP) de Citrix. Por ejemplo: CitrixWorkspaceApp.exe EnableCEIP=False.

# **EnableTracing**

Controla la función de **Seguimiento permanente (Always‑on tracing)**.

- True (valor predeterminado): Habilita la función de **Seguimiento permanente (Always‑on tracing)**. Ejemplo. CitrixWorkspaceApp.exe EnableTracing=**true**.
- False: Inhabilita la función de **Seguimiento permanente (Always‑on tracing)**. Por ejemplo: CitrixWorkspaceApp.exe EnableTracing=**false**.

## **CLIENT\_NAME**

Especifica el nombre utilizado para identificar el dispositivo de usuario en el servidor.

• <ClientName>: Especifica el nombre utilizado para identificar el dispositivo de usuario en el servidor. El nombre predeterminado es %COMPUTERNAME%. Por ejemplo: CitrixReceiver. exe CLIENT\_NAME=%COMPUTERNAME%.

## **ENABLE\_DYNAMIC\_CLIENT\_NAME**

Permite que el nombre del cliente sea el mismo que el nombre del equipo. Cuando los usuarios cam‑ bian el nombre de su equipo, el nombre de cliente también cambia.

- Sí (valor predeterminado): Permite que el nombre del cliente sea el mismo que el nombre del equipo. Por ejemplo: CitrixWorkspaceApp.exe ENABLE\_DYNAMIC\_CLIENT\_NAME=Yes.
- No: No permite que el nombre del cliente sea el mismo que el nombre del equipo. Debe es‑ pecificar un valor para la propiedad CLIENT\_NAME. Por ejemplo: CitrixWorkspaceApp.exe ENABLE\_DYNAMIC\_CLIENT\_NAME=No.

# **Parámetros de autenticación**

#### **ENABLE\_SSON**

Habilita Single Sign-On cuando se instala la aplicación Workspace con el comando /includeSSON. Consulte Autenticación PassThrough de dominio para obtener más información.

- Sí (valor predeterminado): Indica que Single Sign‑On está habilitado. Por ejemplo: CitrixWorkspaceApp.exe ENABLE\_SSON=Yes.
- No: Indica que Single Sign-On está inhabilitado. Por ejemplo: CitrixWorkspaceApp.exe ENABLE\_SSON=No.

# **ENABLE\_KERBEROS**

Especifica si HDX Engine debe utilizar la autenticación Kerberos. Esto solo se aplica cuando la auten‑ ticación por Single Sign-On está habilitada. Para obtener más información, consulte Autenticación PassThrough de dominio con Kerberos.

- Sí: Indica que HDX Engine utilizará la autenticación Kerberos. Por ejemplo: Citri[xWorkspaceA](https://docs.citrix.com/es-es/citrix-workspace-app-for-windows/authentication.html#domain-pass-through-authentication-with-kerberos)pp .exe ENABLE\_KERBEROS=Yes.
- [No: Indica que HDX Engine no util](https://docs.citrix.com/es-es/citrix-workspace-app-for-windows/authentication.html#domain-pass-through-authentication-with-kerberos)izará la autenticación Kerberos. Por ejemplo: CitrixWorkspaceApp .exe ENABLE\_KERBEROS=No.

Además de las propiedades anteriores, también puede especificar la URL del almacén que se utiliza con la aplicación Workspace. Puede agregar hasta 10 almacenes. Utilice la siguiente propiedad para hacerlo:

```
STOREx="storename;http[s]://servername.domain/IISLocation/discovery;[On,
Off]; [storedescription]"
```
## **Valores:**

- x: Los enteros del 0 al 9 se utilizan para identificar un almacén.
- storename: Nombre del almacén. Este valor debe coincidir con el nombre configurado en el servidor de StoreFront.
- servername.domain: El nombre de dominio completo del servidor que aloja el almacén.
- IISLocation: La ruta al almacén en IIS. La URL del almacén debe coincidir con la URL en el archivo de aprovisionamiento de StoreFront. La URL del almacén tiene el formato /Citrix/store/ discovery. Para obtener la dirección URL, exporte un archivo de aprovisionamiento desde StoreFront, ábralo en el Bloc de notas y copie la dirección URL desde el elemento **Address**.
- storedescription: Una descripción del almacén; por ejemplo, HR App Store.

# **Ejemplos de instalación mediante la línea de comandos**

## **Para especificar la URL de almacén de Citrix Gateway:**

CitrixWorkspaceApp.exe STORE0= HRStore;https://ag.mycompany.com##Storename; On;Store

#### Donde, *Storename* indica el nombre del almacén que debe configurarse.

**Nota:**

•

- La URL de almacén de Citrix Gateway configurada con este método no admite los sitios de servicios de PNA que utilicen Citrix Gateway.
- En una configuración de varios almacenes, la URL del almacén de Citrix Gateway debe ser la primera en la lista. Solo se permite la configuración de 1 URL del almacén de Citrix Gateway.

# **Para instalar todos los componentes de manera silenciosa y especificar dos almacenes de apli‑ caciones:**

# CitrixWorkspaceApp.exe /silent STORE0="AppStore;https://testserver.net/Citrix/MyStore/discovery;on;HR App Store"

STORE1="BackUpAppStore;https://testserver.net/Citrix/MyBackupStore/discovery ;on;Backup HR App Store"

## **Nota:**

- Es obligatorio incluir /discovery en la URL del almacén para que la autenticación PassThrough se lleve a cabo correctamente.
- La URL de almacén de Citrix Gateway debe ser la primera entrada en la lista de direcciones URL configuradas de almacén.

# **Restablecer la aplicación Citrix Workspace**

El restablecimiento de la aplicación Citrix Workspace restaura los parámetros predeterminados.

Se restablecen estos elementos al restablecer la aplicación Citrix Workspace:

- Todas las cuentas y almacenes configurados.
- Aplicaciones entregadas por Self-Service Plug-in, sus iconos y claves de Registro.
- Asociaciones de tipos de archivo creadas por Self‑Service Plug‑in.
- Archivos almacenados en la caché y contraseñas guardadas.
- Parámetros del Registro por usuario.
- Instalaciones por máquina y sus parámetros del Registro.
- Parámetros del Registro de Citrix Gateway para la aplicación Citrix Workspace.

Ejecute este comando desde la interfaz de la línea de comandos para restablecer la aplicación Citrix Workspace:

# C:\Program Files (x86)\Citrix\ICA Client\SelfServicePlugin\CleanUp.exe" cleanUser

Para realizar un restablecimiento silencioso, utilice este comando:

# C:\Program Files (x86)\Citrix\ICA Client\SelfServicePlugin\CleanUp.exe"/ silent -cleanUser

**Nota:**

Utilice la U mayúscula en el parámetro.

El restablecimiento de la aplicación Citrix Workspace no afecta a lo siguiente:

- Instalación de plug‑ins o de la aplicación Citrix Workspace.
- Parámetros de bloqueo de ICA por máquina.
- Configuraciones de plantillas administrativas de objetos de directiva de grupo (GPO) para la aplicación Citrix Workspace.

# **Desinstalación**

## **Usar un instalador basado en Windows:**

Puede desinstalar la aplicación Citrix Workspace con la herramienta Programas y características (Agregar o quitar programas) de Windows.

**Nota:**

Durante la instalación de la aplicación Citrix Workspace, recibirá un mensaje para desinstalar el paquete Citrix HDX RTME. Haga clic en **Aceptar** para continuar con la desinstalación.

# **Uso de la interfaz de línea de comandos:**

Puede desinstalar la aplicación Citrix Workspace desde una línea de comandos con el comando siguiente:

#### CitrixWorkspaceApp.exe /uninstall

Para una desinstalación silenciosa de la aplicación Citrix Workspace, ejecute el siguiente modificador de línea de comandos:

#### CitrixWorkspaceApp.exe /silent /uninstall

#### **Nota:**

Las claves de Registro relacionadas con objetos de directiva de grupo no están controladas por el instalador de la aplicación Citrix Workspace y, por lo tanto, permanecen después de la desinstalación. Si encuentra alguna entrada, actualícelas mediante gpedit o elimínelas manualmente.

# **Implementación**

#### October 1, 2021

Puede implementar la aplicación Citrix Workspace con los siguientes métodos:

- Use Active Directory y los scripts de inicio de ejemplo para implementar la aplicación Citrix Workspace para Windows. Para obtener más información acerca de Active Directory, consulte Usar Active Directory y scripts de ejemplo.
- Antes de iniciar Workspace para Web, instale la aplicación Workspace para Windows. Para obtener más información, consulte Usar Workspace para Web.
- [Utilice una herramienta ESD \(Electronic S](https://docs.citrix.com/es-es/citrix-workspace-app-for-windows/deploy.html#using-active-directory-and-sample-scripts)oftware Distribution) como Microsoft System Center Configuration Manager 2012 R2. Para obtener más información, consulte Usar System Center Configuration Manager 2012 R2.

## **Usar [Active Directory y scripts de](https://docs.citrix.com/es-es/citrix-workspace-app-for-windows/deploy.html#using-system-center-configuration-manager-2012-r2) ejemplo**

Se pueden usar los scripts de directiva de grupo de Active Directory para implementar la aplicación Citrix Workspace en función de la estructura de su organización. Citrix recomienda usar los scripts en lugar de extraer los archivos MSI. Para obtener información general acerca de los scripts de inicio, consulte la documentación de Microsoft.

## **Para usar los scripts con Active Directory:**

- 1. Cree [la unidad organizativa \(UO\) p](https://docs.microsoft.com/en-us/previous-versions/windows/it-pro/windows-server-2012-r2-and-2012/dn789190(v%3Dws.11))ara cada script.
- 2. Cree un objeto de directiva de grupo (GPO) para la unidad organizativa recién creada.

## **Modificar scripts**

Modifique estos parámetros de los scripts en la sección del encabezado de cada archivo:

- **Current Version of package (Versión actual del paquete):** El número de versión especi‑ ficado se valida y, si no existe, se lleva a cabo la implementación. Por ejemplo, configure DesiredVersion= 3.3.0.XXXX para que coincida exactamente con la versión especificada. Por ejemplo, si especifica la versión parcial 3.3.0, esa versión coincidirá con cualquier versión que contenga ese prefijo (3.3.0.1111, 3.3.0.7777 y así sucesivamente).
- **Package Location/Deployment directory (Ubicación del paquete/directorio de distribu‑ ción):** El recurso compartido de red que contiene los paquetes y que no autentica el script. La carpeta compartida debe tener permisos de lectura para todos (EVERYONE).
- **Script Logging Directory (Directorio de registros del script):** El recurso compartido de red donde se copiarán los registros de instalación (el script no realiza la autenticación). La carpeta compartida debe tener permisos de lectura y escritura para todos (EVERYONE).
- **Package Installer Command Line Options (Opciones de línea de comandos del instalador):** Estas opciones de línea de comandos se envían al instalador. Para obtener información sobre la sintaxis de la línea de comandos, consulte Usar parámetros de línea de comandos.

## **Scripts**

El instalador de la aplicación Citrix Workspace incluye scripts de ejemplo por equipos y por usuarios para instalar y desinstalar dicha aplicación. Los scripts se encuentran en la página Descargas de la aplicación Citrix Workspace para Windows.

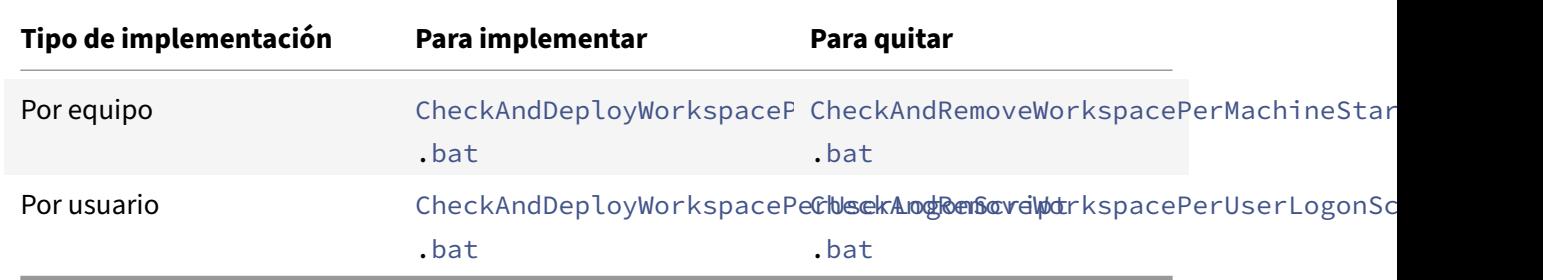

## **Para agregar los scripts de inicio:**

- 1. Abra la Consola de administración de directivas de grupo.
- 2. Seleccione **Configuración del equipo** o **Configuración del usuario** > **Directivas** > **Configu‑ ración de Windows** > **Scripts**.
- 3. En el panel derecho de la Consola de administración de directivas de grupo, seleccione **Inicio de sesión**.
- 4. Seleccione **Mostrar archivos** y copie el script correspondiente en la carpeta mostrada.
- 5. Cierre el cuadro de diálogo.
- 6. En el menú **Propiedades**, haga clic en **Agregar** y use la opción **Examinar** para buscar y agregar los scripts recientemente creados.

## **Para implementar la aplicación Citrix Workspace para Windows:**

- 1. Mueva los dispositivos de usuario designados para recibir esta implementación a la unidad or‑ ganizativa creada.
- 2. Reinicie el dispositivo de usuario e inicie sesión.
- 3. Verifique que el paquete recién instalado esté listado en **Programa y características**.

#### **Para quitar la aplicación Citrix Workspace para Windows:**

- 1. Mueva los dispositivos de usuario designados para la eliminación a la unidad organizativa creada.
- 2. Reinicie el dispositivo de usuario e inicie sesión.
- 3. Verifique que el paquete recién instalado no aparezca en **Programas y características**.

## **Usar Workspace para Web**

Los espacios de trabajo para la web le permiten acceder a almacenes de StoreFront a través de un explorador web mediante una página web.

Antes de conectarse a una aplicación desde un explorador web, haga lo siguiente:

- 1. Instale la aplicación Citrix Workspace para Windows.
- 2. Implementar la aplicación Citrix Workspace desde Workspace para Web

Si Workspace para Web detecta que no hay una versión compatible de la aplicación Citrix Workspace, un mensaje le solicitará que descargue e instale la aplicación Citrix Workspace para Windows.

**Nota:**

Workspace para Web no admite la detección de cuentas basada en direcciones de correo electrónico.

Use la siguiente configuración para que solo se pida la dirección del servidor.

- 1. Descargue CitrixWorkspaceApp.exe en el equipo local.
- 2. Cambie el nombre de CitrixWorkspaceApp.exe a CitrixWorkspaceAppWeb.exe.
- 3. Distribuya el ejecutable con el nuevo nombre con su método de distribución habitual. Si usa StoreFront, consulte Configurar StoreFront mediante los archivos de configuración en la documentación de StoreFront.

## **Usar System Center Co[nfiguration Manager 2012 R2](https://docs.citrix.com/es-es/storefront/current-release/configure-using-configuration-files/strfront.html)**

Puede usar Microsoft System Center Configuration Manager (SCCM) para implementar la aplicación Citrix Workspace.

Puede implementar la aplicación Citrix Workspace con SCCM mediante las cuatro partes siguientes:

- 1. Agregar la aplicación Citrix Workspace a la implementación SCCM
- 2. Agregar puntos de distribución
- 3. Implementar la aplicación Citrix Workspace en el centro de software
- 4. Crear colecciones de dispositivos

## **Agregar la aplicación Citrix Workspace a la implementación SCCM**

- 1. Copie la carpeta de instalación de la aplicación Citrix Workspace descargada a una carpeta en el servidor de Configuration Manager e inicie la consola de Configuration Manager.
- 2. Seleccione **Biblioteca de Software** > **Administración de aplicaciones**. Haga clic con el botón secundario en **Aplicación** y haga clic en **Crear aplicación**. Se abrirá el Asistente para crear aplicaciones.
- 3. En el panel **General**, haga clic en **Especificar manualmente la información de la aplicación** y, a continuación, haga clic en **Siguiente**.
- 4. En el panel**Información general**, especifique información acerca de la aplicación (por ejemplo, el nombre, el fabricante o la versión de software).
- 5. En el asistente **Catálogo de aplicaciones**, especifique información adicional, como el idioma, el nombre de la aplicación o la categoría de usuario, y haga clic en **Siguiente**.

**Nota:**

Los usuarios pueden ver la información que especifique aquí.

6. En el panel **Tipo de implementación**, haga clic en **Agregar** para configurar el tipo de imple‑ mentación para la instalación de la aplicación Citrix Workspace.

Aparecerá el Asistente para crear tipos de implementación.

- 7. En el panel**General**, establezca el tipo de implementación en el valor Windows Installer (archivo \*.msi), seleccione **Especificar manualmente la información del tipo de implementación** y haga clic en **Siguiente**.
- 8. En el panel **Información General**, especifique los detalles del tipo de implementación (por ejemplo, Implementación de Workspace) y haga clic en **Siguiente**.
- 9. En el panel **Contenido**:
	- a) Suministre la ruta donde se encuentra el archivo de instalación de la aplicación Citrix Workspace. Por ejemplo: Herramientas en el servidor SCCM.
	- b) Especifique el **programa de instalación** como uno de los siguientes:
		- CitrixWorkspaceApp.exe /silent para establecer la instalación silenciosa como instalación predeterminada.
		- CitrixWorkspaceApp.exe /silent /includeSSONpara habilitar el PassThrough de dominio
		- CitrixWorkspaceApp.exe /silent SELFSERVICEMODE=**false** para instalar la aplicación Citrix Workspace en un modo que no sea de autoservicio.
- c) Especifique **Programa de desinstalación** como CitrixWorkspaceApp.exe /silent /uninstall (para habilitar la desinstalación a través de SCCM).
- 10. En el panel **Método de detección**, seleccione **Configurar reglas para detectar la presencia de este tipo de implementación** y haga clic en **Agregar cláusula**. Aparece el cuadro de diálogo Regla de actualización.
	- Establezca **Tipo de configuración** en "Sistema de archivos".
	- En **Especificar el archivo o la carpeta para detectar esta aplicación**, establezca las sigu‑ ientes opciones:
		- **– Tipo:** En el menú desplegable, seleccione **Archivo**.
		- **– Ruta:** %ProgramFiles(x86)%\Citrix\ICA Client\Receiver\
		- **– Nombre de archivo o carpeta:** receiver.exe
		- **– Propiedad:** En el menú desplegable, seleccione **Versión**.
		- **– Operador:** En el menú desplegable, seleccione **Mayor o igual que**.
		- **– Valor:** Escriba **4.3.0.65534**.

**Nota:**

Esta combinación de reglas también es aplicable a actualizaciones de la aplicación Citrix Workspace para Windows.

- 11. En el panel **Experiencia del usuario**, establezca:
	- **Comportamiento de instalación:** Instalar para el sistema.
	- **Requisito de inicio de sesión:** Tanto si un usuario inició sesión como si no.
	- **Visibilidad del programa de instalación:** Normal Haga clic en **Siguiente**.

**Nota:**

No especifique requisitos ni dependencias para este tipo de implementación.

12. En el panel **Resumen**, verifique los parámetros de este tipo de implementación. Haga clic en **Siguiente**.

Aparecerá un mensaje indicando que la conexión tuvo lugar.

- 13. En el panel **Finalización**, aparece listado un nuevo tipo de implementación (Implementación de Workspace) en **Tipos de implementación**.
- 14. Haga clic en **Siguiente** y **Cerrar**.

## **Agregar puntos de distribución**

1. Haga clic con el botón secundario en la aplicación Citrix Workspace desde la consola de **Con‑ figuration Manager** y seleccione **Distribuir contenido**.

Aparecerá el asistente para distribuir contenido.

- 2. En el panel "Distribución de contenido", haga clic en **Agregar > Puntos de distribución**. Aparecerá el cuadro de diálogo para agregar puntos de distribución.
- 3. Vaya al servidor de SCCM donde está disponible el contenido y haga clic en **Aceptar**. En el panel "Finalización", se muestra un mensaje indicando que la operación es correcta.
- 4. Haga clic en **Cerrar**.

# **Implementar la aplicación Citrix Workspace en el centro de software**

1. Haga clic con el botón secundario en la aplicación Citrix Workspace en la consola de Configuration Manager y seleccione **Implementar**.

Aparece el asistente para implementar software.

- 2. Seleccione **Examinar** y vaya a la colección (puede ser "Recopilación de dispositivo" o "Recopi‑ lación de usuario") donde la aplicación va a implementarse y haga clic en **Siguiente**.
- 3. En el panel **Configuración de implementación**, establezca **Acción** en "Instalar" y **Propósito** en "Requerido" (permite la instalación sin supervisión). Haga clic en **Siguiente**.
- 4. En el panel **Programación**, especifique la programación para implementar el software en los dispositivos de destino.
- 5. En el panel **Experiencia del usuario**, establezca el comportamiento de las **Notificaciones de usuario**; seleccione **Confirmar cambios dentro de la fecha límite o en una ventana de man‑ tenimiento (reinicio necesario)** y haga clic en **Siguiente** para completar el asistente para im‑ plementar software.

En el panel **Finalización**, semuestra unmensaje que indica que la operación se realizó correctamente.

Reinicie los dispositivos de punto final de destino (requerido solo para iniciar la instalación inmedi‑ atamente).

En los dispositivos de punto final, la aplicación Citrix Workspace está visible en el Centro de software, en **Software disponible**. La instalación se activa automáticamente en función de la programación configurada. Si lo prefiere, también puede programarla o instalarla a demanda. Una vez comenzada la instalación, se muestra el estado de esta en el **Centro de software**.

# **Crear colecciones de dispositivos**

1. Abra la consola de **Configuration Manager**, haga clic en **Activos y compatibilidad** > **Resumen** > **Dispositivos**.

2. Haga clic con el botón secundario en **Recopilaciones de dispositivos** y seleccione **Crear re‑ copilación de dispositivos**.

Se abrirá el asistente para **crear recopilaciones de dispositivos**.

3. En el panel **General**, escriba el **Nombre del dispositivo** y haga clic en **Examinar** para "Recopi‑ lación de restricción".

Esto determina el ámbito de los dispositivos, que puede ser una de las **recopilaciones de dis‑ positivos** predeterminadas creadas por SCCM. Haga clic en **Siguiente**.

4. En el panel **Reglas de pertenencia**, haga clic en **Agregar regla** para filtrar los dispositivos.

Aparecerá el asistente para **crear reglas de pertenencia directa**.

- En el panel **Buscar recursos**, seleccione el **Nombre del atributo** en función de los dispos‑ itivos que quiere filtrar y suministre el valor del Nombre del atributo para seleccionar los dispositivos.
- 5. Haga clic en **Siguiente**. En el panel Seleccionar recursos, seleccione los dispositivos que deben formar parte de la colección de dispositivos.

En el panel Finalización, se muestra un mensaje que indica que la operación se realizó correc‑ tamente.

- 6. Haga clic en **Cerrar**.
- 7. En el panel Reglas de pertenencia, aparecerá una nueva regla. Haga clic en Siguiente.
- 8. En el panel Finalización, se muestra un mensaje que indica que la operación se realizó correctamente. Haga clic en **Cerrar** para completar el Asistente para crear recopilación de dispositivos.

La nueva colección de dispositivos aparece en **Recopilaciones de dispositivos**. La nueva colec‑ ción de dispositivos forma parte de las Recopilaciones de dispositivos al buscar en el **Asistente para implementar software**.

#### **Nota:**

Es posible que no se pueda configurar la aplicación Citrix Workspace con SCCM al establecer el atributo **MSIRESTARTMANAGERCONTROL** en **False**.

Según nuestros análisis, la aplicación Citrix Workspace para Windows no es la causa de este fallo. Además, la implementación puede ser correcta en el siguiente intento.

# **Actualización**

August 17, 2021
## **Actualización manual**

Si ya instaló la aplicación Citrix Workspace para Windows, descargue e instale la versión más reciente de la aplicación desde la página Descargas de Citrix.

# **Actualización autom[ática](https://www.citrix.com/downloads/workspace-app/windows/workspace-app-for-windows-latest.html)**

Cuando se publica una nueva versión de la aplicación Citrix Workspace, Citrix envía una actualización al sistema que tiene instalada la aplicación Citrix Workspace.

**Nota:**

- Si ha configurado un proxy SSL interceptor de salida, agregue una excepción al servicio de firma de actualización automática de Workspace https://citrixupdates.cloud. com/ y la ubicación de descarga https://downloadplugins.citrix.com/ para recibir actualizaciones de Citrix.
- El sistema debe tener una conexión a Internet para recibir actualizaciones.
- De forma predeterminada, la función Actualizaciones de Citrix Workspace está inhabilitada en el VDA. Esto incluye máquinas de servidor multiusuario RDS, máquinas VDI y máquinas de acceso con Remote PC.
- La función Actualizaciones de Citrix Workspace está inhabilitada en máquinas donde esté instalado Desktop Lock.
- Los usuarios de Workspace para Web no pueden descargar automáticamente la directiva de StoreFront.
- La función Actualizaciones de Citrix Workspace solo se puede limitar a las actualizaciones LTSR.
- Citrix HDX RTME para Windows se incluye en Actualizaciones de Citrix Workspace. Se le notifica sobre la actualización de HDX RTME disponible tanto en versión LTSR como en la versión Current Release de la aplicación Citrix Workspace.
- A partir de la versión 2105, se modifican las rutas de registros de Actualizaciones de Cit‑ rix Workspace. Los registros de Actualizaciones de Workspace están en C:\Archivos de pro‑ grama (x86)\Citrix\Logs. Para obtener información sobre la captura de registros, consulte la sección Recopilación de registros.

### **Instalar el progra[ma Beta de la aplicación](https://docs.citrix.com/es-es/citrix-workspace-app-for-windows/configure.html#log-collection) Citrix Workspace**

Recibirá una notificación de actualización cuando la Citrix Workspace se haya configurado para obtener actualizaciones automáticas. Para instalar la compilación Beta en el sistema, siga estos pasos:

- 1. Abra la aplicación Citrix Workspace desde el área de notificaciones.
- 2. Vaya a **Preferencias avanzadas** > **Actualizaciones de Citrix Workspace**.

3. Seleccione **Beta** en la lista desplegable cuando la compilación Beta esté disponible y haga clic en **Guardar**.

Aparecerá una ventana de notificación.

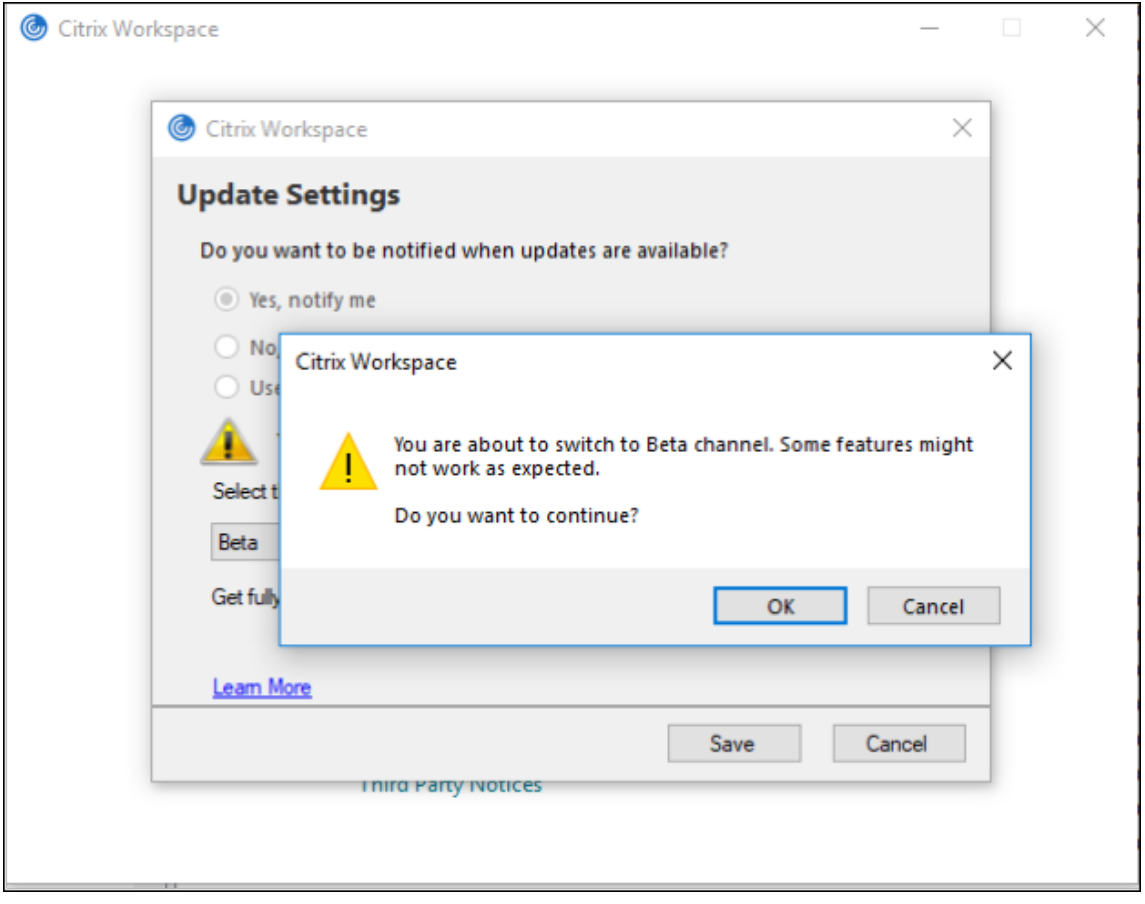

4. Haga clic en Aceptar para actualizar su versión a la versión Beta.

Para cambiar de una compilación Beta a una compilación pública, siga estos pasos:

- 1. Abra la aplicación Citrix Workspace desde el área de notificaciones.
- 2. Vaya a **Preferencias avanzadas** > **Actualizaciones de Citrix Workspace**.
- 3. En la pantalla **Parámetros de actualización** , seleccione **Público** en la lista desplegable "Canal de actualización" y haga clic en **Guardar**.

#### **Nota:**

Las compilaciones beta están disponibles para que los clientes las prueben en sus entornos de producción limitados o en entornos que no son de producción, y para darles la oportunidad de compartir comentarios. Citrix no acepta casos de asistencia para compilaciones beta, pero agradece comentarios para mejorarlas. Citrix puede o no actuar a partir de los comentarios en función de su gravedad e importancia. No es aconsejable implementar compilaciones beta en entornos de producción.

# **Configuración avanzada para actualizaciones automáticas (Actualizaciones de Citrix Workspace)**

Puede configurar Actualizaciones de Citrix Workspace con estos métodos:

- 1. Plantilla administrativa de objetos de directiva de grupo (GPO)
- 2. Interfaz de la línea de comandos
- 3. Interfaz gráfica de usuario
- 4. StoreFront

# **Configurar Actualizaciones de Citrix Workspace con la plantilla administrativa de objeto de directiva de grupo**

Para abrir la plantilla administrativa de objeto de directiva de grupo de la aplicación Citrix Workspace, ejecute gpedit.msc y, en el nodo Configuración del equipo, vaya a **Plantillas administrativas** > **Com‑ ponentes de Citrix** > **Citrix Workspace** > **Actualizaciones de Workspace**.

#### Aplicación Citrix Workspace para Windows

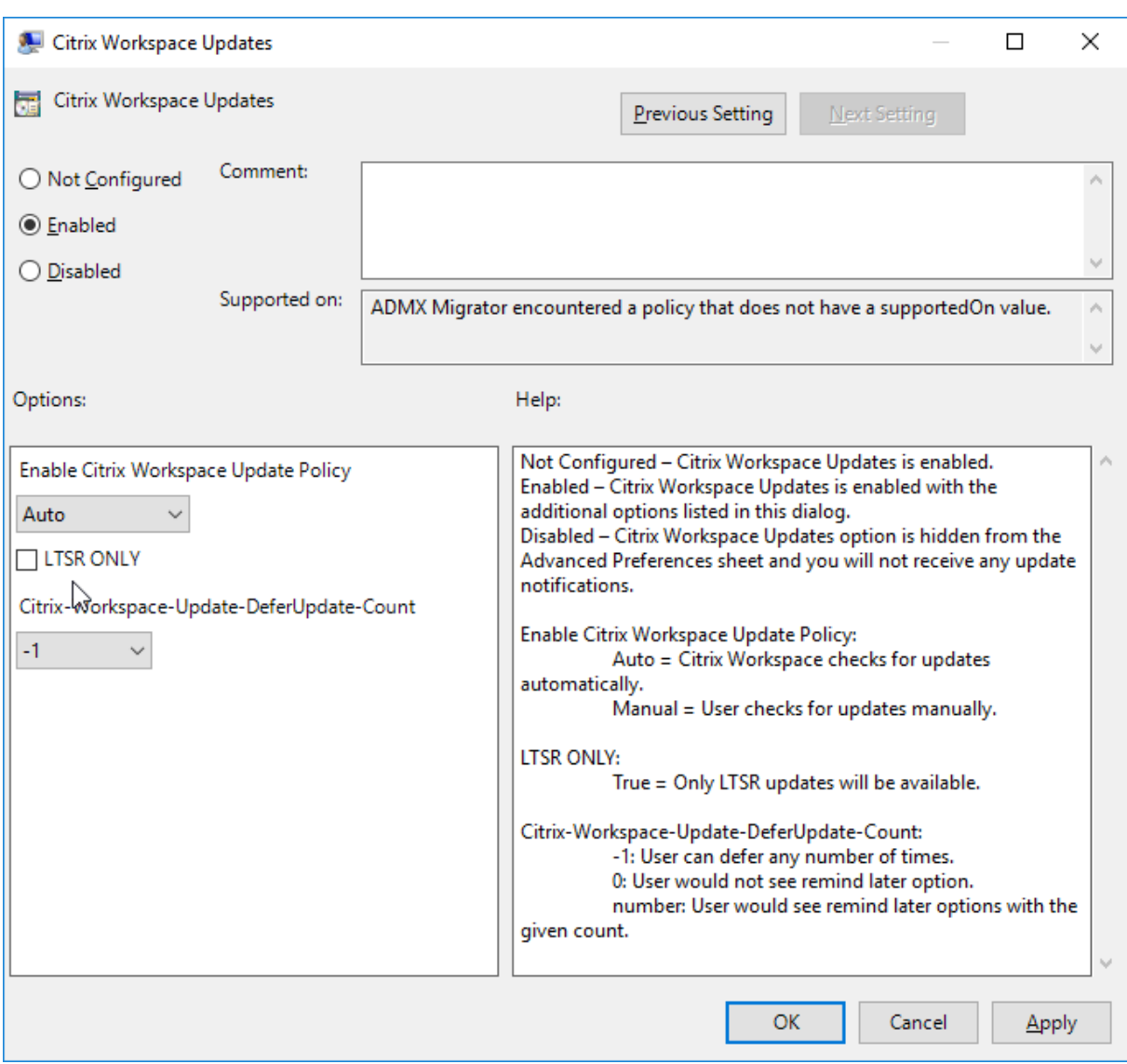

1. **Habilitar o inhabilitar actualizaciones**. Seleccione **Habilitado** o **Inhabilitado** para habilitar o inhabilitar Actualizaciones de Workspace.

### **Nota:**

Si marca **Inhabilitado**, no se le notificará de las nuevas actualizaciones disponibles. También se oculta la opción Actualizaciones de Citrix Workspace en la hoja Preferencias avan‑ zadas.

- 2. **Notificación de actualización**. Cuando haya una actualización disponible, puede optar por recibir una notificación automática o comprobarlo manualmente. Una vez habilitadas las ac‑ tualizaciones de Workspace, seleccione una de las opciones siguientes en la lista desplegable **Directiva para habilitar la actualización de Citrix Workspace**:
	- Auto: Se le notificará cuando haya una actualización disponible (predeterminado).
	- Manual: No se le notificará cuando haya actualizaciones disponibles. Compruebe manual-

mente si hay actualizaciones.

- 3. Seleccione **SOLO LTSR** para obtener las actualizaciones para LTSR solamente.
- 4. En la lista desplegable **Citrix‑Workspace‑Update‑DeferUpdate‑Count**, seleccione un valor en‑ tre ‑1 y 30, donde
	- 1: Permite aplazar la notificación tantas veces como quiera (valor predeterminado).
	- 0: Recibirá solo una notificación con respecto a la actualización.

## **Configurar la demora en la comprobación de actualizaciones**

Cuando hay disponible una nueva versión de la aplicación Workspace, Citrix implementa la actual‑ ización durante un período de entrega específico. Con esta propiedad, puede controlar el momento del período de entrega en que puede recibir la actualización.

Para configurar el período de entrega, ejecute gpedit.msc para iniciar la plantilla administrativa de objeto de directiva de grupo. En el nodo Configuración del equipo, vaya a **Plantillas administrativas** > **Componentes de Citrix** > **Citrix Workspace** > **Definir demora para comprobar actualizaciones**.

#### Aplicación Citrix Workspace para Windows

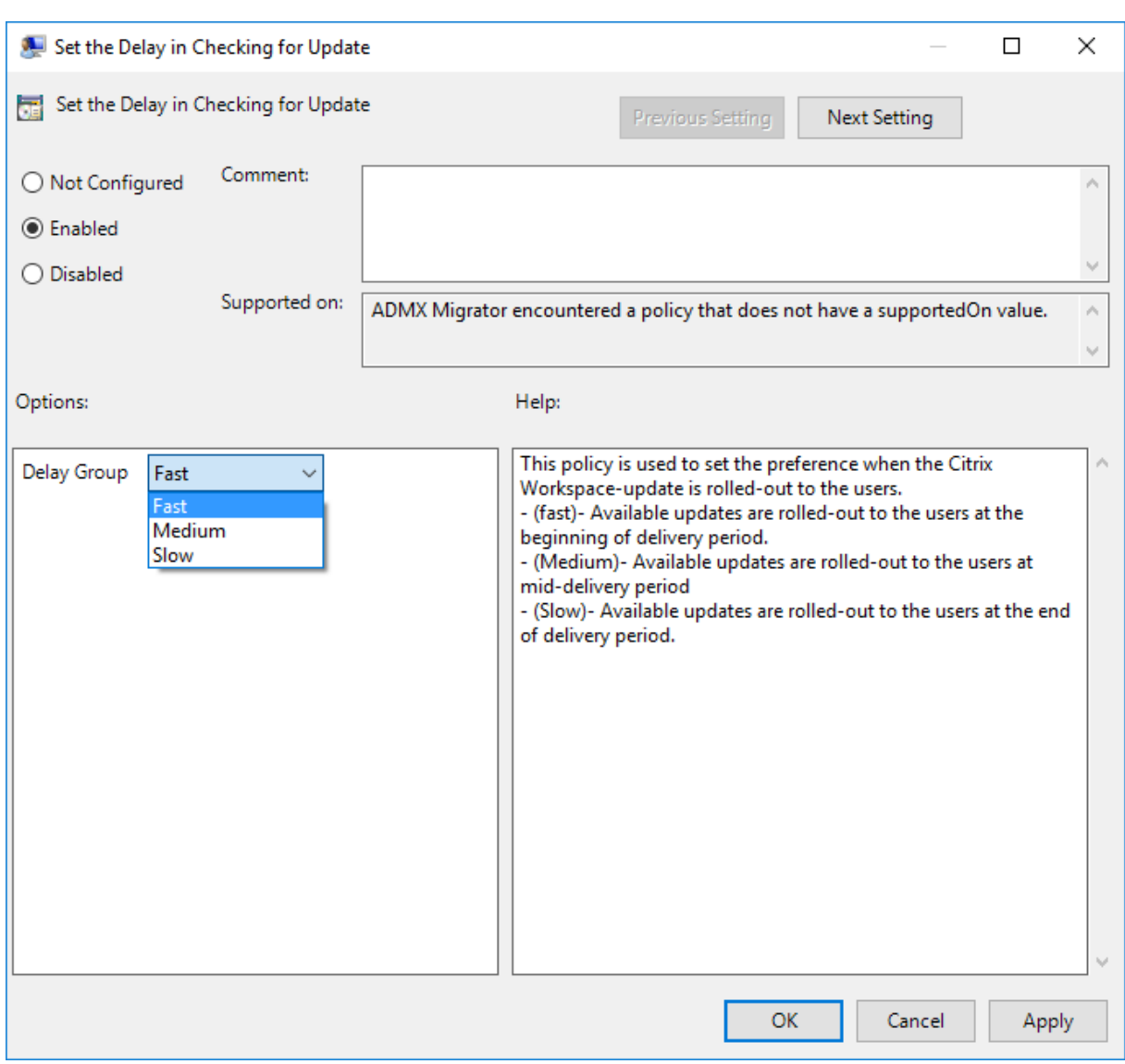

Seleccione **Habilitado** y, en el menú desplegable **Demorar grupo**, seleccione una de las siguientes opciones:

- Fast (Rápido): La implantación de la actualización tiene lugar al comienzo del período de en‑ trega.
- Medium (Medio): La implantación de la actualización tiene lugar hacia la mitad del período de entrega.
- Slow (Lento): La implantación de la actualización tiene lugar al final del período de entrega.

**Nota**:

Si marca **Inhabilitada**, no se le notificará de las actualizaciones disponibles. También se oculta la opción Actualizaciones de Citrix Workspace en la hoja Preferencias avanzadas.

#### **Configurar Actualizaciones de Citrix Workspace mediante la interfaz de línea de comandos**

#### **Especificando parámetros de línea de comandos al instalar la aplicación Workspace:**

Puede configurar las actualizaciones de Workspace especificando parámetros de línea de comandos durante la instalación de la aplicación Citrix Workspace. Consulte Parámetros de instalación para obtener más información.

#### **Mediante parámetros de línea de comandos después de instalarl[a aplicación Citrix Worksp](https://docs.citrix.com/es-es/citrix-workspace-app-for-windows/install.html#install-parameters)ace:**

Actualizaciones de Citrix Workspace se puede configurar después de instalar la aplicación Citrix Workspace para Windows. Vaya a la ubicación de CitrixReceiverUpdater. exe mediante la línea de comandos de Windows.

Normalmente, CitrixWorkspaceUpdater.exe está en CitrixWorkspaceInstallLocation\Citrix \Ica Client\Receiver. Puede ejecutar este binario junto con los parámetros de línea de coman‑ dos que se indican en la sección Parámetros de instalación.

#### Por ejemplo:

CitrixReceiverUpdater.exe [/AutoUpdateCheck=au](https://docs.citrix.com/es-es/citrix-workspace-app-for-windows/install.html#install-parameters)to /AutoUpdateStream=Current / DeferUpdateCount=-1 /AURolloutPriority= fast

**Nota**:

/AutoUpdateCheck es un parámetro obligatorio que debe definir para configurar otros parámetros como AutoUpdateStream, /DeferUpdateCount o /AURolloutPriority.

### **Configurar Actualizaciones de Citrix Workspace mediante la interfaz gráfica de usuario**

Un usuario individual puede supeditar el parámetro Actualizaciones de Citrix Workspace desde el cuadro de diálogo Preferencias avanzadas. Se trata de una configuración específica de usuario y los parámetros se aplican solamente al usuario actual. Haga clic con el botón secundario en el icono de la aplicación Citrix Workspace situado en el área de notificaciones. Seleccione **Preferencias avan‑ zadas** > **Actualizaciones de Citrix Workspace**. Seleccione la preferencia de notificación y haga clic en **Guardar**.

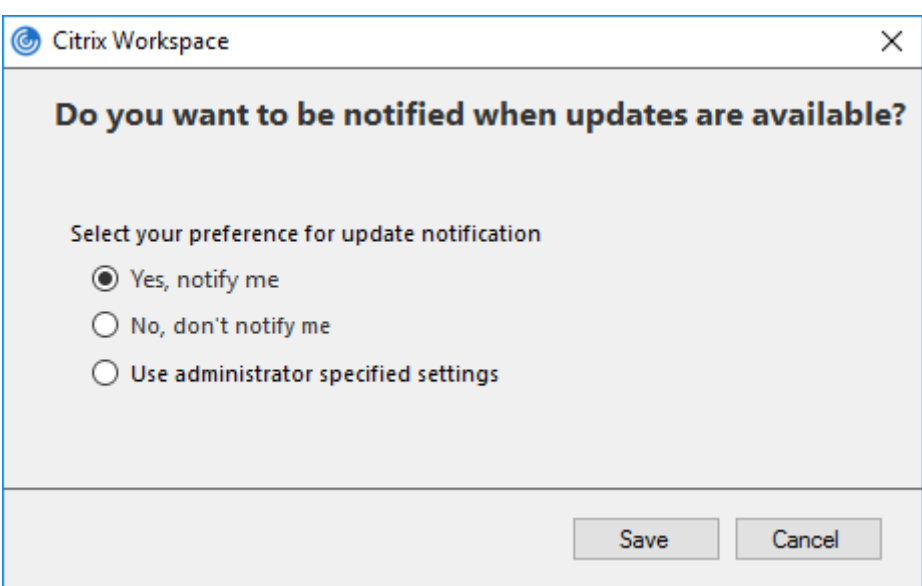

#### **Nota:**

Puede ocultar total o parcialmente las opciones de la hoja de Preferencias avanzadas, disponible en el icono de la aplicación Citrix Workspace del área de notificaciones. Para obtener más información, consulte la sección Hoja de Preferencias avanzadas.

#### **Configurar Actualizaciones d[e Citrix Workspace mediante S](https://docs.citrix.com/es-es/citrix-workspace-app-for-windows/configure.html#advanced-preferences-sheet)toreFront**

- 1. Utilice un editor de texto para abrir el archivo web.config, que normalmente se encuentra en C:\inetpub\wwwroot\Citrix\Roaming directory.
- 2. Localice el elemento de la cuenta de usuario en el archivo (Store es el nombre de cuenta de la implementación)

Por ejemplo: <account id=... name="Store">

Antes de la etiqueta </account>, vaya a las propiedades de esa cuenta de usuario:

```
1 <properties>
2 <clear/>
3 </properties>
4 <!--NeedCopy-->
```
3. Agregue la etiqueta de actualización automática después de *<clear />*.

```
1 <account>
2
3 <clear />
4
5 <account id="d1197d2c-ac82-4f13-9346-2ee14d4b0202" name="
         F84Store"
```
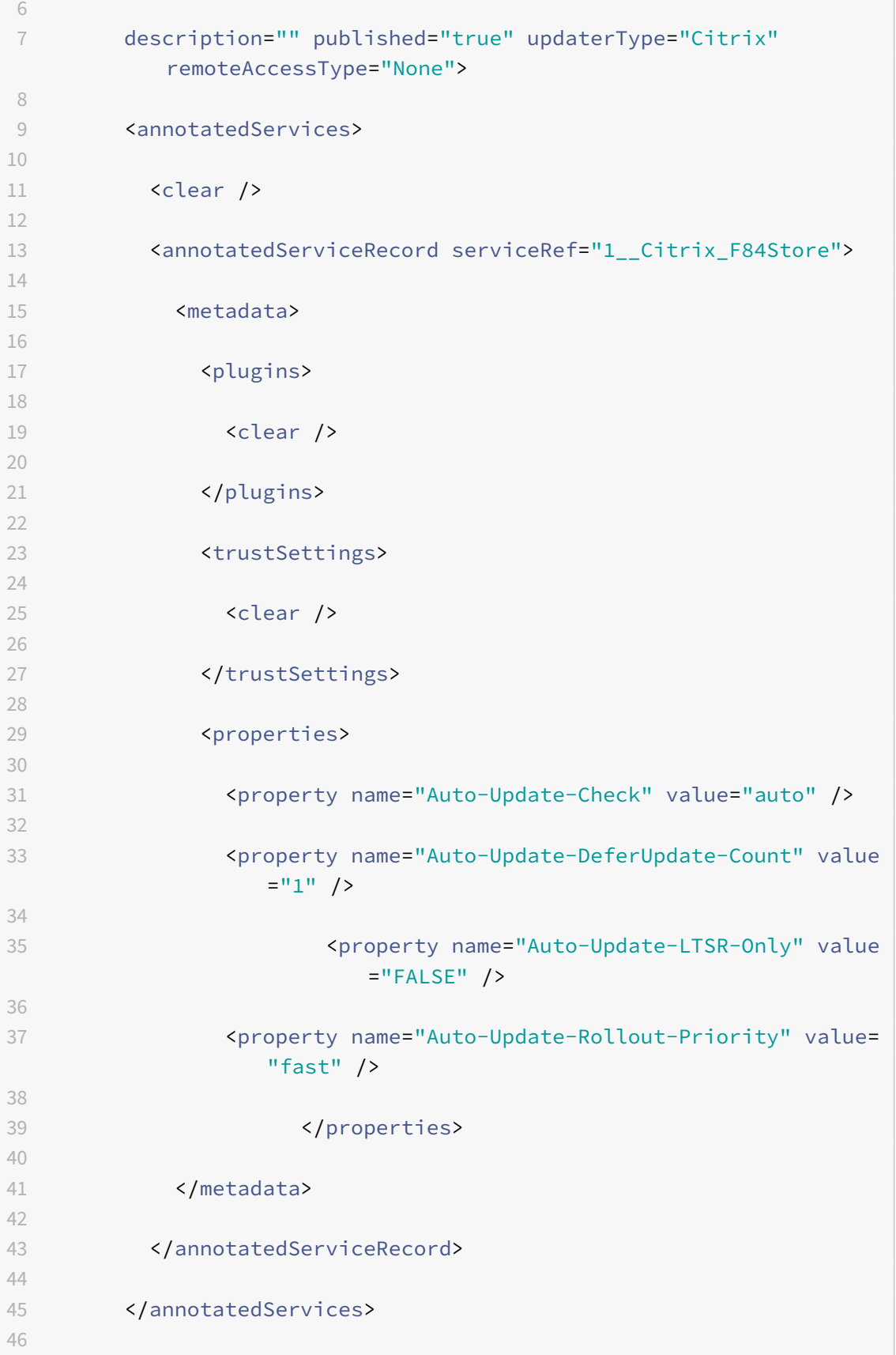

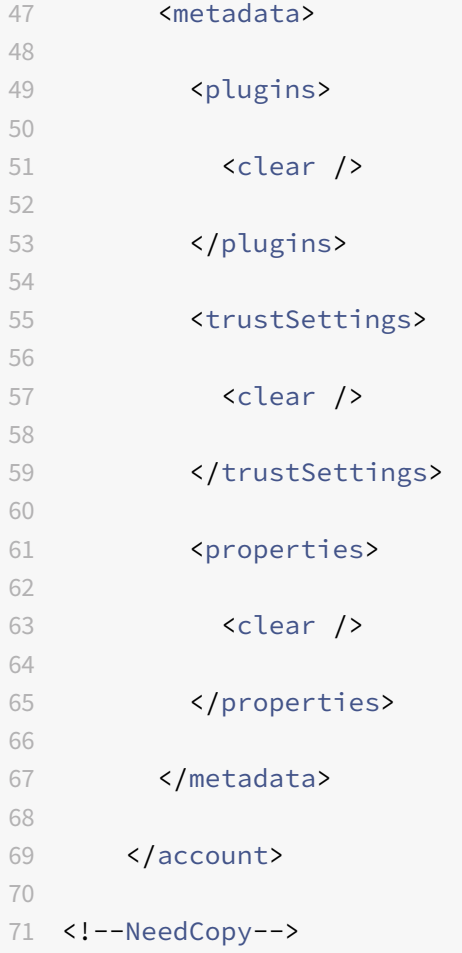

El significado de las propiedades y sus posibles valores se detallan a continuación:

- **Auto‑update‑Check**: Indica que la aplicación Citrix Workspace detecta automáticamente cuándo hay una actualización disponible.
- **Auto‑Update‑LTSR‑Only**: Indica que la actualización de la versión es solamente para LTSR.
- Auto-Update-Rollout-Priority: Indica el período de entrega en el que puede recibir la actualización.
- Auto-update-DeferUpdate-Count: Indica el número de veces que puede aplazar las notificaciones relativas a las actualizaciones de la versión.

# **Introducción**

November 12, 2021

Este artículo es un documento de referencia para configurar el entorno después de instalar la aplicación Citrix Workspace.

#### **Requisitos previos:**

Compruebe que todos los requisitos se cumplen según se indica en la sección Requisitos del sistema.

#### **Validar el espacio libre en disco**

Consulte la tabla siguiente para obtener información detallada sobre el espacio en disco necesario antes de la instalación:

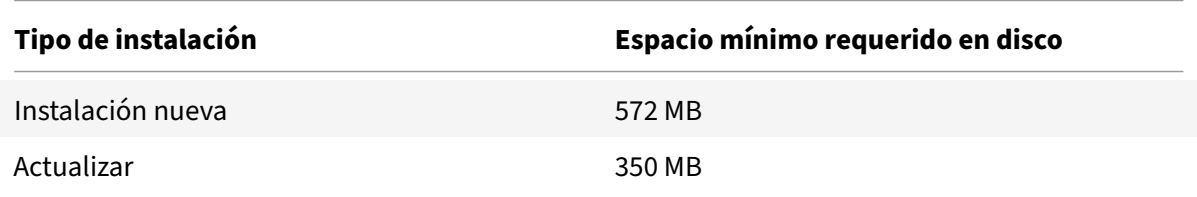

La aplicación Citrix Workspace hace una comprobación para determinar si hay suficiente espacio en disco disponible para completar la instalación. La verificación se lleva a cabo tanto si se trata de una instalación nueva como si es una actualización.

Durante una instalación nueva, la instalación se detiene cuando no hay suficiente espacio en el disco y aparece el siguiente diálogo.

## Citrix Workspace

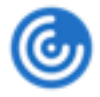

Insufficient disk space. Citrix Workspace for Windows requires a minimum of 503 MB of free disk space to complete the installation successfully

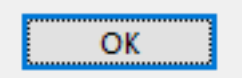

X

Durante la actualización de la aplicación Citrix Workspace, la instalación se detiene cuando no hay suficiente espacio en el disco y aparece el siguiente diálogo.

## Citrix Workspace

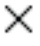

ОΚ

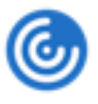

Upgrade unsuccessful due to insufficient disk space. Citrix Workspace for Windows requires a minimum of 388 MB of free disk space to complete the upgrade successfully

#### **Nota:**

- El instalador solo lleva a cabo la comprobación de espacio en el disco después de haberse extraído el paquete de instalación.
- Cuando el sistema tiene poco espacio en el disco y la instalación es silenciosa, no aparece el cuadro de diálogo, pero se registra el mensaje de error en CTXInstall\\ \_TrolleyExpress-\\*.log.

#### Configure lo siguiente antes de utilizar la aplicación Citrix Workspace:

- Plantilla administrativa de objetos de directiva de grupo
- StoreFront
- Almacén de Citrix Gateway
- [Cuentas de usuario](https://docs.citrix.com/es-es/citrix-workspace-app-for-windows/getting-started.html#group-policy-object-administrative-template)
- [Asignación](https://docs.citrix.com/es-es/citrix-workspace-app-for-windows/getting-started.html#storefront) de unidades del cliente
- [Resolución de nombres DN](https://docs.citrix.com/es-es/citrix-workspace-app-for-windows/getting-started.html#citrix-gateway-store)S

### **Plan[tilla administrativa de objetos d](https://docs.citrix.com/es-es/citrix-workspace-app-for-windows/getting-started.html#client-drive-mapping)e directiva de grupo**

Se recomienda utilizar la plantilla administrativa de objetos de directiva de grupo y configurar reglas para:

- Redirección de red
- Servidores proxy
- Configuración del servidor de confianza
- Redirección de usuarios
- Dispositivos de usuarios remotos
- Experiencia del usuario.

Puede utilizar los archivos de plantilla receiver. admx o receiver. adm con directivas de dominio y de equipos locales. Para las directivas de dominio, importe el archivo de plantilla mediante la Con‑ sola de administración de directivas de grupo. La importación es útil al aplicar los parámetros de la aplicación Citrix Workspace a diferentes dispositivos de usuario en la empresa. Para modificar un solo

dispositivo de usuario, importe el archivo de plantilla mediante el Editor de directivas de grupo local del dispositivo.

Citrix recomienda utilizar la plantilla administrativa de GPO de Windows para configurar la aplicación Citrix Workspace.

El directorio de instalación incluye CitrixBase.admx y CitrixBase.adml, así como los archivos de plantillas administrativas (receiver.adml o receiver.admx'receiver.adml').

**Nota:**

Los archivos ADMX y ADML se usan con Windows Vista, Windows Server 2008 y las demás versiones posteriores de Windows.

Por ejemplo: \<installation directory\>\Online Plugin\Configuration.

Si la aplicación Citrix Workspace se instala sin el VDA, los archivos admx/adml suelen encontrarse en el directorio C:\Program Files\Citrix\ICA Client\Configuration.

Consulte la tabla siguiente para obtener información sobre los archivos de plantilla de aplicaciones de Citrix Workspace y sus respectivas ubicaciones.

**Nota:**

Citrix recomienda usar los archivos de plantilla de objetos de directiva de grupo (GPO) propor‑ cionados con la versión más reciente de la aplicación Citrix Workspace.

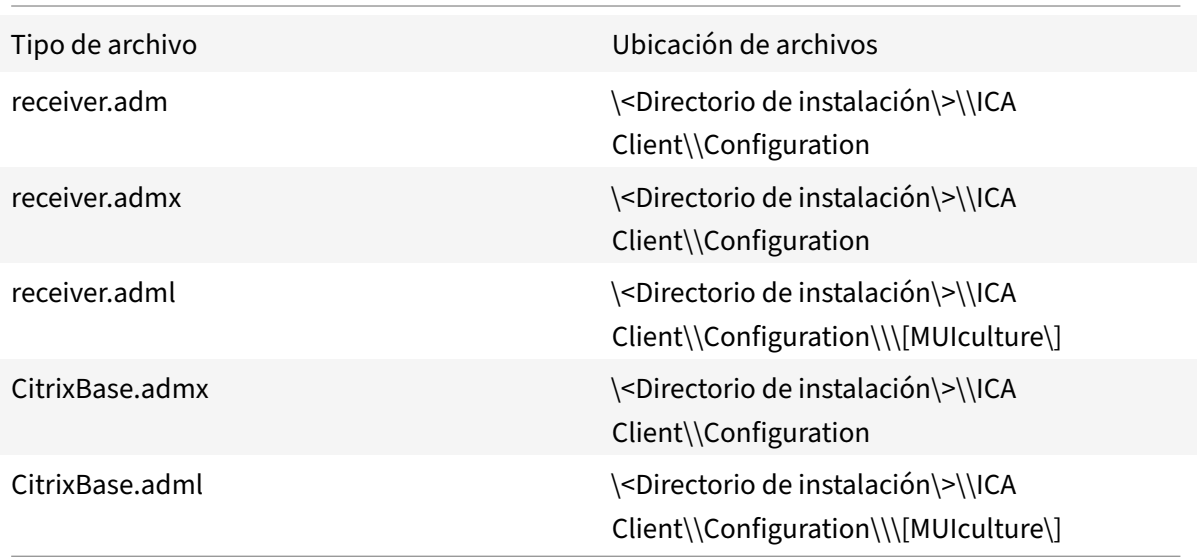

**Nota:**

- Si no se agrega CitrixBase.admx\adml al GPO local, se puede perder la directiva **Habilitar ICA File Signing**.
- Al actualizar la versión de la aplicación Citrix Workspace, agregue los archivos de plantilla más recientes al GPO local. La configuración anterior se conserva después de la importación. Para obtener más información, consulte el siguiente procedimiento:

## **Para agregar los archivos de plantilla receiver.admx/adml al objeto de directiva de grupo local:**

Puede utilizar archivos de plantilla ADM para configurar los objetos de directiva de grupo locales y aquellos que utilizan dominios. Consulte aquí el artículo de Microsoft MSDN acerca de la administración de archivos ADMX.

Después de instalar la aplicación Citrix W[orksp](https://docs.microsoft.com/en-us/microsoft-edge/deploy/managing-group-policy-admx-files)ace, copie los archivos de plantilla como se indica a continuación:

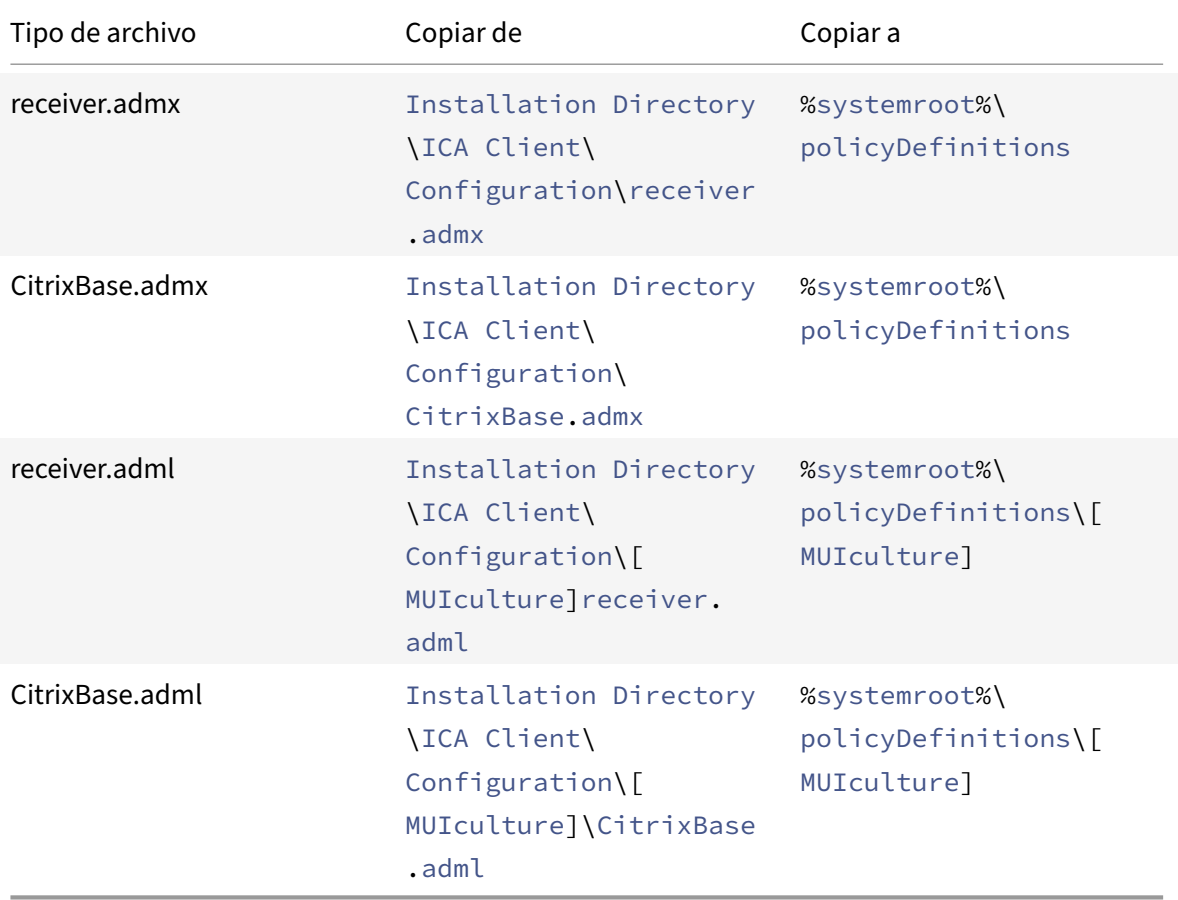

### **Nota:**

Agregue CitrixBase.admx/CitrixBase.adml a la carpeta \PolicyDefinitions para ver los archivos de plantilla en **Plantillas administrativas** > **Componentes de Citrix** > **Citrix Workspace**.

## **StoreFront**

Además, es necesario configurar Citrix Gateway para permitir que los usuarios se conecten desde fuera de la red interna (por ejemplo, usuarios que se conectan desde Internet o ubicaciones remotas).

**Nota:**

Es posible que vea la antigua interfaz de usuario de StoreFront si selecciona la opción para **mostrar todos los almacenes**.

#### **Para configurar StoreFront:**

Instale y configure StoreFront como se describe en la documentación de StoreFront. La aplicación Citrix Workspace requiere una conexión HTTPS. En un almacén de StoreFront configurado en HTTP, defina la clave del Registro como se describe en Usar parámetros de línea de comandos.

**Nota:**

Citrix ofrece una plantilla que se puede usar [para crear un sitio de descargas para la](https://docs.citrix.com/es-es/citrix-workspace-app-for-windows/install/cfg-command-line.html) aplicación Citrix Workspace para Windows.

### **Almacén de Citrix Gateway**

## **Para agregar o especificar un Citrix Gateway mediante la plantilla administrativa de objetos de directiva de grupo:**

- 1. Abra la plantilla administrativa de GPO de la aplicación Citrix Workspace; para ello, ejecute gpedit.msc.
- 2. En el nodo **Configuración del equipo**, vaya a **Plantillas administrativas** > **Plantillas admin‑ istrativas clásicas (ADM)** > **Componentes de Citrix** > **Citrix Workspace** > **StoreFront**.
- 3. Seleccione **Lista de cuentas de StoreFront/URL de Citrix Gateway**.
- 4. Modifique los parámetros.
	- Nombre del almacén: El nombre de almacén que verá el usuario.
	- URL del almacén: La dirección URL del almacén.
	- #Store name: El nombre del almacén detrás de Citrix Gateway.
	- Habilitación del almacén: El estado del almacén (Habilitado o Inhabilitado).
	- Descripción del almacén: Una descripción del almacén.
- 5. Agregue o especifique la URL de Citrix Gateway. Introduzca el nombre de la dirección URL sep‑ arada por punto y coma:

# **Ejemplo**: CitrixWorkspaceApp.exe STORE0= HRStore;https://ag.mycompany.com## Storename;On;Store

Donde #Store name es el nombre del almacén detrás de Citrix Gateway.

A partir de la versión 1808, los cambios realizados en la directiva **URL de Citrix Gateway/Lista de cuentas de StoreFront** se aplican en una sesión después de volver a iniciar la aplicación. No es nece‑ sario restablecer.

### **Nota:**

En una instalación nueva, no es necesario restablecer la aplicación Citrix Workspace 1808 y ver‑ siones posteriores. Si hay una actualización a 1808 o una versión posterior, debe restablecer la aplicación Citrix Workspace para que los cambios surtan efecto.

## **Limitaciones:**

- La URL de Citrix Gateway debe incluirse la primera, seguida de direcciones URL de StoreFront.
- No está disponible la opción de usar varias direcciones URL de Citrix Gateway.
- La URL de Citrix Gateway configurada con este método no admite el sitio de servicios de PNA detrás de Citrix Gateway.

## **Administrar la reconexión del control del espacio de trabajo**

El control del espacio de trabajo permite que las aplicaciones sigan disponibles para los usuarios cuando estos cambian de dispositivo. Por ejemplo: el control del espacio de trabajo permite a los médicos trasladarse de una estación de trabajo a otra sin tener que reiniciar sus aplicaciones en cada dispositivo. En la aplicación Citrix Workspace, el control del espacio de trabajo en los dispositivos cliente se administra mediante la modificación del Registro. Esto también puede llevarse a cabo con Directivas de grupo en dispositivos que pertenecen a dominios.

## **Precaución**

Si se modifica el Registro de forma incorrecta, pueden producirse problemas graves que obliguen a reinstalar el sistema operativo. Citrix no puede garantizar que los problemas derivados de la utilización inadecuada del Editor del Registro puedan resolverse. Use el Editor del Registro bajo su propia responsabilidad. Haga una copia de seguridad del Registro antes de modificarlo.

Cree **WSCReconnectModeUser** y modifique la clave de Registro existente **WSCReconnectMode** en la imagen maestra de escritorio o en el servidor de Citrix Virtual Apps. El escritorio publicado puede cambiar el comportamiento de la aplicación Citrix Workspace.

Parámetros posibles para la clave WSCReconnectMode de la aplicación Citrix Workspace:

- 0 = No reconectar ninguna sesión existente
- $\cdot$  1 = Reconectar al iniciar una aplicación
- 2 = Reconectar al actualizar una aplicación
- 3 = Reconectar al iniciar o actualizar una aplicación
- 4 = Reconectar cuando se abra la interfaz de Citrix Workspace
- 8 = Reconectar al iniciar sesión en Windows
- $\cdot$  11 = Combinación de las opciones 3 y 8

## **Habilitar control del espacio de trabajo**

Para inhabilitar el control del espacio de trabajo, cree la siguiente clave:

HKEY\_LOCAL\_MACHINE\SOFTWARE\Wow6432Node\Citrix\Dazzle (64 bits)

HKEY\_LOCAL\_MACHINE\SOFTWARE\Citrix\\Dazzle (32 bits)

### Nombre: **WSCReconnectModeUser**

Tipo: REG\_SZ

Información del valor: 0

Modifique la clave siguiente desde el valor predeterminado de 3 a cero

HKEY\_LOCAL\_MACHINE\SOFTWARE\Wow6432Node\Citrix\Dazzle (64 bits)

HKEY\_LOCAL\_MACHINE\SOFTWARE\Citrix\Dazzle (32 bits)

### Nombre: **WSCReconnectMode**

Tipo: REG\_SZ

### Información del valor: 0

**Nota:**

Si lo prefiere, puede definir la clave **WSCReconnectAll** como "false" para no crear otra clave.

### **Cambiar el tiempo de espera del indicador de estado**

Puede cambiar el tiempo que se muestra el indicador de estado cunado el usuario inicia una sesión. Para modificar el período de tiempo de espera, cree un valor de REG\_DWORD denominado SI INACTIVE MS en HKEY\_LOCAL\_MACHINE\SOFTWARE\Citrix\ICA CLIENT\Engine\. El valor de REG\_DWORD puede establecerse en 4 si quiere que el indicador de estado desparezca más pronto.

### **Personalizar la ubicación del acceso directo de la aplicación mediante la línea de comandos**

La función de integración de accesos directos en el menú Inicio y en el escritorio solamente permite colocar los accesos directos de las aplicaciones publicadas en el menú **Inicio** de Windows y en el es‑ critorio. No es necesario que los usuarios se suscriban a las aplicaciones desde la interfaz de usuario de Citrix Workspace. Administrar la integración de accesos directos en el menú Inicio y en el escritorio proporciona una experiencia de escritorio perfecta para grupos de usuarios, que necesitan acceder a un conjunto básico de aplicaciones de manera uniforme.

Esta marca se denomina **SelfServiceMode** y está establecida como True de forma predeterminada. Cuando el administrador establece el indicador **SelfServiceMode** en False, no se puede acceder a la interfaz de usuario de autoservicio. En vez de ello, el usuario puede acceder a las aplicaciones suscritas desde el menú Inicio y a través de accesos directos de escritorio. Esto se conoce como modo de acceso directo solamente.

Los usuarios y los administradores pueden usar una serie de parámetros de Registro para personalizar el modo en que se configuran los accesos directos.

## **Trabajar con accesos directos**

- Los usuarios no pueden quitar las aplicaciones. Todas las aplicaciones son obligatorias cuando se trabaja con la marca **SelfServiceMode** establecida en False (modo de acceso directo sola‑ mente). Si quita un icono de acceso directo que hubiera en el escritorio, el icono vuelve a apare‑ cer cuando selecciona **Actualizar** desde el icono de la aplicación Citrix Workspace situado en el área de notificaciones.
- Los usuarios solo pueden configurar un almacén. Las opciones Cuenta y Preferencias no están disponibles. Esto es para evitar que el usuario pueda configurar más almacenes. El administrador puede dar a un usuario privilegios especiales para agregar más de una cuenta mediante la plantilla de objeto de directiva de grupo o al agregar manualmente una clave de Registro (HideEditStoresDialog) en la máquina cliente. Cuando el administrador da este privilegio a un usuario, este usuario tiene la opción Preferencias en el icono del área de notificaciones, desde donde puede agregar y quitar cuentas.
- Los usuarios no pueden quitar las aplicaciones mediante el **Panel de control** de Windows.
- Puede agregar accesos directos de escritorio a través de un parámetro de Registro personalizable. Los accesos directos de escritorio no se agregan de forma predeterminada. Después de modificar los parámetros del Registro, reinicie la aplicación Citrix Workspace.
- Los accesos directos se crean en el menú Inicio con una ruta de categoría predeterminada, Use‑ CategoryAsStartMenuPath.

### **Nota:**

Windows 8, Windows 8.1 y Windows 10 no permiten la creación de carpetas anidadas dentro del menú Inicio. Las aplicaciones se muestran de forma individual o en la carpeta raíz, pero no en las subcarpetas de categorías definidas con Citrix Virtual Apps.

- Puede agregar una marca [/DESKTOPDIR="Dir\_name"] durante la instalación para reunir todos los accesos directos en una misma carpeta. Se admite el uso de CategoryPath para los accesos directos de escritorio.
- La función de reinstalación automática de aplicaciones modificadas se puede habilitar medi‑ ante la clave del Registro AutoReInstallModifiedApps. Al habilitar AutoReInstallModifiedApps , los cambios en los atributos de aplicaciones y escritorios publicados en el servidor se reflejarán

en la máquina cliente. Al inhabilitar AutoReInstallModifiedApps, los atributos de las aplicaciones y escritorios no se actualizan, y los accesos directos no vuelven a aparecer al actualizar si se eliminaron del cliente. De forma predeterminada, AutoReInstallModifiedApps está habilitada.

# **Personalizar la ubicación del acceso directo de la aplicación mediante el Editor del Registro**

**Nota:**

- De forma predeterminada, las claves del Registro usan un formato de **cadena**.
- Cambie las claves del Registro antes de configurar un almacén. Siempre que usted o un usuario quieran personalizar las claves de Registro, deben restablecer la aplicación Citrix Workspace, configurar las claves de Registro y luego reconfigurar el almacén.

#### **Claves de Registro para máquinas de 32 bits**

#### **Clave del Registro: WSCSupported**

**Valor**: True

#### **Ruta de la clave**:

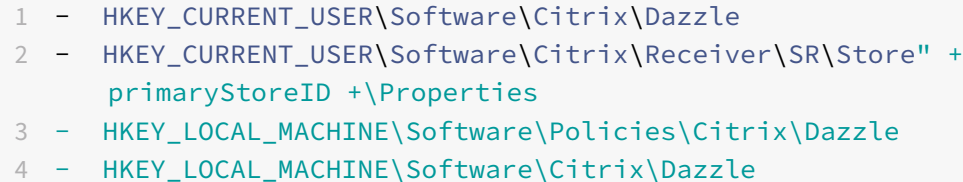

#### **Clave del Registro: WSCReconnectAll**

**Valor**: True

#### **Ruta de la clave**:

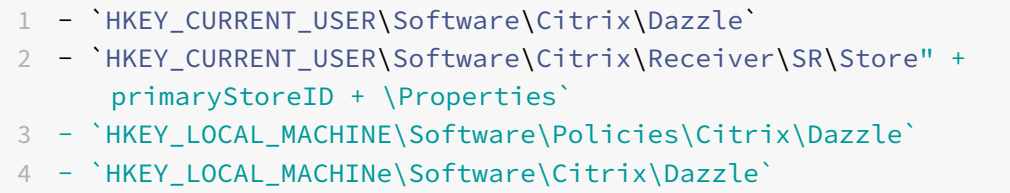

#### **Clave del Registro: WSCReconnectMode**

**Valor**: 3

**Ruta de la clave**:

```
1 - HKEY_CURRENT_USER\Software\Citrix\Dazzle
2 - HKEY_CURRENT_USER\Software\Citrix\Receiver\SR\Store" +
     primaryStoreID +\Properties
3 - HKEY_LOCAL_MACHINE\Software\Policies\Citrix\Dazzle
4 - HKEY_LOCAL_MACHINE\Software\Citrix\Dazzle
```
#### **Clave del Registro: WSCReconnectModeUser**

**Valor**: El Registro no se crea durante la instalación.

#### **Ruta de la clave**:

- 1 HKEY\_CURRENT\_USER\Software\Citrix\Dazzle
- 2 HKEY\_CURRENT\_USER\Software\Citrix\Receiver\SR\Store" + primaryStoreID +\Properties
- 3 HKEY\_LOCAL\_MACHINE\Software\Policies\Citrix\Dazzle
- 4 HKEY\_LOCAL\_MACHINE\Software\Citrix\Dazzle

#### **Claves de Registro para máquinas de 64 bits:**

#### **Clave del Registro: WSCSupported**

#### **Valor**: True

#### **Ruta de la clave**:

- 1 HKEY\_CURRENT\_USER\Software\Citrix\Dazzle
- 2 HKEY\_CURRENT\_USER\Software\Citrix\Receiver\SR\Store" + primaryStoreID +\Properties
- 3 HKEY\_LOCAL\_MACHINE\Software\Wow6432Node\Policies\Citrix\Dazzle
- 4 HKEY LOCAL MACHINE\Software\Wow6432Node\Citrix\Dazzle

#### **Clave del Registro: WSCReconnectAll**

#### **Valor**: True

#### **Ruta de la clave**:

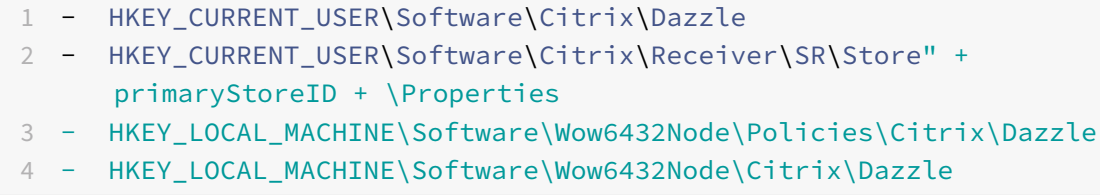

#### **Clave del Registro: WSCReconnectMode**

**Valor**: 3

#### **Ruta de la clave**:

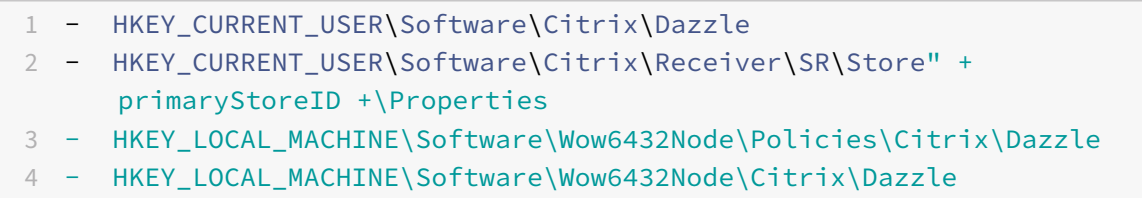

#### **Clave del Registro: WSCReconnectModeUser**

**Valor**: El Registro no se crea durante la instalación.

#### **Ruta de la clave**:

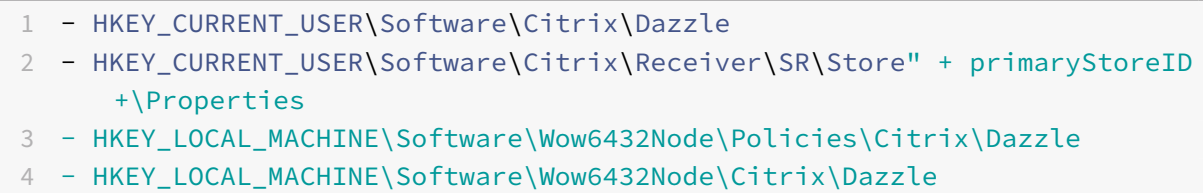

### **Cuentas de usuario**

Puede hacer lo siguiente para proporcionar a los usuarios la información de cuenta que necesitan para acceder a sus escritorios y aplicaciones virtuales:

- Configurar la detección de cuentas basada en direcciones de correo electrónico
- Archivo de aprovisionamiento
- Proporcionar información de cuenta a los usuarios para que la introduzcan manualmente

### **Importante**

Citrix recomienda que reinicie la aplicación Citrix Workspace después de la instalación. El objetivo es garantizar que los usuarios puedan agregar cuentas, y la aplicación Citrix Workspace pueda detectar los dispositivos USB que estaban suspendidos durante la instalación.

Aparece un diálogo donde se indica que la instalación fue correcta, seguido de la pantalla **Agregar cuenta**. Para los usuarios nuevos, el diálogo **Agregar cuenta** requiere la introducción de una direc‑ ción de servidor o de correo electrónico para configurar una cuenta.

#### **Quitar el cuadro de diálogo Agregar cuenta**

El cuadro de diálogo **Agregar cuenta** aparece cuando el almacén no está configurado. Desde el cuadro de diálogo **Agregar cuenta**, puede configurar una cuenta de la aplicación Citrix Workspace. Para ello, escriba una dirección de correo electrónico o una URL de servidor.

La aplicación Citrix Workspace determina el Citrix Gateway, el servidor de StoreFront o el dispositivo virtual de Endpoint Management asociado a la dirección de correo electrónico y pide al usuario que inicie sesión para la enumeración.

El cuadro de diálogo **Agregar cuenta** se puede suprimir de las siguientes formas:

#### 1. **Durante el inicio de sesión del sistema**

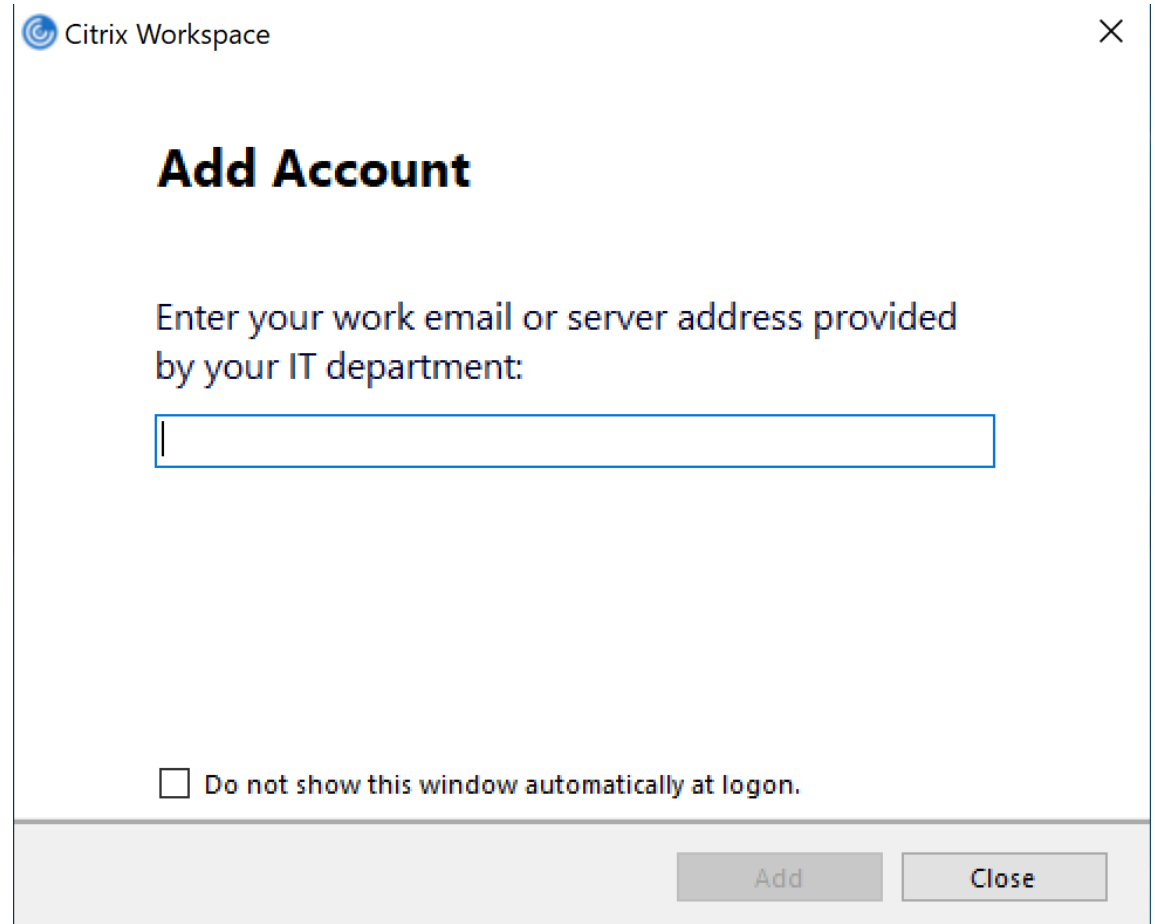

Seleccione **No mostrar esta ventana automáticamente al iniciar la sesión** para evitar que la ventana **Agregar cuenta** aparezca como elemento emergente en el siguiente inicio de sesión. Esta es una configuración por usuario y se restablece durante el restablecimiento de la apli‑ cación Citrix Workspace para Windows.

#### 2. **Instalación mediante línea de comandos**

Instale la aplicación Citrix Workspace para Windows como administrador a partir de la interfaz

de línea de comandos con el siguiente modificador de línea de comandos.

#### CitrixWorkspaceApp.exe /ALLOWADDSTORE=N

Este es un parámetro por máquina. En consecuencia, el comportamiento se aplica a todos los usuarios de esa máquina.

Aparecerá el siguiente mensaje si el almacén no está configurado.

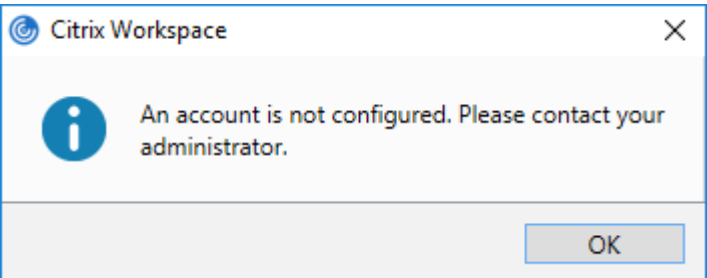

Además, el diálogo **Agregar cuenta** se puede quitar de las siguientes formas.

#### • **Cambiar el nombre del archivo de ejecución de Citrix:**

Cambie el nombre de **CitrixWorkspaceApp.exe** a **CitrixWorkspaceAppWeb.exe** para mod‑ ificar el comportamiento del cuadro de diálogo **Agregar cuenta**. Al cambiar el nombre del archivo, el diálogo **Agregar cuenta** no aparece en el menú Inicio.

#### • **Editor del Registro:**

Para ocultar la opción **Agregar cuenta** en el asistente de instalación de la aplicación Citrix Workspace, vaya a la ruta HKEY\_CURRENT\_USER\Software\Citrix\Receiver y establezca la clave DWORD HideAddAccountOnRestart en el valor 00000001.

#### **Configurar la detección de cuentas basada en direcciones de correo electrónico**

Cuando se configura la aplicación Citrix Workspace para la detección de cuentas basada en direc‑ ciones de correo electrónico, los usuarios introducen su dirección de correo electrónico (en lugar de una dirección URL de servidor) durante la instalación y configuración inicial de la aplicación Citrix Workspace. La aplicación Citrix Workspace determina el dispositivo Citrix Gateway o el servidor de StoreFront que está asociado a esa dirección de correo electrónico en función de los registros de ser‑ vicio (SRV) del sistema de nombres de dominio (DNS). Tras ello, solicita al usuario que inicie sesión para acceder a sus aplicaciones y escritorios virtuales.

Para obtener más información, consulte Configurar la detección de cuentas basada en direcciones de correo electrónico.

#### **[Proporcionar arch](https://www.citrix.com/blogs/2013/04/01/configuring-email-based-account-discovery-for-citrix-receiver/)ivos de aprovisiona[miento a los usuarios](https://www.citrix.com/blogs/2013/04/01/configuring-email-based-account-discovery-for-citrix-receiver/)**

StoreFront proporciona los archivos de aprovisionamiento que los usuarios pueden abrir para conec‑ tar con almacenes.

Es posible utilizar StoreFront para crear archivos de aprovisionamiento que contengan los detalles de conexión de las cuentas. Estos archivos se ponen a disposición de los usuarios para que puedan configurar automáticamente la aplicación Citrix Workspace. Después de instalar la aplicación Citrix Workspace, los usuarios no tienen más que abrir el archivo para configurarla. Si configura sitios de Workspace para Web, los usuarios también podrán obtener los archivos de aprovisionamiento para la aplicación Citrix Workspace desde esos sitios.

Para obtener más información, consulte Para exportar archivos de aprovisionamiento del almacén para los usuarios en la documentación de StoreFront.

#### **[Proporcionar inf](https://docs.citrix.com/es-es/storefront/current-release/configure-manage-stores/export-files.html)ormación de cuenta a [los usuarios para que la introduzcan manualmente](https://docs.citrix.com/es-es/storefront/current-release/configure-manage-stores/export-files.html)**

Para permitir que los usuarios configuren sus cuentas manualmente, distribúyales la información que necesitan para conectarse con sus escritorios y aplicaciones virtuales.

- Para las conexiones con un almacén de StoreFront, proporcione la dirección URL de ese servi‑ dor. Por ejemplo: https://servername.company.com.
- Para conexiones a través de Citrix Gateway, primero determine si el usuario necesita ver todos los almacenes configurados o solo el almacén que tiene habilitado el acceso remoto para un dispositivo Citrix Gateway concreto.
	- **–** Para presentarles todos los almacenes configurados, proporcione a sus usuarios el nom‑ bre de dominio completo de Citrix Gateway.
	- **–** Para limitar el acceso a un almacén en concreto, proporcione a sus usuarios el nombre de dominio completo de Citrix Gateway y el nombre del almacén, con el formato:

#### **CitrixGatewayFQDN?MyStoreName:**

Por ejemplo, si tiene un almacén llamado "AplicacionesVentas" con acceso remoto habilitado para servidor1.com, y un almacén llamado "AplicacionesRRHH" con acceso remoto habilitado para servi‑ dor2.com, el usuario deberá introducir servidor1.com?AplicacionesVentas si quiere acceder Aplica‑ cionesVentas, o introducir servidor2.com?AplicacionesRRHH si quiere acceder a AplicacionesRRHH. Esta función requiere que un nuevo usuario cree una cuenta al indicar una dirección URL, y no está disponible para detección basada en direcciones de correo electrónico.

Cuando un usuario introduce la información de una cuenta nueva, la aplicación Citrix Workspace in‑ tenta verificar la conexión. Si la conexión puede establecerse, la aplicación Citrix Workspace solicita al usuario que inicie sesión en la cuenta.

Para administrar las cuentas, abra la página de inicio de la aplicación Citrix Workspace, haga clic en el y luego haga clic en **Cuentas**.

#### **Compartir automáticamente varias cuentas de almacén**

## **Advertencia**

El uso incorrecto del Editor del Registro del sistema puede causar problemas graves que pueden hacer necesaria la reinstalación del sistema operativo. Citrix no puede garantizar que los problemas derivados de la utilización inadecuada del Editor del Registro puedan resolverse. Use el Editor del Registro bajo su propia responsabilidad. Haga una copia de seguridad del Registro antes de modificarlo.

Si dispone de más de una cuenta de almacén, puede configurar la aplicación Citrix Workspace para Windows para que se conecte automáticamente a todas las cuentas al establecer una sesión. Para ver automáticamente todas las cuentas tras abrir la aplicación Citrix Workspace:

**En sistemas de 32 bits:**

**Ruta de la clave**: HKEY\_LOCAL\_MACHINE\Software\Citrix\Dazzle **Nombre de la clave**: CurrentAccount **Valor**: AllAccount **Tipo**: REG\_SZ **Para sistemas de 64 bits: Ruta de la clave**: HKEY\_LOCAL\_MACHINE\\Software\\Wow6432Node\\Citrix\\Dazzle **Nombre de la clave**: CurrentAccount **Valor**: AllAccount **Tipo**: REG\_SZ

# **Asignación de unidades de cliente**

La aplicación Citrix Workspace para Windows admite la asignación de dispositivos en los dispositivos de usuario de manera que estén disponibles desde una sesión. Los usuarios pueden:

- Tener acceso imperceptible a las unidades locales, impresoras y puertos COM.
- Cortar y pegar entre sesiones y el portapapeles de Windows local.
- Escuchar sonido (sonidos del sistema y archivos WAV) reproducido en la sesión.

Durante el inicio de sesión, la aplicación Citrix Workspace informa al servidor sobre las unidades cliente, los puertos COM y los puertos LPT disponibles. De forma predeterminada, a las unidades del cliente se les asignan letras de unidad del servidor y se crean colas de impresión de servidor para impresoras cliente de manera que parezca que están directamente conectadas a la sesión. Estas asig‑ naciones están disponibles solamente para el usuario durante la sesión actual. Se las elimina cuando el usuario cierra la sesión y se vuelven a crear la próxima vez que el usuario inicia una sesión.

Puede usar las configuraciones de directiva de redirección de Citrix para asignar los dispositivos de usuario que no se hayan asignado automáticamente al iniciar la sesión. Para obtener más información, consulte la documentación de Citrix Virtual Apps and Desktops.

## **Inhabilitar asignaciones de dispositivos de usuario**

Es posible configurar las opciones de asignación de dispositivos de usuario para controladores, im‑ presoras y puertos con la herramienta **Administrador del servidor de Windows**. Para obtener más información sobre las opciones disponibles, consulte la documentación de Servicios de Escritorio re‑ moto.

## **Redirigir carpetas del cliente**

La redirección de carpetas del cliente cambia el modo en que los archivos del lado del cliente son accesibles desde la sesión en el host. Cuando se habilita solo la asignación de unidades del cliente en el servidor, se asignan automáticamente volúmenes completos del cliente a las sesiones como enlaces UNC (Universal Naming Convention). Cuando se habilita la redirección de carpetas del cliente en el servidor y, a continuación, el usuario lo configura en el dispositivo de usuario, solo se redirige la parte del volumen local que especifique el usuario.

Solo las carpetas especificadas por el usuario aparecerán como enlaces UNC dentro de las sesiones, en lugar de aparecer todo el sistema de archivos del dispositivo del usuario. Si se inhabilitan los en‑ laces UNC mediante el Registro, las carpetas del cliente aparecen como unidades asignadas dentro de la sesión. Para obtener más información y conocer cómo configurar la redirección de carpetas del cliente para los dispositivos de usuario, consulte la documentación de Citrix Virtual Apps and Desk‑ tops.

## **Asignar unidades del cliente a letras de unidad del host**

La asignación de unidades del cliente permite redirigir letras de unidad del host a unidades existentes en el dispositivo del usuario. Por ejemplo, la unidad H de una sesión de usuario Citrix se puede asignar a la unidad C del dispositivo del usuario que ejecuta la aplicación Citrix Workspace para Windows.

La asignación de unidades del cliente está incorporada de forma imperceptible en las funciones estándar de redirección de dispositivos de Citrix. Para el Administrador de archivos, el Explorador de Windows y sus aplicaciones se ven como cualquier otra asignación de red.

El servidor que aloja las aplicaciones y los escritorios virtuales se puede configurar durante la insta‑ lación para que asigne unidades del cliente automáticamente a un grupo determinado de letras de unidad. La instalación predeterminada asigna letras de unidad a las unidades del cliente comenzando por la V y letras subsiguientes en orden descendente, asignando una letra de unidad a cada unidad de disco fija y de CD‑ROM. (A las unidades de disquete se les asignan las letras de unidad existentes.) Este método da como resultado las siguientes asignaciones de unidad en la sesión:

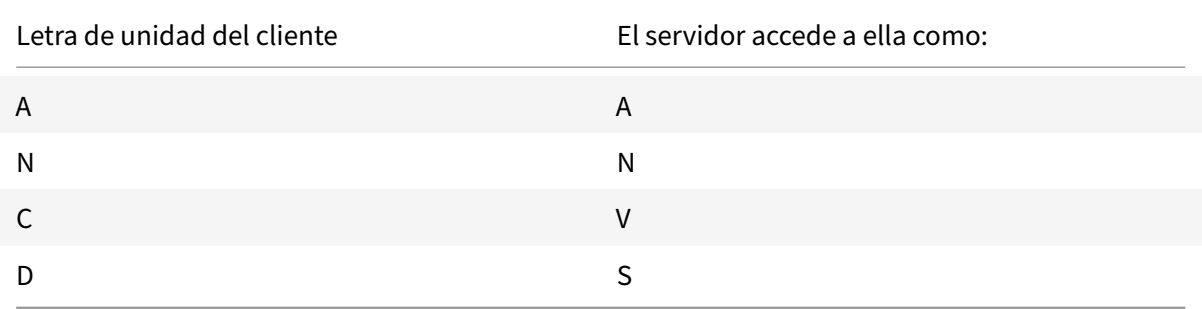

El servidor se puede configurar para que sus respectivas letras de unidad no entren en conflicto con las del cliente; en este caso, las letras de unidad del servidor se cambian por otras posteriores en orden alfabético. Por ejemplo, si se cambian las unidades C y D del servidor por M y N, respectivamente, los equipos cliente pueden acceder a sus unidades C y D directamente. Este método proporciona las siguientes asignaciones de unidad en una sesión:

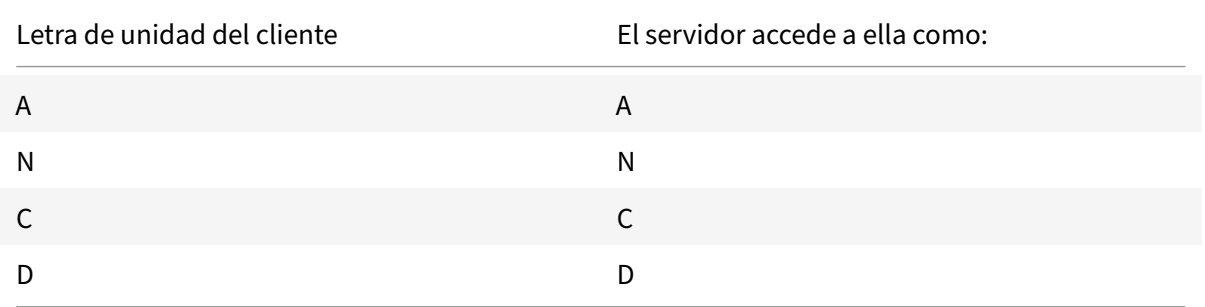

La letra de unidad utilizada para sustituir la unidad C del servidor se define durante la configuración. El resto de las letras de unidad de disco duro y de CD-ROM se sustituyen por letras de unidad secuenciales (por ejemplo; C > M, D > N, E > O). Estas letras de unidad no deben entrar en conflicto con otras asignaciones de unidad de red existentes. Si a una unidad de red se le asigna la misma letra de unidad que la de un servidor, la asignación de unidad de red no será válida.

Cuando un dispositivo cliente se conecta con un servidor, se restablecen las asignaciones del cliente a menos que la asignación automática de dispositivos del cliente esté inhabilitada. La asignación de unidades del cliente está habilitada de forma predeterminada. Para cambiar esta configuración, use la herramienta de Configuración de Servicios de Escritorio remoto (Servicios de Terminal Server). Es también posible usar directivas para tener mayor control sobre cómo se aplica la asignación de dis‑ positivos del cliente. Para obtener más información sobre las directivas, consulte la documentación de Citrix Virtual Apps and Desktops.

#### **Redirigir dispositivos USB de HDX Plug and Play**

La redirección de dispositivos USB de HDX Plug-n-Play permite la redirección dinámica de varios dispositivos, incluyendo cámaras, escáneres, reproductoresmultimedia y dispositivos de punto de venta (POS) al servidor. Al mismo tiempo, se puede impedir la redirección de todos o algunos dispositivos. Modifique las directivas en el servidor o aplique directivas de grupo en el dispositivo de usuario para configurar los parámetros de la redirección. Para obtener más información, consulte Consideraciones sobre unidades del cliente y USB en la documentación de Citrix Virtual Apps and Desktops.

#### **Importante**

[Si se prohíbe la redirección d](https://docs.citrix.com/es-es/citrix-virtual-apps-desktops/general-content-redirection/usb.html)e dispositivos USB Plug-n-Play en una directiva [de servidor, el](https://docs.citrix.com/es-es/citrix-virtual-apps-desktops/general-content-redirection/usb.html) usuario no podrá anular dicha configuración de directiva.

Un usuario puede definir permisos en la aplicación Citrix Workspace para permitir o rechazar siempre la redirección de dispositivos, o bien para que se le pregunte cada vez que se conecta un dispositivo. El parámetro solo afecta a los dispositivos que se conectan después de que el usuario cambia el parámetro.

#### **Para asignar un puerto COM del cliente a un puerto COM del servidor:**

La asignación de puertos COM del cliente permite utilizar los dispositivos conectados a los puertos COM del dispositivo de usuario durante las sesiones. Estas asignaciones se pueden utilizar de la misma forma que cualquier otra asignación de red.

Es posible asignar puertos COM de cliente desde una interfaz de comandos. También se puede contro‑ lar la asignación de puertos COM de cliente desde la herramienta Configuración de Escritorio remoto (Servicios de Terminal Server) o a través de directivas. Para obtener información sobre las directivas, consulte la documentación de Citrix Virtual Apps and Desktops.

#### **Importante**

La asignación de puertos COM no es compatible con TAPI.

- 1. En implementaciones de Citrix Virtual Apps and Desktops, habilite la configuración de directiva Redirección de puertos COM del cliente.
- 2. Inicie sesión en la aplicación Citrix Workspace.
- 3. Escriba lo siguiente en una interfaz de comandos:

```
net use comx: \\\\\client\\comz:
```
donde x es el número del puerto COM en el servidor (los puertos del 1 al 9 están disponibles para ser asignados) y z es el número del puerto COM del cliente que se quiere asignar.

4. Para confirmar la operación, escriba:

net use

en la interfaz de comandos. Aparecerá la lista de las unidades, puertos LPT y puertos COM asignados.

Para utilizar este puerto COM en una sesión de aplicación o escritorio virtual, instale el dispositivo con el nombre asignado. Por ejemplo, si asigna COM1 en el cliente a COM5 en el servidor, instale el dispositivo de puerto COM en COM5 durante la sesión. Utilice este puerto COM asignado del mismo modo que lo haría con un puerto COM del dispositivo del usuario.

# **Resolución de nombres DNS**

Puede configurar la aplicación Citrix Workspace para Windows de modo que use Citrix XML Service para solicitar un nombre DNS de un servidor en lugar de una dirección IP.

**Importante:**

A menos que el entorno DNS esté configurado específicamente para utilizar esta función, Citrix recomienda no habilitar la resolución de nombres DNS en el servidor.

De forma predeterminada, la resolución de nombres DNS está inhabilitada en el servidor y habilitada en la aplicación Citrix Workspace. Cuando la resolución de nombres DNS está inhabilitada en el servidor, todas las solicitudes de la aplicación Citrix Workspace de un nombre DNS devuelven una dirección IP. No es necesario desactivar la resolución de nombres DNS en la aplicación Citrix Workspace.

## **Para inhabilitar la resolución de nombres DNS para dispositivos cliente específicos:**

Si su implementación de servidores usa DNS para la resolución de nombres y tiene problemas con algunos dispositivos de usuario, puede inhabilitar la resolución de nombres DNS para esos dispositivos.

### **Precaución**

Es posible que el uso incorrecto del Editor del Registro del sistema cause problemas graves que obliguen a reinstalar el sistema operativo. Citrix no puede garantizar que los problemas deriva‑ dos de la utilización inadecuada del Editor del Registro puedan resolverse. Use el Editor del Reg‑ istro bajo su propia responsabilidad. Haga una copia de seguridad del Registro antes de modifi‑ carlo.

- 1. Agregue una cadena de clave de Registro **xmlAddressResolutionType** a HKEY\\\_LOCAL \\\_MACHINE\Software\Wow6432Node\Citrix\ICA Client\Engine\Lockdown Profiles\All Regions\Lockdown\Application Browsing.
- 2. El valor debe ser **IPv4‑Port**.
- 3. Repita el proceso para cada usuario de los dispositivos de usuario.

#### **Almacenes web personalizados**

Estafunción se halla actualmente en Technical Preview. Puede acceder al almacén web personalizado de su organización desde la aplicación Citrix Workspace para Windows. Para usar esta función, el administrador debe agregar el dominio o el almacén web personalizado a la lista de URL permitidas en Global App Configuration Service.

Para obtener más información sobre cómo configurar las direcciones URL de almacén web para los usuarios finales, consulte Global App Configuration Service.

Ahora puede proporcionar la URL del almacén web personalizado en la pantalla **Agregar cuenta** de la aplicación Citrix Works[pace. El almacén web personaliza](https://developer.cloud.com/citrixworkspace/server-integration/global-app-configuration-service/docs/getting-started)do se abre en la ventana de la aplicación Workspace nativa.

Para quitar el almacén web personalizado, vaya a **Cuentas** > **Agregar o quitar cuentas**, seleccione la URL del almacén web personalizado y haga clic en **Quitar**.

# **Configuración**

December 9, 2021

Al utilizarse la aplicación Citrix Workspace para Windows, los parámetros siguientes permiten a los usuarios acceder a sus aplicaciones y escritorios alojados.

### **Microsoft Teams**

- Estimador de rendimiento del codificador
- Uso compartido de la pantalla

#### **Usoc[ompartido de la pantalla](https://docs.citrix.com/es-es/citrix-workspace-app-for-windows/configure.html#encoder-performance-estimator)**

A partir de la versión 2006.1, hay nuevas funcionalidades en la función saliente de uso compartido de la pantalla para la aplicación Microsoft Teams que emplea la optimización HDX.

El contenido compartido con Microsoft Teams se limita al contenido de la ventana de**Desktop Viewer**. Todo lo que está fuera de la ventana de **Desktop Viewer** (escritorio local del cliente, aplicaciones) se oscurece.

En un sistema operativo Windows 10, los siguientes elementos no se oscurecen cuando se superponen a la ventana de **Desktop Viewer**:

• El menú Inicio, el menú Buscar y la vista de tareas.

- La barra de notificaciones y las notificaciones que aparecen en el lado derecho de la barra de tareas.
- En una configuración de varios monitores con diferentes parámetros de PPP, si una aplicación local se superpone a dos monitores diferentes y su cantidad de PPP no coincide con la del monitor principal que tiene la ventana de Desktop Viewer.
- La aplicación y la vista previa que se muestran al pasar el mouse sobre el icono de la aplicación en la barra de tareas.

### **Estimador de rendimiento del codificador**

HdxTeams.exe es el motor de medios WebRTC incluido en la aplicación Citrix Workspace que controla la redirección de Microsoft Teams. HdxTeams.exe puede calcular la mejor resolución de codificación que puede acomodar la CPU del dispositivo del punto final sin sobrecargarse. Los valores posibles son: 240p, 360p, 720p y 1080p.

El proceso de estimación del rendimiento (también llamado webrtcapi.EndpointPerformance) se ejecuta cuando se inicializa HdxTeams.exe. El código de macrobloque determina la mejor resolución que se puede lograr en ese dispositivo de punto final en cuestión. La negociación del códec incluye la resolución más alta posible. La negociación del códec puede ser entre los pares o entre el par y el servidor de conferencias.

Existen cuatro categorías de rendimiento para los dispositivos de punto final que tienen su propia resolución **máxima** disponible:

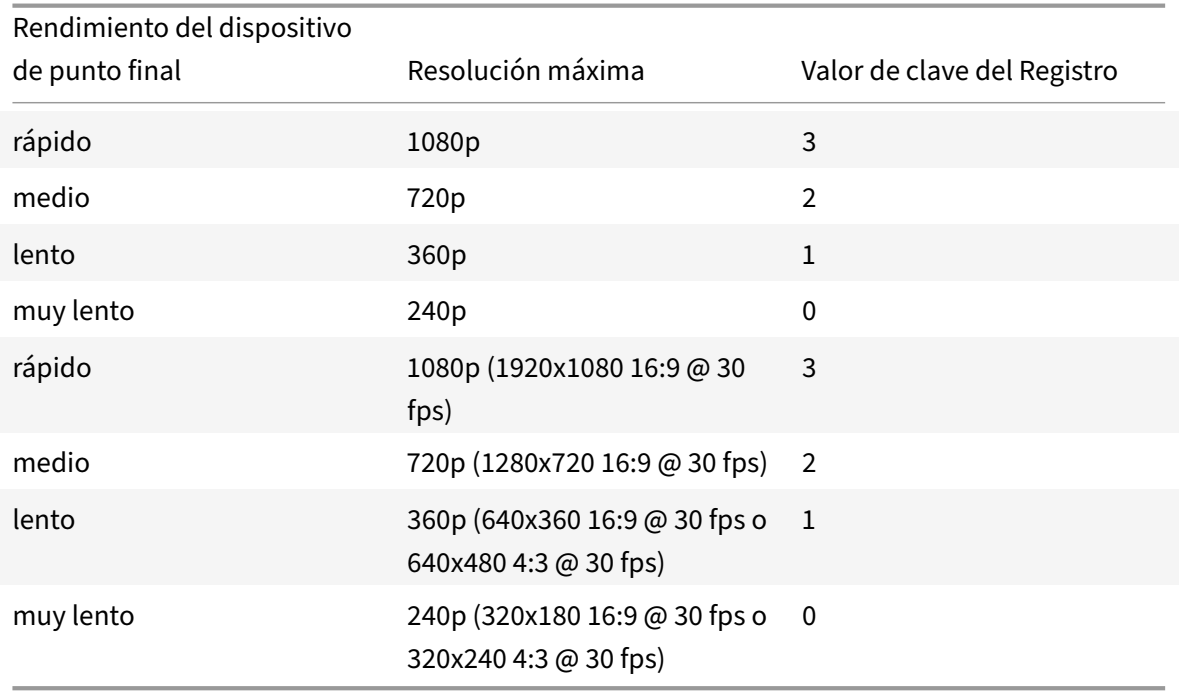

Puede inhabilitar el códec VP9 o H264 con los indicadores de configuración.

El códec H264 no consume tantos recursos de la CPU y más de ancho de banda. Mientras tanto, VP9 consume más recursos de la CPU y menos de ancho de banda.

#### **Ruta al Registro en la aplicación Citrix Workspace:**

Vaya a la ruta del Registro HKEY\_CURRENT\_USER\SOFTWARE\Citrix\HDXMediaStream y cree las siguientes claves:\

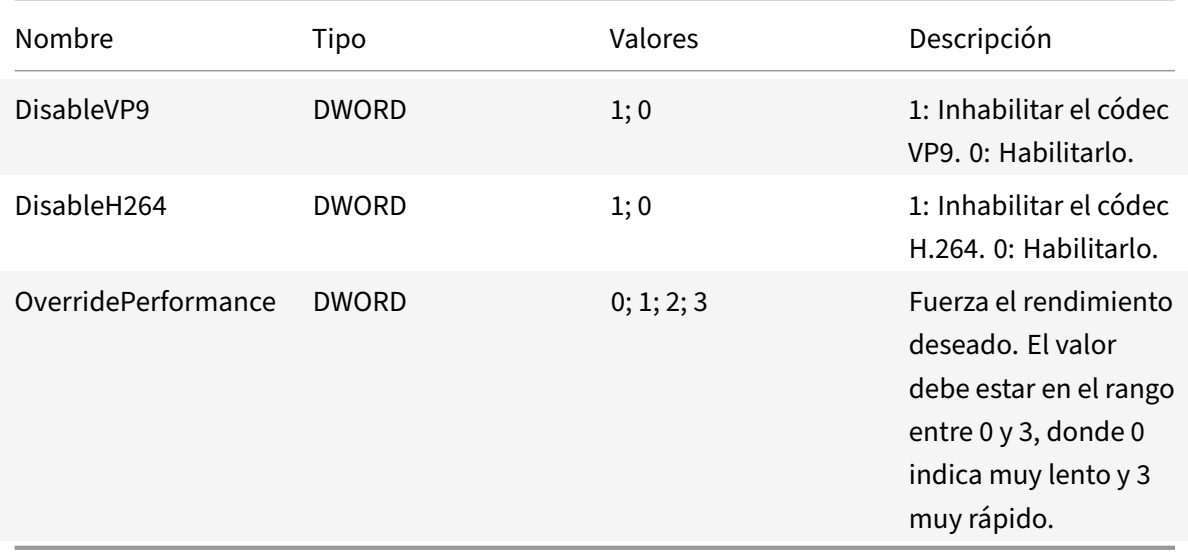

Para obtener más información sobre la optimización de Microsoft Teams, consulte Optimización para Microsoft Teams.

### **[Tareas y aspec](https://docs.citrix.com/es-es/citrix-virtual-apps-desktops/multimedia/opt-ms-teams.html)tos relevantes para administradores**

En este artículo se describen las tareas y los aspectos que son relevantes para los administradores de la aplicación Citrix Workspace para Windows.

### **Administrar marcas de función**

Si se produce un problema con la aplicación Citrix Workspace en producción, podemos inhabilitar de manera dinámica una función afectada en la aplicación Citrix Workspace aunque dicha función ya se haya publicado. Para ello, se utilizan marcas de función y un servicio externo denominado Launch‑ Darkly. No es necesario que realice ninguna configuración para permitir el tráfico a LaunchDarkly, salvo si tiene un firewall o proxy bloqueando el tráfico saliente. En ese caso, puede habilitar el tráfico a LaunchDarkly a través de direcciones URL o direcciones IP específicas, según sus requisitos de directiva.

Puede habilitar el tráfico y la comunicación en LaunchDarkly de las siguientes formas:

#### **Permitir el tráfico a las siguientes URL**

- events.launchdarkly.com
- stream.launchdarkly.com
- clientstream.launchdarkly.com
- Firehose.launchdarkly.com
- mobile.launchdarkly.com

#### **Incluir direcciones IP en una lista de permitidos**

Si necesita incluir las direcciones IP en una lista de permitidos, para obtener una lista de todos los intervalos de direcciones IP actuales, consulte esta lista de direcciones IP públicas de LaunchDarkly. Puede usar esta lista para asegurarse de que las configuraciones de su firewall se actualicen automáticamente de acuerdo con las actualizaciones de la infraestructura. Para obtener detalles sobre el es‑ tado actual de los cambios en la infraestructura, consulte la [Página de estado de LaunchDarkly.](https://app.launchdarkly.com/api/v2/public-ip-list)

#### **Requisitos del sistema para LaunchDarkly**

Compruebe que las aplicaciones pueden comunicarse conl[os siguientes servicios si el parámet](https://status.launchdarkly.com/)ro de túnel dividido está **desactivado** en Citrix ADC para estos servicios:

- Servicio de LaunchDarkly.
- Servicio de escucha de APNs

## **Protección de aplicaciones**

### **Renuncia de responsabilidades**

Las directivas de protección de aplicaciones funcionan filtrando el acceso a las funciones requeridas del sistema operativo subyacente (llamadas a API específicas necesarias para capturar pantallas o pulsaciones de teclas). Esto significa que las directivas de protección de aplicaciones pueden proporcionar protección incluso contra herramientas de piratas informáticos personalizadas y diseñadas específicamente. Sin embargo, a medida que los sistemas operativos evolucionan, pueden surgir nuevas formas de capturar pantallas y registrar pulsaciones de teclas. Si bien seguimos identificándolas y abordándolas, no podemos garantizar una protección completa en configuraciones e implementaciones específicas.

La protección de aplicaciones es una función adicional que proporciona una mayor seguridad al usar Citrix Virtual Apps and Desktops. La función restringe la posibilidad de que los clientes puedan verse amenazados por malware de registro de pulsaciones de teclas y malware de capturas de pantalla. La protección de aplicaciones evita la exfiltración de información confidencial, como credenciales de usuario e información confidencial mostrada en la pantalla. La función evita que los usuarios y los atacantes hagan capturas de pantalla y usen registradores de pulsaciones de teclas para obtener y explotar información confidencial.

La protección de aplicaciones requiere instalar una licencia adicional en el servidor de licencias. Tam‑ bién debe haber presente una licencia de Citrix Virtual Desktops. Para obtener información sobre las licencias, consulte la sección Configuración de la documentación de Citrix Virtual Apps and Desktops.

#### **Requisitos:**

- Citrix Virtual Apps and [Desktops 1912](https://docs.citrix.com/es-es/citrix-virtual-apps-desktops/secure/app-protection.html#configure) o versiones posteriores.
- StoreFront 1912.
- Aplicación Citrix Workspace 1912 o versiones posteriores.

#### **Requisitos previos:**

• La función de protección de aplicaciones debe estar habilitada en el Controller. Para obtener más información, consulte la sección Protección de aplicaciones en la documentación de Citrix Virtual Apps and Desktops.

Puede incluir el componente de protección [de aplicaciones con la aplic](https://docs.citrix.com/es-es/citrix-virtual-apps-desktops/secure/app-protection.html)ación Citrix Workspace en una de estas dos situaciones:

- Durante la instalación de la aplicación Citrix Workspace mediante la interfaz de línea de coman‑ dos o la GUI.
- Durante el inicio de una aplicación (instalación a demanda).

**Nota:**

- Esta función solo está disponible en sistemas operativos de escritorio como Windows 10 o Windows 8.1. **Nota:** A partir de la versión 2006.1, la aplicación Citrix Workspace no se admite en Windows 7. Por lo tanto, la protección de aplicaciones no funciona en Windows 7. Para obtener más información, consulte Elementos retirados.
- Esta función no es compatible con el Protocolo de escritorio remoto (RDP).

### **Protección de sesiones HDX locales:**

Dos directivas proporcionan funciones contra el registro de tecleo y las capturas de pantalla en las sesiones. Estas directivas deben configurarse a través de PowerShell. No hay ninguna GUI disponible para este propósito.

**Nota:**

A partir de la versión 2103, Virtual Apps and Desktops Service de Citrix Cloud ofrece la protección de aplicaciones únicamente con StoreFront.

Para obtener información sobre la configuración de la protección de aplicaciones en Citrix Virtual Apps and Desktops, consulte Protección de aplicaciones.

## **Protección de aplicaciones: Configuración en la aplicación Citrix Workspace**

**Nota:**

- Incluya el componente de protección de aplicaciones con la aplicación Citrix Workspace solo si el administrador le ha indicado que lo haga.
- Es posible que el hecho de agregar el componente de protección de aplicaciones afecte a la función de captura de pantalla del dispositivo.

Durante la instalación de la aplicación Citrix Workspace, puede incluir la protección de aplicaciones mediante uno de los métodos siguientes:

- Interfaz gráfica (GUI)
- Interfaz de la línea de comandos

### **Interfaz gráfica (GUI)**

Durante la instalación de la aplicación Citrix Workspace, utilice el siguiente cuadro de diálogo para incluir el componente de protección de aplicaciones. Seleccione**Habilitar protección de aplicaciones** y, a continuación, haga clic en **Instalar** para continuar con la instalación.

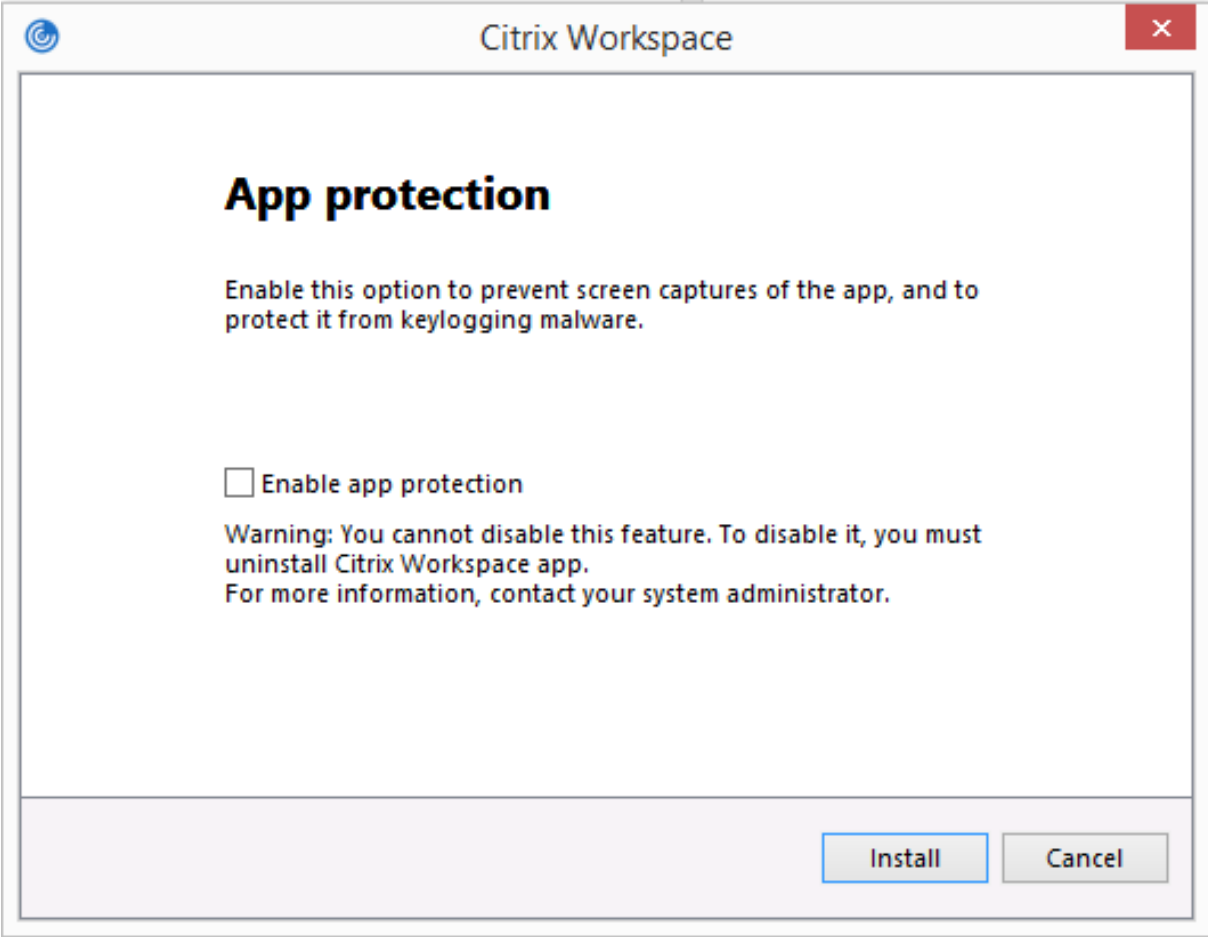

## **Nota:**

Si no se habilita la protección de aplicaciones durante la instalación, aparecerá un mensaje al iniciar una aplicación protegida. Siga las instrucciones del mensaje para instalar el componente de protección de aplicaciones.

## **Interfaz de la línea de comandos**

Utilice el modificador de línea de comandos /includeappprotection durante la instalación de la aplicación Citrix Workspace para agregar el componente de protección de aplicaciones.

La tabla siguiente proporciona información sobre las pantallas protegidas en función de la implementación:

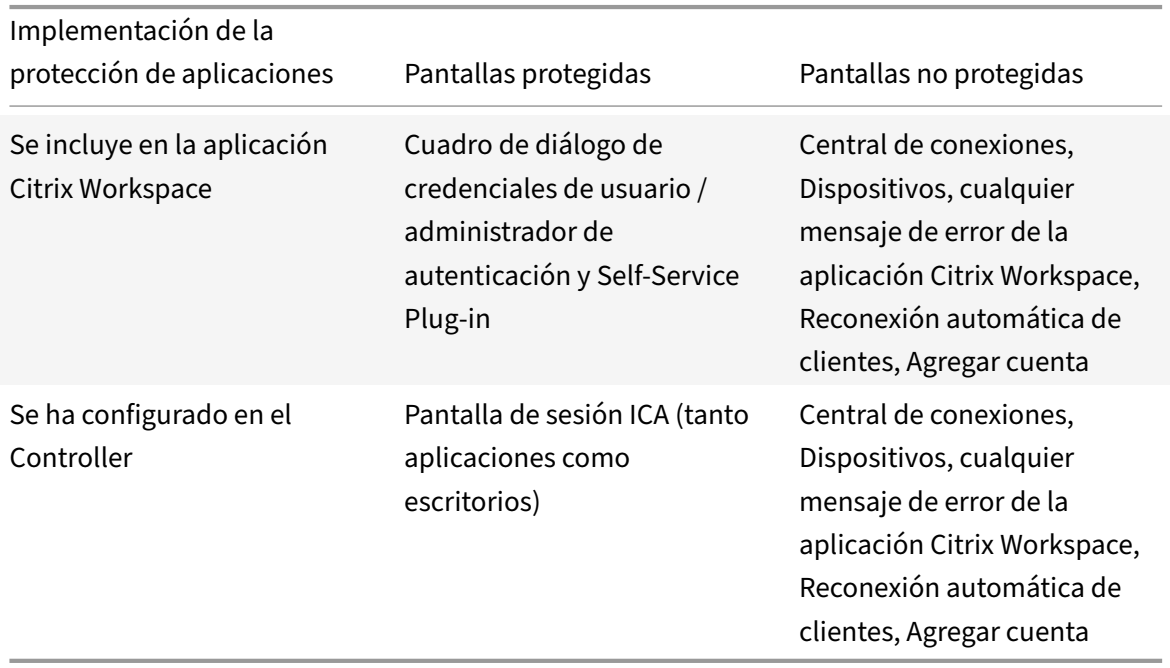

En versiones anteriores, al intentar hacer una captura de pantalla de una ventana protegida, toda la pantalla, incluidas las aplicaciones no protegidas en segundo plano, se vuelve negra.

A partir de la versión 2008, al tomar una captura de pantalla, solo se oscurece la ventana protegida. Puede hacer una captura de pantalla de la zona que queda fuera de la ventana protegida.

## **Comportamiento previsto:**

El comportamiento previsto depende del método por el cual los usuarios acceden al almacén de Store-Front que tiene los recursos protegidos.
#### **Nota:**

- Citrix recomienda que utilice la aplicación Citrix Workspace nativa únicamente para iniciar sesiones protegidas.
- **Comportamiento en los espacios de trabajo para la web:**

El componente de protección de aplicaciones no se admite en las configuraciones de espacios de trabajo para la web. Las aplicaciones protegidas por directivas de protección de aplicaciones no se indican. Para obtener más información acerca de los recursos asignados, póngase en contacto con el administrador del sistema.

• **Comportamiento de las versiones de la aplicación Citrix Workspace que no ofrecen la pro‑ tección de aplicaciones:**

En la versión 1911 de la aplicación Citrix Workspace y en versiones anteriores, las aplicaciones protegidas por directivas de protección de aplicaciones no se indican en StoreFront.

• **Comportamiento de las aplicaciones que tienen configurada la función de protección de aplicaciones en el Controller:**

En un Controller configurado con protección de aplicaciones, si intenta iniciar una aplicación protegida, la protección de aplicaciones se instala a demanda. Aparece el siguiente cuadro de diálogo:

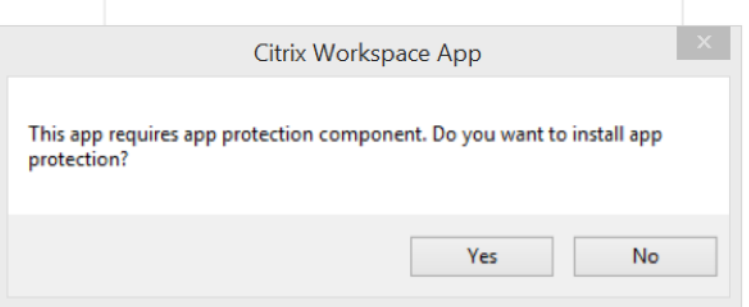

Haga clic en **Sí** para instalar el componente de protección de aplicaciones. A continuación, puede iniciar la aplicación protegida.

- **Comportamiento de la sesión protegida en caso de protocolo de escritorio remoto (RDP)**
	- **–** La sesión protegida activa se desconecta si se inicia una sesión de protocolo RDP.
	- **–** No puede iniciar sesiones protegidas en sesiones con Protocolo de escritorio remoto (RDP).

# **Mejora de la configuración de protección de aplicaciones**

Antes, el administrador de autenticación y los cuadros de diálogo de Self-Service Plug-in estaban protegidos de forma predeterminada.

A partir de la versión 2012, la aplicación Citrix Workspace presenta una directiva de objeto de direc‑ tiva de grupo (GPO) que permite configurar las funciones de protección contra el registro de tecleo y protección contra capturas de pantalla por separado para las interfaces del administrador de autenticación y del Self‑Service Plug‑in.

**Nota:**

Esta directiva de GPO no se aplica a las sesiones ICA y SaaS. Las sesiones ICA y SaaS se siguen controlando mediante el Delivery Controller y Citrix Gateway Service.

### **Configuración de la protección de aplicaciones para la interfaz del Self‑Service Plug‑in:**

- 1. Ejecute gpedit.msc para abrir la plantilla administrativa de GPO de la aplicación Citrix Workspace.
- 2. En el nodo **Configuración del equipo**, vaya a **Plantillas administrativas** > **Componentes de Citrix** > **Citrix Workspace**.
- 3. Para configurar la protección contra el registro de tecleo y la protección contra capturas de pantalla para el cuadro de diálogo del Self‑Service Plug‑in, seleccione **Autoservicio** > directiva **Ad‑ ministrar protección de aplicaciones**.
- 4. Seleccione una de estas opciones o las dos:
	- **Protección contra el registro de tecleo**: Evita que programas capturen tecleo.
	- **Protección contra capturas de pantalla**: Evita que los usuarios realicen capturas de pan‑ talla y compartan su pantalla.
- 5. Haga clic en **Aplicar** y **Aceptar**.

### **Configuración de la protección de aplicaciones para el administrador de autenticación:**

- 1. Ejecute gpedit.msc para abrir la plantilla administrativa de GPO de la aplicación Citrix Workspace.
- 2. En el nodo **Configuración del equipo**, vaya a **Plantillas administrativas** > **Componentes de Citrix** > **Citrix Workspace**.
- 3. Para configurar la protección contra el registro de tecleo y la protección contra capturas de pan‑ talla para el administrador de autenticación, seleccione **Autenticación de usuarios** > directiva **Administrar protección de aplicaciones**.
- 4. Seleccione una de estas opciones o las dos:
	- **Protección contra el registro de tecleo**: Evita que programas capturen tecleo.
	- **Protección contra capturas de pantalla**: Evita que los usuarios realicen capturas de pan‑ talla y compartan su pantalla.
- 5. Haga clic en **Aplicar** y **Aceptar**.

#### **Registros de errores de la protección de aplicaciones:**

A partir de la versión 2103, los registros de protección de aplicaciones se recopilan como parte de los registros de la aplicación Citrix Workspace. Para obtener más información sobre la recopilación de registros, consulte Recopilación de registros.

No es necesario instalar ni usar una aplicación de terceros para recopilar específicamente los registros de protección de [aplicaciones. Sin embargo](https://docs.citrix.com/es-es/citrix-workspace-app-for-windows/configure.html#log-collection), DebugView todavía se puede seguir utilizando para la recopilación de registros.

Los registros de protección de aplicaciones se guardan en el archivo de depuración generado. Para recopilar estos registros, haga lo siguiente:

- 1. Descargue la aplicación DebugView del sitio web de Microsoft e instálela.
- 2. Inicie el símbolo del sistema y ejecute este comando:

Dbgview.exe /t /k /v /l [C:\](https://docs.microsoft.com/en-us/sysinternals/downloads/debugview)logs.txt

En el ejemplo anterior, puede ver los registros en el archivo log.txt.

El comando indica lo siguiente:

- $\cdot$  /t: La aplicación DebugView se inicia minimizada en el área de notificaciones.
- /k: Habilita la captura de kernel.
- /v: Habilita la captura detallada de kernel.
- /l: Registra los datos de salida en un archivo específico.

### **Desinstalar el componente de protección de aplicaciones:**

Para desinstalar el componente de protección de aplicaciones, debe desinstalar la aplicación Citrix Workspace del sistema. Reinicie el sistema para que los cambios surtan efecto.

**Nota:**

La protección de aplicaciones solo se ofrece en la actualización que hay a partir de la versión 1912.

#### **Problemas conocidos y limitaciones:**

- Esta función no es compatible con los sistemas operativos de Microsoft Server, como Windows Server 2012 R2 y Windows Server 2016.
- Esta función no está disponible en casos de doble salto.
- Para que esta función opere correctamente, inhabilite la directiva **Redirección del portapape‑ les del cliente** del VDA.

# **Seguridad de archivos ICA mejorada: Technical Preview**

En versiones anteriores, el archivo ICA se descargaba en el disco local al iniciar una sesión de Citrix Virtual Apps and Desktops.

A partir de la versión 2106, ofrecemos una mayor seguridad en la forma en que la aplicación Citrix Workspace gestiona los archivos ICA durante el inicio de sesiones de Citrix Virtual Apps and Desktops.

Ahora la aplicación Citrix Workspace le permite almacenar el archivo ICA en la memoria del sistema en lugar de hacerlo en el disco local. Estafunción tiene como objetivo eliminar los ataques de superficie y cualquier malware que pueda utilizar incorrectamente el archivo ICA al almacenarlo localmente. Esta función también se puede aplicar a las sesiones de Citrix Virtual Apps and Desktops que se inician en Workspace para Web.

Para enviar comentarios sobre esta función, utilice el formulario de Podio.

### **Configuración**

**Nota:**

Este procedimiento de configuración solo se puede aplicar a la compilación de Technical Pre‑ view.

#### **Para habilitar la seguridad de archivos ICA:**

- 1. Abra el Editor del Registro.
- 2. Vaya a esta ruta del Registro:
	- Como administrador, vaya a \HKEY\_LOCAL\_MACHINE\SOFTWARE\[WOW6432Node]\ Citrix\Dazzle.
	- Como no administrador, vaya a \HKEY\_CURRENT\_USER\SOFTWARE\Citrix\Dazzle.
- 3. Cree una clave de Registro con estos atributos:

#### **Nombre de la clave del Registro:** EnableIcaFileInMemory

**Tipo:** Valor de la cadena

**Valor:** True

4. Reinicie la aplicación Citrix Workspace para Windows para que los cambios surtan efecto.

La seguridad de archivos ICA también se ofrece al acceder a Citrix Workspace o a StoreFront desde la web. La detección de clientes es un requisito previo para que la función esté operativa si se accede a través de la web. Si accede a StoreFront mediante un explorador web, además de la configuración anterior, habilite estos atributos en el archivo web.config en las implementaciones de StoreFront:

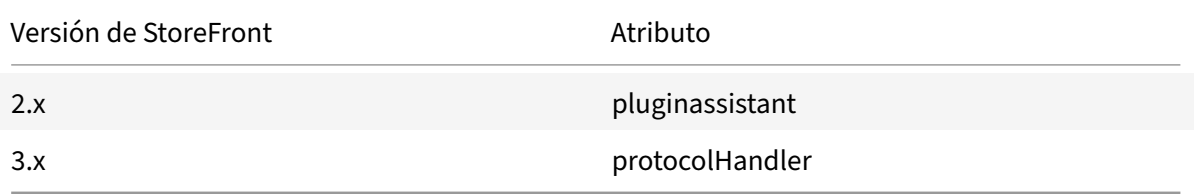

Cuando inicie sesión en el almacén a través del explorador web, haga clic en **Detectar la aplicación Workspace**. Si no aparece la solicitud, borre las cookies del explorador web e inténtelo de nuevo.

Si se trata de una implementación de Workspace, los parámetros de detección de clientes se encuen‑ tran en **Parámetros de cuenta** > **Avanzado** > **Preferencia de inicio de aplicaciones y escritorios**.

Puede tomar medidas adicionales para garantizar que las sesiones se inicien solo mediante el archivo ICA almacenado en la memoria del sistema. Utilice cualquiera de estos métodos:

- Plantilla administrativa de objetos de directiva de grupo (GPO) en el cliente.
- Global App Config Service
- Workspace para Web.

#### **Mediante el GPO:**

Para bloquear los inicios de sesión desde archivos ICA almacenados en el disco local, haga lo siguiente:

- 1. Ejecute gpedit.msc para abrir la plantilla administrativa de GPO de la aplicación Citrix Workspace.
- 2. En el nodo **Configuración del equipo**, vaya a **Plantillas administrativas** > **Componentes de Citrix** > **Citrix Workspace** > **Motor de cliente**.
- 3. Seleccione la directiva **Bloquear el inicio directo del archivo ICA** y **habilítela**.
- 4. Haga clic en **Aplicar** y **Aceptar**.

### **Mediante Global App Config Service:**

Para bloquear los inicios de sesión desde archivos ICA almacenados en el disco local, haga lo siguiente:

Establezca el atributo **Bloquear el inicio directo del archivo ICA** en **True**.

Para obtener más información sobre Global App Config Service, consulte la documentación de Global App Config Service.

### **Con Workspace para Web:**

[Para no permitir la](https://developer.cloud.com/citrixworkspace/server-integration/global-app-configuration-service/docs/getting-started) descarga de archivos ICA en el disco local al usar Workspace para Web, [haga lo](https://developer.cloud.com/citrixworkspace/server-integration/global-app-configuration-service/docs/getting-started) siguiente:

Ejecute el módulo de PowerShell. Consulte Configure DisallowICADownload.

**Nota:**

La directiva **DisallowICADownload** noe[stá disponible para implementac](https://citrix.sharefile.com/share/view/370ec9b2efa14bd6)iones de StoreFront.

# **Recopilación de registros**

La recopilación de registros simplifica el proceso de recopilación de registros para la aplicación Citrix Workspace. Los registros ayudan a Citrix a solucionar problemas y, en el caso de problemas complicados, facilitan la asistencia técnica.

Puede recopilar registros mediante la interfaz gráfica de usuario.

#### **Recopilación de registros:**

- 1. Haga clic con el botón secundario en el icono de la aplicación Citrix Workspace en el área de notificaciones y seleccione **Preferencias avanzadas**.
- 2. Seleccione **Recopilación de registros**. Aparecerá el cuadro de diálogo Recopilación de registros.

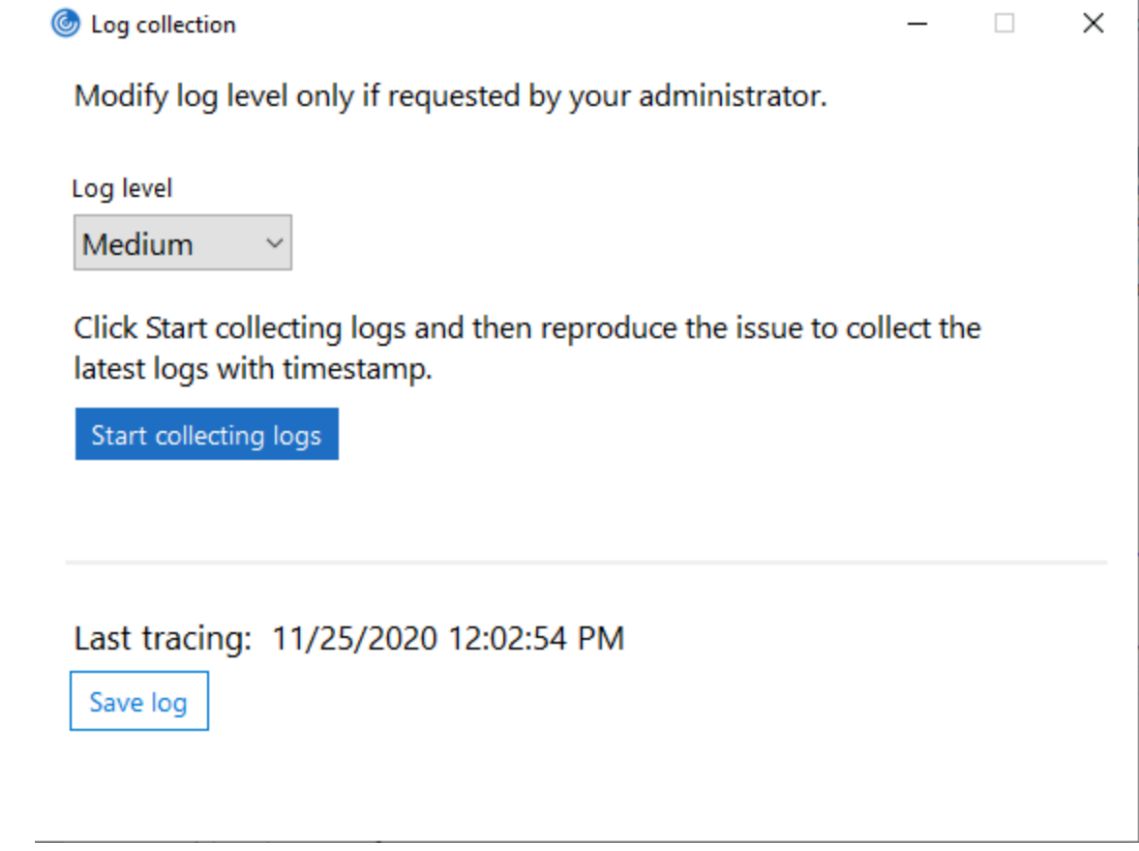

- 3. Seleccione uno de los siguientes niveles de registros:
	- Bajo
	- Medio
	- Detallado
- 4. Haga clic en **Comenzar a recopilar registros** para reproducir el problema y recopilar los reg‑ istros más recientes.

Se inicia el proceso de recopilación de registros.

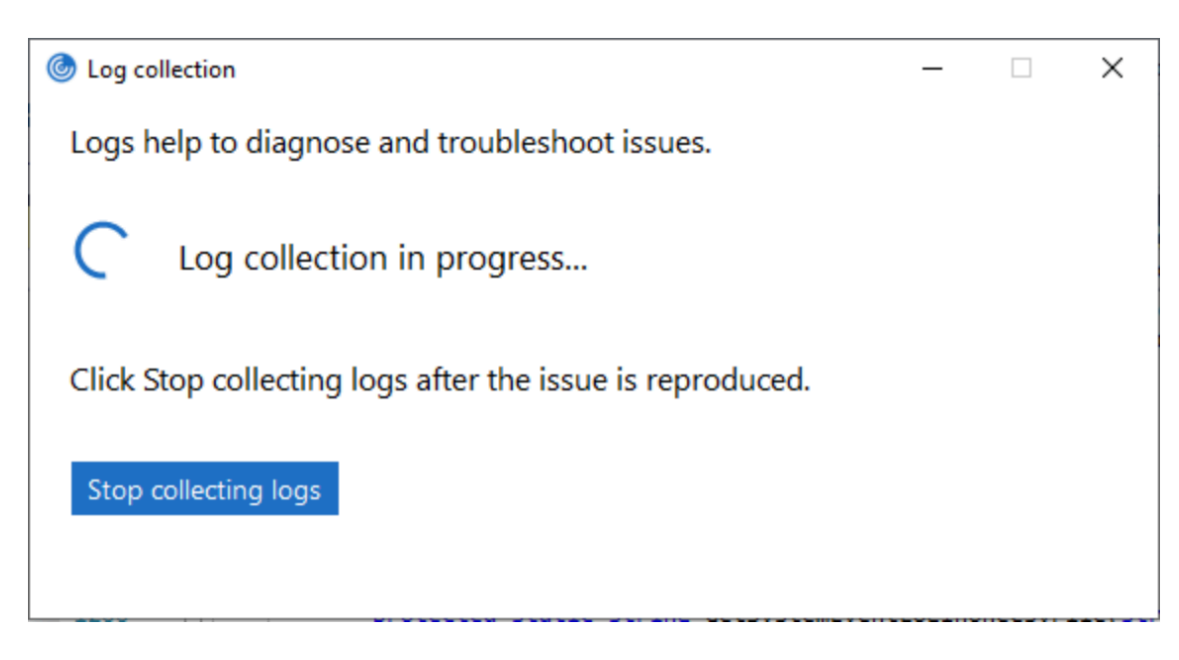

- 5. Haga clic en **Dejar de recopilar registros** una vez reproducido el problema.
- 6. Haga clic en **Guardar registro** para guardar los registros recopilados.

### **Rendimiento HDX adaptable**

El rendimiento HDX adaptable ajusta de manera inteligente el rendimiento máximo de la sesión ICA porque adapta los búferes de salida. Al principio, la cantidad de búferes de salida se establece en un valor alto. Este valor alto permite que los datos se transmitan al cliente de manera más rápida y eficiente, especialmente en redes de latencia alta.

Así, se obtiene una mejor interactividad, transferencias de archivos más rápidas, reproducciones de vídeo más fluidas, mayor velocidad de fotogramas y mayor resolución en una experiencia de usuario mejorada.

La interactividad de la sesión se mide constantemente para determinar si algún flujo de datos de la sesión ICA está afectando negativamente a la interactividad. Si eso ocurre, el rendimiento se reduce para disminuir el impacto del flujo de datos de gran tamaño en la sesión y permitir que se recupere la interactividad.

Esta función solo se admite en la aplicación Citrix Workspace 1811 para Windows y posterior.

### **Importante:**

El rendimiento HDX adaptable cambia la forma en que se configuran los búferes de salida, porque transfiere este mecanismo del cliente al VDA. Por lo tanto, adaptar la cantidad de búferes de salida presentes en el cliente como se describe en el artículo CTX125027 no produce ningún efecto.

# **Transporte adaptable**

El transporte adaptable es un mecanismo de transporte de datos rápido y escalable, mejora la inter‑ actividad de las aplicaciones y es más interactivo en conexiones de Internet y WAN difíciles de largo recorrido. El transporte adaptable mantiene la alta escalabilidad de servidores y un uso eficiente del ancho de banda. Al usar el transporte adaptable, los canales virtuales ICA responden automáticamente a las cambiantes condiciones de red. Cambian de forma inteligente el protocolo subyacente entre el protocolo de Citrix (denominado Enlightened Data Transport o EDT) y TCP para conseguir el mejor rendimiento. Mejora el rendimiento de datos en todos los canales virtuales ICA, incluida la tecnología de pantallas remotas Thinwire, la transferencia de archivos (asignación de unidades del cliente), la impresión y la redirección multimedia. Se aplica la misma configuración a las condiciones de WAN y LAN.

En versiones anteriores, cuando **HDXoverUDP** se establece en **Preferido**, los datos se transportan por EDT siempre que sea posible (cuando no sea posible, se recurre a TCP).

Con la fiabilidad de la sesión habilitada, EDT y TCP se intentan en paralelo durante la conexión inicial, la reconexión de fiabilidad de la sesión y la reconexión automática de clientes. Esta mejora reduce el tiempo de conexión cuando se prefiere EDT, pero el transporte UDP subyacente necesario no está disponible y hay que recurrir a TCP.

De forma predeterminada, después de recurrir a TCP, el transporte adaptable vuelve a intentar utilizar EDT cada cinco minutos.

# **Requisitos:**

- Citrix Virtual Apps and Desktops 7.12 o una versión más reciente.
- StoreFront 3.8.
- Solo agentes VDA IPv4. No se admiten configuraciones de IPv6 ni mixtas (de IPv4 e IPv6).
- Agregue reglas de firewall para permitir el tráfico entrante en los puertos UDP 1494 y 2598 del VDA.

### **Nota:**

Los puertos TCP 1494 y 2598 también son necesarios y se abren automáticamente cuando se instala el VDA. Sin embargo, los puertos UDP 1494 y 2598 no se abren automáticamente. Debe **habilitarlos**.

El transporte adaptable debe configurarse en el VDA aplicando la directiva antes de poder utilizarlo para la comunicación entre el VDA y la aplicación Citrix Workspace.

La aplicación Citrix Workspace permite el transporte adaptable de forma predeterminada. Sin embargo, también de forma predeterminada, el cliente intenta usar el transporte adaptable solo si el VDA está configurado como **Preferido** en la directiva de Citrix Studio y si se ha aplicado la configu‑ ración en el VDA.

Puede habilitar el transporte adaptablemediante la configuración de directiva**Transporte adaptable**

**HDX**. Establezca la nueva configuración de directiva con el valor **Preferido** si quiere usar el transporte adaptable cuando sea posible, y usar TCP como alternativa.

Si quiere inhabilitar el transporte adaptable en un cliente específico, establezca las opciones de EDT como correspondamediante la plantilla administrativa del GPO de la aplicación Citrix Workspace para Windows.

# **Para configurar el transporte adaptable mediante la plantilla administrativa de GPO de Citrix Workspace**

A continuación, se describen pasos de configuración opcionales para personalizar el entorno. Por ejemplo, puede optar por inhabilitar la función para un determinado cliente por motivos de seguridad.

**Nota:**

De forma predeterminada, el transporte adaptable está inhabilitado y se usa siempre TCP.

- 1. Abra la plantilla administrativa de GPO de la aplicación Citrix Workspace; para ello, ejecute gpedit.msc.
- 2. En el nodo **Configuración del equipo**, vaya a **Plantillas administrativas** > **Citrix Workspace** > **Redirección de red**.
- 3. **Habilite** la directiva **Protocolo de transporte para Citrix Workspace**.
- 4. Seleccione el **protocolo de comunicación para la aplicación Citrix Workspace** como con‑ venga.
	- **Desactivado:** Se usará TCP para la transferencia de datos.
	- **Preferido:** La aplicación Citrix Workspace intenta conectarse al servidor mediante el pro‑ tocolo UDP en primer lugar y, si no puede, recurre a TCP como alternativa.
	- **Activado:** La aplicación Citrix Workspace para Windows se conecta con el servidor solo mediante el protocolo UDP. Con esta opción, no existe la alterativa de recurrir a TCP.
- 5. Haga clic en **Aplicar** y **Aceptar**.
- 6. Desde la línea de comandos, ejecute el comando gpupdate /force.

Además, para que tenga efecto la configuración de transporte adaptable, agregue los archivos de plantilla de la aplicación Citrix Workspace a la carpeta de **definiciones de directivas**. Para obtener más información sobre cómo agregar los archivos de plantilla al GPO local, consulte Plantilla de objeto de directiva de grupo.

Para confirmar que la configuración de directiva surte efecto:

[Vaya a](https://docs.citrix.com/es-es/citrix-workspace-app-for-windows/getting-started.html#group-policy-object-administrative-template) HKEY\\\_LOCAL\\\_MACHINE\SOFTWARE\Policies\Citrix\ICA [Client\Engine\](https://docs.citrix.com/es-es/citrix-workspace-app-for-windows/getting-started.html#group-policy-object-administrative-template) Lockdown Profiles\All Regions\Lockdown\Network\UDT y verifique que la clave **HDX‑ OverUDP** está incluida.

Para obtener más información, consulte la sección Transporte adaptable en la documentación de Citrix Virtual Apps and Desktops.

## **Hoja de Preferencias avanzadas**

A partir de la versión 4.10, puede personalizar la disponibilidad y el contenido de la hoja **Preferencias avanzadas** que figura en el menú contextual del icono de la aplicación Citrix Workspace en el área de notificaciones. Al hacerlo, garantiza que los usuarios puedan aplicar solo los parámetros especifica‑ dos por el administrador en sus sistemas. Específicamente, puede:

- Ocultar la hoja entera de Preferencias avanzadas
- Ocultar los parámetros siguientes:
	- **–** Recopilación de datos
	- **–** Central de conexiones
	- **–** Configuration Checker
	- **–** Barra de idioma y teclado
	- **–** PPP elevados
	- **–** Información de asistencia
	- **–** Accesos directos y reconexión
	- **–** Citrix Files
	- **–** Citrix Casting

#### **Ocultar la opción Preferencias avanzadas en el menú contextual**

Puede ocultar la hoja "Preferencias avanzadas" mediante la plantilla administrativa de objetos de directiva de grupo (GPO) de la aplicación Citrix Workspace:

- 1. Abra la plantilla administrativa de GPO de la aplicación Citrix Workspace; para ello, ejecute gpedit.msc.
- 2. En el nodo **Configuración del equipo**, vaya a **Plantillas administrativas** > **Citrix Workspace** > **Autoservicio** > **Opciones de Preferencias avanzadas**.
- 3. Seleccione la directiva **Inhabilitar Preferencias avanzadas**.
- 4. Seleccione **Habilitada** para ocultar la opción "Preferencias avanzadas" en el menú contextual del icono de la aplicación Citrix Workspace en el área de notificaciones.

**Nota:**

De forma predeterminada, está seleccionada la opción **No configurada**.

#### **Ocultar parámetros concretos de la hoja de Preferencias avanzadas**

Puede ocultar parámetros específicos configurables por el usuario en la hoja **Preferencias avanzadas** mediante la plantilla administrativa de GPO de la aplicación Citrix Workspace. Para hacerlo:

- 1. Abra la plantilla administrativa de GPO de la aplicación Citrix Workspace; para ello, ejecute gpedit.msc.
- 2. En el nodo **Configuración del equipo**, vaya a **Plantillas administrativas** > **Citrix Workspace** > **Autoservicio** > **Opciones de Preferencias avanzadas**.
- 3. Seleccione la directiva para el parámetro que quiere ocultar.

La tabla siguiente contiene las opciones que puede seleccionar y el efecto de cada una:

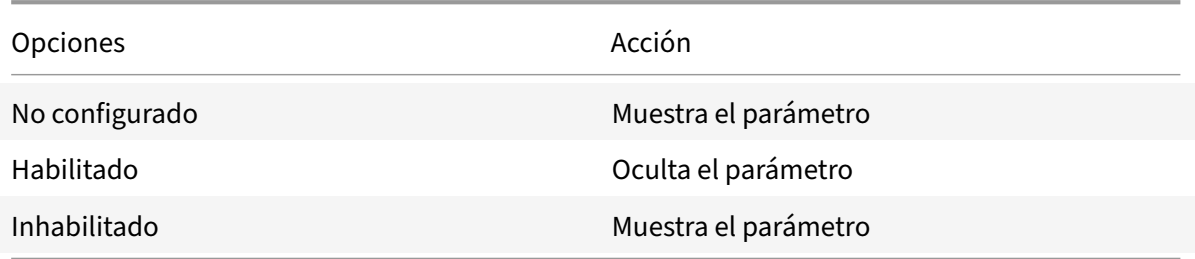

Puede ocultar los siguientes parámetros concretos en la hoja de Preferencias avanzadas:

- Configuration Checker
- Central de conexiones
- PPP elevados
- Recopilación de datos
- Eliminar contraseñas guardadas
- Barra de idioma y teclado
- Accesos directos y reconexión
- Información de asistencia
- Citrix Files
- Citrix Casting

# **Ocultar la opción de Restablecer Workspace en la hoja de Preferencias avanzadas mediante el Editor del Registro**

Puede ocultar opción **Restablecer Workspace** en la hoja "Preferencias avanzadas" solamente medi‑ ante el Editor del Registro.

- 1. Abra el Editor del Registro.
- 2. Vaya a HKEY\_LOCAL\_MACHINE\SOFTWARE\Citrix\Dazzle.
- 3. Cree una clave de valor de cadena **EnableFactoryReset** y configúrela con cualquiera de las siguientes opciones:
	- True: Muestra la opción "Restablecer Workspace" en la hoja "Preferencias avanzadas"
	- False: Oculta la opción "Restablecer Workspace" en la hoja "Preferencias avanzadas"

## **Ocultar la opción de Actualizaciones de Citrix Workspace en la hoja de Preferencias avanzadas**

**Nota:**

La ruta de la directiva para la opción "Actualizaciones de Citrix Workspace" es diferente de la de otras opciones presentes en la hoja "Preferencias avanzadas".

- 1. Abra la plantilla administrativa de GPO de la aplicación Citrix Workspace; para ello, ejecute gpedit.msc.
- 2. En el nodo **Configuración del equipo**, vaya a **Plantillas administrativas** > **Componentes de Citrix** > **Citrix Workspace** > **Actualizaciones de Citrix Workspace**.
- 3. Seleccione la directiva **Actualizaciones de Citrix Workspace**.
- 4. Seleccione **Inhabilitada** para ocultar los parámetros de las actualizaciones de Citrix Workspace en la hoja **Preferencias avanzadas**.

# **Migración de URL de StoreFront a Workspace**

Esta función se halla actualmente en Technical Preview. La migración de URL de StoreFront a Workspace le permite migrar fácilmente a los usuarios finales de un almacén de StoreFront a un almacén de Workspace con una interacción mínima de los usuarios.

Tenga en cuenta que todos los usuarios finales tienen un almacén de StoreFront storefront.com agregado a su aplicación Workspace. Como administrador, puede configurar una asignación de URL de StoreFront a una URL del espacio de trabajo {'storefront.com':'xyz.cloud.com'} en Global App Con‑ figuration Service. Global App Config Service envía la configuración a todas las instancias de la apli‑ cación Citrix Workspace, tanto a dispositivos administrados como a no administrados, que tienen agregada la URL de StoreFront storefront.com.

Tras detectarse este parámetro, la aplicación Citrix Workspace agrega la URL del espacio de trabajo asignada xyz.cloud.com como otro almacén. Cuando el usuario final inicia la aplicación Citrix Workspace, se abre el almacén de Citrix Workspace. El almacén de StoreFront storefront.com agregado anteriormente se agrega a la aplicación Workspace. Los usuarios siempre pueden volver al almacén de StoreFront storefront.com mediante la opción **Cambiar de cuenta** en la aplicación Workspace. Los administradores pueden controlar cuándo quitar el almacén de StoreFront storefront.com de la aplicación Workspace en los dispositivos de punto final de los usuarios mediante otro parámetro proporcionado en Global App Config Service.

Para habilitar la función, siga estos pasos:

1. Modifique la carga útil en el servicio de configuración de aplicaciones:

```
"serviceURL": {
"url": "storefront.com",
"migrationUrl": [
{
```

```
"url": "xyz.cloud.com",
"storeFrontValidUntil": "2023‑05‑01"
}
]
```
- 2. Configure esta asignación de StoreFront a Workspace mediante Global App Config Service. Para obtener más información sobre Global App Config Service, consulte Global App Configuration Service.
- 3. Especifique la URL de StoreFront storefront.com como el valor de **URL** [en la sección](https://developer.cloud.com/citrixworkspace/server-integration/global-app-configuration-service/docs/getting-started) **ser‑ [viceURL](https://developer.cloud.com/citrixworkspace/server-integration/global-app-configuration-service/docs/getting-started)**.
- 4. Configure la URL del espacio de trabajo xyz.cloud.com en la sección **migrationUrl**.
- 5. Utilice **storeFrontValidUntil** para establecer el calendario de la eliminación del almacén de StoreFront de la aplicación Workspace. Este campo es opcional. Puede establecer este valor según lo que necesite:
	- Fecha válida en el formato (AAAA‑MM‑DD)

### **Nota:**

Si la fecha proporcionada está en el pasado, el almacén de StoreFront se quita inmediatamente después de la migración de URL. Si la fecha se halle en el futuro, el almacén de StoreFront se quita en la fecha establecida.

Una vez enviados los parámetros del servicio de configuración de aplicaciones, aparece esta pantalla:

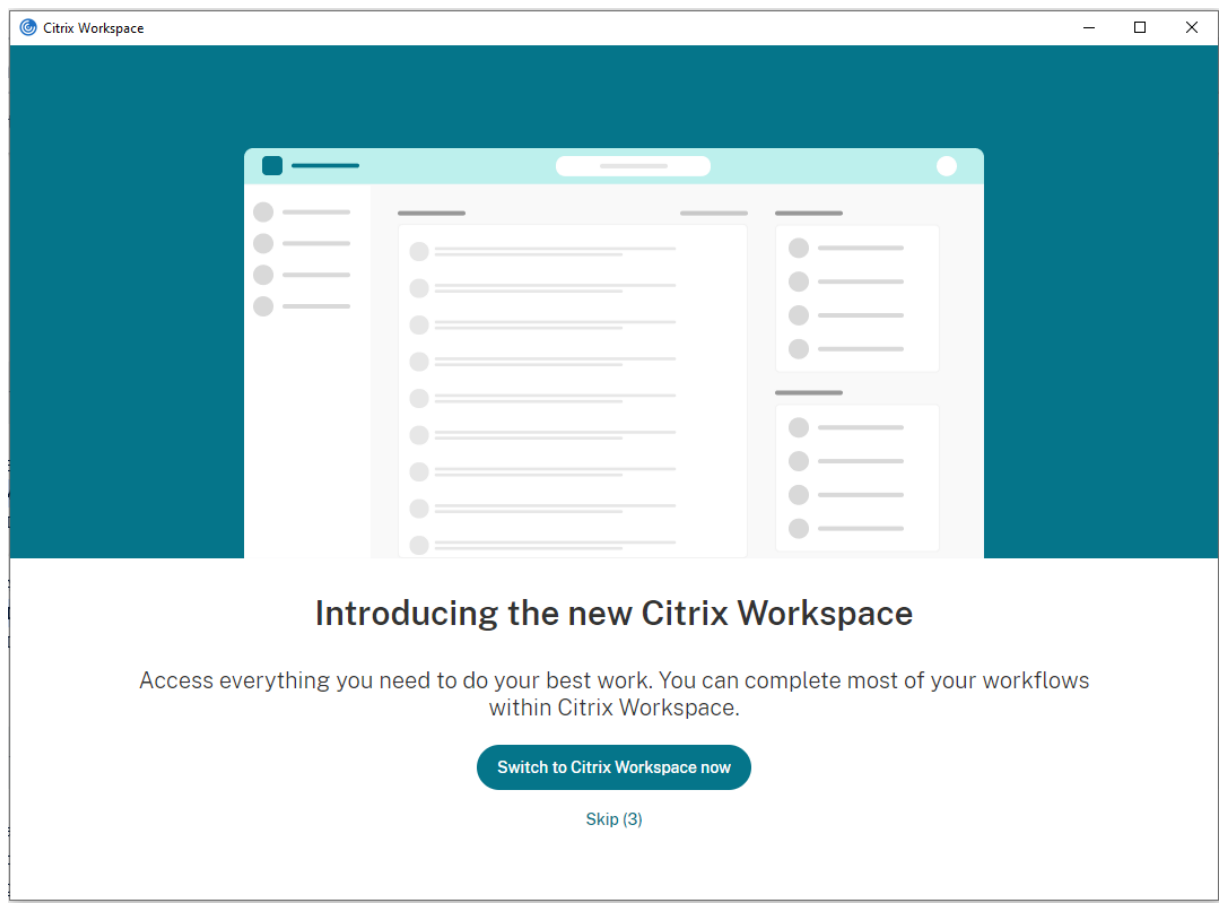

Cuando el usuario hace clic en **Cambiar a Citrix Workspace**, la URL del espacio de trabajo se agrega a la aplicación Citrix Workspace y aparece la solicitud de autenticación. Los usuarios tienen una opción limitada de retrasar la transición hasta tres veces.

# **Entrega de aplicaciones**

Cuando entregue aplicaciones con Citrix Virtual Apps and Desktops, tenga en cuenta las siguientes opciones para mejorar la experiencia de los usuarios:

- Modo de acceso web: Sin configuración necesaria, la aplicación Citrix Workspace ofrece acceso web a las aplicaciones y los escritorios. Puede abrir un explorador web para ir a un sitio de Workspace para Web y, así, seleccionar y usar las aplicaciones que quiera. En este modo, no se colocan accesos directos en el escritorio del usuario.
- Modo de autoservicio: Cuando agrega una cuenta de StoreFront a la aplicación Citrix Workspace o configura esta aplicación para que apunte a un sitio web de StoreFront, puede definir un*modo de autoservicio*. Este modo permite a los usuarios suscribirse a las aplicaciones desde la interfaz de usuario de la aplicación Citrix Workspace. Esta experiencia de usuario mejorada es similar al uso de un almacén de aplicaciones móviles. En el modo de autoservicio, se pueden configurar parámetros de palabra clave para aplicaciones aprovisionadas automáticamente, destacadas

#### y obligatorias.

#### **Nota:**

De forma predeterminada, la aplicación Citrix Workspace permite seleccionar las aplicaciones que aparecerán en su menú Inicio.

• Modo de accesos directos solamente: Como administrador de la aplicación Citrix Workspace para Windows, puede configurar dicha aplicación para que coloque automáticamente los ac‑ cesos directos de aplicaciones y escritorios en el menú Inicio o en el escritorio, de una manera similar almodo en que lo hace la aplicación Citrix Workspace Enterprise. El nuevomodo de *acce‑ sos directos solamente* permite a los usuarios buscar todas sus aplicaciones publicadas dentro del esquema de navegación de Windows estándar al que están acostumbrados.

Para obtener información, consulte la sección Crear grupos de entrega de la documentación de Citrix Virtual Apps and Desktops.

### **Configurar el modo de autoservicio**

Al agregar una cuenta de StoreFront a la aplicación Citrix Workspace o configurar esta aplicación para que apunte a un sitio web de StoreFront, se define un modo de autoservicio. Este modo permite a los usuarios suscribirse a las aplicaciones desde la interfaz de usuario de la aplicación Citrix Workspace. Esta experiencia de usuario mejorada es similar al uso de un almacén de aplicaciones móviles.

**Nota:**

De forma predeterminada, la aplicación Citrix Workspace permite a los usuarios seleccionar las aplicaciones que quieran ver en su menú Inicio.

En el modo de autoservicio, se pueden configurar parámetros de palabra clave para aplicaciones apro‑ visionadas automáticamente, destacadas y obligatorias.

Agregue palabras clave en las descripciones de las aplicaciones de los grupos de entrega:

- Para hacer obligatoria una aplicación concreta (de forma que no pueda eliminarse de la apli‑ cación Citrix Workspace), agregue la cadena KEYWORDS: Mandatory a la descripción de la apli‑ cación. Los usuarios no tienen la opción Quitar para cancelar la suscripción a las aplicaciones obligatorias.
- Para suscribir automáticamente a todos los usuarios de un almacén a una aplicación, agregue la cadena KEYWORDS: Auto a la descripción. Cuando los usuarios inicien sesión en el almacén, la aplicación se aprovisionará automáticamente sin que los usuarios tengan que suscribirse de forma manual a la aplicación.
- Para anunciar aplicaciones a los usuarios o facilitar la búsqueda de las aplicaciones más utilizadas incorporándolas a la lista Destacados de Citrix Workspace, agregue la cadena KEYWORDS: Featured a la descripción de cada aplicación.

# **Personalizar las ubicaciones de los accesos directos de aplicaciones mediante la plantilla de objeto de directiva de grupo**

- 1. Abra la plantilla administrativa de GPO de la aplicación Citrix Workspace; para ello, ejecute gpedit.msc.
- 2. En el nodo **Configuración del equipo**, vaya a **Plantillas administrativas** > **Componentes de Citrix** > **Citrix Workspace** > **Autoservicio**.
- 3. Seleccione la directiva **Administrar modo Self‑Service**.
	- a) **Habilítela** para ver la interfaz de usuario que ofrece la directiva de autoservicio.
	- b) **Inhabilítela** si quiere suscribirse manualmente a las aplicaciones. Esta opción oculta la interfaz de usuario de autoservicio.
- 4. Seleccione la directiva **Administrar accesos directos de aplicaciones**.
- 5. Seleccione las opciones según sea necesario.
- 6. Haga clic en **Aplicar** y **Aceptar**.
- 7. Reinicie la aplicación Citrix Workspace para que los cambios surtan efecto.

# **Usar parámetros de cuenta de StoreFront para personalizar las ubicaciones de los accesos directos de aplicaciones**

Puede configurar accesos directos en el menú Inicio y en el escritorio desde el sitio de StoreFront. Se puede agregar esta configuración al archivo web.config en C:\inetpub\wwwroot\Citrix\ Roaming, en la sección **<annotatedServices>**:

- Para poner los accesos directos en el escritorio, use PutShortcutsOnDesktop. Parámetros: "true" o "false" (predeterminado: false).
- Para poner los accesos directos en el menú Inicio, use PutShortcutsInStartMenu. Parámetros: "true" o "false" (predeterminado: true).
- Para usar la ruta de categoría en el menú Inicio, UseCategoryAsStartMenuPath. Parámetros: "true" o "false" (predeterminado: true).

### **Nota:**

Windows 8, Windows 8.1 y Windows 10 no permiten la creación de carpetas anidadas dentro del menú Inicio. Las aplicaciones se muestran de forma individual o bajo la carpeta raíz, pero no en las subcarpetas de categorías definidas con Citrix Virtual Apps and Desktops.

- Para establecer un único directorio para todos los accesos directos del menú Inicio, use StartMenuDir. Parámetro: Valor de cadena, correspondiente al nombre de la carpeta donde se van a incluir los accesos directos.
- Para volver a instalar aplicaciones modificadas, use AutoReinstallModifiedApps. Parámetros: "true" o "false" (predeterminado: true).
- Para mostrar un único directorio para todos los accesos directos en el escritorio, use DesktopDir. Parámetro: Valor de cadena, correspondiente al nombre de la carpeta donde se

van a incluir los accesos directos.

- Para no crear ninguna entrada en los clientes "Agregar o quitar programas", use Dont CreateAddRemoveEntry . Parámetros: "true" o "false" (predeterminado: false).
- Para quitar los accesos directos y el icono de Citrix Workspace de una aplicación que estuvo disponible en el almacén, pero ya no lo está, use SilentlyUninstallRemovedResources. Parámetros: "true" o "false" (predeterminado: false).

En el archivo web.config, los cambios se deben agregar en la sección **XML** de la cuenta. Para encontrar esta sección, busque la etiqueta de apertura:

<account id=... name="Store"

La sección termina con la etiqueta </account>.

Antes del final de la sección sobre cuentas, en la primera sección sobre propiedades:

<properties> <clear> <properties>

Se pueden agregar propiedades a esta sección después de la etiqueta <clear />, una por línea, introduciendo el nombre y el valor. Por ejemplo:

#### <property name="PutShortcutsOnDesktop"value="True"/>

**Nota:**

Los elementos de propiedad agregados antes de la etiqueta <clear /> pueden invalidarlos. Si lo desea, puede optar por quitar la etiqueta <clear /> al agregar un nombre y un valor de propiedad.

#### El siguiente es un ejemplo ampliado para esta sección:

# <properties <property name="PutShortcutsOnDesktop"value="True"<property name="DesktopDir"value="Citrix Applications">

#### **Importante**

En implementaciones con varios servidores, use solo un servidor a la vez para hacer cambios en la configuración del grupo de servidores. Compruebe que la consola de administración de Citrix StoreFront no se está ejecutando en ninguno de los demás servidores de la implementación. Una vez completados, propague los cambios de configuración al grupo de servidores de modo que los demás servidores de la implementación se actualicen. Para obtener más información, consulte la documentación de StoreFront.

# **Usar parámetros por aplicación en Citrix Virtual Apps and Desktops 7.x para personalizar ubicaciones de los accesos dire[ctos de las a](https://docs.citrix.com/es-es/storefront/current-release.html)plicaciones**

La aplicación Citrix Workspace puede configurarse para que coloque automáticamente los accesos directos de los escritorios y las aplicaciones directamente en el menú Inicio o en el escritorio. Esta

función era similar a las versiones anteriores de Citrix Workspace para Windows. Sin embargo, la versión 4.2.100 incluía la capacidad de controlar la ubicación de los accesos directos de las aplicaciones mediante los parámetros por aplicación de Citrix Virtual Apps. Esta función resulta útil en entornos donde hay unas cuantas aplicaciones que es necesario mostrar en ubicaciones coherentes.

# **Usar parámetros por aplicación en XenApp 7.6 para personalizar las ubicaciones de los accesos directos de las aplicaciones**

Para configurar un acceso directo de publicación para cada aplicación en XenApp 7.6:

- 1. En Citrix Studio, busque la pantalla **Parámetros de la aplicación**.
- 2. En la pantalla **Parámetros de la aplicación**, seleccione **Entrega**. En esta pantalla, puede es‑ pecificar cómo se entregarán las aplicaciones a los usuarios.
- 3. Seleccione el icono adecuado para la aplicación. Haga clic en **Cambiar** para ir a la ubicación del icono pertinente.
- 4. En el campo **Categoría de la aplicación**, opcionalmente, puede especificar la categoría en que aparece la aplicación dentro de Citrix Workspace. Por ejemplo, si está agregando accesos direc‑ tos a aplicaciones de Microsoft Office, escriba Microsoft Office.
- 5. Marque la casilla "Agregar acceso directo al escritorio del usuario".
- 6. Haga clic en Aceptar.

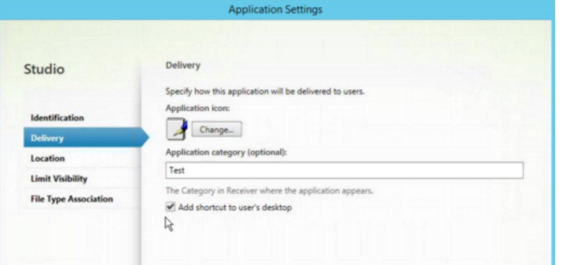

# **Disminuir las demoras de enumeración o firma digital de código auxiliar de aplicaciones**

Si los usuarios notan demoras en la enumeración de aplicaciones en cada inicio de sesión, o si hay necesidad de firmar digitalmente código auxiliar (stubs) de aplicaciones, la aplicación Citrix Workspace ofrece una funcionalidad para copiar los EXE de código auxiliar desde un recurso compartido de red.

Esta funcionalidad requiere varios pasos a seguir:

- 1. Cree el código auxiliar de cada aplicación en la máquina cliente.
- 2. Copie el código auxiliar de las aplicaciones en una ubicación común, accesible desde un recurso compartido de red.
- 3. Si es necesario, prepare una lista de permitidos o firme el código auxiliar con un certificado de empresa.
- 4. Agregue una clave de Registro para dejar que Citrix Workspace para Windows cree el código auxiliar copiándolo desde el recurso compartido de red.

Si **RemoveappsOnLogoff** y **RemoveAppsonExit** están habilitados, y los usuarios notan demoras en la enumeración de aplicaciones cada vez que inician una sesión, use la siguiente solución para reducir las demoras:

- 1. Use regedit para agregar HKEY\_CURRENT\_USER\Software\Citrix\Dazzle /v ReuseStubs /t REG\_SZ /d "true".
- 2. Use regedit para agregar HKEY\_LOCAL\_MACHINE\Software\Citrix\Dazzle/v ReuseStubs /t REG\_SZ /d "true". HKEY\_CURRENT\_USER prevalece sobre HKEY\_LOCAL\_MACHINE.

# **Precaución**

Si se modifica el Registro de forma incorrecta, pueden producirse problemas graves que obliguen a reinstalar el sistema operativo. Citrix no puede garantizar que los problemas derivados de la utilización inadecuada del Editor del Registro puedan resolverse. Si utiliza el Editor del Registro, será bajo su propia responsabilidad. Haga una copia de seguridad del Registro antes de modificarlo.

# Permita que una máquina use archivos ejecutables de código auxiliar almacenados en el recurso com‑ partido de red:

- 1. En una máquina cliente cree ejecutables de código auxiliar para todas las aplicaciones. Para lo‑ grar eso, agregue todas las aplicaciones a la máquina mediante la aplicación Citrix Workspace; esta aplicación genera los archivos ejecutables.
- 2. Reúna los ejecutables de código auxiliar de %APPDATA%\Citrix\SelfService. Solamente necesita los archivos EXE.
- 3. Copie los archivos ejecutables a un recurso compartido de red.
- 4. Para cada máquina cliente que está bloqueada, establezca las siguientes claves de Registro:
	- a) Reg add HKEY\_LOCAL\_MACHINE\Software\Citrix\Dazzle /v CommonStubDirectory /t REG\_SZ /d "\\ShareOne\WorkspaceStubs"
	- b) Reg add HKEY\_LOCAL\_MACHINE\Software\Citrix\Dazzle /v
	- c) CopyStubsFromCommonStubDirectory /t REG\_SZ /d "true". También es posible configurar estos parámetros en HKEY\_CURRENT\_USER, si lo prefiere. HKEY\_CURRENT\_USER prevalece sobre HKEY\_LOCAL\_MACHINE.
	- d) Salga de la aplicación Citrix Workspace y reiníciela para que los cambios surtan efecto.

### **Ejemplo de casos de uso:**

Este tema proporciona casos de uso para los accesos directos de aplicaciones.

### **Permitir a los usuarios elegir lo que quieran ver en el menú Inicio (Autoservicio)**

Si tiene decenas (o incluso cientos) de aplicaciones, es mejor permitir que los usuarios seleccionen qué aplicaciones quieren ver como favoritas y agregarlas al menú Inicio:

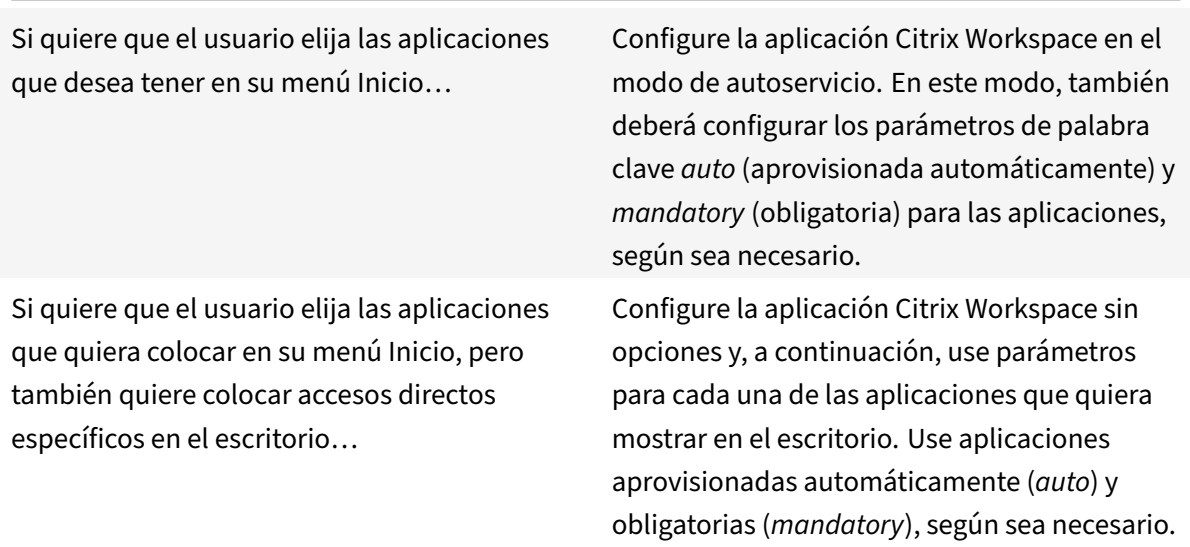

### **Menú Inicio sin accesos directos de aplicaciones**

Si el usuario utiliza un equipo doméstico que usa toda la familia, es posible que no sea necesario o conveniente colocar accesos directos. En tales casos, lo más sencillo es usar el acceso por explorador web; instale la aplicación Citrix Workspace sin configuración alguna y vaya a Citrix Workspace para Web. También puede configurar la aplicación Citrix Workspace para el acceso de autoservicio sin colocar accesos directos en ningún lugar.

Si quiere evitar que la aplicación Citrix Workspace coloque accesos directos de aplicaciones en el menú Inicio automáticamente.

Configure la aplicación Citrix Workspace con PutShortcutsInStartMenu=False. La aplicación Citrix Workspace no colocará aplicaciones en el menú Inicio, incluso en el modo de autoservicio, a menos que usted los coloque mediante los parámetros de cada aplicación.

### **Todos los accesos directos de aplicaciones en el menú Inicio o en el escritorio**

Si el usuario tiene pocas aplicaciones, puede colocarlas todas en el menú Inicio o todas en el escritorio, o en una carpeta del escritorio.

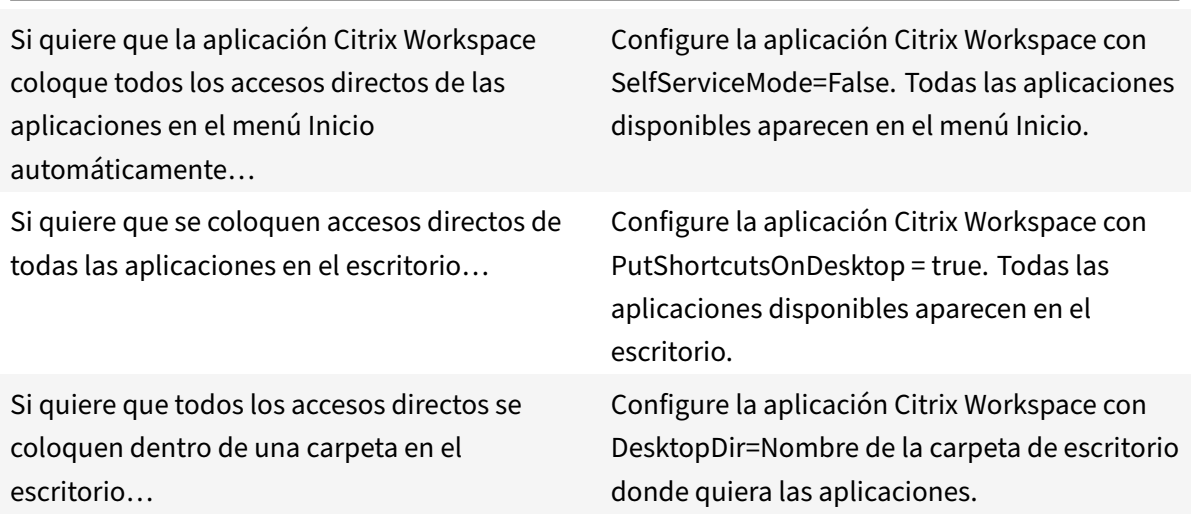

## **Parámetros por aplicación en XenApp 6.5 o 7.x**

Si quiere establecer la ubicación de los accesos directos de modo que cada usuario las encuentre en el mismo lugar, use los parámetros de aplicación de XenApp:

Si quiere usar parámetros por aplicación para determinar dónde se colocarán las aplicaciones, independientemente de si se usa el modo de autoservicio o el modo de menú Inicio.

Configure la aplicación Citrix Workspace con PutShortcutsInStartMenu=false y habilite los parámetros por aplicación.

### **Aplicaciones en carpetas de categorías o en carpetas específicas**

Si quiere mostrar las aplicaciones en carpetas específicas, use las siguientes opciones:

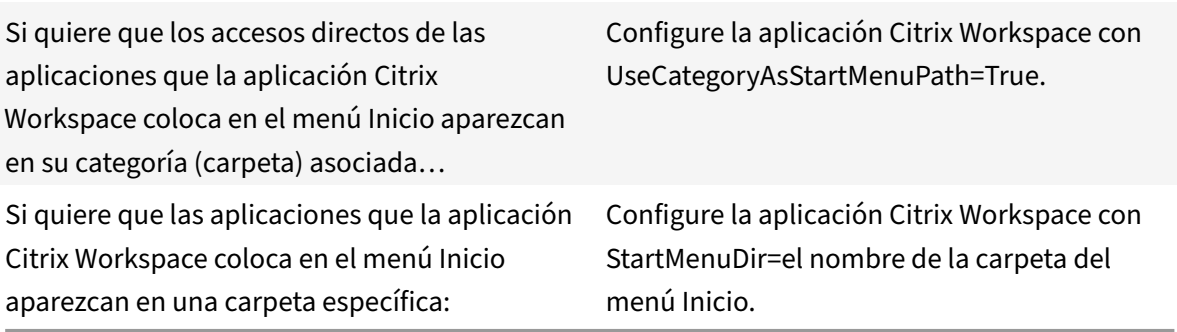

### **Quitar aplicaciones al cerrar la sesión o al salir**

Si no quiere que un usuario vea las aplicaciones de otro usuario cuando van a compartir un dispositivo de punto final, puede hacer que las aplicaciones se eliminen cuando el usuario cierre sesión y salga.

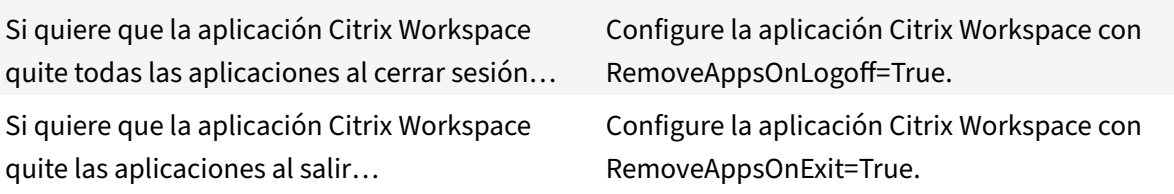

### **Configurar aplicaciones para el acceso a aplicaciones locales**

Al configurar aplicaciones para el acceso a aplicaciones locales:

• Para especificar que se debe usar una aplicación instalada localmente en lugar de una aplicación disponible en la aplicación Citrix Workspace, agregue la cadena de texto KEY‑ WORDS:prefer="pattern". Esta función se conoce como Acceso a aplicaciones locales.

Antes de instalar una aplicación en un equipo de usuario, la aplicación Citrix Workspace busca los patrones especificados para ver si la aplicación está instalada localmente. Si lo está, la apli‑ cación Citrix Workspace se suscribe a la aplicación y no crea ningún acceso directo. Cuando el usuario inicia la aplicación desde la ventana de la aplicación Citrix Workspace, la aplicación Citrix Workspace inicia la aplicación instalada localmente (preferida).

Si un usuario desinstala una aplicación preferida desde fuera de la aplicación Citrix Workspace, la próxima vez que la aplicación Citrix Workspace se actualice, cancelará la suscripción a la aplicación. Si un usuario desinstala una aplicación preferida desde el cuadro de diálogo de la aplicación Citrix Workspace, la aplicación Citrix Workspace cancela la suscripción a la aplicación,

### pero no la desinstala.

### **Nota:**

La palabra clave "prefer" se aplica cuando la aplicación Citrix Workspace se suscribe a una apli‑ cación. Si se agrega la palabra clave después de haberse suscrito a la aplicación, esto no tiene efecto alguno.

Puede especificar la palabra clave prefer varias veces para una aplicación. Solo se necesita una vez para aplicar la palabra clave a una aplicación. Estos patrones pueden usarse en cualquier combi‑ nación:

• Para especificar que se debe usar una aplicación instalada localmente en lugar de una aplicación disponible en la aplicación Citrix Workspace, agregue la cadena de texto KEY‑ WORDS:prefer="pattern". Esta función se conoce como Acceso a aplicaciones locales.

Antes de instalar una aplicación en un equipo de usuario, la aplicación Citrix Workspace busca los patrones especificados para ver si la aplicación está instalada localmente. Si lo está, la apli‑ cación Citrix Workspace se suscribe a la aplicación y no crea ningún acceso directo. Cuando el usuario inicia la aplicación desde el cuadro de diálogo de la aplicación Citrix Workspace, la aplicación Citrix Workspace inicia la aplicación instalada localmente (preferida).

Si un usuario desinstala una aplicación preferida desde fuera de la aplicación Citrix Workspace, la próxima vez que la aplicación Citrix Workspace se actualice, cancelará la suscripción a la apli‑ cación. Si un usuario desinstala una aplicación preferida desde la aplicación Citrix Workspace, la aplicación Citrix Workspace cancela la suscripción a la aplicación, pero no la desinstala.

### **Nota:**

La palabra clave "prefer" se aplica cuando la aplicación Citrix Workspace se suscribe a una apli‑ cación. Si se agrega la palabra clave después de haberse suscrito a la aplicación, esto no tiene efecto alguno.

Puede especificar la palabra clave prefer varias veces para una aplicación. Solo se necesita una vez para aplicar la palabra clave a una aplicación. Estos patrones pueden usarse en cualquier combi‑ nación:

• prefer="NombreDeAplicación"

El patrón del nombre de la aplicación hará coincidir cualquier aplicación que contenga dicho nombre en el nombre del archivo de acceso directo. El nombre de aplicación puede ser una palabra o una frase. Para introducir frases hay que usar comillas. No se hacen coincidir palabras o rutas de archivo incompletas, y la coincidencia no distingue entre mayúsculas y minúsculas. El patrón de coincidencia de nombre de aplicación resulta útil para sobrescritura de parámetros realizadas manualmente por un administrador.

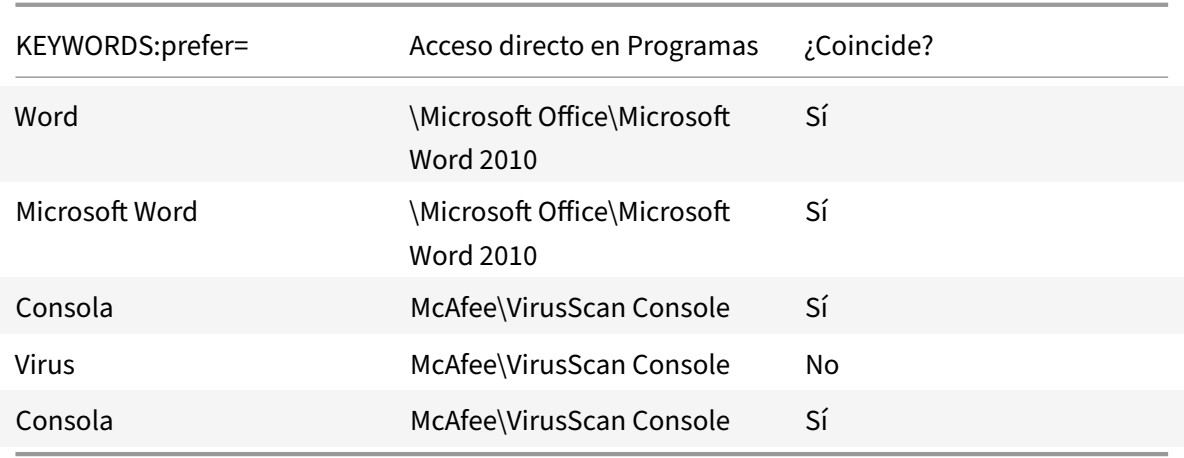

• prefer="\\Carpeta1\Carpeta2\…\NombreDeAplicación"

El patrón de la ruta absoluta coincide con la ruta completa del archivo de acceso directo, además del nombre completo de la aplicación en el menú Inicio. La carpeta Programas es una subcarpeta del directorio del menú Inicio, de modo que hay que incluirla en la ruta absoluta si el destino es una aplicación de esa carpeta. Si la ruta contiene espacios hay que usar comillas. La coincidencia distingue entre mayúsculas y minúsculas. El patrón de coincidencia de la ruta absoluta es útil para sobrescrituras implementadas mediante programación en Citrix Virtual Apps and Desktops.

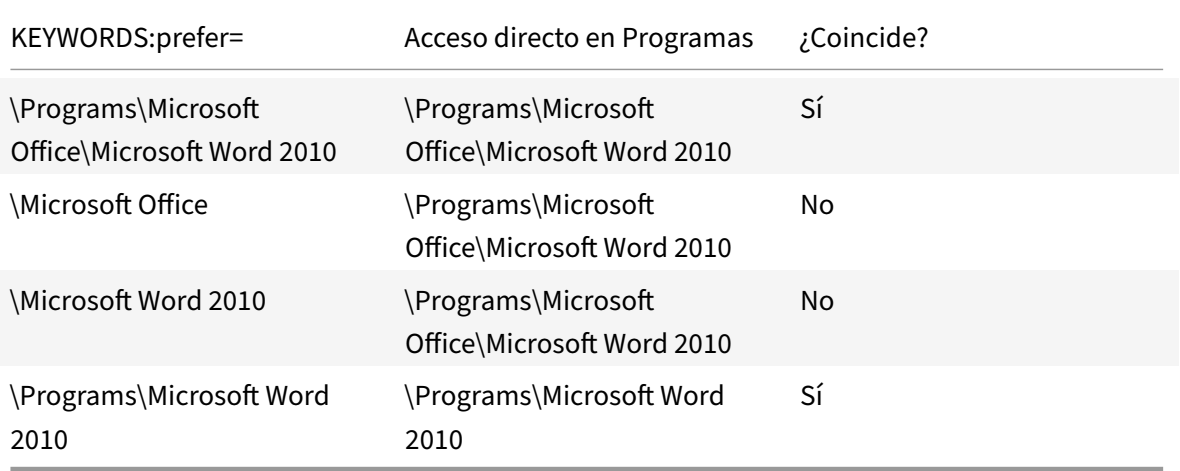

• prefer="\Carpeta1\Carpeta2\…\NombreDeAplicación"

El patrón de la ruta relativa coincide con la ruta relativa del archivo de acceso directo en el menú Inicio. La ruta relativa suministrada debe contener el nombre de la aplicación y puede, de manera optativa, incluir las carpetas donde reside el acceso directo. La coincidencia es correcta si la ruta del archivo de acceso directo termina con la ruta relativa suministrada. Si la ruta contiene espacios hay que usar comillas. La coincidencia distingue entre mayúsculas y minúsculas. El patrón de coincidencia de la ruta absoluta es útil para sobrescrituras implementadas mediante

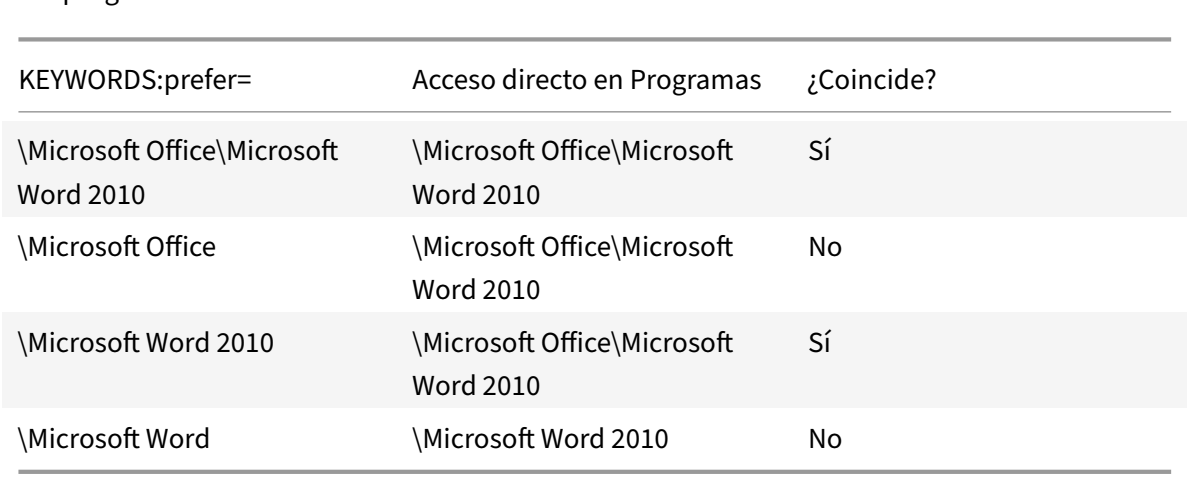

programación.

Para obtener más información sobre otras palabras clave, consulte "Recomendaciones adicionales" en Optimizar la experiencia de usuario, en la documentación de StoreFront.

# **Di[seño de pantalla virtual](https://docs.citrix.com/es-es/storefront/current-release/plan/optimize-user-experience.html)**

Estafunción permite definir un diseño de monitor virtual que se aplica al escritorio remoto. Asimismo, permite dividir virtualmente un solo monitor de cliente en hasta ocho monitores en el escritorio re‑ moto. Puede configurar los monitores virtuales en la ficha **Diseño del monitor** en Desktop Viewer. Allí, puede dibujar líneas horizontales o verticales para separar la pantalla en monitores virtuales. La pantalla se divide en función de porcentajes especificados en la resolución del monitor cliente.

Puede establecer los PPP en los monitores virtuales que se utilizarán para el escalado de PPP o la correspondencia de PPP. Después de aplicar un diseño de monitor virtual, cambie el tamaño o vuelva a conectarse a la sesión.

Esta configuración se aplica solo a las sesiones de escritorio de un solo monitor y en pantalla com‑ pleta, no afecta a ninguna aplicación publicada. Esta configuración se aplica a todas las conexiones posteriores de ese cliente.

A partir de Citrix Workspace para Windows 2106, la distribución de pantallas virtuales también está disponible en sesiones de escritorio de pantalla completa y con varios monitores, y está habilitada de forma predeterminada. En casos con varios monitores, se aplica la misma distribución de pantallas virtuales configurada a todos los monitores de la sesión si el total de pantallas virtuales no supera el máximo admitido de ocho pantallas virtuales. Si se supera este límite, la distribución de pantallas virtuales se ignora y no se aplica a ningún monitor de la sesión.

Para inhabilitar la mejora para varios monitores, configure esta clave del Registro:

• HKEY\_CURRENT\_USER\Software\Citrix\XenDesktop\DesktopViewer

Nombre: **SplitAllMonitors**

Tipo: DWORD

Valores:

1: Habilitada

0: Inhabilitada

# **Tiempo de inicio de las aplicaciones**

La función de preinicio de sesiones permite reducir el tiempo que tardan en abrirse las aplicaciones durante los períodos de mucho tráfico o tráfico normal, mejorando así la experiencia del usuario. La función de preinicio permite crear una sesión de preinicio cuando un usuario inicia una sesión en la aplicación Citrix Workspace o en un momento específico programado si el usuario ya ha iniciado una sesión.

Esta sesión de preinicio reduce el tiempo que tarda en iniciarse la primera aplicación. Cuando un usuario agrega una nueva conexión de cuenta a la aplicación Citrix Workspace para Windows, el preinicio de sesiones no tiene efecto hasta la siguiente sesión. La aplicación predeterminada ctxprelaunch.exe se ejecuta en esta sesión, pero no es visible.

Para obtener más información, consulte las instrucciones para el preinicio de sesiones y la persistencia de sesiones en el artículo de Citrix Virtual Apps and Desktops titulado Administrar grupos de entrega.

El preinicio de sesiones está inhabilitado de forma predeterminada. Para habilitar el preinicio de se‑ siones, especifique el parámetro ENABLEPRELAUNCH=**true** en la línea de co[mandos de Workspace o](https://docs.citrix.com/es-es/citrix-virtual-apps-desktops/install-configure/delivery-groups-manage.html#configure-session-prelaunch-and-session-linger-in-a-delivery-group) [establez](https://docs.citrix.com/es-es/citrix-virtual-apps-desktops/install-configure/delivery-groups-manage.html#configure-session-prelaunch-and-session-linger-in-a-delivery-group)ca la clave de Registro EnablePreLaunch en true. El parámetro predeterminado es Null y significa que el preinicio está inhabilitado.

**Nota:**

Si la máquina cliente se ha configurado para admitir la autenticación PassThrough de dominio (SSON), el preinicio está habilitado automáticamente. Si quiere usar la autenticación PassThrough de dominio (Single Sign‑On) sin la función de preinicio, establezca el valor de la clave de Registro **EnablePreLaunch** en false.

Las ubicaciones en el Registro son:

- HKEY\_LOCAL\_MACHINE\Software\[Wow6432Node\]Citrix\\Dazzle
- HKEY\_CURRENT\_USER\Software\Citrix\Dazzle

Existen dos tipos de preinicio:

- **Preinicio a petición:** El preinicio se lleva a cabo inmediatamente después de autenticarse las credenciales del usuario, independientemente del tráfico de la red. Por lo general, se usa en períodos de tráfico normal. Un usuario puede provocar el preinicio si reinicia la aplicación Citrix Workspace.
- **Preinicio programado:** El preinicio ocurre a una hora programada. El preinicio programado ocurre solamente cuando el dispositivo de usuario ya se está ejecutando y se ha autenticado. Si no se cumplen estas dos condiciones cuando llega la hora del preinicio programado, no se inicia la sesión. La sesión se inicia en una ventana a la hora programada lo que permite distribuir la carga de red y del servidor. Por ejemplo, si el preinicio se ha programado para las 13:45, la sesión en realidad se inicia entre las 13:15 y las 13:45. Esto se utiliza, por lo general, en períodos de mucho tráfico.

La configuración del preinicio en el servidor Citrix Virtual Apps consiste en crear, modificar o eliminar aplicaciones de preinicio, así como actualizar las configuraciones de directivas de usuario que controlan el preinicio de aplicaciones.

No se puede usar el archivo receiver. admx para personalizar la función de preinicio. No obstante, se puede cambiar la configuración del preinicio modificando valores de Registro durante o después de la instalación de la aplicación Citrix Workspace para Windows.

- Los valores HKEY\_LOCAL\_MACHINE se escriben durante la instalación del cliente.
- Los valores HKEY\_CURRENT\_USER permiten dar diferentes parámetros a los distintos usuarios de una misma máquina. Los usuarios pueden cambiar los valores HKEY\_CURRENT\_USER sin necesidad de permisos de administrador. Se pueden proporcionar scripts a los usuarios para lograr este resultado.

#### **Valores de Registro HKEY\_LOCAL\_MACHINE:**

Para sistemas operativos Windows de 64 bits: HKEY\_LOCAL\_MACHINE\SOFTWARE\Wow6432Node\ Citrix\ICA Client\Prelaunch

Para sistemas operativos Windows de 32 bits: HKEY\_LOCAL\_MACHINE\SOFTWARE\Citrix\ICA Client\Prelaunch

Nombre: **UserOverride** Tipo: REG\_DWORD

Valores:

0: Usa los valores de HKEY\_LOCAL\_MACHINE, incluso si ya existen valores de HKEY\_CURRENT\_USER.

1: Usa los valores de HKEY\_CURRENT\_USER si ya existen; de lo contrario, usa los valores de HKEY LOCAL MACHINE.

Nombre: **State** Tipo: REG\_DWORD Valores:

0: Inhabilita el preinicio.

1: Habilita el preinicio a petición (el preinicio comienza después de autenticar las credenciales del usuario).

2: Habilita el preinicio programado (el preinicio comienza a la hora configurada en Schedule).

Nombre: **Schedule** Tipo: REG\_DWORD

Valor:

Hora (en formato de 24 horas) y días de la semana para los inicios previos programados, con el formato siguiente:

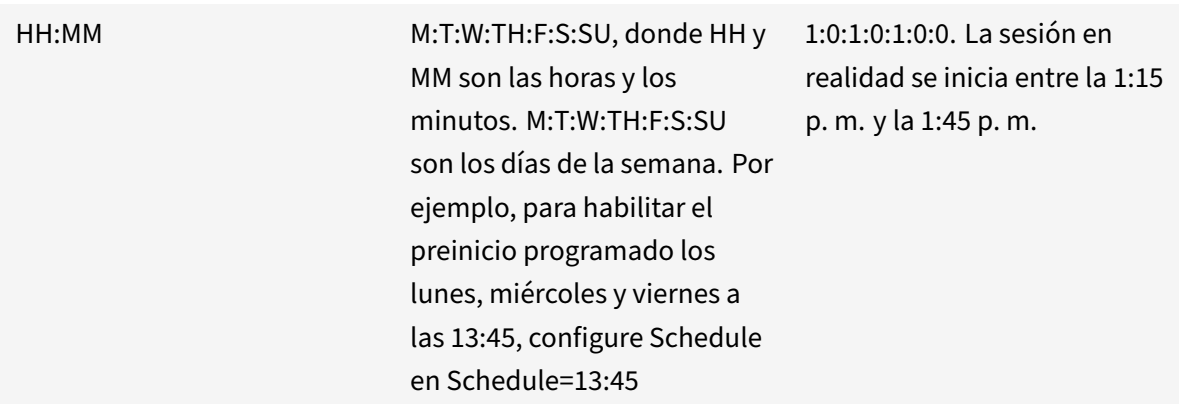

# **Valores de Registro HKEY\_CURRENT\_USER:**

# HKEY\_CURRENT\_USER\SOFTWARE\Citrix\ICA Client\Prelaunch

Las claves State y Schedule tienen los mismos valores que para HKEY\_LOCAL\_MACHINE.

# **Redirección bidireccional de contenido**

La directiva "Redirección bidireccional de contenido" permite habilitar o inhabilitar la redirección de direcciones URL entre el host y el cliente y viceversa. Las directivas de servidor se configuran en Citrix Studio, y las directivas de cliente se configuran en la plantilla administrativa de objetos de directiva de grupo de la aplicación Citrix Workspace.

A pesar de que Citrix también ofrece la redirección del host al cliente y el Acceso a aplicaciones lo‑ cales para la redirección del cliente a la URL, le recomendamos usar la redirección bidireccional de contenido para clientes de Windows unidos a un dominio.

Es posible habilitar la redirección bidireccional de contenidomediante uno de los siguientesmétodos:

1. Plantilla administrativa de objetos de directiva de grupo (GPO)

# 2. Editor del Registro

## **Nota:**

- La redirección bidireccional de contenido nofunciona en las sesiones donde está habilitado el **Acceso a aplicaciones locales**.
- La redirección bidireccional de contenido debe estar habilitada tanto en el servidor como en el cliente. Cuando esté inhabilitada en alguna de las partes, ya sea el servidor o el cliente, la funcionalidad estará inhabilitada.
- Al incluir direcciones URL, puede especificar una sola dirección URL o una lista de direcciones URL, delimitadas por punto y coma. Puede utilizar un asterisco (\*) como comodín.

# **Para habilitar la redirección bidireccional de contenido mediante la plantilla administrativa de GPO:**

Use la configuración de la plantilla administrativa de GPO solo para la primera instalación de la apli‑ cación Citrix Workspace para Windows.

- 1. Abra la plantilla administrativa de GPO de la aplicación Citrix Workspace; para ello, ejecute gpedit.msc.
- 2. En el nodo **Configuración del usuario**, vaya a **Plantillas administrativas** > **Plantillas admin‑ istrativas clásicas (ADM)** > **Componentes de Citrix** > **Citrix Workspace** > **Experiencia de usuario**.
- 3. Seleccione la directiva **Redirección bidireccional de contenido**.

#### Aplicación Citrix Workspace para Windows

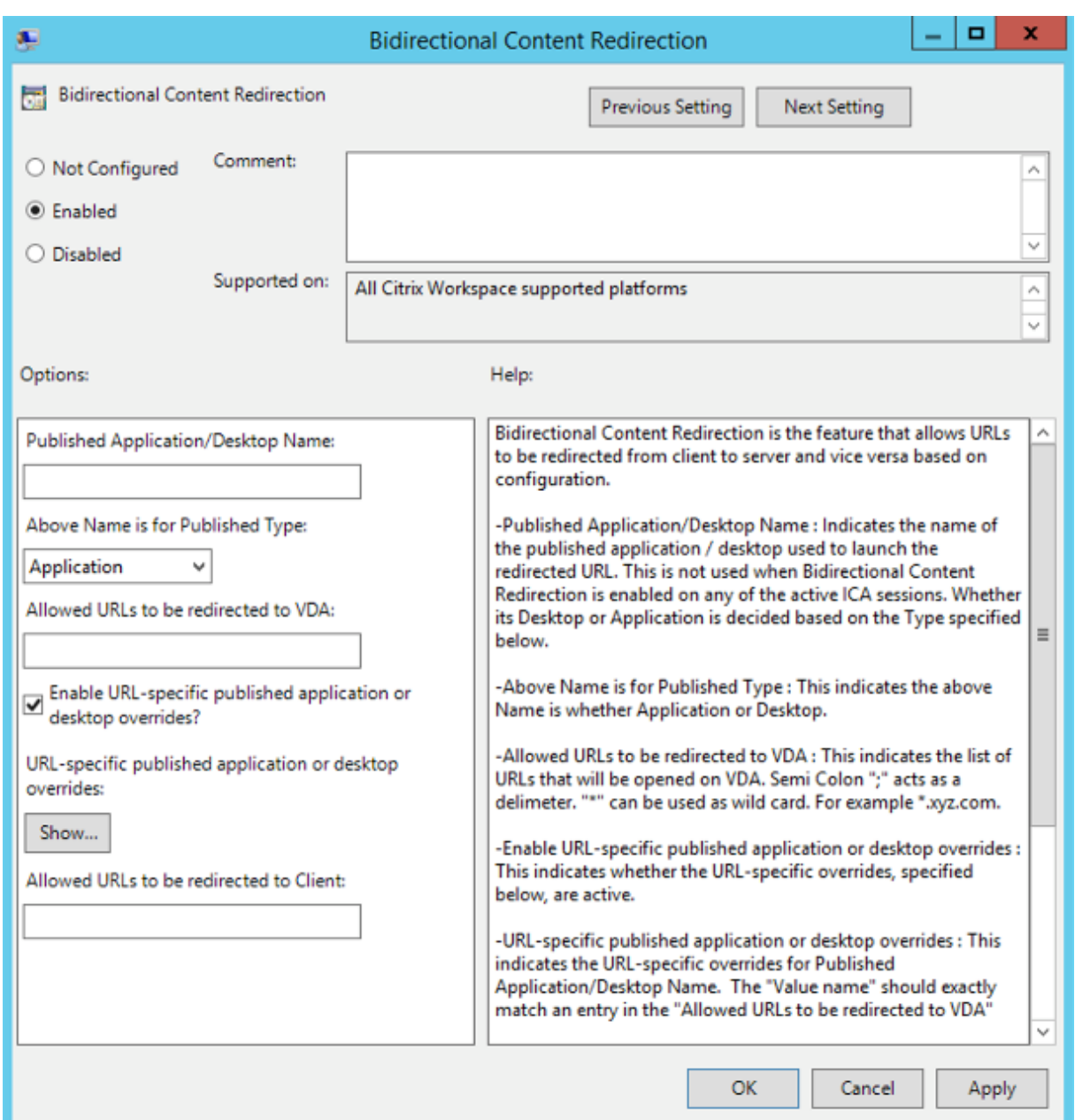

1. En el campo **Nombre de aplicación o escritorio publicados**, indique el nombre del recurso utilizado para iniciar la dirección URL redirigida.

**Nota:**

Al incluir direcciones URL, especifique una sola dirección URL o una lista de direcciones URL, delimitadas por punto y coma. Puede utilizar un asterisco (\*) como comodín.

- 2. En **Tipo de recurso publicado**, seleccione **Aplicación** o **Escritorio** del recurso según corre‑ sponda.
- 3. En el campo**Direcciones URL permitidas para redirigir al VDA**, introduzca las direcciones URL

que se deben redirigir. Separe cada dirección de la lista con un punto y coma.

- 4. Seleccione la opción **Habilitar el reemplazo de aplicaciones o escritorios publicados con direcciones URL específicas** para reemplazar una URL.
- 5. Haga clic en **Mostrar** para ver una lista en la que el nombre del valor debe coincidir con cualquiera de las direcciones URL indicadas en el campo **Direcciones URL permitidas para redirigir al VDA**. El valor debe coincidir con el nombre de una aplicación publicada.

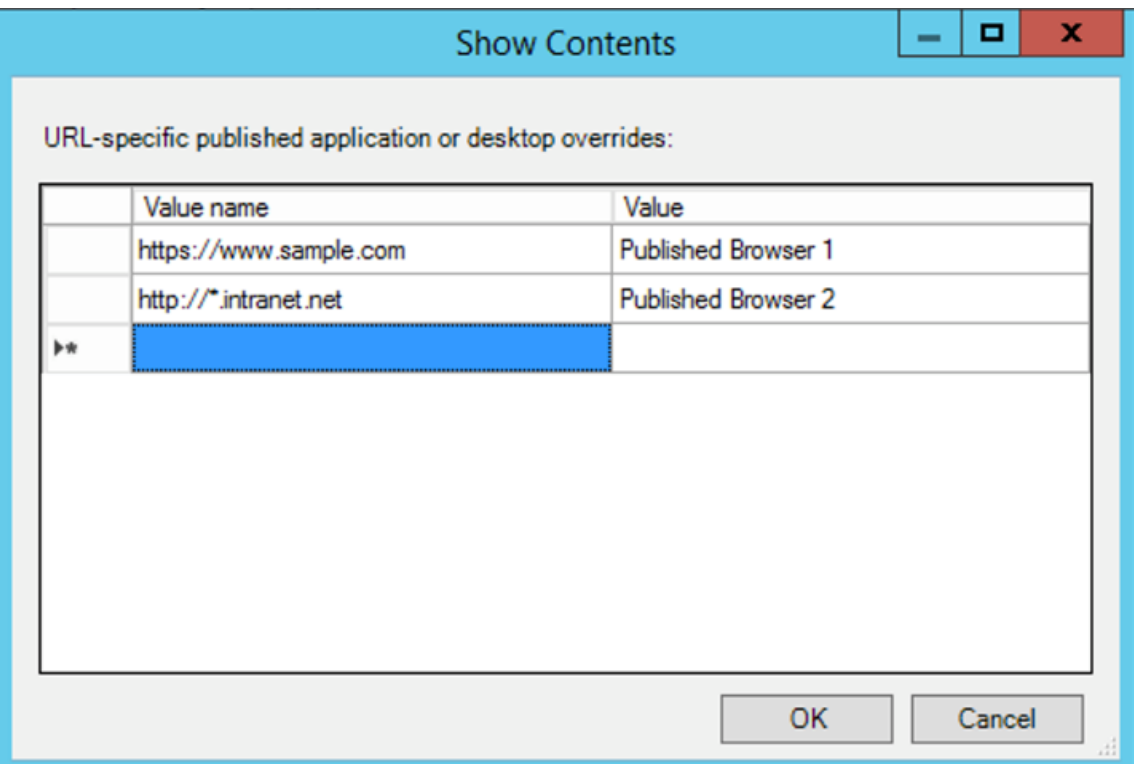

6. En el campo **Direcciones URL permitidas para redirigir al cliente**, introduzca las direcciones URL que se deben redirigir del servidor al cliente. Separe cada dirección de la lista con un punto y coma.

#### **Nota:**

Al incluir direcciones URL, especifique una sola dirección URL o una lista de direcciones URL, delimitadas por punto y coma. Puede utilizar un asterisco (\*) como comodín.

- 7. Haga clic en **Aplicar** y **Aceptar**.
- 8. Desde la línea de comandos, ejecute el comando gpupdate /force.

### **Para habilitar la redirección bidireccional de contenido mediante el Registro:**

Para habilitar la redirección bidireccional de contenido, ejecute el comando redirector.exe / RegIE desde la carpeta de instalación de la aplicación Citrix Workspace C:\Program Files (x86 )\Citrix\ICA Client).

### **Importante:**

- Compruebe que la regla de redirección no resulta en un bucle. Cuando las reglas del VDA se definen para que la URL https://www.my\\\_company.com se redirija, por ejemplo, al cliente y también para que la misma URL se redirija al VDA, el resultado es un bucle.
- La función de redirección de URL solo admite direcciones URL explícitas (aquellas que aparecen en la barra de direcciones del explorador o las que se encuentran navegando dentro del explorador, según el explorador que se esté usando).
- Si hay dos aplicaciones con el mismo nombre simplificado que están configuradas para usar varias cuentas de StoreFront, el nombre simplificado de la cuenta principal de Store-Front se utiliza para lanzar la sesión de escritorio o de aplicación.
- Solo se abre una nueva ventana de explorador web cuando la dirección URL se redirige al cliente. Cuando la dirección URL se redirige al VDA, si el explorador web ya está abierto, la URL redirigida se abre en una nueva ficha.
- Se admiten enlaces incrustados en archivos como documentos, mensajes de correo elec‑ trónico y archivos PDF.
- Compruebe que, en una máquina, solamente hay habilitada una de las directivas de redi‑ rección de contenido del host y de la asociación de tipos de archivo del servidor. Citrix recomienda inhabilitar la función de asociación de tipos de archivo de servidor o la función de redirección de contenido de host (URL) para asegurarse de que la redirección de URL funciona correctamente.

## **Limitación:**

Si la redirección falla debido a problemas de lanzamiento de la sesión, no hay ningún mecanismo alternativo.

# **Función de URL bidireccionales con exploradores web basados en Chromium**

La redirección bidireccional de contenido permite configurar direcciones URL para redirigir contenido del cliente al servidor y del servidor al cliente mediante directivas en el servidor y en el cliente.

Las directivas de servidor se establecen en el Delivery Controller, y las directivas de cliente se establecen en la aplicación Citrix Workspace mediante la plantilla administrativa de objetos de directiva de grupo (GPO).

A partir de la versión 2106, se ofrece la redirección bidireccional de URL para Google Chrome y Mi‑ crosoft Edge.

# **Requisitos previos:**

- Citrix Virtual Apps and Desktops 2106 o una versión posterior.
- Versión 5.0 de la extensión de redirección del explorador web.

Para registrar el explorador web Google Chrome en la redirección bidireccional de URL, ejecute este comando desde la carpeta de instalación de la aplicación Citrix Workspace:

1 `%ProgramFiles(x86)%\Citrix\ICA Client\redirector.exe /regChrome / verbose`

#### **Nota:**

Al utilizar estos comandos en exploradores Chrome, la extensión de redirección de contenido bidireccional se instala automáticamente desde Chrome Web Store.

Para cancelar el registro del explorador web Google Chrome de la redirección bidireccional de URL, ej[ecute este com](https://docs.citrix.com/es-es/citrix-virtual-apps-desktops/policies/reference/ica-policy-settings/bidirectional-content-redirection.html#register-browser-add-ons)ando desde la carpeta de instalación de la [aplicación Citrix Workspace:](https://docs.citrix.com/es-es/citrix-virtual-apps-desktops/policies/reference/ica-policy-settings/bidirectional-content-redirection.html#register-browser-add-ons)

1 `%ProgramFiles(x86)%\Citrix\ICA Client\redirector.exe /unregChrome / verbose`

#### **Nota:**

Si aparece este error al acceder a la página Extensiones del explorador web, ignórelo:

Websocket connection to wss://... failed.

Para obtener información sobre cómo configurar la redirección de URL en la aplicación Citrix Workspace, consulte Redirección de contenido bidireccional.

Para obtener más información sobre la redirección de contenido del explorador web, consulte Redirección de contenido de explorador web en la documentación de Citrix Virtual Apps and Desktops.

### **Para impedir que la [ventana de Desktop Viewer se atenúe](https://docs.citrix.com/es-es/citrix-workspace-app-for-windows/configure.html#bidirectional-content-redirection):**

[Si utiliza varias ventanas de Desktop Vie](https://docs.citrix.com/es-es/citrix-virtual-apps-desktops/policies/reference/ica-policy-settings/bidirectional-content-redirection.html)wer, de manera predeterminada se atenúan los escrit[orios](https://docs.citrix.com/es-es/citrix-virtual-apps-desktops/policies/reference/ica-policy-settings/bidirectional-content-redirection.html) que no están activos. Si los usuarios quieren ver varios escritorios de forma simultánea, esto puede hacer que la información que se incluye en ellos sea ilegible. Para inhabilitar el comportamiento pre‑ determinado e impedir que la ventana de**Desktop Viewer** se atenúe, modifique el Editor del Registro.

### **Precaución**

Si se modifica el Registro de forma incorrecta, pueden producirse problemas graves que obliguen a reinstalar el sistema operativo. Citrix no puede garantizar que los problemas derivados de la utilización inadecuada del Editor del Registro puedan resolverse. Si utiliza el Editor del Registro, será bajo su propia responsabilidad. Haga una copia de seguridad del Registro antes de modificarlo.

• En el dispositivo de usuario, cree una entrada de Registro REG\_DWORD denominada **DisableD‑ imming** en una de las siguientes claves, dependiendo de si quiere impedir la atenuación solo para el usuario actual del dispositivo, o para el dispositivo propiamente dicho. Existe un registro si Desktop Viewer se ha utilizado en el dispositivo:

- **–** HKEY\_CURRENT\_USER\Software\Citrix\XenDesktop\DesktopViewer
- **–** HKEY\_LOCAL\_MACHINE\Software\Citrix\XenDesktop\DesktopViewer

O bien, en lugar de controlar la atenuación, puede definir una directiva local creando la misma en‑ trada REG\_WORD en una de las siguientes claves:

- HKEY\_CURRENT\_USER\Software\Policies\Citrix\XenDesktop\DesktopViewer
- HKEY\_LOCAL\_MACHINE\Software\Policies\Citrix\XenDesktop\DesktopViewer

Antes de utilizar estas claves, compruebe si el administrador de Citrix Virtual Apps and Desktops ha establecido una directiva para esta función.

Establezca la entrada en cualquier valor distinto de cero, como 1 o true (verdadero).

Si no se especifican entradas o si esta se establece en 0, la ventana de **Desktop Viewer** se atenúa. Si se especifican varios registros, se utiliza la siguiente prioridad. El primer registro que se ubica en esta lista, y su valor, determinan si la ventana se atenúa:

- 1. HKEY\_CURRENT\_USER\Software\Policies\Citrix\…
- 2. HKEY\_LOCAL\_MACHINE\Software\Policies\Citrix\...
- 3. HKEY\_CURRENT\_USER\Software\Citrix\...
- 4. HKEY\_LOCAL\_MACHINE\Software\Citrix\…

### **Citrix Casting**

Citrix Ready Workspace Hub combina entornos digitales y físicos para entregar aplicaciones y datos dentro de un espacio inteligente y seguro. El sistema completo conecta dispositivos (o cosas), como aplicaciones móviles y sensores, para crear un entorno inteligente que responda adecuadamente.

Citrix Ready Workspace Hub se ha construido sobre la plataforma Raspberry Pi 3. El dispositivo que ejecuta la aplicación Citrix Workspace se conecta a Citrix Ready Workspace Hub y transmite las apli‑ caciones o los escritorios hacia una pantalla más grande. Citrix Casting solo se admite en la versión 1607 de Microsoft Windows 10 y en versiones posteriores o en Windows Server 2016.

Citrix Casting es una función pensada para permitirle acceder de forma instantánea y segura a cualquier aplicación desde un dispositivo móvil y mostrar el contenido en una pantalla grande.

**Nota:**

- Citrix Casting para Windows admite la versión 2.40.3839 de Citrix Ready Workspace Hub y versiones posteriores. Es posible que las versiones anteriores de Citrix Ready Workspace Hub no se detecten o causen un error de proyección.
- La función Citrix Casting no está disponible en la aplicación Citrix Workspace para Windows (Store).

### **Requisitos previos:**

- Bluetooth está habilitado en el dispositivo para detectar hubs.
- Tanto Citrix Ready Workspace Hub como la aplicación Citrix Workspace deben estar en la misma red.
- El puerto 55555 no debe estar bloqueado entre el dispositivo que ejecuta la aplicación Citrix Workspace y Citrix Ready Workspace Hub.
- Para Citrix Casting, el puerto 1494 no se debe bloquear.
- El puerto 55556 es el puerto predeterminado para las conexiones SSL entre los dispositivos móviles y Citrix Ready Workspace Hub. Puede configurar otro puerto SSL en la página de parámetros de Raspberry Pi. Si el puerto SSL está bloqueado, los usuarios no pueden establecer conexiones SSL con Workspace Hub.
- Citrix Casting solo se admite en la versión 1607 de Microsoft Windows 10 y en versiones posteriores o en Windows Server 2016.

#### **Configurar el inicio de Citrix Casting**

**Nota:**

Puede ocultar total o parcialmente las opciones de la hoja de Preferencias avanzadas, disponible en el icono de la aplicación Citrix Workspace del área de notificaciones. Para obtener más información, consulte Hoja de Preferencias avanzadas.

1. Haga clic con el botón secundario en el icono de la aplicación Citrix Workspace en el área de notificaciones y seleccione **[Preferencias avan](https://docs.citrix.com/es-es/citrix-workspace-app-for-windows/configure.html#advanced-preferences-sheet)zadas**.

Aparecerá el cuadro de diálogo **Preferencias avanzadas**.

2. Seleccione **Citrix Casting**.

Aparece el cuadro de diálogo **Citrix Casting**.

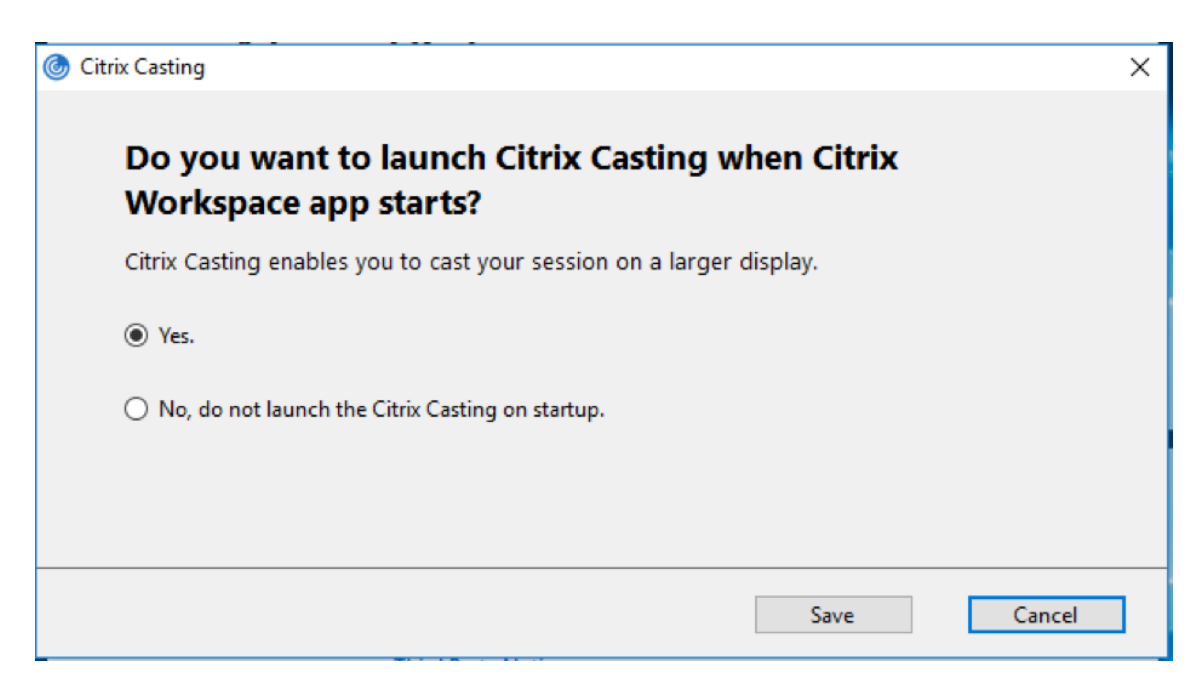

- 3. Seleccione una de estas opciones:
	- Sí: Indica que Citrix Casting se inicia cuando se inicia la aplicación Citrix Workspace.
	- No, no abrir Citrix Casting al iniciar: Citrix Ready Workspace Hub no se inicia cuando se inicia la aplicación Citrix Workspace.

**Nota:**

Seleccionar la opción **No** no finaliza la sesión actual de proyección de pantalla. La configuración se aplica solo en el próximo inicio de la aplicación Citrix Workspace.

4. Haga clic en **Guardar** para aplicar los cambios.

### **Cómo usar Citrix Casting con la aplicación Citrix Workspace**

1. Inicie sesión en la aplicación Citrix Workspace y active Bluetooth en el dispositivo.

Se muestra la lista de hubs disponibles. La lista está ordenada por el valor RSSI del paquete de baliza de Workspace Hub.

- 2. Seleccione el dispositivo Workspace Hub para proyectar su pantalla y elija una de las siguientes opciones:
	- **Mirror** (reflejar) para duplicar la pantalla principal y proyectarla en el dispositivo Workspace Hub conectado.
	- **Extend** (extender) para usar la pantalla del dispositivo Workspace Hub como pantalla se‑ cundaria.
## **Nota:**

Salir de la aplicación Citrix Workspace no implica salir de Citrix Casting.

En el cuadro de diálogo de **notificación de Citrix Casting**, están disponibles las siguientes opciones:

- 1. La sesión de proyección de pantalla actual se muestra en la parte superior.
- 2. Icono de **actualización**.
- 3. **Desconectar** para detener la sesión de proyección de pantalla actual.
- 4. Icono con forma de estrella para agregar el Workspace Hub a los **favoritos**.
- 5. Haga clic con el botón secundario en el icono de Workspace Hub situado en el área de notificaciones y seleccione **Salir** para desconectar la sesión de proyección de pantalla y salir de Citrix Ready Workspace Hub.

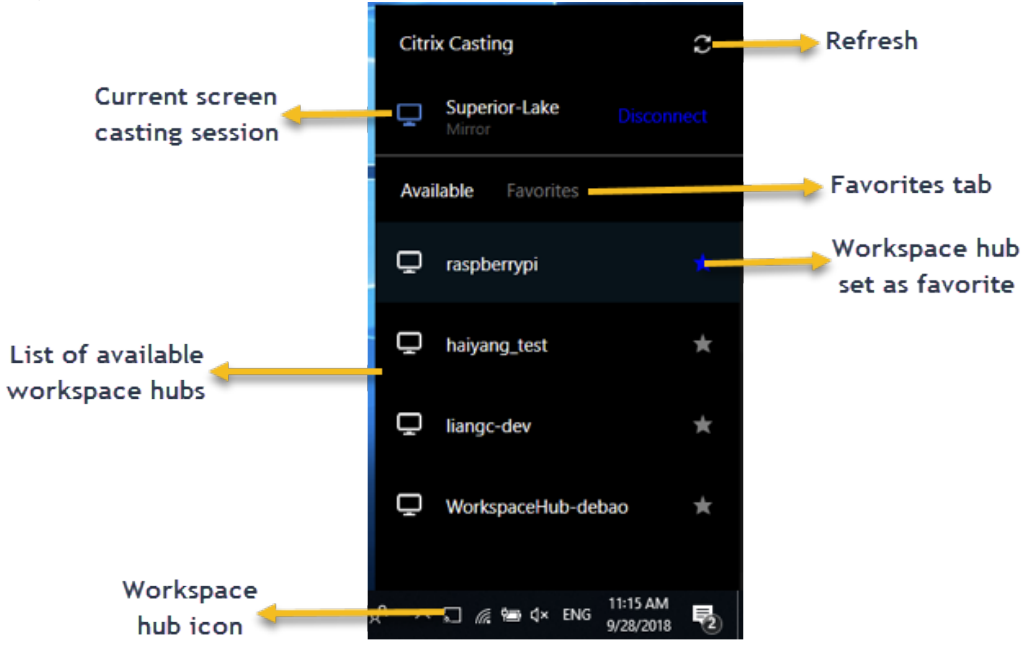

## **Lista de autocomprobación**

Si la aplicación Citrix Workspace no puede detectar ni comunicarse con ningún Workspace Hub disponible dentro del alcance, debe llevar a cabo lo siguiente como parte de la autocomprobación:

- 1. La aplicación Citrix Workspace y Citrix Ready Workspace Hub están conectados a la misma red.
- 2. Bluetooth está habilitado y funciona correctamente en el dispositivo donde se ha iniciado la aplicación Citrix Workspace.
- 3. El dispositivo en el que se ha iniciado la aplicación Citrix Workspace se encuentra al alcance (a menos de 10 metros y sin ningún obstáculo, como paredes) de Citrix Ready Workspace Hub.
- 4. Inicie un explorador web en la aplicación Citrix Workspace y escriba http://<hub\_ip >:55555/device-details.xml para comprobar que se muestran datos del dispositivo

Workspace Hub.

5. Haga clic en el icono de **actualización** en Citrix Ready Workspace Hub e intente volver a conec‑ tarse al Workspace Hub.

### **Problemas conocidos y limitaciones**

- 1. Citrix Casting no funciona a menos que el dispositivo esté conectado a la misma red que Citrix Ready Workspace Hub.
- 2. En caso de problemas de red, puede haber una demora en la pantalla del dispositivo Workspace Hub.
- 3. Cuando selecciona **Extender**, la pantalla principal donde esté iniciada la aplicación Citrix Ready Workspace parpadea varias veces.
- 4. En el modo **Extender**, no se puede configurar la pantalla secundaria como pantalla principal.
- 5. La sesión de proyección de pantalla se desconecta automáticamente cuando hay algún cambio en la configuración de visualización en el dispositivo. Por ejemplo, un cambio en la resolución de la pantalla o un cambio en la orientación de la pantalla.
- 6. Durante la sesión de proyección de pantalla, si el dispositivo que ejecuta la aplicación Citrix Workspace se bloquea, se suspende o hiberna, aparece un error al iniciar sesión.
- 7. No se admiten las sesiones de proyección en varias pantallas.
- 8. La resolución de pantalla máxima admitida por Citrix Casting es 1920 x 1440.
- 9. Citrix Casting admite la versión 2.40.3839 de Citrix Ready Workspace Hub y versiones posteri‑ ores. Es posible que las versiones anteriores de Citrix Ready Workspace Hub no se detecten o causen un error de proyección.
- 10. Esta función no se ofrece en la aplicación Citrix Workspace para la Tienda Windows.
- 11. Puede que Citrix Casting en modo **Extender** no esté posicionado correctamente en Windows 10, compilación 1607.

Para obtener más información sobre Citrix Ready Workspace Hub, consulte la sección Citrix Ready Workspace Hub en la documentación de Citrix Virtual Apps and Desktops.

# **[Redirección d](https://docs.citrix.com/es-es/citrix-virtual-apps-desktops/devices/workspace-hub.html)e dispositivos USB compuestos**

USB 2.1 y versiones posteriores admiten la noción de dispositivos USB compuestos donde varios dis‑ positivos secundarios comparten una única conexión con el mismo bus USB. Estos dispositivos em‑ plean un solo espacio de configuración y una conexión de bus compartida, donde se utiliza un número de interfaz único 00‑ff para identificar cada dispositivo secundario. Esto no es lo mismo que un con‑ centrador USB que proporciona un nuevo origen de bus USB para otros dispositivos USB con direc‑ ciones independientes para la conexión.

Los dispositivos compuestos encontrados en el dispositivo de punto final cliente se pueden reenviar al host virtual como una de estas dos opciones:

- Un solo dispositivo USB compuesto
- Un conjunto de dispositivos secundarios independientes (dispositivos divididos)

Cuando se reenvía un dispositivo USB compuesto, todo el dispositivo deja de estar disponible para el dispositivo de punto final. Esto bloquea el uso local del dispositivo para todas las aplicaciones del dispositivo de punto final, incluido el cliente Citrix Workspace necesario para ofrecer una experiencia remota con HDX optimizado.

Considere un dispositivo con auriculares USB con dispositivo de audio y un botón HID para el control de volumen y silencio. Si todo el dispositivo se reenvía mediante un canal USB genérico, el dispositivo deja de estar disponible para la redirección por el canal de audio con HDX optimizado. Sin embargo, puede obtener una experiencia óptima cuando el audio se envía a través del canal de audio con HDX optimizado, a diferencia del audio enviado mediante controladores de audio del lado del host a través de la comunicación remota por USB genérico. Esto es porque los protocolos de audio USB suelen provocar ruido.

También nota problemas cuando el teclado del sistema o el dispositivo al que apunta forman parte de un dispositivo compuesto con otras funciones integradas necesarias para admitir sesiones remotas. Cuando se reenvía un dispositivo compuesto completo, el teclado o el mouse del sistema dejan de funcionar en el dispositivo de punto final, excepto en la sesión o la aplicación del escritorio remoto.

Para resolver estos problemas, Citrix recomienda dividir el dispositivo compuesto y reenviar solo las interfaces secundarias que usan un canal USB genérico. Esto garantiza que los demás dispositivos secundarios estén disponibles para su uso en las aplicaciones del dispositivo de punto final del cliente, incluida la aplicación Citrix Workspace que ofrece una experiencia con HDX optimizado, al tiempo que permite el reenvío y la disposición de los dispositivos necesarios a la sesión remota.

# **Reglas de dispositivo:**

Al igual que los dispositivos USB normales, las reglas de dispositivo establecidas en la directiva o en la configuración de la aplicación Citrix Workspace del cliente en el dispositivo de punto final seleccionan los dispositivos compuestos para el reenvío. La aplicación Citrix Workspace usa estas reglas para decidir los dispositivos USB para los que permitir o impedir el reenvío a la sesión remota.

Cada regla consta de una palabra clave de acción (Permitir, Conectar o Denegar), dos puntos (**:**) y cero o más parámetros de filtro que coinciden con dispositivos reales en el subsistema USB de los dispositivos de punto final. Estos parámetros de filtro corresponden a los metadatos descriptores del dispositivo USB que utiliza cada dispositivo USB para identificarse.

Las reglas de dispositivo son texto no cifrado con cada regla en una sola línea y un comentario opcional precedido de un carácter **#**. Las reglas se cotejan de arriba abajo (orden de prioridad descen‑ dente). Se aplica la primera regla que coincida con la interfaz del dispositivo o la interfaz secundaria. Se ignoran las reglas subsiguientes que seleccionen el mismo dispositivo o interfaz.

Reglas de dispositivo de ejemplo:

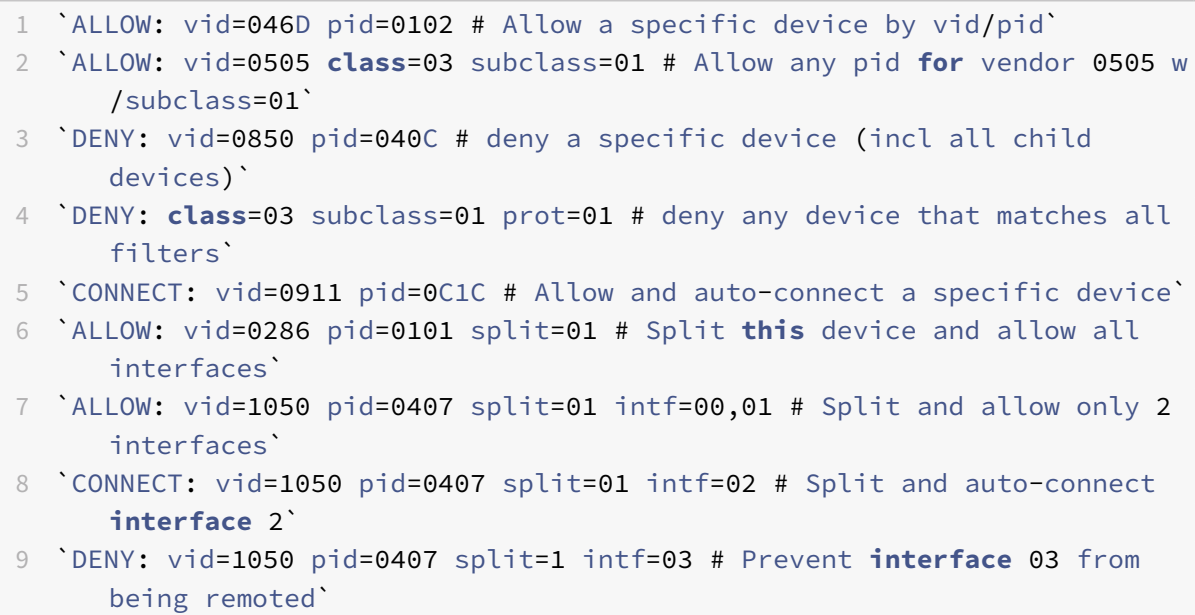

Puede usar cualquiera de estos parámetros de filtro para aplicar reglas a los dispositivos detectados:

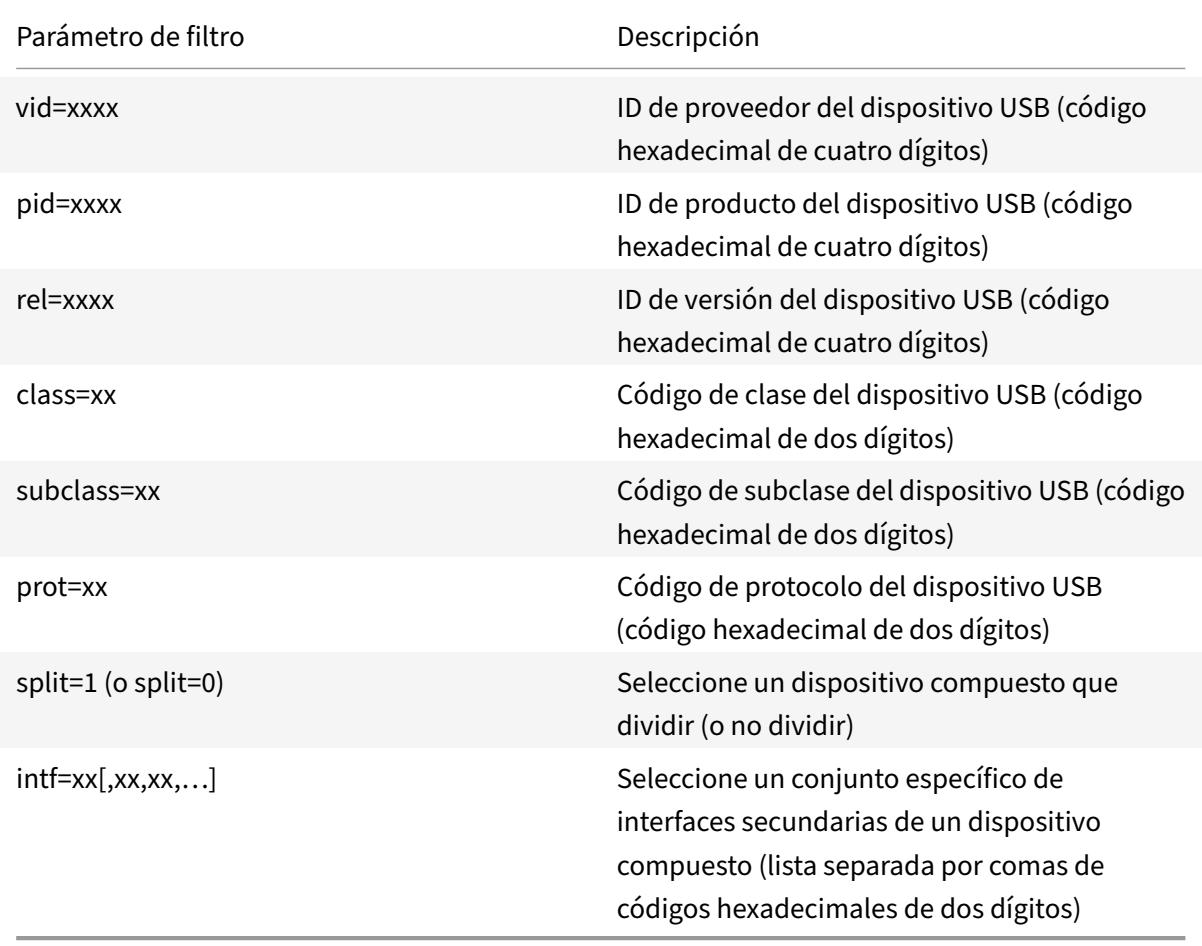

Los seis primeros parámetros seleccionan los dispositivos USB a los que se debe aplicar la regla. Si algún parámetro no se especifica, la regla coteja dispositivos con CUALQUIER valor para ese parámetro.

El foro de implementadores de USB mantiene una lista de valores definidos de clase, subclase y proto‑ colo en Defined Class Codes. USB‑IF también conserva una lista de los ID de proveedores registrados. Puede comprobar los ID de proveedor, producto, versión e interfaz de un dispositivo específico di‑ rectamente en el administrador de dispositivos de Windows o con una herramienta gratuita como UsbTre[eView.](https://www.usb.org/defined-class-codes)

Cuando están presentes, los dos últimos parámetros solo se aplican a dispositivos USB compuestos. El parámetro de división determina si un dispositivo compuesto debe reenviarse como dispositivos divididos o como un solo dispositivo compuesto.

- *Split=1* indica que las interfaces secundarias seleccionadas de un dispositivo compuesto deben reenviarse como dispositivos divididos.
- *Split=0* indica que el dispositivo compuesto no se debe dividir.

**Nota:**

Si el parámetro de división se omite, se presupone que *Split=0*.

El parámetro *intf* selecciona las interfaces secundarias específicas del dispositivo compuesto al que debe aplicarse la acción. Si se omite, la acción se aplica a todas las interfaces del dispositivo compuesto.

Considere un dispositivo compuesto de auriculares USB con tres interfaces:

- Interfaz 0: Dispositivos de punto final de clase audio
- Interfaz 3: Dispositivos de punto final de clase HID (botones de volumen y silencio)
- Interfaz 5: Interfaz de administración/actualización

Las reglas sugeridas para este tipo de dispositivo son:

```
1 `CONNECT: vid=047F pid=C039 split=1 intf=03 # Allow and auto-connect
     HID device`
2 `DENY: vid=047F pid=C039 split=1 ntf=00 # Deny audio end points`
3 `ALLOW: vid=047F pid=C039 split=1 intf=05 # Allow mgmt intf but don '
     t auto-connect`
```
## **Habilitar la directiva de reglas de dispositivo:**

La aplicación Citrix Workspace para Windows incluye un conjunto de reglas de dispositivo predeterminadas que filtra ciertas clases no deseadas de dispositivos y permiten aquellas que los clientes suelen encontrar.

Puede comprobar estas reglas de dispositivo predeterminadas en el Registro del sistema en uno de estos dos lugares:

- HKEY\_LOCAL\_MACHINE\Software\Citrix\ICA Client\GenericUSB (Windows de 32 bits)
- HKEY\_LOCAL\_MACHINE\Software\WOW6432Node\Citrix\ICA Client\GenericUSB (Windows de 64 bits), en el valor de multicadena **DeviceRules**.

Sin embargo, en la aplicación Citrix Workspace para Windows, puede aplicar la directiva **Reglas de dispositivos USB** para sobrescribir estas reglas predeterminadas.

Para habilitar la directiva de reglas de dispositivo para la aplicación Citrix Workspace para Windows:

- 1. Abra la plantilla administrativa de GPO de la aplicación Citrix Workspace; para ello, ejecute gpedit.msc.
- 2. En el nodo **Configuración del usuario**, vaya a **Plantillas administrativas** > **Componentes de Citrix** > **Citrix Workspace** > **Uso remoto de dispositivos cliente** > **Uso remoto de USB genérico**.
- 3. Seleccione la directiva **Reglas de dispositivos USB**.
- 4. Seleccione **Habilitada**.
- 5. En el cuadro de texto **Reglas de dispositivos USB**, pegue (o modifique directamente) las reglas de dispositivos USB que se implementarán.
- 6. Haga clic en **Aplicar** y **Aceptar**.

Citrix recomienda conservar las reglas predeterminadas que se envían al cliente al crear esta directiva mediante la copia de las reglas originales y la inserción de reglas nuevas para modificar el compor‑ tamiento como se quiera.

## **Conectar dispositivos USB:**

En una sesión de escritorio, los dispositivos USB divididos se muestran en Desktop Viewer en**Disposi‑ tivos**. Además, los dispositivos USB divididos se pueden ver también en **Preferencias** >**Dispositivos**.

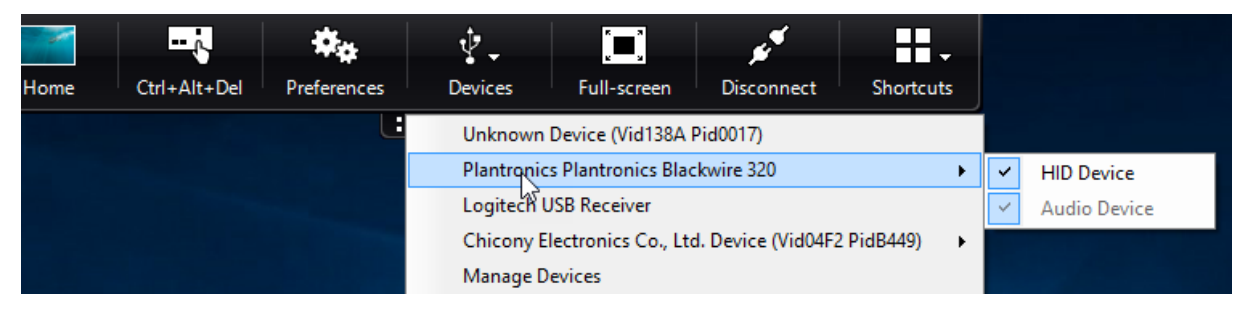

#### **Nota:**

La palabra clave CONNECT permite la conexión automática de un dispositivo USB. Sin embargo, si la palabra clave CONNECT no se utiliza al dividir un dispositivo USB compuesto para la redirección de USB genérico, debe seleccionar manualmente el dispositivo desde Desktop Viewer o la Central de conexiones para conectar un dispositivo permitido.

En una sesión de aplicación, los dispositivos USB divididos se muestran en la **Central de conexiones**.

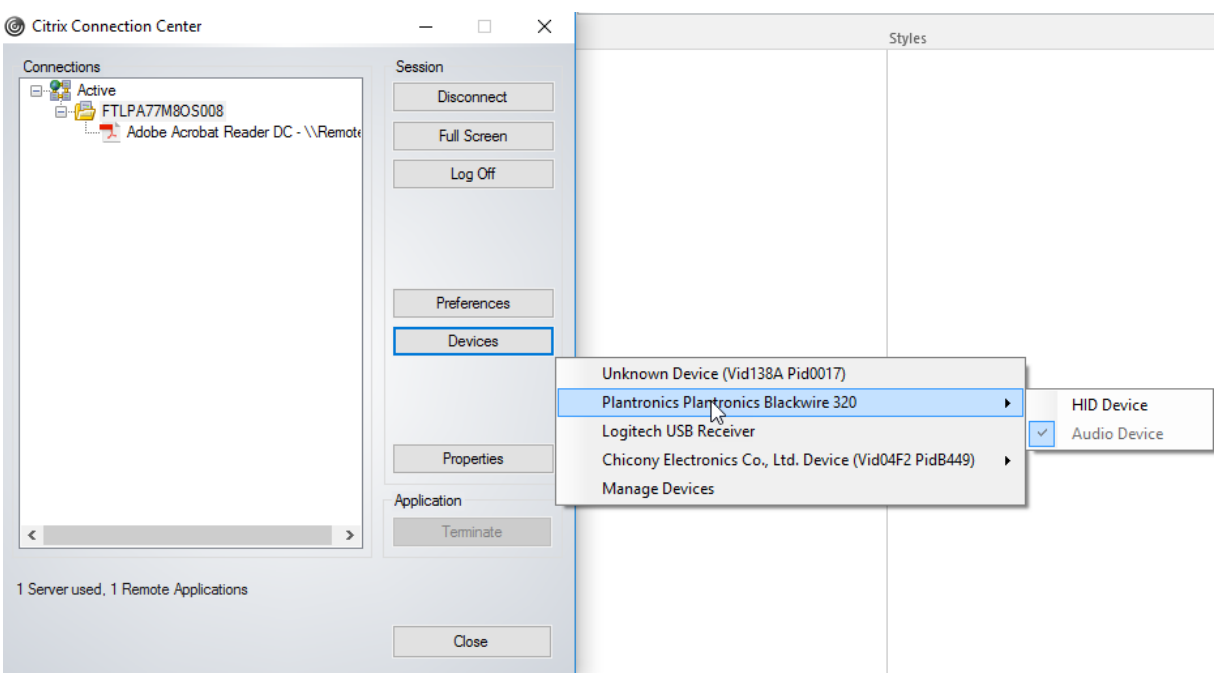

### **Para conectar automáticamente una interfaz:**

La palabra clave CONNECT introducida en la aplicación Citrix Workspace para Windows 2109 permite la redirección automática de dispositivos USB. La regla CONNECT puede reemplazar la regla ALLOW si el administrador permite que el dispositivo o determinadas interfaces se conecten automáticamente en la sesión.

- 1. Abra la plantilla administrativa de GPO de la aplicación Citrix Workspace; para ello, ejecute gpedit.msc.
- 2. En el nodo **Configuración del usuario**, vaya a **Plantillas administrativas** > **Componentes de Citrix** > **Citrix Workspace** > **Uso remoto de dispositivos cliente** > **Uso remoto de USB genérico**.
- 3. Seleccione la directiva **Reglas de dispositivos USB**.
- 4. Seleccione **Habilitada**.
- 5. En el cuadro de texto **Reglas de dispositivos USB**, agregue el dispositivo USB que quiere que se conecte automáticamente.

Por ejemplo: CONNECT: vid=047F pid=C039 split=01 intf=00,03 permite dividir un dispositivo compuesto, la conexión automática de las interfaces 00 y 03, y la restricción de otras interfaces de ese dispositivo.

6. Haga clic en **Aplicar** y **Aceptar** para guardar la directiva.

#### **Cambiar las preferencias de la conexión automática de los dispositivos USB:**

La aplicación Citrix Workspace conecta automáticamente dispositivos USB etiquetados con la acción

CONNECT en función de las preferencias establecidas para el recurso de escritorio actual. Puede cam‑ biar las preferencias en la barra de herramientas de **Desktop Viewer**, como se muestra en la siguiente imagen.

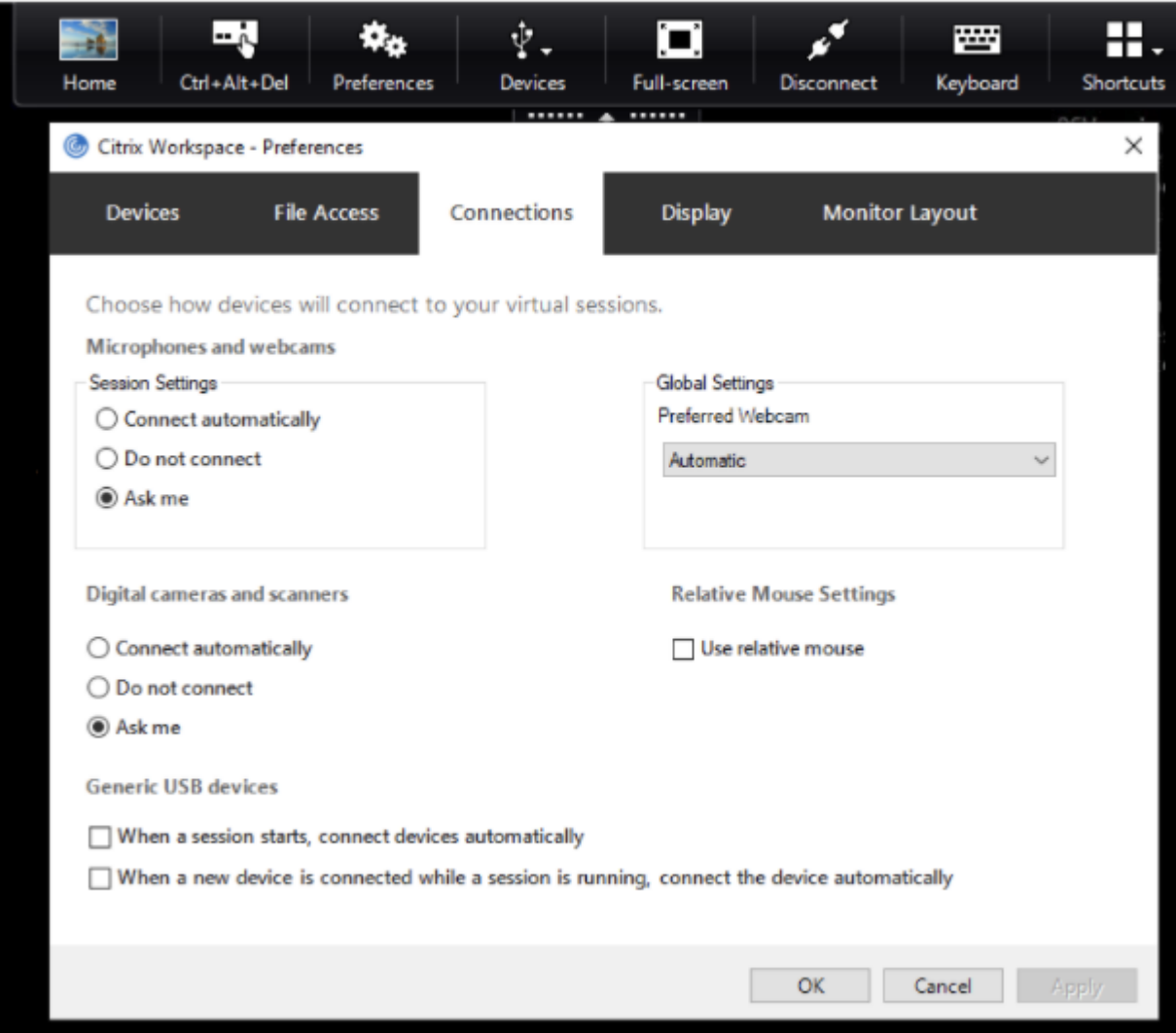

Las dos casillas situadas en la parte inferior del panel controlan si los dispositivos deben conectarse automáticamente o esperar conexiones manuales en la sesión. Estos parámetros no están habilitados de forma predeterminada. Puede cambiar las preferencias si los dispositivos USB genéricos deben conectarse automáticamente.

Si no, un administrador puede supeditar las preferencias de usuario mediante la implementación de las directivas correspondientes desde la plantilla administrativa de objetos de directiva de grupo de la aplicación Citrix Workspace. Las directivas de usuario y máquina se pueden encontrar en **Plantillas administrativas** >**Componentes de Citrix** >**Citrix Workspace** >**Uso remoto de dispositivos cliente** > **Uso remoto de USB genérico**. Las directivas correspondientes se etiquetan como Dispositivos USB existentes y Dispositivos USB nuevos, respectivamente.

## **Cambiar la configuración predeterminada de dispositivos divididos:**

De forma predeterminada, la aplicación Citrix Workspace para Windows solo divide dispositivos compuestos que se etiquetan explícitamente como *Split=1* en las reglas de dispositivo. Sin embargo, puede cambiar la disposición predeterminada para dividir todos los dispositivos compuestos que no están etiquetados con *Split=0* en una regla de dispositivo correspondiente.

- 1. Abra la plantilla administrativa de GPO de la aplicación Citrix Workspace; para ello, ejecute gpedit.msc.
- 2. En el nodo **Configuración del usuario**, vaya a **Plantillas administrativas** > **Componentes de Citrix** > **Citrix Workspace** > **Uso remoto de dispositivos cliente** > **Uso remoto de USB genérico**.
- 3. Seleccione la directiva **Dividir dispositivos**.
- 4. Seleccione **Habilitada**.
- 5. Haga clic en **Aplicar** y **Aceptar** para guardar la directiva.

## **Nota:**

Citrix recomienda usar reglas de dispositivo explícitas para identificar dispositivos o interfaces específicos que deben dividirse en lugar de cambiar el valor predeterminado. Esta configuración se retirará en una versión futura.

# **Limitación:**

Citrix recomienda que no divida interfaces para una cámara web. Como solución alternativa, se puede redirigir el dispositivo a un dispositivo único mediante la redirección de USB genérico. Para obtener un mejor rendimiento, use el canal virtual optimizado.

# **Teclados Bloomberg**

La aplicación Citrix Workspace admite el uso de teclados Bloomberg en una sesión de Citrix Virtual Apps and Desktops. Los componentes necesarios se instalan con el plug-in. Puede activar la función de teclado Bloomberg durante la instalación de la aplicación Citrix Workspace para Windows o mediante el Editor del Registro.

Los teclados Bloomberg ofrecen otra funcionalidad en comparación con teclados estándar, lo que permite a los usuarios acceder a datos del mercado financiero y realizar transacciones bursátiles.

El teclado Bloomberg consta de varios dispositivos USB integrados en una shell física:

- El teclado
- Un lector de huellas dactilares
- Un dispositivo de audio
- Un concentrador USB para conectar todos estos dispositivos al sistema
- Botones HID, como, por ejemplo, Silenciar, Más volumen y Menos volumen, del dispositivo de audio

Además de la funcionalidad normal de estos dispositivos, el dispositivo de audio permite el uso de algunas teclas, el control del teclado y los LED del teclado.

Para usar la funcionalidad especializada dentro de una sesión, debe redirigir el dispositivo de audio como dispositivo USB. Esta redirección hace que el dispositivo de audio esté disponible para la sesión, pero impide que el dispositivo de audio se utilice localmente. Además, la funcionalidad especializada solo puede utilizarse con una sesión y no se puede compartir entre varias sesiones.

No se recomienda tener varias sesiones con teclados Bloomberg. El teclado solofunciona en entornos de sesión única.

## **Para configurar teclados Bloomberg 5:**

Debe configurar varias interfaces del teclado Bloomberg. Desde la aplicación Citrix Workspace para Windows 2109, se presenta una nueva palabra clave CONNECT para permitir la conexión automática de dispositivos USB al iniciar las sesiones y al insertar dispositivos. La palabra clave CONNECT se puede usar para reemplazar la palabra clave ALLOW cuando el usuario quiera que una interfaz o un dispositivo USB se conecten automáticamente. En este ejemplo se utiliza la palabra clave CONNECT.

- 1. Abra la plantilla administrativa de GPO de la aplicación Citrix Workspace; para ello, ejecute gpedit.msc.
- 2. En el nodo **Configuración del usuario**, vaya a **Plantillas administrativas** > **Componentes de Citrix** > **Citrix Workspace** > **Uso remoto de dispositivos cliente** > **Uso remoto de USB genérico**.
- 3. Seleccione la directiva **Dividir dispositivos**.
- 4. Seleccione **Habilitada**.
- 5. En el cuadro de texto **Reglas de dispositivos USB**, agregue estas reglas si no existen.

```
CONNECT: vid=1188 pid=A101 ## Bloomberg 5 Biometric module
```
DENY: vid=1188 pid=A001 split=01 intf=00 ## Bloomberg 5 Primary keyboard

```
CONNECT: vid=1188 pid=A001 split=01 intf=01 ## Bloomberg 5 Keyboard HID
DENY: vid=1188 pid=A301 split=01 intf=02 ## Bloomberg 5 Keyboard Audio
Channel
```

```
CONNECT: vid=1188 pid=A301 split=01 intf=00,01 ## Bloomberg 5 Keyboard
Audio HID
```
- 6. Haga clic en **Aplicar** y **Aceptar** para guardar la directiva.
- 7. En la ventana **Preferencias**, seleccione la ficha **Conexiones** y, a continuación, marque una o ambas casillas para conectar los dispositivos automáticamente. Se puede acceder a la ventana

**Preferencias** desde la barra de herramientas del escritorio o desde el administrador de conex‑ iones.

Este procedimiento deja el teclado Bloomberg 5 listo para su uso. Las reglas DENY mencionadas en los pasos indican que el teclado principal y el canal de audio no se redirigen a través de USB genérico, sino que se redirigen por canales optimizados. Las reglas CONNECT permiten la redirección automática del módulo de huella digital, las teclas especiales en el teclado y las teclas relacionadas con el control de audio.

# **Configurar teclados Bloomberg 4 o 3:**

# **Precaución**

Si se modifica el Registro de forma incorrecta, pueden producirse problemas graves que obliguen a reinstalar el sistema operativo. Citrix no puede garantizar que los problemas derivados de la utilización inadecuada del Editor del Registro puedan resolverse. Si utiliza el Editor del Registro, será bajo su propia responsabilidad. Haga una copia de seguridad del Registro antes de modificarlo.

1. Busque la siguiente clave en el Registro:

# HKEY\_LOCAL\_MACHINE\SOFTWARE\Citrix\ICA Client\GenericUSB

- 2. Lleve a cabo una de las siguientes acciones:
	- Para habilitar esta función, configure una entrada de tipo DWORD y el nombre **Enable‑ BloombergHID** con el valor 1.
	- Para inhabilitar esta función, establezca el valor en 0.

La funcionalidad para teclados Bloomberg 3 está disponible en el Online Plug-in 11.2 para Windows y versiones posteriores.

La funcionalidad para teclados Bloomberg 4 está disponible para Receiver para Windows 4.8 y versiones posteriores.

# **Determinar si la funcionalidad para teclados Bloomberg está habilitada:**

- Para comprobar si la funcionalidad para teclados Bloomberg está habilitada en el Online Plug‑in, compruebe los informes que genera Desktop Viewer sobre dispositivos de teclado Bloomberg. Si Desktop Viewer no se usa, puede comprobar el Registro en la máquina donde se ejecuta el Online Plug‑in.
- Si la funcionalidad para teclados Bloomberg no está habilitada, Desktop Viewer muestra:
	- **–** Dos dispositivos para el teclado Bloomberg 3, que aparece como **Bloomberg Fingerprint Scanner** y **Bloomberg Keyboard Audio**.
	- **–** Un dispositivo redirigido por directiva para el teclado Bloomberg 4. Este dispositivo aparece como **Bloomberg LP Keyboard 2013**.
- Si la funcionalidad para teclados Bloomberg está habilitada, se muestran dos dispositivos en Desktop Viewer. Uno aparece como **Bloomberg Fingerprint Scanner** como antes y el otro como **Bloomberg Keyboard Features**.
- Si el controlador del dispositivo Bloomberg Fingerprint Scanner no está instalado, es posible que la entrada Bloomberg Fingerprint Scanner no aparezca en Desktop Viewer. Si falta la entrada, es posible que Bloomberg Fingerprint Scanner no esté disponible para la redirección. De todos modos, puede comprobar el nombre del otro dispositivo Bloomberg donde está habili‑ tada la funcionalidad para teclados Bloomberg.
- También puede comprobar el valor en el Registro para saber si la funcionalidad está habilitada: HKEY\_LOCAL\_MACHINE\SOFTWARE\Citrix\ICAClient\GenericUSB\EnableBloombergHID

Si el valor no existe o es 0 (cero), no se habilita la funcionalidad para teclados Bloomberg. Si el valor es 1, sí se habilita.

## **Para habilitar el teclado Bloomberg:**

**Nota:**

Citrix Receiver para Windows 4.8 incorporó la funcionalidad para dispositivos compuestos a través de la directiva **Dividir dispositivos**. Sin embargo, debe usar la función de teclado Bloomberg en lugar de esta directiva para el teclado Bloomberg 4.

La funcionalidad para teclados Bloomberg cambia el modo en que determinados dispositivos USB se redirigen a una sesión. Esta funcionalidad no está habilitada de forma predeterminada.

• Para habilitarla durante la instalación, especifique el valor de la propiedad**ENABLE\_HID\_REDIRECTION** en TRUE en la línea de comandos de instalación. Por ejemplo:

```
CitrixOnlinePluginFull.exe /silent
ADDLOCAL="ICA_CLIENT,PN_AGENT,SSON,USB"
ENABLE_SSON="no"INSTALLDIR="c:\test"
ENABLE_DYNAMIC_CLIENT_NAME="Yes"
DEFAULT_NDSCONTEXT="Context1,Context2"
SERVER_LOCATION="http://testserver.net" ENABLE_HID_REDIRECTION="TRUE"
```
- Para habilitarla después de instalar el Online Plug‑in, modifique el Registro de Windows en el sistema donde se ejecuta el Online Plug-in:
	- 1. Abra Editor del Registro.
	- 2. Vaya a esta clave: HKEY\_LOCAL\_MACHINE\SOFTWARE\Citrix\ICA Client\GenericUSB
	- 3. Si el valor **EnableBloombergHID** existe, modifíquelo para que los datos del valor sean 1.
	- 4. Si el valor **EnableBloombergHID** no existe, cree un valor DWORD con el nombre Enable‑ BloombergHID e indique 1 como datos del valor.

## **Inhabilitar la funcionalidad para el teclado Bloomberg:**

Puede inhabilitar la funcionalidad para teclados Bloomberg en el Online Plug-in de este modo:

- 1. Abra el Editor del Registro en el sistema donde se ejecuta el software de Online Plug‑in.
- 2. Vaya a esta clave: HKEY\_LOCAL\_MACHINE\SOFTWARE\Citrix\ICA Client\GenericUSB
- 3. Si el valor **EnableBloombergHID** existe, modifíquelo para que los datos del valor sean 0 (cero).

Si el valor **EnableBloombergHID** no existe, indica que la funcionalidad para teclados Bloomberg no está habilitada. En tal caso, no tiene que modificar ningún valor del Registro.

### **Usar teclados Bloomberg sin habilitar la funcionalidad:**

- Puede usar el teclado sin habilitar la funcionalidad para teclados Bloomberg en el Online Plugin. Sin embargo, no se puede beneficiar del uso compartido de la funcionalidad especializada en varias sesiones y es posible que disponga de un mayor ancho de banda de red para el audio.
- Las teclas normales del teclado Bloomberg están disponibles del mismo modo que cualquier otro teclado. No necesita tomar ninguna acción especial.
- Para usar las teclas Bloomberg especializadas, debe redirigir el dispositivo de audio del teclado Bloomberg a la sesión. Si utiliza Desktop Viewer, aparece el nombre del fabricante y el nombre del dispositivo de los dispositivos USB, y aparece **Bloomberg Keyboard Audio** para el disposi‑ tivo de audio del teclado Bloomberg.
- Para usar el lector de huellas digitales, debe redirigir el dispositivo a Bloomberg Fingerprint Scanner. Si los controladores del lector de huellas digitales no están instalados localmente, el dispositivo solo muestra una de estas opciones:
	- **–** Si el Online Plug‑in está configurado para conectar dispositivos automáticamente.
	- **–** Permitir al usuario elegir si quiere conectar dispositivos.

Además, si el teclado Bloomberg se conecta antes de establecer la sesión y los controladores del lector de huellas digitales no están instalados localmente, el lector de huellas digitales no aparece y no se puede usar en la sesión.

**Nota:**

Para Bloomberg 3, una sola sesión o el sistema local puede usar el lector de huellas dactilares y no se puede compartir. La redirección está prohibida en Bloomberg 4.

## **Usar teclados Bloomberg después de habilitar la funcionalidad:**

• Si habilita la funcionalidad para teclados Bloomberg en el Online Plug‑in, tiene la ventaja de compartir la funcionalidad especializada del teclado con varias sesiones. También dispone de menos ancho de banda de red para el audio.

• Habilitar la funcionalidad para teclados Bloomberg impide la redirección del dispositivo Bloomberg Keyboard Audio. En vez de ello, un nuevo dispositivo está disponible. Si utiliza Desktop Viewer, este dispositivo se denomina Bloomberg Keyboard Features. La redirección de este dispositivo proporciona las teclas Bloomberg especializadas a la sesión.

Habilitar la funcionalidad para teclados Bloomberg solo afecta a las teclas Bloomberg especializadas y al dispositivo de audio. Esto es porque las teclas normales y el lector de huellas digitales se utilizan de la misma manera que cuando la funcionalidad no está habilitada.

# **Escalado de PPP**

La aplicación Citrix Workspace permite que el sistema operativo controle la resolución de la sesión.

Puede aplicar PPP elevados en una sesión, pero la función está inhabilitada de forma predetermi‑ nada. Esto significa que el escalado de la sesión sigue la resolución del sistema operativo.

Puede configurar el escalado de PPP mediante las siguientes opciones:

- 1. Plantilla administrativa de objetos de directiva de grupo (configuración por equipo)
- 2. Preferencias avanzadas (configuración por usuario)

### **Limitaciones:**

- Incluso con esta función habilitada, se ha observado una leve falta de definición en Desktop Viewer.
- En una sesión, cuando cambian los parámetros de PPP y se vuelve a iniciar la sesión, es posible que el tamaño de la ventana de la sesión no sea el adecuado. Como solución temporal, cambie el tamaño de la ventana de la sesión.

### **Para configurar el escalado de PPP mediante la plantilla administrativa de GPO:**

- 1. Abra la plantilla administrativa de GPO de la aplicación Citrix Workspace; para ello, ejecute gpedit.msc.
- 2. En el nodo **Configuración del equipo**, vaya a **Plantillas administrativas** > **Componentes de Citrix** > **Citrix Workspace** > **PPP**.
- 3. Seleccione la directiva **PPP elevados**.

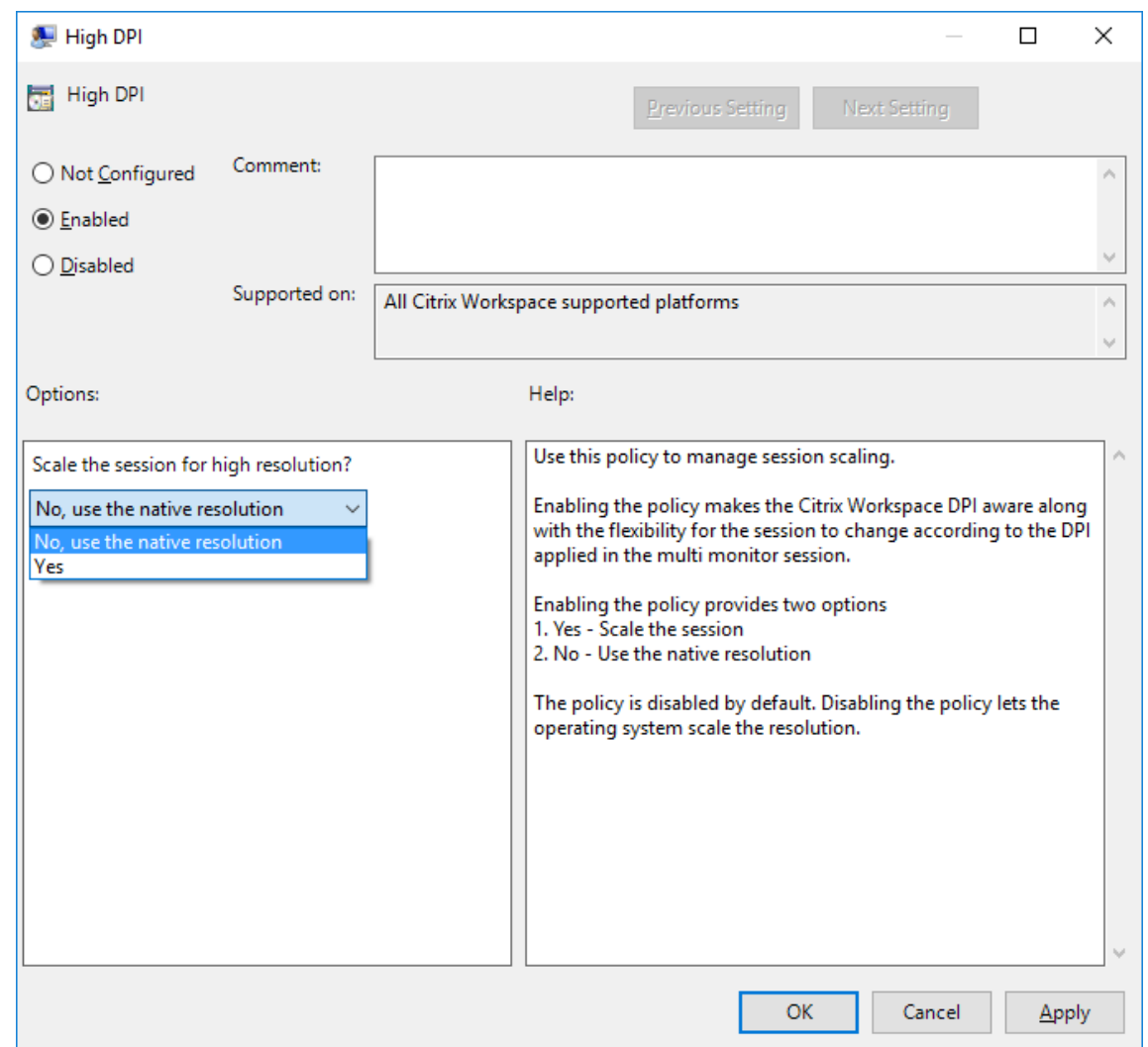

- 4. Seleccione una de estas opciones:
	- a) Sí: Se aplican PPP elevados en una sesión.
	- b) No, usar la resolución nativa: El sistema operativo se encarga de configurar la resolución.
- 5. Haga clic en **Aplicar y Aceptar**.
- 6. Desde la línea de comandos, ejecute el comando gpupdate /force para aplicar los cambios.

## **Configurar el escalado de PPP mediante la interfaz gráfica de usuario:**

#### **Nota:**

Puede ocultar total o parcialmente las opciones de la hoja "Preferencias avanzadas", disponible desde el icono de la aplicación Citrix Workspace para Windows en el área de notificaciones. Para obtener más información, consulte Hoja de Preferencias avanzadas.

1. Haga clic con el botón secundario en el icono de la aplicación Citrix Workspace situado en el área de notificaciones.

2. Seleccione **Preferencias avanzadas** y haga clic en **Parámetros de PPP**.

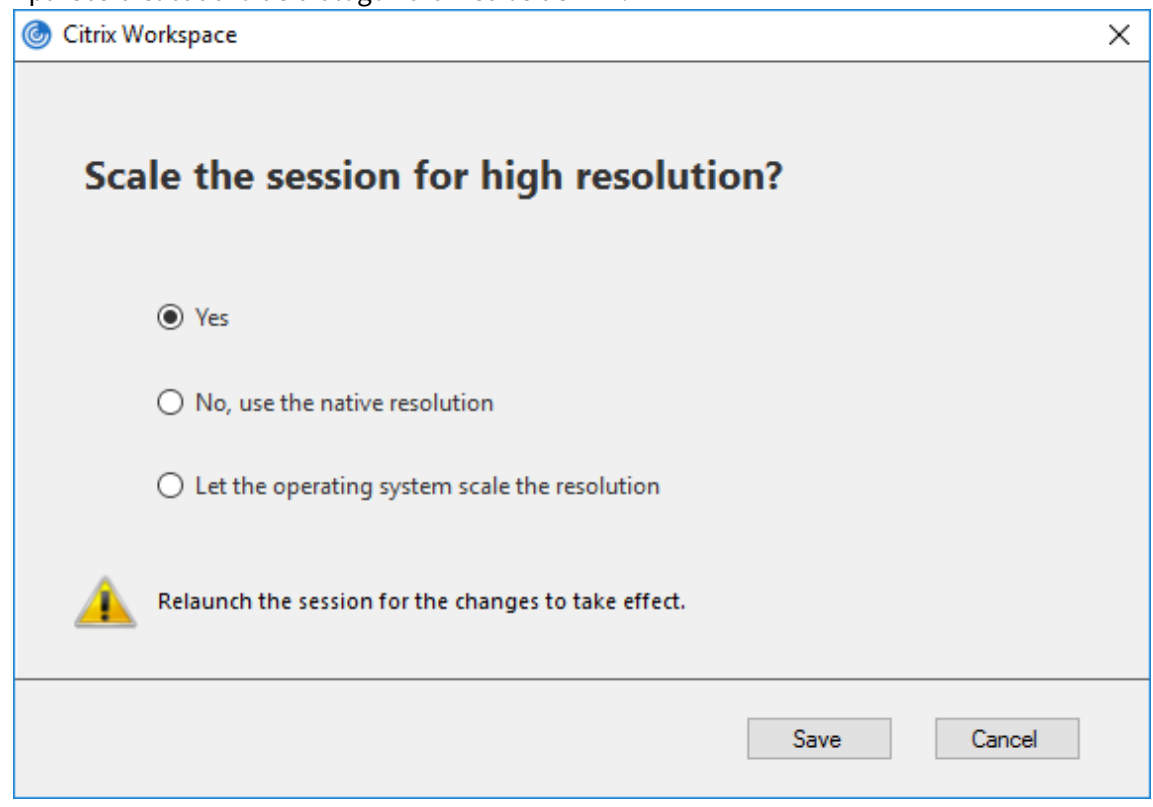

Aparecerá el cuadro de diálogo Parámetros de PPP.

- 3. Seleccione una de estas opciones:
	- a) Sí: Se aplican PPP elevados en una sesión.
	- b) No, usar la resolución nativa: La aplicación Citrix Workspace detecta los PPP en el VDA y los aplica.
	- c) Dejar que el sistema operativo ajuste la resolución: De forma predeterminada, está seleccionada esta opción. Permite a Windows encargarse del escalado de PPP. Esta opción también significa que se inhabilita la directiva PPP elevados.
- 4. Haga clic en **Guardar**.
- 5. Reinicie la sesión de la aplicación Citrix Workspace para que los cambios surtan efecto.

#### **Opciones de escalado de PPP**

Hay tres configuraciones posibles para el escalado de PPP en la aplicación Citrix Workspace: Escalado, Sin escalar y Escalado del sistema operativo. Los casos de uso para las diferentes configuraciones son los siguientes.

### **Escalado:**

El parámetro "escalado" escala la resolución en el VDA de manera similar a la escala del sistema operativo, sin embargo, esta configuración admite escenarios mixtos de PPP. Esto corresponde al parámetro Sí de la interfaz de usuario, o la directiva de PPP elevados habilitada en la directiva de GPO. Este parámetro funciona bien para escenarios de PPP mixtos cuando se conecta a VDA moder‑ nos. Esta es la única forma de escalar sesiones integradas. El escalado puede causar un desenfoque en las imágenes, especialmente en el texto. Puede haber un bajo rendimiento al conectarse a VDA antiguos (6.5 o configurados para Gráficos antiguos). El Acceso a aplicaciones locales, RTOP y otros plug‑ins que utilizan el posicionamiento de pantalla también puede presentar un rendimiento bajo. Las API no funcionan con el escalado. Por diseño, en este modo las aplicaciones integradas saltan de un monitor a otro para mantener la escala correcta.

Esta configuración se recomienda para usuarios en Windows 10 que se conectan a VDA modernos. Admite PPP mixtos sin ningún impacto adicional en los recursos del servidor.

## **Sin escalar:**

El parámetro Sin escalar envía la resolución completa de todos los monitores en la sesión. Estas res‑ oluciones no tienen escala y puede dar como resultado texto e iconos pequeños en las aplicaciones y escritorios. Esto corresponde al parámetro No de la interfaz de usuario y la directiva de PPP elevados habilitada en el objeto de directiva de grupo (GPO). Este parámetro no causa ningún desenfoque de‑ bido al escalado, pero puede dar como resultado texto e iconos pequeños. Al conectarse a una sesión de escritorio, los PPP se pueden establecer dentro del VDA, lo que da como resultado el escalado que se busca. Esto no es posible en escritorios RDS ni en aplicaciones integradas. La habilitación de este parámetro provoca sesiones con mayor resolución que pueden afectar al rendimiento y la escalabili‑ dad del servidor.

Este parámetro se recomienda para sesiones de escritorio que requieren la mejor calidad de imagen, donde se aceptan los recursos adicionales del servidor. También se puede utilizar en los casos en que el texto y los iconos pequeños no sean un problema para el usuario.

# **Escalado del sistema operativo:**

El escalado del sistema operativo es el predeterminada y corresponde al parámetro de la interfaz de usuario "Dejar que el sistema operativo ajuste la resolución". La directiva de PPP elevados está inhabilitada en este caso. Esto permite que el sistema operativo Windows gestione el escalado de PPP para la sesión. La resolución del VDA se ajusta según los PPP, lo que resulta en una resolución más pequeña que el dispositivo cliente. Esto funciona bien para sesiones de un solo monitor y es eficiente cuando se conecta a 6.5 VDA o VDA configurados para Gráficos antiguos. Este método no es compatible con PPP mixtos; todos los monitores deben tener los mismos PPP o la sesión no funciona. El escalado puede causar desenfoque en las imágenes, especialmente en el caso de texto. También puede haber problemas con el tamaño de los cursores en el sistema operativo Windows 10.

Esta configuración se recomienda para usuarios en dispositivos de punto final Windows 7 que se conectan a VDA antiguos. También se puede usar en Windows 10 si no hay PPP mixtos.

### **Diseño de pantalla virtual**

Estafunción permite definir un diseño de monitor virtual que se aplica al escritorio remoto. Asimismo, permite dividir virtualmente un solo monitor de cliente en hasta ocho monitores en el escritorio re‑ moto. Puede configurar los monitores virtuales en la ficha **Diseño del monitor** en Desktop Viewer. Allí, puede dibujar líneas horizontales o verticales para separar la pantalla en monitores virtuales. La pantalla se divide en función de porcentajes especificados en la resolución del monitor cliente.

Puede establecer los PPP en los monitores virtuales que se utilizarán para el escalado de PPP o la correspondencia de PPP. Después de aplicar un diseño de monitor virtual, cambie el tamaño o vuelva a conectarse a la sesión.

Esta configuración se aplica solo a las sesiones de escritorio de un solo monitor y en pantalla com‑ pleta, no afecta a ninguna aplicación publicada. Esta configuración se aplica a todas las conexiones posteriores de ese cliente.

## **Editores IME de cliente genérico**

**Nota:**

Si utiliza un sistema operativo Windows 10, versión 2004, es posible que tenga problemas técni‑ cos al usar la función IME en una sesión. Esos problemas son el resultado de una limitación de terceros. Para obtener más información, consulte el artículo de asistencia de Microsoft.

### **Configurar el IME de cliente genérico mediante la interfaz de línea de comandos:**

• Para habilitar el IME de cliente genérico, ejecute el comando [wfica32.exe](https://support.microsoft.com/en-us/help/4564002/you-might-have-issues-on-windows-10-version-2004-when-using-some-micro) /localime:on desde la carpeta de instalación de la aplicación Citrix Workspace C:\Program Files (x86) \Citrix\ICA Client.

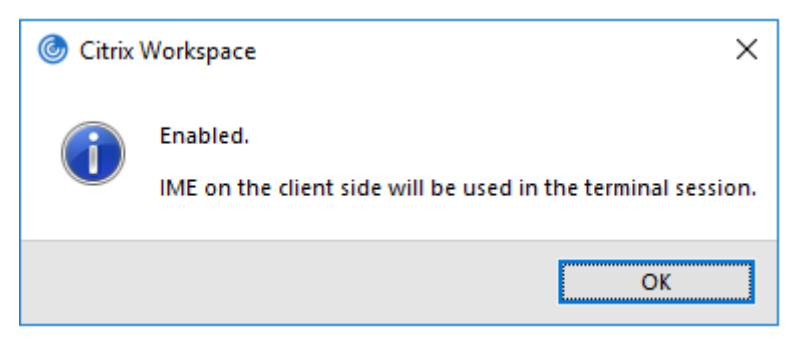

• Para inhabilitar el IME de cliente genérico, ejecute el comando wfica32.exe /localime:off desde la carpeta de instalación de la aplicación Citrix Workspace C:\Program Files (x86) \Citrix\ICA Client.

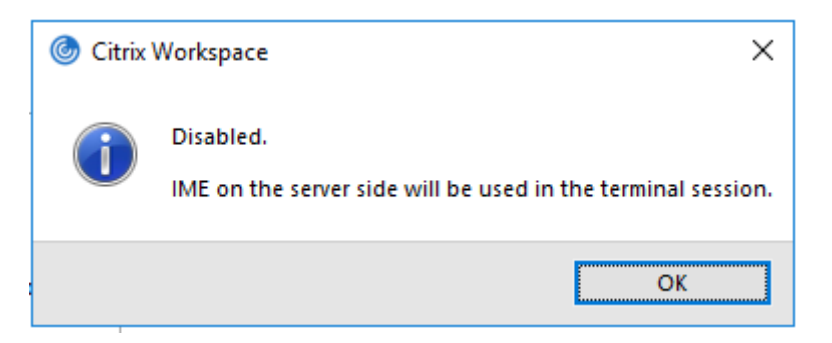

#### **Nota:**

Puede usar el modificador de línea de comandos wfica32.exe /localime: on para habilitar tanto el IME de cliente genérico como la sincronización de la distribución de teclado.

• Para inhabilitar el IME de cliente genérico, ejecute el comandowfica32.exe /localgenericime :off desde la carpeta de instalación de la aplicación Citrix Workspace C:\Program Files ( x86)\Citrix\ICA Client. Este comando no afecta a los parámetros de sincronización de distribución de teclado.

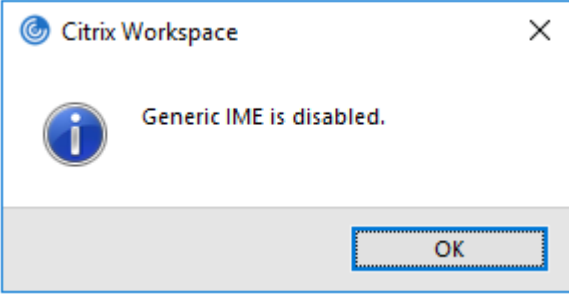

Si ha inhabilitado el IME de cliente genérico desde la interfaz de línea de comandos, puede habilitar la función de nuevo mediante el comando wfica32.exe /localgenericime:on.

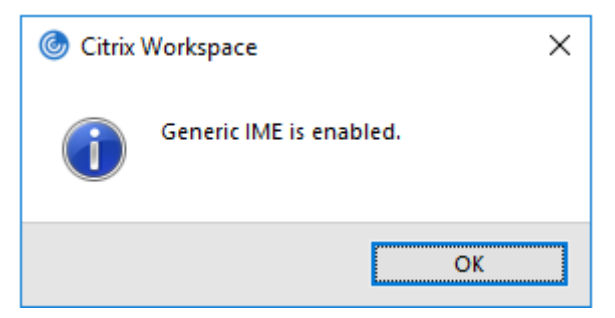

## **Activar/desactivar:**

La aplicación Citrix Workspace admite la activación o desactivación de esta función. Ejecute wfica32 .exe /localgenericime: on para habilitarla o inhabilitarla. Sin embargo, los parámetros de sincronización de distribución de teclado tienen prioridad sobre este comando conmutador. Si la sincronización de la distribución de teclado está desactivada, la activación con el conmutador no habilita el IME de cliente genérico.

### **Configurar el IME de cliente genérico mediante la interfaz gráfica de usuario:**

El IME de cliente genérico requiere el VDA 7.13 o una versión más reciente.

La función de IME de cliente genérico se puede habilitar mediante la habilitación de la sincronización de la distribución de teclado. Para obtener más información, consulte Sincronizar la distribución del teclado.

La aplicación Citrix Workspace permite configurar diferentes opciones para usar el IME de cliente [genérico](https://docs.citrix.com/es-es/citrix-workspace-app-for-windows/configure.html#keyboard-layout-and-language-bar). Se puede seleccionar alguna de estas opciones en función d[e los requisitos y el uso.](https://docs.citrix.com/es-es/citrix-workspace-app-for-windows/configure.html#keyboard-layout-and-language-bar)

- 1. Haga clic con el botón secundario en el icono de la aplicación Citrix Workspace en el área de notificaciones y seleccione **Central de conexiones**.
- 2. Seleccione **Preferencias** y haga clic en **IME local**.

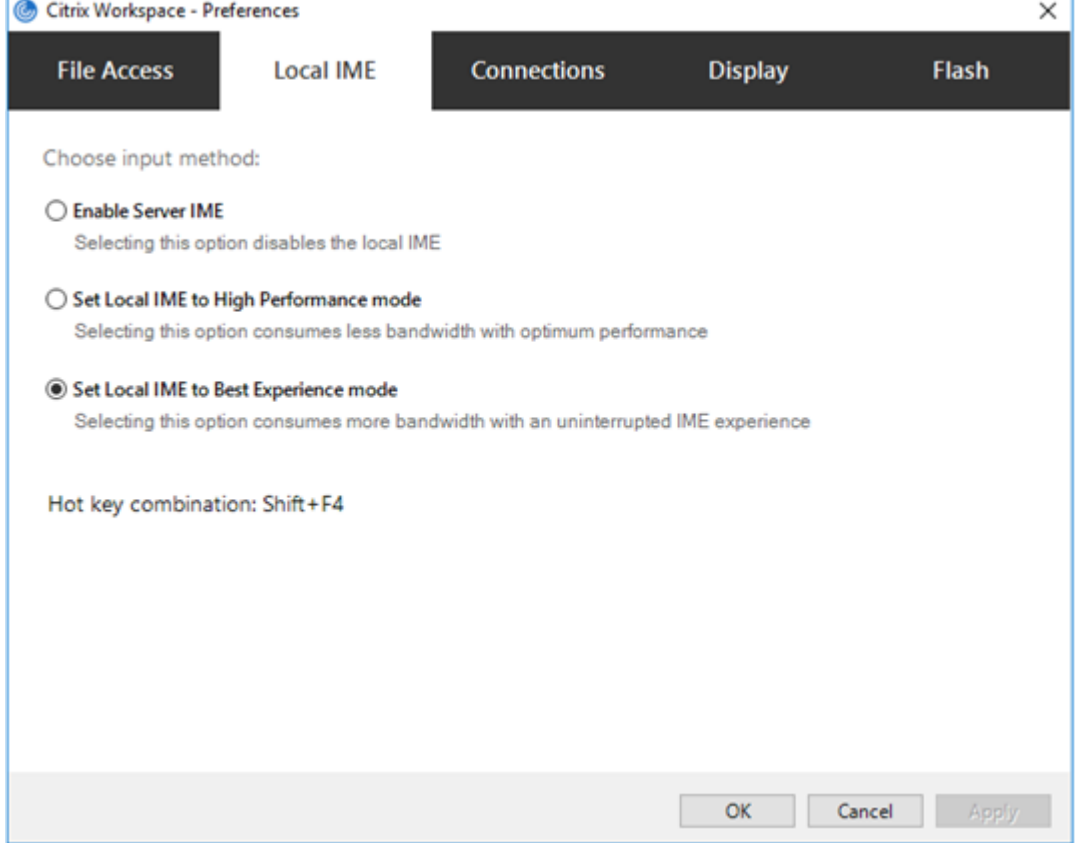

Las siguientes opciones están disponibles para los distintos modos de IME:

- 1. **Habilitar IME del servidor:** Inhabilita el IME local y solo se pueden utilizar los idiomas estable‑ cidos en el servidor.
- 2. **Definir IME local en modo de alto rendimiento:** Usa el IME local con ancho de banda limitado. Esta opción restringe la funcionalidad de la ventana de candidatos.
- 3. **Definir IME local en modo de experiencia óptima:** Usa el IME local con la mejor experiencia

de usuario. Esta opción consume mucho ancho de banda. De forma predeterminada, se selecciona esta opción cuando se habilita el IME de cliente genérico.

Los cambios solo se aplican a la sesión actual.

## **Habilitar la configuración de teclas de acceso rápido mediante un editor del Registro:**

Cuando el IME de cliente genérico está habilitado, se puede usar **MAYÚS + F4** para seleccionar distin‑ tos modos de IME. Las diferentes opciones de modos IME aparecen en la esquina superior derecha de la sesión.

De forma predeterminada, la tecla de acceso rápido para el IME de cliente genérico está inhabilitada.

En el Editor del Registro, vaya a HKEY CURRENT USER\SOFTWARE\Citrix\ICA Client\Engine\ Lockdown Profiles\All Regions\Lockdown\Client Engine\Hot Key.

Seleccione **AllowHotKey** y cambie el valor predeterminado a 1.

Puede utilizar las teclas de acceso rápido **Mayús+F4** para seleccionar diferentes modos de IME en las sesiones.

Las diferentes opciones de los modos de IME aparecen en la esquina superior derecha de la sesión al usar este atajo.

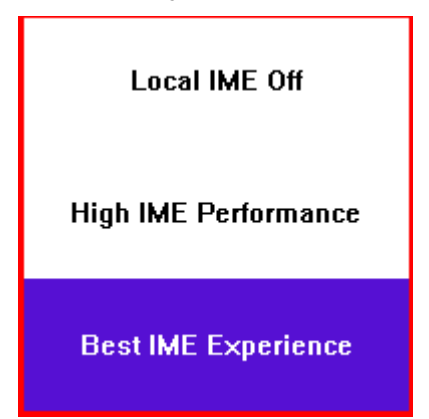

### **Limitaciones:**

- El IME de cliente genérico no admite las aplicaciones UWP (Universal Windows Platform) tales como IU de búsqueda y el explorador Edge del sistema operativo Windows 10. Como solución temporal, use el editor IME del servidor en su lugar.
- El editor IME genérico del cliente no es compatible con Internet Explorer 11 en **modo protegido**. Como solución temporal, puede inhabilitar el modo protegido en las **Opciones de Internet**. Para ello, haga clic en **Seguridad** y desmarque la casilla **Habilitar modo protegido**.

# **Codificación de vídeo H.265**

La aplicación Citrix Workspace admite el uso del códec de vídeo H.265 para la aceleración de hardware de vídeos y gráficos remotos. Para utilizar esta función, es necesario que se admita y esté habilitada tanto en el VDA como en la aplicación Citrix Workspace. Si la GPU en el punto final no admite la de‑ codificación H.265 mediante la interfaz DXVA, la configuración de directiva "Decodificación H265 para gráficos" se ignora y la sesión recurre al códec de vídeo H.264.

## **Requisitos previos:**

- 1. VDA 7.16 y versiones posteriores.
- 2. Habilite la directiva **Optimizar para cargas de trabajo de gráficos 3D** en el VDA.
- 3. Habilite la directiva **Usar codificación por hardware para códec de vídeo** en el VDA.

**Nota:**

La codificación H.265 solo se admite en las GPU de NVIDIA.

Esta función está **Inhabilitada** de forma predeterminada en la aplicación Citrix Workspace para Win‑ dows.

# **Configurar la aplicación Citrix Workspace para usar la codificación de vídeo H.265 mediante la plantilla administrativa de GPO de Citrix:**

- 1. Abra la plantilla administrativa de GPO de la aplicación Citrix Workspace; para ello, ejecute gpedit.msc.
- 2. En el nodo **Configuración del equipo**, vaya a **Plantillas administrativas** > **Citrix Workspace** > **Experiencia de usuario**.
- 3. Seleccione la directiva **Decodificación H265 para gráficos**.
- 4. Seleccione **Habilitada**.
- 5. Haga clic en **Aplicar** y **Aceptar**.

## **Configurar la codificación de vídeo H.265 mediante el Editor del Registro:**

# **Habilitar la codificación de vídeo H.265 en una red no unida a un dominio en un sistema opera‑ tivo de 32 bits:**

- 1. Abra el Editor del Registro mediante regedit en el comando Ejecutar.
- 2. Vaya a HKEY\_LOCAL\_MACHINE\SOFTWARE\Policies\Citrix\ICA Client\Graphics Engine.
- 3. Cree una clave DWORD con el nombre **EnableH265** y establezca el valor de la clave en 1.

# **Habilitar la codificación de vídeo H.265 en una red no unida a un dominio en un sistema opera‑ tivo de 64 bits:**

- 1. Abra el Editor del Registro mediante regedit en el comando Ejecutar.
- 2. Vaya a HKEY\_LOCAL\_MACHINE\SOFTWARE\Wow6432Node\Policies\Citrix\ICA Client \Graphics Engine.
- 3. Cree una clave DWORD con el nombre EnableH265 y establezca el valor de la clave en 1.

Vuelva a iniciar la sesión para que los cambios surtan efecto.

### **Nota:**

- Si la directiva **Aceleración de hardware para gráficos** está inhabilitada en la plantilla ad‑ ministrativa de GPO de la aplicación Citrix Workspace para Windows, la configuración de directiva **Decodificación H265 para gráficos** se ignora y esta función no funciona.
- Ejecute la herramienta HDX Monitor 3.x para saber si el codificador de vídeo H.265 está ha‑ bilitado dentro de las sesiones. Para obtener más información acerca de la herramienta HDX Monitor 3.x, consulte el artículo CTX135817 de Knowledge Center.

## **Barra de idioma y distribución del tecl[ado](https://support.citrix.com/article/CTX135817)**

### **Distribución del teclado**

**Nota:**

Puede ocultar total o parcialmente las opciones de la hoja de Preferencias avanzadas, disponible en el icono de la aplicación Citrix Workspace del área de notificaciones. Para obtener más infor‑ mación, consulte Hoja de Preferencias avanzadas.

La sincronización de la distribución del teclado le permite cambiar entre distintas distribuciones de teclado preferidas en el dispositivo cliente. Esta función está inhabilitada de forma predeterminada. La sincronización de [la distribución del teclado perm](https://docs.citrix.com/es-es/citrix-workspace-app-for-windows/configure.html#advanced-preferences-sheet)ite que la distribución del teclado del cliente se sincronice automáticamente con la sesión de Virtual Apps and Desktops.

# **Para configurar la sincronización de la distribución del teclado mediante la plantilla adminis‑ trativa de GPO:**

**Nota:**

La configuración de GPO tiene prioridad sobre las configuraciones de StoreFront y de la GUI.

- 1. Abra la plantilla administrativa de GPO de la aplicación Citrix Workspace; para ello, ejecute gpedit.msc.
- 2. En los nodos **Configuración del equipo** o **Configuración del usuario**, vaya a **Plantillas ad‑ ministrativas** > **Plantillas administrativas clásicas (ADM)** > **Componentes de Citrix** > **Citrix Workspace** > **Experiencia de usuario**.
- 3. Seleccione la directiva **Parámetros del teclado**.

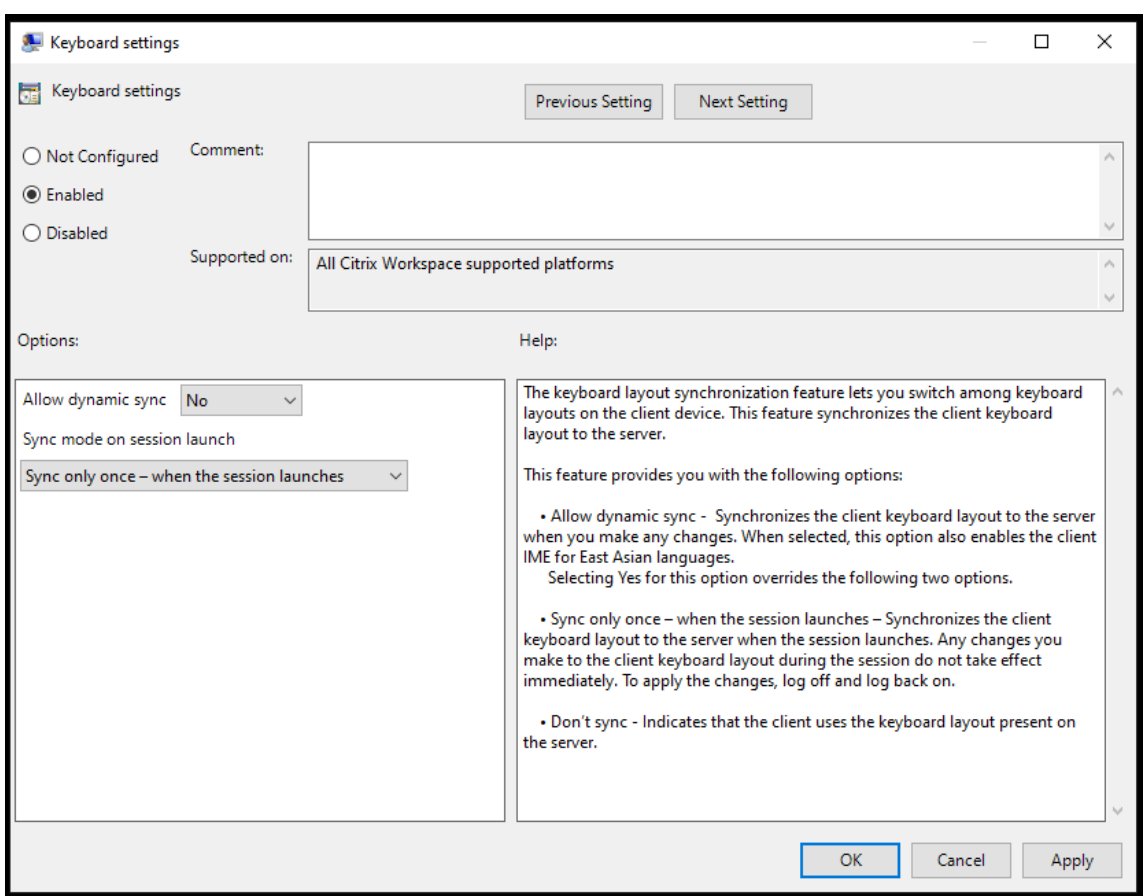

- 4. **Habilítela** y seleccione una de las siguientes opciones:
	- **Permitir sincronización dinámica**: En el menú desplegable, seleccione **Sí** o **No**. Esta op‑ ción sincroniza la distribución del teclado del cliente con el servidor al cambiar la distribución del teclado del cliente. Al seleccionar esta opción, también se habilita el editor IME del cliente para idiomas de Asia Oriental.

Al seleccionar **Sí** para esta opción, se anulan las dos opciones siguientes.

- **Modo de sincronización al iniciar la sesión**: En el menú desplegable, seleccione una de estas opciones:
	- **– Sincronizar solo una vez: cuando se inicia la sesión**: Sincroniza la distribución del teclado del cliente con la del servidor cuando se inicia la sesión. Los cambios que haga en la distribución del teclado del cliente durante la sesión no surtirán efecto inmediatamente. Para aplicar los cambios, cierre la sesión y vuelva a iniciarla.
	- **– No sincronizar**: Indica que el cliente utiliza la distribución del teclado presente en el servidor.
- 5. Seleccione **Aplicar** y **Aceptar**.

# **Para configurar la sincronización de la distribución del teclado mediante la interfaz gráfica de usuario:**

1. Desde el icono de la aplicación Citrix Workspace del área de notificaciones, seleccione **Prefer‑**

### **encias avanzadas** > **Barra de idioma y teclado**.

Aparecerá el cuadro de diálogo **Barra de idioma y teclado**.

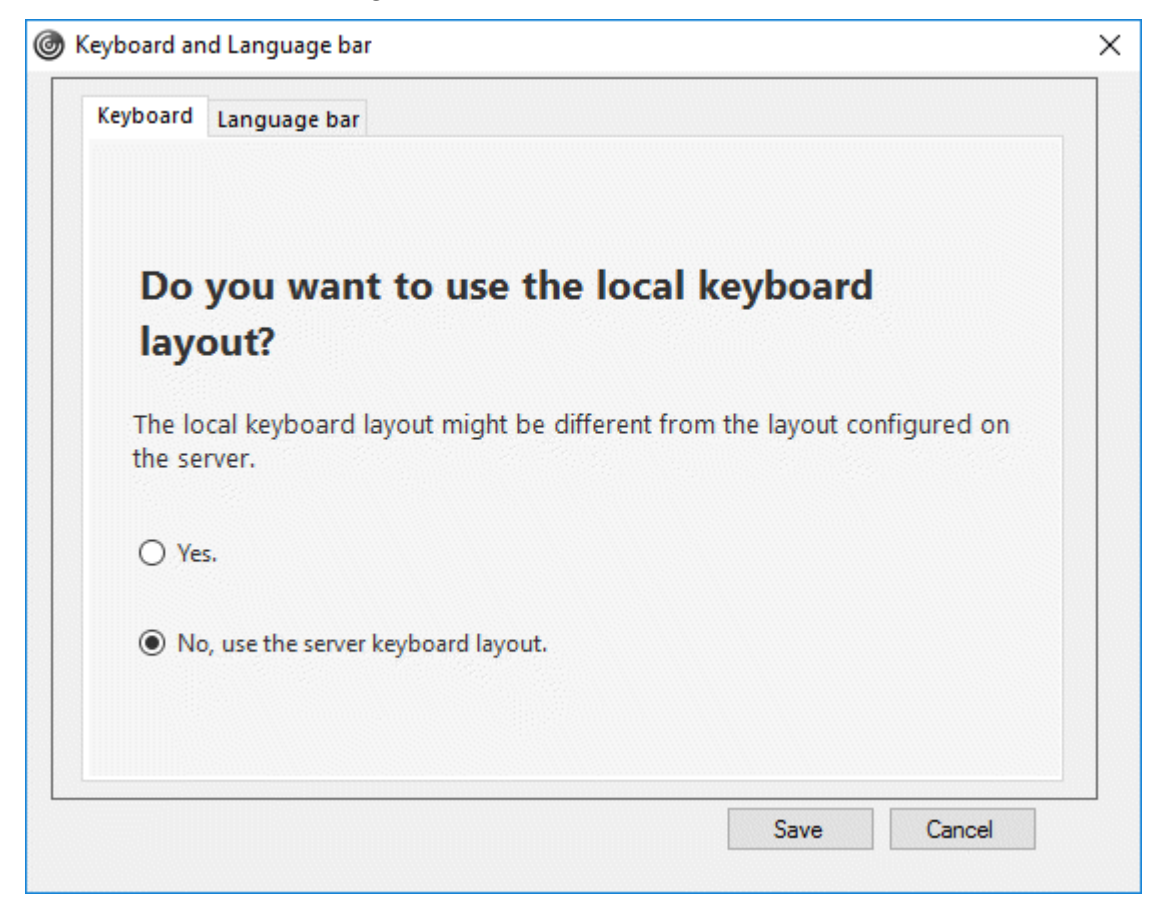

- 2. Seleccione una de estas opciones:
	- **Sincronizar solo una vez: cuando se inicia la sesión**: Indica que la distribución del teclado se sincroniza desde el VDA solo una vez al iniciarse la sesión.
	- **Permitir sincronización dinámica**: Indica que la distribución del teclado se sincroniza de manera dinámica con el VDA al cambiar el teclado del cliente en una sesión.
	- **No sincronizar**: Indica que el cliente utiliza la distribución del teclado presente en el servi‑ dor.
- 3. Haga clic en **Guardar**.

# **Para configurar la sincronización de la distribución del teclado mediante la interfaz de línea de comandos:**

Ejecute este comando desde la carpeta de instalación de la aplicación Citrix Workspace para Windows.

Normalmente, la carpeta de instalación de la aplicación Citrix Workspace se encuentra en C:\ Program files (x86)\Citrix\ICA Client.

• Para habilitarla: wfica32:exe /localime:on

• Para inhabilitarla: wfica32:exe /localime:off

La opción de distribución de teclado del cliente activa el editor IME (Input Method Editor) del cliente. Si los usuarios que trabajan en japonés, chino o coreano prefieren usar el editor IME del servidor, deben inhabilitar la opción de distribución del teclado del cliente. Para ello, deben seleccionar **No** o ejecutar wfica32:exe /localime: off. La sesión recurrirá a la distribución de teclado que suministre el servidor remoto cuando se conecten a la sesión siguiente.

En ocasiones, el cambio a la distribución de teclado del cliente no tiene efecto en una sesión activa. Para resolver este problema, cierre la sesión en la aplicación Citrix Workspace y vuelva a iniciarla.

### **Configurar la sincronización del teclado en Windows VDA**

**Nota:**

Este procedimiento solo se aplica a Windows Server 2016 y versiones posteriores. En Windows Server 2012 R2 y versiones anteriores, la función de sincronización del teclado está habilitada de forma predeterminada.

- 1. Abra el Editor del Registro y vaya a HKEY\_LOCAL\_MACHINE\Software\Citrix\IcaIme.
- 2. Cree la entrada DWORD DisableKeyboardSync y establezca su valor en 0. 1 inhabilita la función de sincronización de distribución del teclado.
- 3. Vuelva a iniciar la sesión para que los cambios surtan efecto.

Una vez habilitada la distribución del teclado tanto en el VDA como en la aplicación Citrix Workspace, aparece esta ventana al cambiar de distribución del teclado.

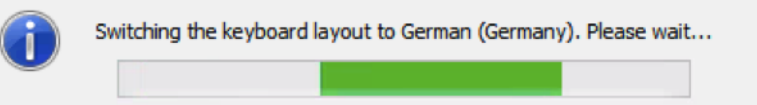

Esta ventana indica que la distribución del teclado de la sesión se va a cambiar a la distribución del teclado del cliente.

## **Configurar la sincronización del teclado en Linux VDA**

Inicie el símbolo del sistema y ejecute este comando:

```
/opt/Citrix/VDA/bin/ctxreg update -k "HKEY_LOCAL_MACHINE\System\CurrentControlSet
\Control\Citrix\LanguageBar"-v "SyncKeyboardLayout"-d "0x00000001"
```
Reinicie el VDA para que los cambios surtan efecto.

Para obtener más información sobre la función de sincronización de distribución del teclado en Linux VDA, consulte Sincronización de la distribución de teclado dinámico.

## **Ocultar el diálogo de notificación del cambio de distribución del teclado:**

El diálogo de notificación de cambio de distribución del teclado permite saber si la sesión VDA cambia la distribución del teclado. Para que el cambio de distribución del teclado se efectúe, se necesitan aproximadamente dos segundos. Tras ocultar el cuadro de diálogo de notificación, espere un tiempo antes de comenzar a escribir para evitar la introducción de caracteres incorrectos.

# **Advertencia**

Si se modifica el Registro de forma incorrecta, pueden producirse problemas graves que obliguen a reinstalar el sistema operativo. Citrix no puede garantizar que los problemas derivados de la utilización inadecuada del Editor del Registro puedan resolverse. Si utiliza el Editor del Registro, será bajo su propia responsabilidad. Haga una copia de seguridad del Registro antes de modificarlo.

# **Ocultar el diálogo de notificación del cambio de distribución del teclado mediante el Editor del Registro:**

- 1. Abra el Editor del Registro y vaya a HKEY\_LOCAL\_MACHINE\Software\Citrix\IcaIme.
- 2. Cree una clave de valor de cadena con el nombre **HideNotificationWindow**.
- 3. Establezca DWORD con el valor **1**.
- 4. Haga clic en **Aceptar**.
- 5. Vuelva a iniciar la sesión para que los cambios surtan efecto.

## **Limitaciones:**

- Las aplicaciones remotas que se ejecutan con privilegios elevados (por ejemplo, hacer clic con el botón secundario en el icono de una aplicación y elegir la opción "Ejecutar como admin‑ istrador") no se pueden sincronizar con la distribución de teclado del cliente. Como solución temporal, cambie manualmente la distribución del teclado en el lado del servidor (VDA) o in‑ habilite el Control de cuentas de usuario (UAC).
- Si el usuario cambia la distribución de teclado en el cliente por una distribución que no se ad‑ mite en el servidor, la función de sincronización de la distribución del teclado se inhabilitará por razones de seguridad, ya que una distribución de teclado no reconocida se trata como una potencial amenaza de seguridad. Para restaurar la función de la sincronización de distribución del teclado, cierre la sesión y vuelva a iniciarla.
- En una sesión RDP, no se puede cambiar la distribución del teclado con los accesos directos Alt + Mayús. Como solución temporal, use la barra de idioma en la sesión RDP para cambiar la distribución del teclado.

## **Barra de idioma**

La barra de idioma muestra el idioma de entrada preferido en una sesión. La barra de idioma aparece en una sesión de forma predeterminada.

## **Nota:**

Esta función está disponible en sesiones con VDA 7.17 y versiones posteriores.

## **Configurar la barra de idioma mediante la plantilla administrativa de GPO:**

La barra de idioma muestra el idioma de entrada preferido en una sesión de aplicación.

- 1. Abra la plantilla administrativa de GPO de la aplicación Citrix Workspace; para ello, ejecute gpedit.msc.
- 2. En los nodos **Configuración del equipo** o **Configuración del usuario**, vaya a **Plantillas ad‑ ministrativas** > **Plantillas administrativas clásicas (ADM)** > **Componentes de Citrix** > **Citrix Workspace** > **Experiencia de usuario**.
- 3. Seleccione la directiva **Barra de idioma**.
- 4. **Habilítela** y seleccione una de las siguientes opciones:
	- Sí: Indica que la barra de idioma se muestra en la sesión de una aplicación.
	- No, ocultar la barra de idioma: Indica que la barra de idioma se oculta en la sesión de una aplicación.
- 5. Haga clic en **Aplicar** y **Aceptar**.

## **Configurar la barra de idioma mediante la interfaz gráfica de usuario:**

- 1. Haga clic con el botón secundario en el icono de la aplicación Citrix Workspace en el área de notificaciones y seleccione **Preferencias avanzadas**.
- 2. Seleccione **Barra de idioma y teclado**.
- 3. Seleccione la ficha **Barra de idioma**.
- 4. Seleccione una de estas opciones:
	- a) Sí: La barra de idioma se muestra en una sesión.
	- b) No; ocultar la barra de idioma: La barra de idioma se oculta en una sesión.
- 5. Haga clic en **Guardar**.

Los cambios de configuración surten efecto de inmediato.

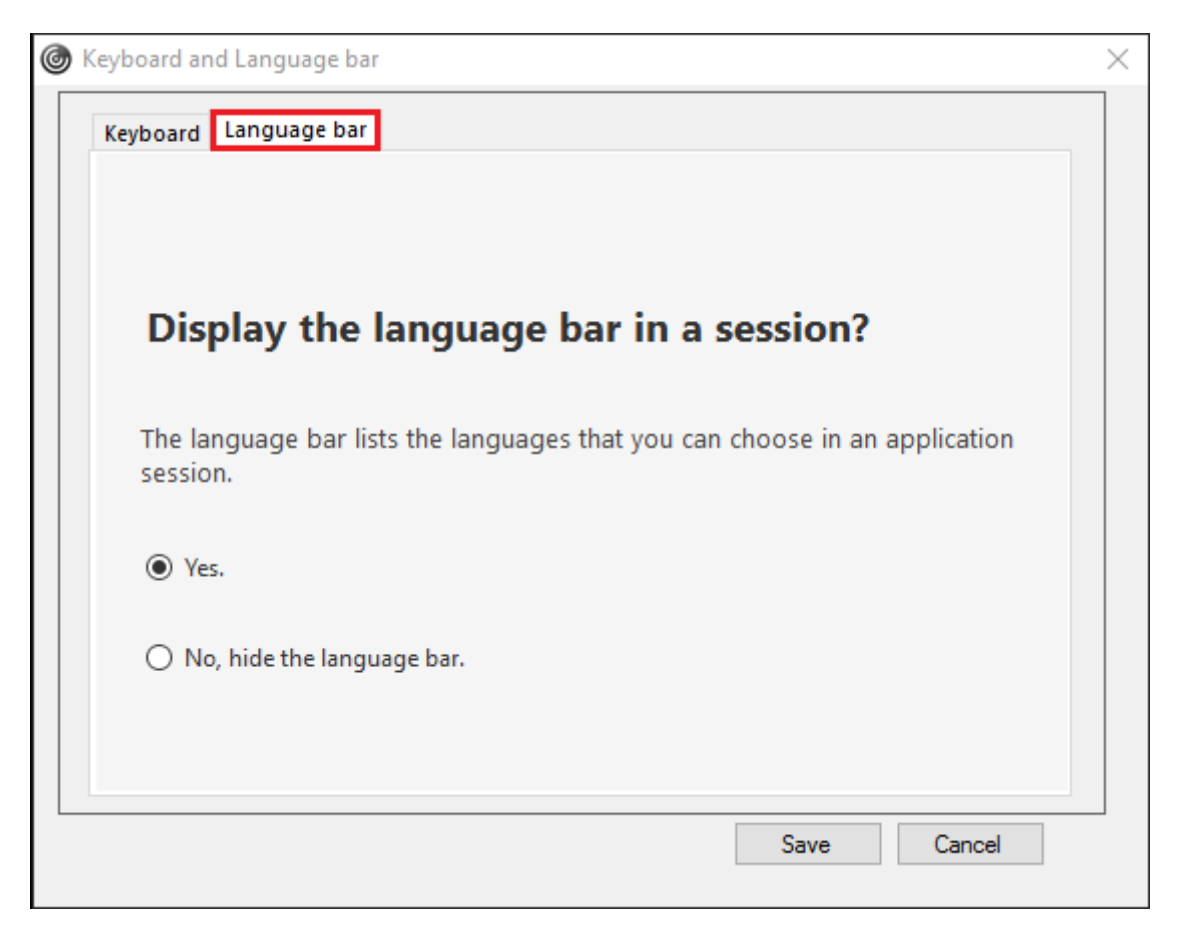

#### **Nota:**

- Puede cambiar la configuración en una sesión activa.
- La barra de idioma remota no aparece en una sesión si solo hay un idioma de entrada.

#### **Ocultar la barra de idioma en la hoja de Preferencias avanzadas:**

Puede utilizar el Registro para ocultar la ficha de la barra de idioma a fin de que esta no aparezca en la hoja **Preferencias avanzadas**.

- 1. Abra el Editor del Registro.
- 2. Vaya a HKEY\_LOCAL\_MACHINE\SOFTWARE\Citrix\ICA Client\Engine\Configuration \Advanced\Modules\LocalIME.
- 3. Cree una clave de valor DWORD, **ToggleOffLanguageBarFeature**, y establézcala en **1** para ocul‑ tar la opción de barra de idioma en la hoja "Preferencias avanzadas".

## **Compatibilidad con USB**

Si se admite USB, se permite interactuar con una amplia variedad de dispositivos USB en una conexión a Citrix Virtual Apps and Desktops. Puede conectar dispositivos USB a sus equipos y esos dispositivos se pueden usar de manera remota en el escritorio virtual. Los dispositivos USB disponibles para

la comunicación remota son, entre otros, las unidades flash, los teléfonos inteligentes, las impresoras, los escáneres, los reproductores MP3, los dispositivos de seguridad y las PC tabletas. Mediante una preferencia de la barra de herramientas, los usuarios de Desktop Viewer pueden controlar si los dispositivos USB se encuentran disponibles en aplicaciones y escritorios de Citrix Virtual Apps and Desktops.

Las funciones isócronas de los dispositivos USB (como cámaras web, micrófonos, altavoces y auric‑ ulares) se admiten en entornos LAN típicos de baja latencia y alta velocidad. Esto permite a estos dispositivos interactuar con paquetes tales como Microsoft Office Communicator y Skype.

Los siguientes tipos de dispositivo se admiten directamente en una sesión Citrix Virtual Apps and Desk‑ tops, y por lo tanto no ofrecen la funcionalidad USB:

- Teclados
- Mouse
- Tarjetas inteligentes

Los dispositivos USB especializados (por ejemplo, los teclados Bloomberg y mouse 3D) pueden configurarse para utilizar la funcionalidad USB. Para obtener información sobre cómo configurar los tecla‑ dos Bloomberg, consulte

Configurar teclados Bloomberg.

Para obtener información sobre cómo configurar reglas de directivas para otros dispositivos USB es‑ pecializados, consulte el artículo

CTX122615 [en Knowledge Cente](https://docs.citrix.com/es-es/citrix-workspace-app-for-windows/configure.html#bloomberg-keyboards)r.

De manera predeterminada, existen ciertos tipos de dispositivos USB que no se admiten para la comunicación remota a través de Citrix Virtual Apps and Desktops. Por ejemplo, un usuario puede tener [una tarjeta](https://support.citrix.com/article/CTX122615) de interfaz de red conectada a la placa del sistema mediante un dispositivo USB interno. Colocar este dispositivo en comunicación remota no sería apropiado. Los siguientes tipos de dispositivos USB no se admiten de forma predeterminada en sesiones de Citrix Virtual Apps and Desktops:

- Dispositivos Bluetooth
- Tarjetas de interfaz de red integradas
- Hubs USB
- Adaptadores gráficos USB

Los dispositivos USB conectados a un concentrador se pueden conectar remotamente pero no se puede conectar el concentrador propiamente dicho.

Los siguientes tipos de dispositivos USB no se admiten de forma predeterminada en sesiones de Citrix Virtual Apps:

- Dispositivos Bluetooth
- Tarjetas de interfaz de red integradas
- Hubs USB
- Adaptadores gráficos USB
- Dispositivos de sonido
- Dispositivos de almacenamiento masivo

## **Funcionamiento de la compatibilidad con USB:**

Cuando un usuario conecta un dispositivo USB, éste se comprueba con la directiva USB y, si se lo admite, se lo coloca en comunicación remota con el escritorio virtual. Si la directiva predeterminada rechaza el dispositivo, solo estará disponible para el escritorio local.

Cuando un usuario conecta un dispositivo USB, se muestra una notificación para informar al usuario sobre el nuevo dispositivo. El usuario puede decidir qué dispositivos USB se comunican de forma remota con el escritorio virtual seleccionando los dispositivos de la lista cada vez que se conectan. También, el usuario puede configurar la compatibilidad con USB para que todos los dispositivos USB que se conecten antes o durante una sesión se comuniquen automáticamente de forma remota con el escritorio virtual que esté en primer plano.

## **Dispositivos de almacenamiento masivo**

Solo para dispositivos de almacenamiento masivo, además de la funcionalidad USB, el acceso remoto está disponible mediante la asignación de unidades del cliente. Esta asignación se configura a través de la siguiente directiva de la aplicación Citrix Workspace para Windows: **Comunicación remota de dispositivos cliente** > **Asignación de unidades de cliente**. Cuando se aplica esta directiva, en el momento en que los usuarios inician sesión, las unidades del dispositivo del usuario se asignan au‑ tomáticamente a las letras de las unidades del escritorio virtual. Las unidades se muestran como carpetas compartidas con letras de unidades asignadas.

Las principales diferencias entre los dos tipos de directivas de comunicación remota son las siguientes:

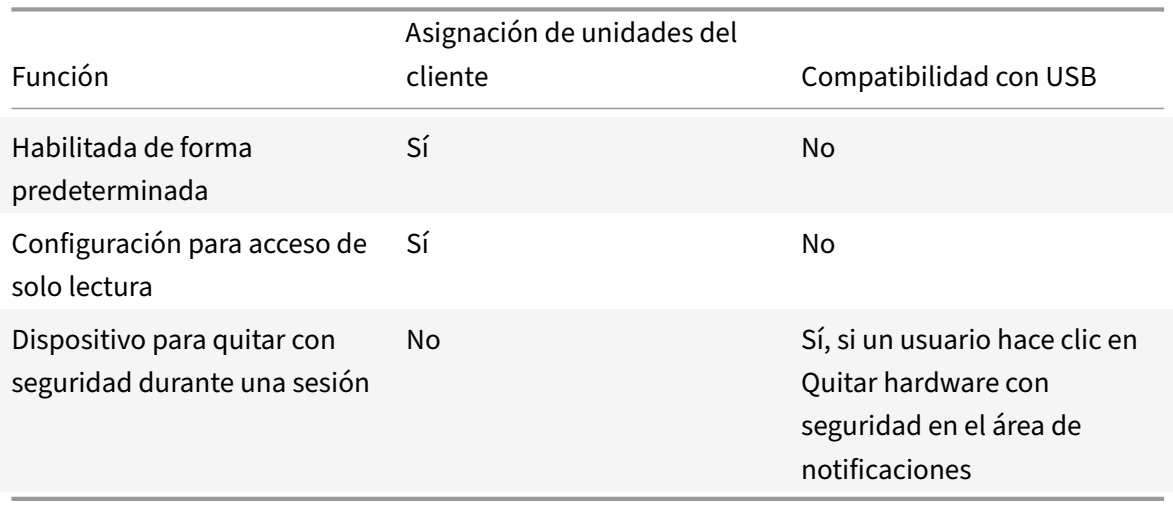

Si se habilitan las directivas "USB genérico" y "Asignación de unidades del cliente", y se inserta un dispositivo de almacenamiento masivo antes del inicio de una sesión, ese dispositivo se redirigirá primero mediante la asignación de unidades del cliente, antes de tenerse en cuenta para la redirec‑ ción de USB genérico. Si se inserta después del inicio de una sesión, se redirigirá a través de la com‑ patibilidad con USB antes de la asignación de unidades del cliente.

## **Clases de dispositivos USB que se admiten de manera predeterminada:**

Las reglas de directivas USB predeterminadas admiten distintas clases de dispositivos USB:

A pesar de incluirse en esta lista, algunas clases están solo disponibles deforma remota en las sesiones de Citrix Virtual Apps and Desktops después de una configuración adicional. Estos parámetros no se pueden configurar.

• **Sonido (clase 01):** Incluye los dispositivos de entrada de sonido (micrófonos), los dispositivos de salida de sonido y los controladores MIDI. Los dispositivos de sonido modernos general‑ mente utilizan transferencias isócronas, que son compatibles con XenDesktop 4 o posterior. El sonido (clase 01) no es aplicable a Citrix Virtual Apps, ya que estos dispositivos no están disponibles para la comunicación remota en Citrix Virtual Apps mediante la funcionalidad USB.

**Nota:**

Algunos dispositivos específicos (por ejemplo, teléfonos VOIP) requieren una configuración adicional. Para obtener más información, consulte el artículo CTX123015 de Knowledge Center.

- **Dispositivos de interfaz física (clase 05):** Estos dispositivos son similares a los dispositivos de interfaz de usuario (HID) pero, en general, proporcio[nan respues](http://support.citrix.com/article/CTX123015)ta o información en "tiempo real". Pueden ser joysticks confuerza de respuesta, plataformas demovimiento y exoesqueletos con fuerza de respuesta.
- **Digitalización de imágenes fijas (clase 06):** Escáneres y cámaras digitales. Las cámaras digi‑ tales suelen admitir la clase de digitalización de imagen fija que utiliza el protocolo de transfer‑ encia de imágenes (PTP) o el protocolo de transferencia multimedia (MTP) para transferir imá‑ genes a un equipo u otro dispositivo periférico. Las cámaras también pueden aparecer como dispositivos de almacenamiento masivo y puede ser posible configurar una cámara para que utilice cualquiera de las clases mediante los menús de configuración que proporciona la cámara propiamente dicha.

**Nota:**

Si una cámara aparece como un dispositivo de almacenamiento masivo, se utiliza la asignación de unidades del cliente y no se necesita la funcionalidad USB.

• **Impresoras (clase 07):** En general, la mayoría de las impresoras se incluyen en esta clase, aunque algunas utilizan protocolos específicos del fabricante (clase ff). Las impresoras multi‑ función pueden tener un concentrador interno o ser dispositivos compuestos. En ambos casos,

el elemento de impresión generalmente utiliza la clase de la impresora y el elemento de fax o de escaneado utiliza otra clase, por ejemplo, la digitalización de imágenes fijas.

#### Las impresoras normalmente funcionan de forma adecuada sin la funcionalidad USB.

**Nota**

Esta clase de dispositivo (en particular, impresoras con funciones de escaneado) requiere configuración adicional. Para obtener instrucciones, consulte el artículo CTX123015 de Knowledge Center.

- **Almacenamiento masivo (clase 08):** Los dispositivos de almacenamie[nto masivo](http://support.citrix.com/article/CTX123015) más comunes son las unidades flash USB. Otros son las unidades de disco duro con conexión USB, las unidades de CD/DVD y los lectores de tarjetas SD/MMC. Existe una amplia variedad de dispositivos con almacenamiento interno que también presentan una interfaz de almace‑ namiento masivo y que incluyen los reproductores multimedia, las cámaras digitales y los teléfonos celulares. El almacenamiento masivo (clase 08) no es aplicable a Citrix Virtual Apps, ya que estos dispositivos no están disponibles para la comunicación remota en Citrix Virtual Apps mediante la funcionalidad USB. Las subclases conocidas, entre otras, son:
	- **–** 01 Dispositivos flash limitados
	- **–** 02 Dispositivos CD/DVD típicos (ATAPI/MMC‑2)
	- **–** 03 Dispositivos de cinta típicos (QIC‑157)
	- **–** 04 Unidades de disquete típicas (UFI)
	- **–** 05 Unidades de disquete típicas (SFF‑8070i)
	- **–** 06 La mayoría de los dispositivos de almacenamiento masivo utiliza esta variante de SCSI

A menudo se puede acceder a los dispositivos de almacenamiento masivo a través de la asignación de unidades del cliente y por lo tanto no se requiere la funcionalidad USB.

- **Seguridad del contenido (clase 0d):** Los dispositivos para seguridad del contenido aplican la protección del contenido, generalmente para la administración de derechos digitales o para la gestión de licencias. Esta clase incluye las llaves.
- **Vídeo (clase 0e):** La clase vídeo abarca los dispositivos que se utilizan para controlar vídeos o material relacionado con vídeos, como las cámaras web, videograbadoras digitales, conver‑ sores de vídeo analógico, algunos sintonizadores de televisión y algunas cámaras digitales que admiten el streaming de vídeo.

### **Importante**

La mayoría de los dispositivos de streaming por vídeo utilizan transferencias isócronas, que son compatibles con XenDesktop 4 o posterior. Algunos dispositivos de vídeo (por ejemplo, cámaras web con detección de movimiento) requieren una configuración adicional. Para obtener instrucciones, consulte el artículo CTX123015 de Knowledge Center.

- **Atención médica personal (clase 0f):** Dispositivos de atención médica personal, como los sen‑ sores de presión arterial, los monitores de frecuencia cardíaca, podómetros, monitores de píl‑ doras y espirómetros.
- **Específico del proveedor y de la aplicación (clases fe y ff):** Muchos dispositivos utilizan pro‑ tocolos específicos del proveedor o protocolos no estandarizados por el consorcio USB, que generalmente se muestran como específicos del proveedor (clase ff).

## **Clases de dispositivos USB que se rechazan de manera predeterminada**

Las siguientes clases de dispositivo USB se rechazan por las reglas de directiva de USB predeterminadas:

- Comunicaciones y control CDC (clases 02 y 0a). La directiva USB predeterminada no permite es‑ tos dispositivos porque es posible que uno de ellos proporcione la conexión al propio escritorio virtual.
- Dispositivos de interfaz humana (HID) (clase 03). Incluye una amplia variedad de dispositivos de entrada y de salida. Los dispositivos de interfaz humana (HID, por su sigla en inglés) típicos son los teclados, los mouse, los dispositivos señaladores, las tabletas gráficas, los controladores de juegos, los botones y las funciones de control.

La subclase 01 se conoce como la clase de "interfaz de arranque" y se utiliza para los teclados y mouse.

La directiva USB predeterminada no permite teclados USB (clase 03, subclase 01, protocolo 1) ni mouse USB (clase 03, subclase 01, protocolo 2). Esto se debe a que la mayoría de los tecla‑ dos y mouse se gestionan de manera apropiada sin funcionalidad USB y a que normalmente es necesario utilizar estos dispositivos de forma local y de forma remota cuando se conecta con un escritorio virtual.

- Concentradores USB (clase 09). Los concentradores USB permiten conectar dispositivos adicionales al equipo local. No es necesario acceder a estos dispositivos de forma remota.
- Tarjeta inteligente (clase 0b). Los lectores de tarjeta inteligente abarcan los lectores de tarjeta inteligente con contacto y sin contacto, y los tokens USB con un chip inteligente incluido que equivale a la tarjeta.

Se accede a los lectores de tarjeta inteligente mediante la comunicación remota de la tarjeta inteligente y no se necesita la funcionalidad USB.

• Controlador inalámbrico (clase e0). Es posible que algunos de estos dispositivos proporcionen acceso de red crítico o conecten periféricos importantes, tales como mouse o teclados Blue‑ tooth.

La directiva USB predeterminada no permite estos dispositivos. No obstante, es posible que haya dispositivos concretos para los que sea apropiado dar acceso mediante la funcionalidad USB.

• **Varios dispositivos de red (clase ef, subclase 04)**: Algunos de estos dispositivos pueden ofre‑ cer un acceso peligroso a la red. La directiva USB predeterminada no permite estos dispositivos. No obstante, es posible que haya dispositivos concretos para los que sea apropiado dar acceso mediante la funcionalidad USB.

### **Actualizar la lista de dispositivos USB disponibles para la comunicación remota**

Puede actualizar el rango de dispositivos USB disponibles para la comunicación remota con los es‑ critorios. Para ello, deberá modificar el archivo de plantilla de Citrix Workspace para Windows. Con ello, puede realizar cambios en Citrix Workspace para Windows mediante la directiva de grupo. El archivo se localiza en la carpeta de instalación siguiente:

## \C:\Program Files\Citrix\ICA Client\Configuration\en

También puede modificar el Registro en cada dispositivo de usuario y agregar la siguiente clave de Registro:

# HKEY\_LOCAL\_MACHINE\SOFTWARE\Policies\Citrix\ICA Client\GenericUSB Type=String Name="DeviceRules" Value=

### **Importante**

Si se modifica el Registro de forma incorrecta, pueden producirse problemas graves que obliguen a reinstalar el sistema operativo. Citrix no puede garantizar que los problemas derivados de la utilización inadecuada del Editor del Registro puedan resolverse. Si utiliza el Editor del Registro, será bajo su propia responsabilidad. Haga una copia de seguridad del Registro antes de modificarlo.

### Las reglas predeterminadas del producto se almacenan en:

# HKEY\_LOCAL\_MACHINE\SOFTWARE\Citrix\ICA Client\GenericUSB Tipo=MultiSz Nombre="DeviceRules" Valor=

No modifique las reglas predeterminadas del producto.

Para obtener más información acerca de la configuración de directivas de dispositivos USB, consulte Configuraciones de directiva de Dispositivos USB en la documentación de Citrix Virtual Apps and Desktops.

### **[Configurar el sonido USB](https://docs.citrix.com/es-es/citrix-virtual-apps-desktops/policies/reference/ica-policy-settings/usb-devices-policy-settings.html)**

### **Nota:**

- Si instala o actualiza la versión de la aplicación Citrix Workspace para Windows por primera vez, agregue los archivos de plantilla más recientes al GPO local. Para obtener más infor‑ mación sobre cómo agregar los archivos de plantilla al GPO local, consulte Plantilla ad‑ ministrativa de objeto de directiva de grupo. En caso de una actualización de versión, la configuración existente se conserva al importar los archivos más recientes.
- Esta función solo está disponible en el servidor Citrix Virtual Apps.

### **Para co[nfigurar dispositivos de audio USB:](https://docs.citrix.com/es-es/citrix-workspace-app-for-windows/getting-started.html#group-policy-object-administrative-template)**

- 1. Abra la plantilla administrativa de GPO de la aplicación Citrix Workspace; para ello, ejecute gpedit.msc.
- 2. En el nodo **Configuración del equipo**, vaya a **Plantillas administrativas > Plantillas admin‑ istrativas clásicas (ADM) > Componentes de Citrix > Citrix Workspace > Experiencia de usuario** y seleccione **Audio a través de redirección de USB genérico**.
- 3. Modifique los parámetros.
- 4. Haga clic en **Aplicar** y **Aceptar**.
- 5. Abra el símbolo del sistema en modo de administrador.
- 6. Ejecute el comando siguiente gpupdate /force.

## **Iniciar vPrefer**

En las versiones anteriores, podía especificar que se iniciara preferentemente la instancia de una apli‑ cación instalada en el VDA (denominada "instancia local" en este documento) antes que la aplicación publicada. Para ello, configuraba el atributo KEYWORDS:prefer= atributo "application" en **Citrix Stu‑ dio**.

A partir de la versión 4.11, en una situación de doble salto (donde la aplicación Citrix Workspace se ejecuta en el VDA que aloja su sesión), puede controlar si Workspace inicia la instancia local de una aplicación instalada en el VDA (si está disponible como aplicación local) en lugar de iniciar una instancia alojada de la aplicación.

vPrefer está disponible en StoreFront 3.14, Citrix Virtual Desktops 7.17 y versiones posteriores.

Al iniciar la aplicación, la aplicación Citrix Workspace lee los datos de los recursos presentes en el servidor de StoreFront y aplica la configuración en función del indicador **vPrefer** en el momento de la enumeración. La aplicación Citrix Workspace busca la ruta de instalación de la aplicación en el Registro de Windows del VDA y, si está presente, inicia la instancia local de la aplicación. De lo contrario, se inicia una instancia alojada de la aplicación.

Si inicia una aplicación que no está instalada en el VDA, se inicia la aplicación alojada. Para obtener más información sobre cómo se gestiona el inicio local en StoreFront, consulte Controlar el inicio de
aplicaciones locales en escritorios publicados en la documentación de Citrix Virtual Apps and Desk‑ [tops.](https://docs.citrix.com/es-es/citrix-virtual-apps-desktops/manage-deployment/applications-manage.html)

Si no quiere que la instancia local de la aplicación se inicie en el VDA, establezca **LocalLaunchDis‑ abled** en **True** [mediante PowerShell en el Del](https://docs.citrix.com/es-es/citrix-virtual-apps-desktops/manage-deployment/applications-manage.html)ivery Controller. Para obtener más información, con‑ sulte la documentación de Citrix Virtual Apps and Desktops.

Esta función ayuda a iniciar aplicaciones más rápido, proporcionando así una mejor experiencia de usuario. Puede configurarla mediante la plantilla administrativa del objeto de directiva de grupo (GPO). De forma predeter[minada, vPrefer se habilita solo en](https://docs.citrix.com/es-es/citrix-virtual-apps-desktops/manage-deployment/applications-manage.html) una situación de doble salto.

### **Nota:**

Si instala o actualiza la versión de la aplicación Citrix Workspace por primera vez, agregue los archivos de plantilla más recientes al GPO local. Para obtener más información sobre cómo agregar los archivos de plantilla al GPO local, consulte Plantilla administrativa de objeto de directiva de grupo. En caso de una actualización de versión, la configuración existente se conserva al im‑ portar los archivos más recientes.

- 1. [Abra l](https://docs.citrix.com/es-es/citrix-workspace-app-for-windows/getting-started.html#group-policy-object-administrative-template)a plantilla administrativa de GPO de la [aplicación Citrix Workspace; para ello, ejecu](https://docs.citrix.com/es-es/citrix-workspace-app-for-windows/getting-started.html#group-policy-object-administrative-template)te gpedit.msc.
- 2. En el nodo **Configuración del equipo**, vaya a **Plantillas administrativas** > **Componentes de Citrix** > **Citrix Workspace** > **Autoservicio**.
- 3. Seleccione la directiva **vPrefer**.
- 4. Seleccione **Habilitada** y, en el menú desplegable **Permitir aplicaciones**, seleccione una de las siguientes opciones:
	- **Permitir todas las aplicaciones:** Esta opción inicia la instancia local de todas las aplica‑ ciones presentes en el VDA. La aplicación Citrix Workspace busca la aplicación instalada (incluidas las aplicaciones nativas de Windows, como el Bloc de notas, la Calculadora, el WordPad, el símbolo del sistema) e inicia la aplicación que haya en el VDA, en lugar de iniciar la aplicación alojada.
	- **Permitir aplicaciones instaladas:** Esta opción inicia la instancia local de las aplicaciones instaladas que haya presentes en el VDA. Si la aplicación no está instalada en el VDA, se inicia la aplicación alojada. De forma predeterminada, se selecciona la opción **Permi‑ tir aplicaciones instaladas** cuando se **habilita** la directiva **vPrefer**. Esta opción excluye las aplicaciones nativas del sistema operativo Windows, como el Bloc de notas, la Calculadora, etc.
	- **Permitir aplicaciones de red:** Esta opción inicia la instancia de una aplicación que esté publicada en una red compartida.
- 5. Haga clic en **Aplicar** y **Aceptar**.
- 6. Vuelva a iniciar la sesión para que los cambios surtan efecto.

## **Limitación:**

• Workspace para Web no admite esta función.

# **Configuración de Workspace**

La aplicación Citrix Workspace para Windows admite la configuración de Workspace para los suscrip‑ tores, que pueden estar usando uno o varios servicios disponibles en Citrix Cloud.

La aplicación Citrix Workspace mostrará de forma inteligente solo los recursos específicos del espacio de trabajo a los que tienen derecho los usuarios. Todos los recursos del espacio de trabajo digital disponibles en la aplicación Citrix Workspace son alimentados por el servicio de experiencia de Citrix Cloud Workspace.

Un espacio de trabajo (Workspace) forma parte de una solución de espacio de trabajo digital que per‑ mite a los departamentos de TI entregar de manera segura un acceso a aplicaciones desde cualquier dispositivo.

Esta captura de pantalla es un ejemplo de un espacio de trabajo tal y como lo ven los suscriptores. El diseño de esta interfaz está evolucionando y es posible que no sea exactamente igual a la interfaz que estén usando actualmente sus suscriptores. Por ejemplo, puede figurar "StoreFront" en la parte superior de la página en lugar de "Workspace".

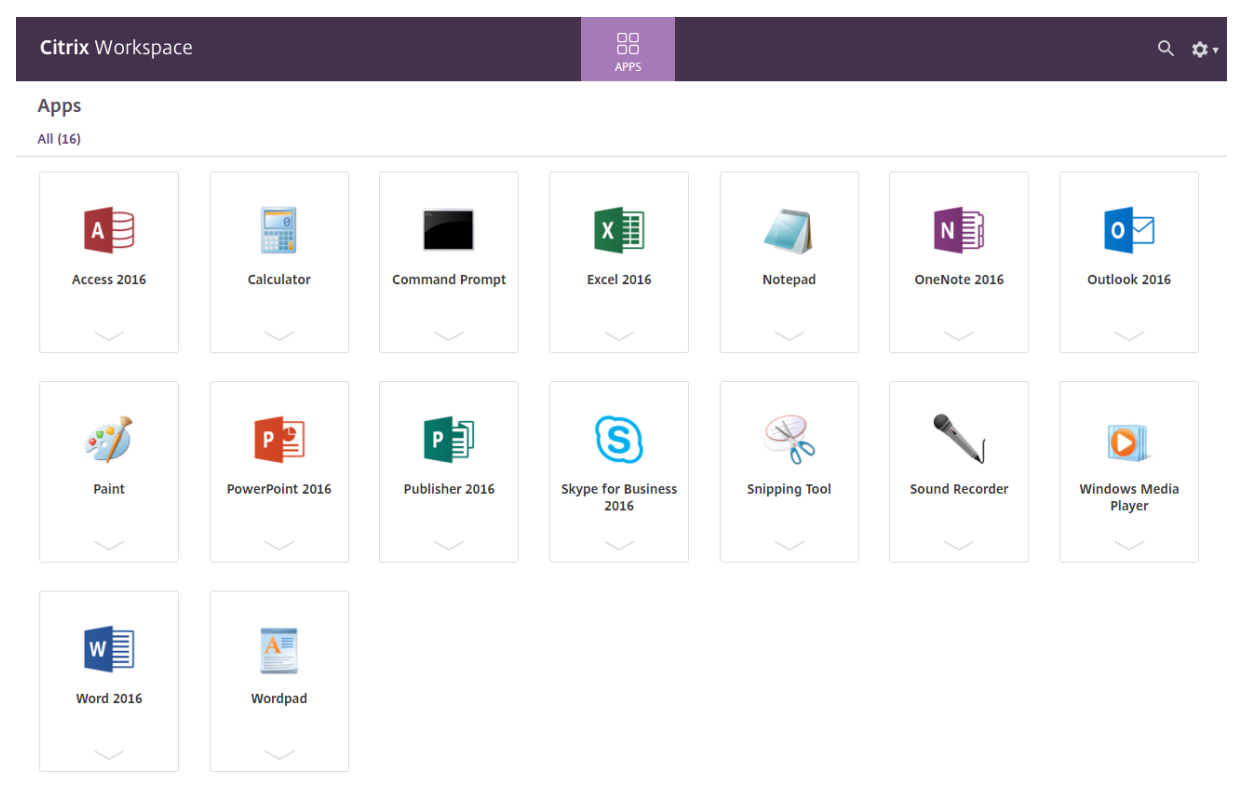

# **Integración de Content Collaboration Service**

Esta versión presenta la integración de Citrix Content Collaboration Service en la aplicación Citrix Workspace. Citrix Content Collaboration permite intercambiar documentos de manera fácil y segura, enviar documentos grandes por correo electrónico, gestionar de forma segura las transferencias de documentos a terceros y acceder a un espacio de colaboración. Citrix Content Collaboration ofrece muchas maneras de trabajar, incluida una interfaz web, clientes móviles, aplicaciones de escritorio e integración con Microsoft Outlook y Gmail.

Puede acceder a la funcionalidad Citrix Content Collaboration desde la aplicación Citrix Workspace. Para ello, vaya a la ficha **Archivos** que se muestra en la aplicación Citrix Workspace. La ficha **Archivos** solo se ve si Content Collaboration está habilitado en la configuración de Workspace, en la consola de Citrix Cloud.

**Nota:**

La integración de Citrix Content Collaboration en la aplicación Citrix Workspace no se admite en Windows Server 2012 y Windows Server 2016 debido a una opción de seguridad establecida en el sistema operativo.

Esta imagen muestra contenido de ejemplo de la ficha **Archivos** de la nueva aplicación Citrix Workspace:

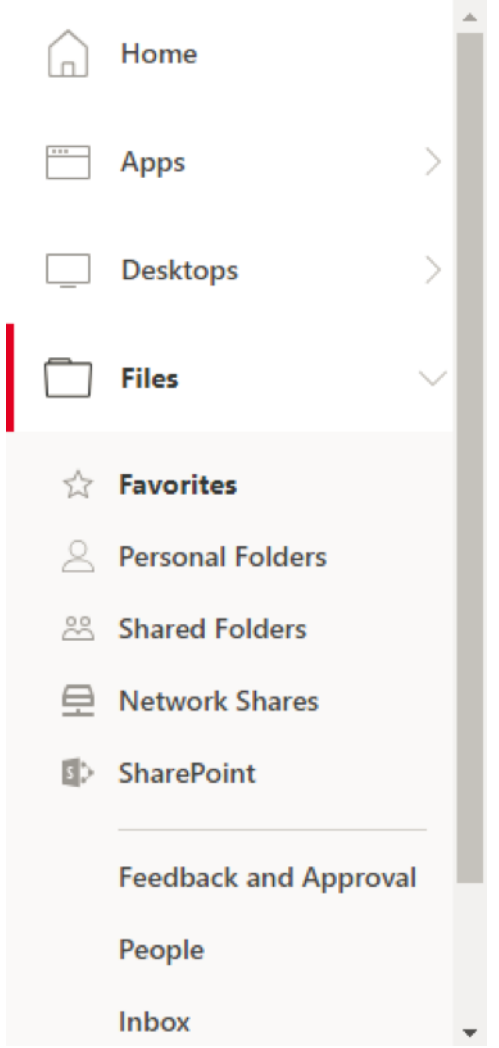

#### **Limitaciones:**

- Restablecer la aplicación Citrix Workspace no hace que se cierre la sesión de Citrix Content Col‑ laboration.
- Cambiar de almacén en la aplicación Citrix Workspace no hace que Citrix Content Collaboration cierre la sesión.

#### **Configurar la ubicación de descarga para Citrix Files mediante el Editor del Registro:**

- 1. Abra el Editor del Registro y vaya a HKEY\_CURRENT\_USER\Software\Citrix\Dazzle\.
- 2. Cree una clave de valor de cadena llamada **DownloadPreference**.
- 3. Copie y pegue la ruta de descarga deseada para Citrix Files en la columna Valor.
- 4. Si desea una solicitud para cada descarga, establezca la columna Valor en \* .

Para obtener información sobre la configuración de la ubicación de descarga de los Citrix Files me‑ diante el cuadro de interfaz de usuario **Preferencias avanzadas**, consulte Configuración de la ubi‑ cación de descarga mediante Preferencias avanzadas en la documentación de ayuda de la aplicación

Citrix Workspace para Windows.

# **Aplicaciones SaaS**

El acceso seguro a las aplicaciones SaaS ofrece una experiencia de usuario unificada en la entrega de aplicaciones SaaS publicadas a los usuarios. Las aplicaciones SaaS están disponibles con el inicio Sin‑ gle Sign‑On. Ahora los administradores pueden filtrar el acceso a sitios web específicos y categorías de sitios web concretas para proteger la red de la organización y los dispositivos de los usuariosfinales frente al malware y las filtraciones de datos.

La aplicación Citrix Workspace para Windows admite el uso de aplicaciones SaaS con Citrix Secure Workspace Access. Este servicio permite a los administradores proporcionar una experiencia coherente, con Single Sign‑On e inspección de contenido.

La entrega de aplicaciones SaaS desde la nube presenta los siguientes beneficios:

- Configuración simple: Fácil de operar, actualizar y consumir.
- Single Sign-On: Inicio de sesión sin complicaciones gracias a Single Sign-On.
- Plantilla estándar para aplicaciones diferentes: Configuración basada en plantillas para las apli‑ caciones de uso extendido.

## **Requisitos previos:**

- La aplicación SaaS debe admitir la autenticación SAML 2.0 para poder aplicar la función Single Sign‑On.
- La opción **Habilitar seguridad mejorada** debe estar habilitada en Citrix Secure Workspace Ac‑ cess para que se utilice el explorador integrado en la generación de la aplicación SaaS. Si esta opción no está habilitada, las aplicaciones SaaS se inician con el explorador predeterminado tal y como se ha establecido en el cliente.

## **Nota:**

La aplicación Citrix Workspace agrega las aplicaciones, los escritorios y los archivos que se publican tanto en entornos locales como en la nube para una experiencia de usuario unificada.

# La aplicación Citrix Workspace incluye el explorador integrado para iniciar las aplicaciones SaaS. Eso se traduce en una mejor experiencia de usuario al acceder a aplicaciones SaaS seguras.

**Nota:**

- En el caso de Workspace para Web, las aplicaciones SaaS solo se inician en el explorador predeterminado que se haya configurado en el cliente, no en el explorador integrado.
- La experiencia del usuario entre una aplicación de sesión ICA y una aplicación SaaS segura puede variar.

El explorador web integrado admite operaciones como la barra de herramientas, el portapapeles,

Imprimir, Descargar y Marca de agua. Estas operaciones se aplican en la aplicación Citrix Workspace tal y como se define en la configuración de directivas de Citrix Secure Workspace Access.

# **Operaciones que puede realizar mediante el explorador web integrado:**

**Barra de herramientas:** Cuando la opción de barra de herramientas está habilitada en una apli‑ cación, verá las opciones "Atrás", "Adelante" y "Actualizar" en la aplicación iniciada. La barra de her‑ ramientas también muestra puntos suspensivos, donde se incluyen las operaciones del portapapeles.

**Portapapeles:** Cuando el acceso al portapapeles está habilitado en una aplicación, puede utilizar las opciones "Cortar", "Copiar" y "Pegar" que aparecen en la barra de herramientas de la aplicación iniciada. Cuando la opción está inhabilitada, las opciones "Cortar", "Copiar" y "Pegar" aparecen aten‑ uadas.

**Imprimir:** Puede ejecutar un comando de impresión en la aplicación iniciada si la opción de impre‑ sión está habilitada. Cuando está inhabilitada, la opción de impresión no aparece en la aplicación iniciada.

**Navegación:** El icono siguiente y el icono anterior aparecen en la barra de herramientas de la apli‑ cación iniciada si la opción de navegación está habilitada.

**Descargar:** Puede descargar archivos de la aplicación iniciada si la opción de descarga está habili‑ tada. Haga clic con el botón secundario en la aplicación iniciada y seleccione **Guardar como**. Vaya a la ubicación conveniente y haga clic en **Descargar**.

**Nota:**

Cuando descarga un archivo, no se muestra una barra de progreso para indicar el estado de la descarga. Sin embargo, la descarga se lleva a cabo.

**Marca de agua:** Cuando la opción de marca de agua está habilitada, aparece una marca de agua que contiene el nombre de usuario y la dirección IP de la máquina cliente en la aplicación iniciada. La marca de agua es semitransparente y no se puede modificar para mostrar ninguna otra información.

# **Configurar la caché mediante el GPO:**

Cuando varios usuarios utilizan el mismo dispositivo para iniciar sesión y acceder a las aplicaciones SaaS de Secure, la caché se transfiere al siguiente usuario, por lo que se comparte la información de navegación entre los usuarios.

Para solucionar este problema, la aplicación Citrix Workspace presenta una nueva directiva adminis‑ trativa de objetos de directiva de grupo (GPO). Esta directiva no permitirá el almacenamiento de la caché del explorador en el dispositivo local.

- 1. Abra la plantilla administrativa de GPO de la aplicación Citrix Workspace; para ello, ejecute gpedit.msc.
- 2. En el nodo **Configuración del equipo**, vaya a **Plantillas administrativas** > **Citrix Workspace** > **Citrix Secure Browser**.

3. Seleccione la directiva de **caché**.

Nota: De forma predeterminada, esta directiva se establece en **Habilitada**.

- 4. Para inhabilitarla, seleccione **Inhabilitada** y haga clic en **Aplicar** y **Aceptar**.
- 5. Reinicie la aplicación Citrix Workspace para que el cambio surta efecto.

### **Limitaciones:**

- 1. Cuando inicia una aplicación publicada con la opción de impresión habilitada y la descarga in‑ habilitada, y emite un comando de impresión en la aplicación iniciada, es posible que pueda guardar el documento PDF incluso cuando la funcionalidad de descarga esté restringida. Como solución temporal, para inhabilitar estrictamente la funcionalidad de descarga, inhabilite la op‑ ción de impresión.
- 2. Es posible que los vídeos incrustados en una aplicación no funcionen.

Para obtener más información sobre cómo configurar espacios de trabajo, consulte Configurar el es‑ pacio de trabajo en Citrix Cloud.

Para obtener información sobre cómo configurar aplicaciones SaaS mediant[e Citrix Secure](https://docs.citrix.com/es-es/citrix-cloud/workspace-configuration.html) [Workspace Acces](https://docs.citrix.com/es-es/citrix-cloud/workspace-configuration.html)s, consulte la documentación de Citrix Secure Workspace Access.

## **Impresión de PDF**

La aplicación Citrix Workspace para Windows admite la impresión de documentos PDF durante las sesiones. El controlador de impresora universal PDF de Citrix (o Citrix PDF Universal Printer) permite imprimir documentos abiertos con aplicaciones alojadas o aplicaciones ejecutadas en Citrix Virtual Apps and Desktops.

Cuando un usuario selecciona la opción **Citrix PDF Printer** en el cuadro de diálogo **Print**, el contro‑ lador convierte el archivo a documento PDF y lo transfiere al dispositivo local. El PDF se abre con el visor de PDF predeterminado para consultarlo y se imprime en una impresora conectada localmente.

Citrix recomienda el explorador Google Chrome o Adobe Acrobat Reader para ver documentos PDF.

Puede habilitar la impresión de PDF de Citrix mediante Citrix Studio en el Delivery Controller.

#### **Requisitos previos:**

- Aplicación Citrix Workspace 1808 o una versión más reciente.
- Citrix Virtual Apps and Desktops 7 1808 o una versión más reciente.
- Debe haber instalado al menos un visor de PDF en el equipo.

#### **Para habilitar la impresión de documentos PDF:**

- 1. En el Delivery Controller, use Citrix Studio para seleccionar el nodo **Directiva** en el panel de la izquierda. Puede crear una directiva o modificar una existente.
- 2. Habilite la directiva **Crear automáticamente la impresora universal de PDF**.

Reinicie la sesión de la aplicación Citrix Workspace para que los cambios surtan efecto.

### **Limitación:**

• El explorador Microsoft Edge no admite la visualización ni la impresión de documentos PDF.

### **Modo de tableta expandida en Windows 10 cuando se usa Windows Continuum**

Windows Continuum es una función de Windows 10 que se adapta al uso que se le da al dispositivo cliente. La aplicación Citrix Workspace para Windows 4.10 y versiones posteriores admite el uso de Windows Continuum, incluido el cambio dinámico de modo.

Para los dispositivos cliente táctiles, el VDA de Windows 10 se inicia en modo tableta cuando no hay teclado ni mouse conectados. En cambio, se inicia en modo escritorio cuando se le conecta un teclado, un mouse o ambos. Cuando se conecta o se desconecta el teclado a cualquier dispositivo cliente, o se conecta o desconecta la pantalla en un dispositivo 2‑en‑1 (como Surface Pro), el modo pasa de tableta a escritorio y viceversa. Para obtener más información, consulte Modo tableta para dispositivos de pantalla táctil en la documentación de Citrix Virtual Apps and Desktops.

El VDA de Windows 10 detecta la presencia de un teclado o un mouse en un dispositivo cliente con función táctil cuando se conecta o se reconecta a una sesión. También detecta [cuando se conecta](https://docs.citrix.com/es-es/citrix-virtual-apps-desktops/devices/mobile-devices.html) [o desconecta un teclado o mo](https://docs.citrix.com/es-es/citrix-virtual-apps-desktops/devices/mobile-devices.html)use durante la sesión. Esta función está habilitada de forma predeter‑ minada. Para inhabilitar la función, modifique la directiva **Cambiar modo tableta** mediante Citrix Studio.

El modo tableta ofrece una interfaz de usuario que se adapta mejor a las pantallas táctiles:

- Botones ligeramente más grandes.
- La pantalla **Inicio** y todas las aplicaciones que inicie se abren en modo de pantalla completa.
- La barra de tareas contiene el botón Atrás.
- Los iconos desaparecen de la barra de tareas.

El modo escritorio ofrece la interfaz de usuario tradicional, donde se interactúa de la misma manera que con el PC con teclado y mouse.

**Nota:**

Workspace para Web no admite la función Windows Continuum.

## **Redirección de contenido de explorador web**

Redirigir el contenido del explorador web impide que las páginas web incluidas en la lista de permitidos se generen en el lado del agente VDA. Esta función utiliza la aplicación Citrix Workspace para crear una instancia de motor de generación correspondiente en el lado del cliente, que obtiene el contenido HTTP y HTTPS a partir de la URL.

### **Nota:**

Puede especificar que las páginas web se redirijan al lado del VDA (no al lado del cliente) medi‑ ante una lista de bloqueados.

En la redirección de contenido del explorador web se admite el explorador Google Chrome e Internet Explorer. La redirección de contenido del explorador web redirige el contenido de un explorador web a un dispositivo cliente, y crea un explorador web correspondiente incrustado en la aplicación Citrix Workspace. Esta función reduce el uso de red, el procesamiento de páginas y la generación de gráficos en el dispositivo de punto final. Por tanto, mejora la experiencia del usuario cuando este navega por páginas web con contenido sofisticado, especialmente aquellas páginas web que contienen vídeos HTML5 o WebRTC.

Para obtener más información, consulte Redirección de contenido de explorador web.

# **Citrix Analytics**

La aplicación Citrix Workspace está equipada para transmitir registros de manera segura a Citrix Ana‑ lytics. Los registros se analizan y almacenan en los servidores de Citrix Analytics cuando está habili‑ tado. Para obtener más información sobre Citrix Analytics, consulte Citrix Analytics.

### **Mouse relativo**

La función "mouse relativo" determina hasta dónde se ha movido el cursor desde el último fotograma de una ventana o pantalla.

El mouse relativo utiliza las diferencias píxeles entre los movimientos del cursor. Por ejemplo, cuando se cambia la dirección de la cámara mediante controles del cursor, la función registra el cambio. Además, las aplicaciones suelen ocultar el cursor del mouse porque la posición del cursor en relación con las coordenadas de la pantalla no es relevante cuando se manipula una escena o un objeto 3D.

El mouse relativo ofrece una opción para interpretar la posición del mouse de un modo relativo en lugar de hacerlo de un modo absoluto. Esta funcionalidad se necesita para aplicaciones que exigen la entrada de datos de un mouse relativo y no de un mouse absoluto.

Puede configurar la función tanto por usuario como por sesión. Esto le proporciona un control más detallado de la disponibilidad de la función.

**Nota**

Esta función solo se puede aplicar en una sesión de escritorio publicado.

La configuración de la función mediante el Editor del Registro o el archivo default.ica permite que la configuración sea persistente incluso después de finalizar la sesión.

## **Configurar el mouse relativo mediante el Editor del Registro**

Para configurar la función, establezca las siguientes claves del Registro según corresponda y, a continuación, reinicie la sesión para que los cambios surtan efecto:

### **Para que la función esté disponible por sesión:**

```
HKEY_LOCAL_MACHINE\SOFTWARE\Policies\Citrix\ICA Client\Engine\Lockdown
Profiles\All Regions\Lockdown\Virtual Channels\RelativeMouse
```
### **Para que la función esté disponible por usuario:**

HKEY\_CURRENT\_USER\Software\Policies\Citrix\ICA Client\Engine\Lockdown Profiles\All Regions\Lockdown\Virtual Channels\RelativeMouse

- 1 Name: RelativeMouse
- 2 Type: REG\_SZ
- 3 Value: True

#### **Nota:**

- Los valores establecidos en el Editor del Registro tienen prioridad sobre la configuración del archivo ICA.
- Los valores establecidos en HKEY\_LOCAL\_MACHINE y HKEY\_CURRENT\_USER deben ser los mismos. Si tienen diferentes valores esto podría causar conflictos.

#### **Configurar el mouse relativo mediante el archivo default.ica**

- 1. Abra el archivo default.ica, ubicado normalmente en C:\inetpub\wwwroot\Citrix\<site name>\conf\**default**.ica, donde nombre del sitio es el nombre especificado para el sitio cuando fue creado. En el caso de clientes de StoreFront, el archivo default.ica se encuentra normalmente en C:\inetpub\wwwroot\Citrix\<Storename>\App\_Data\**default**.ica , donde storename es el nombre especificado para el almacén cuando este se creó.
- 2. Agregue una nueva clave con el nombre de RelativeMouse en la sección WFClient, configurado con el mismo valor que el objeto JSON.
- 3. Establezca el valor según sea necesario:
	- true: Para habilitar el mouse relativo
	- false: Para inhabilitar el mouse relativo
- 4. Vuelva a iniciar la sesión para que los cambios surtan efecto.

#### **Nota:**

Los valores establecidos en el Editor del Registro tienen prioridad sobre la configuración del archivo ICA.

### **Habilitar el mouse relativo desde Desktop Viewer**

- 1. Inicie sesión en la aplicación Citrix Workspace.
- 2. Lance una sesión de escritorio publicado.
- 3. En la barra de herramientas de Desktop Viewer, seleccione **Preferencias**.

Aparecerá la ventana "Citrix Workspace ‑ Preferencias".

- 4. Seleccione **Conexiones**.
- 5. En los parámetros de **Mouse relativo**, habilite **Usar mouse relativo**.
- 6. Haga clic en **Aplicar** y **Aceptar**.

**Nota:**

La configuración del mouse relativo desde Desktop Viewer aplica la función solo por sesión.

# **Decodificación por hardware**

Cuando se usa la aplicación Citrix Workspace (con HDX Engine 14.4), la GPU se puede usar para la de‑ codificación H.264 donde esté disponible en el cliente. La capa de API utilizada para la decodificación por GPU es DirectX Video Acceleration.

# **Para habilitar la decodificación por hardware con la plantilla administrativa de GPO de la apli‑ cación Citrix Workspace:**

- 1. Abra la plantilla administrativa de GPO de la aplicación Citrix Workspace; para ello, ejecute gpedit.msc.
- 2. En el nodo **Configuración del equipo**, vaya a **Plantillas administrativas** > **Citrix Workspace** > **Experiencia de usuario**.
- 3. Seleccione **Aceleración de hardware para gráficos**.
- 4. Seleccione **Habilitada** y haga clic en **Aplicar** y luego en **Aceptar**.

### Aplicación Citrix Workspace para Windows

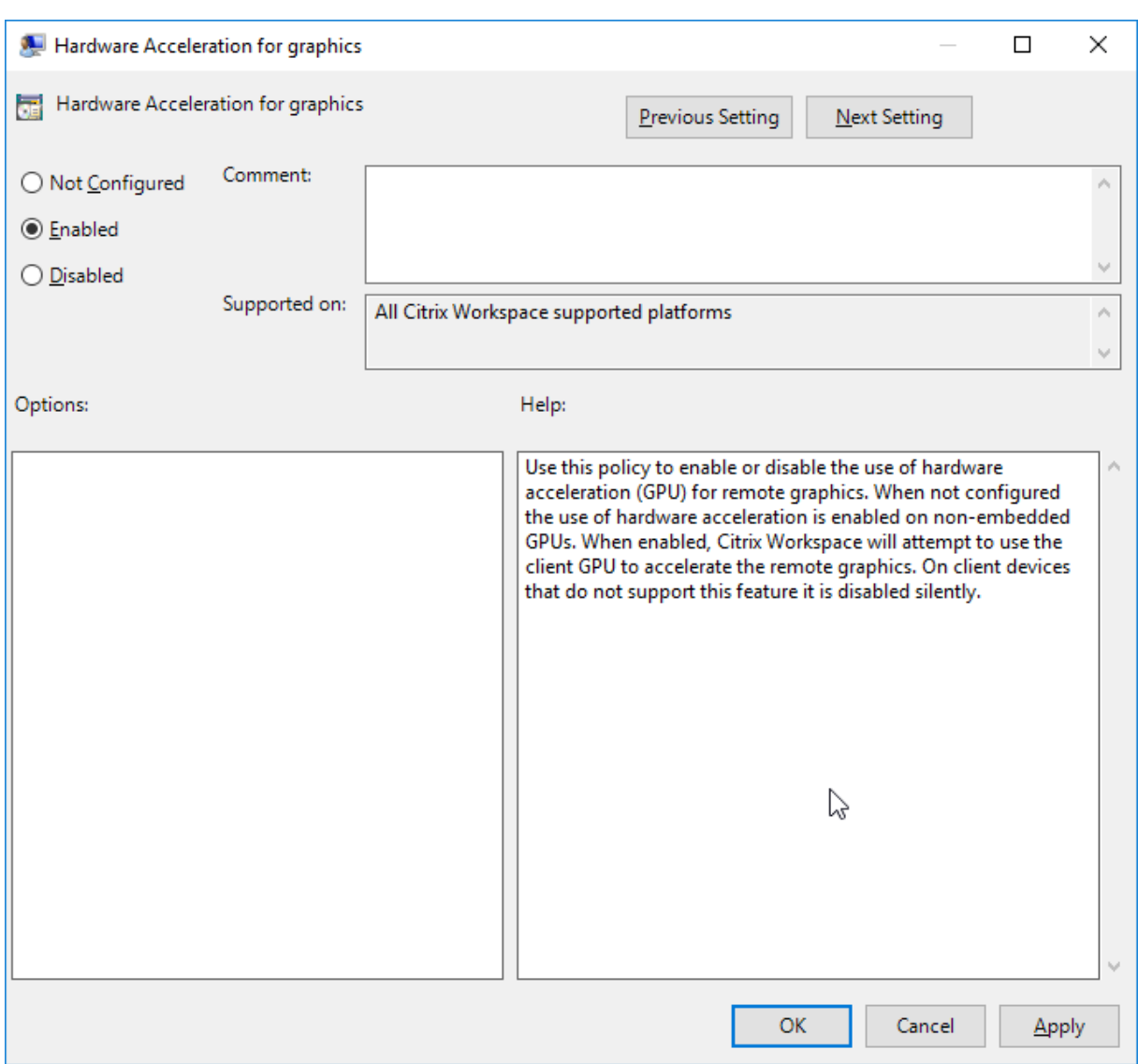

Para validar si la directiva se ha aplicado y la aceleración por hardware se está utilizando en una sesión ICA activa, busque las entradas de Registro siguientes:

Ruta del Registro: HKEY\_CURRENT\_USER\SOFTWARE\Citrix\ICA Client\CEIP\Data\ GfxRender.

## **Sugerencia**

El valor de **Graphics\_GfxRender\_Decoder** y **Graphics\_GfxRender\_Renderer** debe ser 2. Si el valor es 1, esto significa que se está usando la decodificación por CPU.

Cuando use la función de decodificación por hardware, tenga en cuenta que existen las limitaciones siguientes:

• Si el cliente tiene dos unidades GPU y si uno de los monitores está activo en la segunda GPU, se usará la decodificación basada en CPU.

• Al conectarse a un servidor Citrix Virtual Apps que ejecuta Windows Server 2008 R2, Citrix recomienda no usar la decodificación por hardware en el dispositivo Windows del usuario. Si se habilita, pueden observarse problemas, como un rendimiento lento al resaltar texto y un parpadeo de pantalla.

# **Entrada de micrófono**

La aplicación Citrix Workspace admite varias entradas de micrófono en el cliente. Los micrófonos instalados localmente se pueden usar para:

- Actividades en tiempo real, como llamadas desde sistemas de telefonía integrada en el equipo y conferencias web.
- Aplicaciones de grabación en el servidor, como programas de dictado.
- Grabaciones de vídeo y sonido.

Los usuarios de la aplicación Citrix Workspace pueden seleccionar si quieren usar los micrófonos conectados a sus dispositivos mediante un parámetro en la Central de conexiones. Los usuarios de Citrix Virtual Apps and Desktops también pueden usar las Preferencias del visor de Citrix Virtual Apps and Desktops para inhabilitar sus micrófonos y cámaras web.

# **Asignación de unidades de cliente**

La asignación de unidades del cliente admite la transferencia de datos entre el host y el cliente como un flujo. La transferencia de archivos se adapta a las condiciones cambiantes de rendimiento de la red. También utiliza cualquier ancho de banda adicional disponible para ampliar la velocidad de la transferencia de datos.

De manera predeterminada, esta función está habilitada.

Para inhabilitar esta función, configure así la siguiente clave de Registro y reinicie el servidor:

Ruta: HKEY\_LOCAL\_MACHINE\System\Currentcontrolset\services\picadm\Parameters Nombre: DisableFullStreamWrite Tipo: REG\_DWORD Valor:  $0 \times 01$  = función inhabilitada 0 o ningún valor = función habilitada

# **Admitir varios monitores**

Puede usar un máximo de ocho monitores con la aplicación Citrix Workspace para Windows.

Cada monitor en una configuración de varios monitores tiene su propia resolución, configurada por el fabricante. Los monitores pueden ofrecer diferentes resoluciones y orientaciones durante las se‑ siones.

Las sesiones pueden distribuirse entre varios monitores de dos formas:

• En modo de pantalla completa, con varios monitores en la sesión; las aplicaciones se presentan en los monitores como lo harían localmente.

**Citrix Virtual Apps and Desktops:** Puede mostrar la ventana de Desktop Viewer en cualquier subconjunto de rectángulos de monitores; para ello, cambie el tamaño de la ventana en cualquier parte de esos monitores y haga clic en **Maximizar**.

• En modo de ventanas, con una única imagen de monitor para la sesión; las aplicaciones no se muestran en monitores individuales.

**Citrix Virtual Apps and Desktops:** Сuando posteriormente se inicia cualquier escritorio en la misma asignación (anteriormente "grupo de escritorios"), se mantiene el parámetro de ventana y se muestra el escritorio en los mismos monitores. En la medida en que la distribución de monitores sea rectangular, se pueden mostrar varios escritorios virtuales en un dispositivo. Si la sesión de Citrix Virtual Apps and Desktops usa el monitor principal en el dispositivo, éste será el monitor principal de la sesión. De lo contrario, el monitor con el número más bajo en la sesión se convierte en el monitor principal.

Para habilitar la compatibilidad con varios monitores, compruebe lo siguiente:

- El dispositivo de usuario está configurado para admitir el uso de varios monitores.
- El sistema operativo debe ser capaz de detectar cada monitor. En plataformas con Windows, para verificar que esta detección tiene lugar, vaya a **Configuración** > **Sistema**, haga clic en **Pan‑ talla** y confirme que cada monitor aparezca por separado.
- Después de detectar los monitores:
	- **– Citrix Virtual Desktops:** Defina el límite de memoria gráfica con la configuración **Límite de memoria de presentación** de las directivas de máquina de Citrix.
	- **– Citrix Virtual Apps:** Según la versión del servidor de Citrix Virtual Apps que haya instal‑ ado:
		- \* Defina el límite de memoria de gráficos con la configuración Límite de memoria de presentación en la **directiva de equipo de Citrix**.
		- \* En la consola de administración Citrix del servidor Citrix Virtual Apps, seleccione la co‑ munidad y, en el panel de tareas, seleccione **Modificar las propiedades del servidor > Modificar todas las propiedades > Predeterminadas del servidor > HDX Broad‑ cast > Presentación** (o Modificar las propiedades del servidor > Modificar todas las propiedades > Predeterminadas del servidor > ICA > Presentación) y defina la config‑ uración "Memoria máxima" que se puede utilizar en cada uno de los gráficos de las sesiones.

Asegúrese de que el parámetro es lo suficientemente amplio (en kilobytes) para ofrecer suficiente

memoria gráfica. Si este parámetro no es lo suficientemente grande, el recurso publicado se restringirá al subconjunto de monitores que cubra el tamaño especificado.

### **Uso de Citrix Virtual Desktops en monitores dobles:**

- 1. Seleccione Desktop Viewer y haga clic en la flecha hacia abajo.
- 2. Seleccione la opción **Ventana**.
- 3. Arrastre la pantalla Citrix Virtual Desktops entre los dos monitores. Asegúrese de que aproximadamente la mitad de la pantalla esté presente en cada monitor.
- 4. En la barra de herramientas de Citrix Virtual Desktops, seleccione **Pantalla completa**.

La pantalla se extiende ahora a ambos monitores.

Para obtener información sobre el cálculo de los requisitos de memoria gráfica para Citrix Virtual Apps and Desktops, consulte el artículo CTX115637 en Knowledge Center.

### **Impresora**

Para sobrescribir los parámetros de la impresora en el dispositivo de usuario

- 1. En el menú **Imprimir** de la aplicación del dispositivo de usuario, elija **Propiedades**.
- 2. En la ficha **Parámetros del cliente**, haga clic en Optimizaciones avanzadas y realice cambios en las opciones "Compresión de imagen" y "Almacenamiento en caché de imágenes y fuentes".

## **Controlar el teclado en pantalla**

Para habilitar el acceso táctil a las aplicaciones y escritorios virtuales desde tabletas Windows, la apli‑ cación Citrix Workspace muestra automáticamente el teclado en pantalla al activar un campo de en‑ trada de texto, y cuando el dispositivo está en modo tienda o tableta.

En algunos dispositivos y en algunas circunstancias, la aplicación Citrix Workspace no puede detectar el modo en que se encuentra un dispositivo, y es posible que el teclado en pantalla aparezca cuando no sea necesario.

Para impedir que aparezca el teclado en pantalla al usar un dispositivo convertible, cree un valor REG\_DWORD DisableKeyboardPopup en HKEY\_CURRENT\_USER\SOFTWARE\Citrix\ICA Client\Engine\Configuration\Advanced\Modules\MobileReceiver y establezca el valor en 1.

## **Nota:**

En unamáquina x64, cree el valor en HKEY\_LOCAL\_MACHINE\SOFTWARE\Wow6432Node\Citrix\ICA Client\Engine\Configuration\Advanced\Modules\MobileReceiver.

Las claves se pueden establecer en 3 modos diferentes, como se muestra a continuación:

• **Automatic:** AlwaysKeyboardPopup = 0; DisableKeyboardPopup = 0

- **Always popup** (teclado en pantalla): AlwaysKeyboardPopup = 1; DisableKeyboardPopup = 0
- **Never popup** (teclado en pantalla): AlwaysKeyboardPopup = 0; DisableKeyboardPopup = 1

# **Teclas de acceso rápido**

Se pueden configurar combinaciones de teclas para que la aplicación Citrix Workspace las interprete como una funcionalidad especial. Cuando se habilita la directiva de teclas de acceso directo, se pueden especificar las teclas de acceso directo de Citrix, el comportamiento de las teclas de acceso directo de Windows y la disposición del teclado para las sesiones.

- 1. Abra la plantilla administrativa de GPO de la aplicación Citrix Workspace; para ello, ejecute gpedit.msc.
- 2. En el nodo **Configuración del equipo**, vaya a **Plantillas administrativas** > **Componentes de Citrix** > **Citrix Workspace** > **Experiencia de usuario**.
- 3. Seleccione la directiva Accesos directos de teclado.
- 4. **Actívela** y defina las opciones pertinentes.
- 5. Reinicie la sesión de la aplicación Citrix Workspace para que los cambios surtan efecto.

# **Compatibilidad de la aplicación Citrix Workspace con iconos de color de 32 bits:**

La aplicación Citrix Workspace admite los iconos de color de alta densidad (de 32 bits) y selecciona automáticamente la profundidad de color de las aplicaciones que se muestran en el cuadro de diálogo **Central de conexiones**, en el menú Inicio y en la barra de tareas para proporcionar una integración total.

## **Precaución**

Si se modifica el Registro de forma incorrecta, pueden producirse problemas graves que obliguen a reinstalar el sistema operativo. Citrix no puede garantizar que los problemas derivados de la utilización inadecuada del Editor del Registro puedan resolverse. Si utiliza el Editor del Registro, será bajo su propia responsabilidad. Haga una copia de seguridad del Registro antes de modificarlo.

Para establecer una profundidad preferida, puede agregar una cadena de clave de Registro llamada TWIDesiredIconColor a HKEY\\\_LOCAL\\\_MACHINE\SOFTWARE\Wow6432Node\Citrix\ICA Client\Engine\Lockdown Profiles\All Regions\Preferences y establecerla en el valor pertinente. Las profundidades de color posibles son 4, 8, 16, 24 y 32 bits por píxel. Si la conexión de la red es lenta, los usuarios pueden seleccionar valores de profundidad de color menores para los iconos.

# **Desktop Viewer**

Cada empresa tiene sus propias necesidades de negocio. Los requisitos para el acceso por parte de los usuarios a los escritorios virtuales pueden variar de usuario a usuario y a medida que evolucionan las necesidades de la empresa. La experiencia del usuario a la hora de conectarse a los escritorios virtuales, así como su interacción en la configuración de las conexiones depende de cómo se configure la aplicación Citrix Workspace para Windows.

Use **Desktop Viewer** cuando los usuarios necesiten interactuar con el escritorio virtual. El escritorio virtual del usuario pueden ser un escritorio virtual publicado, o un escritorio compartido o escritorio dedicado. En este modo de acceso, las funciones de la barra de herramientas de **Desktop Viewer** permiten al usuario abrir un escritorio virtual en una ventana, y desplazar y cambiar el tamaño de ese escritorio dentro del escritorio local. Los usuarios pueden definir preferencias y conectarse a más de un escritorio mediante varias conexiones Citrix Virtual Apps and Desktops en el mismo dispositivo de usuario.

**Nota:**

Use la aplicación Citrix Workspace para cambiar la resolución de pantalla en los escritorios vir‑ tuales. No puede cambiar la resolución de pantalla mediante el Panel de control de Windows.

# **Entrada de teclado en Desktop Viewer**

En las sesiones de Desktop Viewer, la combinación de la tecla con el **logotipo de Windows** + L se transfiere al equipo local.

Ctrl+Alt+Supr se transfiere al equipo local.

Las pulsaciones de teclas que activan Teclas especiales, Teclas de filtro y Teclas de alternancia (funciones de accesibilidad de Microsoft) siempre se transfieren al equipo local.

Como una función de accesibilidad de Desktop Viewer, al presionar Ctrl+Alt+Interrumpir se muestran los botones de la barra de herramientas de **Desktop Viewer** en una ventana emergente.

# Ctrl+Esc se envía al escritorio virtual remoto.

**Nota:**

De forma predeterminada, Alt+Tab transfiere el foco entre las ventanas de la sesión si Desktop Viewer está maximizado. Si Desktop Viewer se muestra en una ventana, Alt+Tab transfiere el foco entre las ventanas fuera de la sesión.

Las secuencias de teclas de acceso rápido son combinaciones de teclas diseñadas por Citrix. Por ejemplo, la secuencia Ctrl+F1 reproduce las teclas Ctrl+Alt+Supr, y Mayús+F2 cambia entre el modo de pantalla completa y de ventanas en las aplicaciones. No se pueden usar las secuencias de teclas de acceso rápido con escritorios virtuales que se muestran en Desktop Viewer (en sesiones de Citrix Vir‑

tual Apps and Desktops), pero sí se pueden usar con aplicaciones publicadas (en sesiones de Citrix Virtual Apps).

# **Escritorios virtuales**

Los usuarios no pueden conectarse al mismo escritorio virtual desde una sesión de escritorio. Si se intenta, se desconectará la sesión de escritorio existente. Por lo tanto, Citrix recomienda lo siguiente:

- Los administradores no deben configurar a los clientes de un escritorio para que se conecten con un sitio que publica el mismo escritorio.
- Los usuarios no deben buscar un sitio que aloje el mismo escritorio si el sitio se configura para reconectar a los usuarios automáticamente con las sesiones existentes.
- Los usuarios no deben buscar un sitio que aloje el mismo escritorio e intentar ejecutarlo.

Tenga en cuenta que un usuario que inicia una sesión localmente en un equipo que actúa como es‑ critorio virtual bloquea la conexión con ese escritorio.

Si los usuarios se conectan a aplicaciones virtuales (publicadas con Citrix Virtual Apps) desde un es‑ critorio virtual y la organización dispone de un administrador de Citrix Virtual Apps independiente, Citrix recomienda aunar esfuerzos para definir la asignación de dispositivos para que los dispositivos de escritorio se asignen siempre dentro de las sesiones de aplicación y escritorio. Debido a que las unidades locales se muestran como unidades de red en las sesiones de escritorio, el administrador de Citrix Virtual Apps debemodificar la directiva de asignación de unidades para que incluya las unidades de red.

# **Tiempo de espera del indicador de estado**

Puede cambiar el tiempo que se muestra el indicador de estado cunado el usuario inicia una sesión.

Para modificar el período de tiempo de espera, siga estos pasos:

- 1. Abra el Editor del Registro.
- 2. Vaya a la siguiente ruta:
	- En un sistema operativo de 64 bits: HKEY\_LOCAL\_MACHINE\SOFTWARE\Wow6432Node\ Citrix\ICA CLIENT\Engine
	- En un sistema operativo de 32 bits: HKEY\_LOCAL\_MACHINE\SOFTWARE\Citrix\ICA CLIENT\Engine\
- 3. Cree una clave del Registro de la siguiente manera:
	- Tipo: REG\_DWORD
	- Name:ST INACTIVE MS
	- Valor: 4, si quiere que el indicador de estado desaparezca antes.

Al configurar esta clave, es posible que el indicador de estado aparezca y desaparezca a menudo. Este comportamiento es el esperado. Para suprimir el indicador de estado, haga lo siguiente:

- 1. Abra el Editor del Registro.
- 2. Vaya a la siguiente ruta:
	- En un sistema operativo de 64 bits: HKEY\_LOCAL\_MACHINE\SOFTWARE\Wow6432Node\ Citrix\ICA CLIENT\
	- En un sistema operativo de 32 bits: HKEY\_LOCAL\_MACHINE\SOFTWARE\Citrix\ICA CLIENT\
- 3. Cree una clave del Registro de la siguiente manera:
	- Tipo: REG\_DWORD
	- Name:NotificationDelay
	- Valor: Cualquier valor en milisegundos (por ejemplo, 120000)

## **Tiempo de espera por inactividad para sesiones de Workspace**

Los administradores pueden configurar el valor del tiempo de espera por inactividad para especificar el tiempo de inactividad permitido antes de que se cierre automáticamente la sesión de usuario de Citrix Workspace. La sesión de Workspace se cierra automáticamente si no hay actividad en el mouse, en el teclado ni en comandos táctiles durante el intervalo de tiempo especificado. El tiempo de espera por inactividad no afecta a las sesiones de Citrix Virtual Apps and Desktops ni a almacenes de Citrix StoreFront que ya estén activos.

El valor del tiempo de espera por inactividad se puede establecer desde un mínimo de 1 minuto a un máximo de 1440 minutos. De forma predeterminada, el tiempo de espera por inactividad no está con‑ figurado. Los administradores pueden configurar la propiedad inactivityTimeoutInMinutes mediante un módulo de PowerShell. Haga clic aquí para descargar los módulos de PowerShell de la configuración de Citrix Workspace.

La experiencia del usuario final es las[iguie](https://www.citrix.com/downloads/workspace-app/powershell-modules/powershell-modules-for-citrix-workspace-configuration.html)nte:

- Aparecerá una notificación en la ventana de la sesión tres minutos antes de que se le cierre la sesión, con la opción de mantener la sesión abierta o cerrar la sesión.
- La notificación aparece solamente si el valor del tiempo de espera por inactividad configurado es mayor o igual a cinco minutos.
- Los usuarios pueden hacer clic en **Mantener sesión abierta** para descartar la notificación y seguir utilizando la aplicación. En ese caso, el temporizador de inactividad se restablece a su valor configurado. También puede hacer clic en **Cerrar sesión** para finalizar la sesión del al‑ macén actual.

**Nota:**

Los administradores pueden configurar el tiempo de espera por inactividad solamente para sesiones de Workspace (nube).

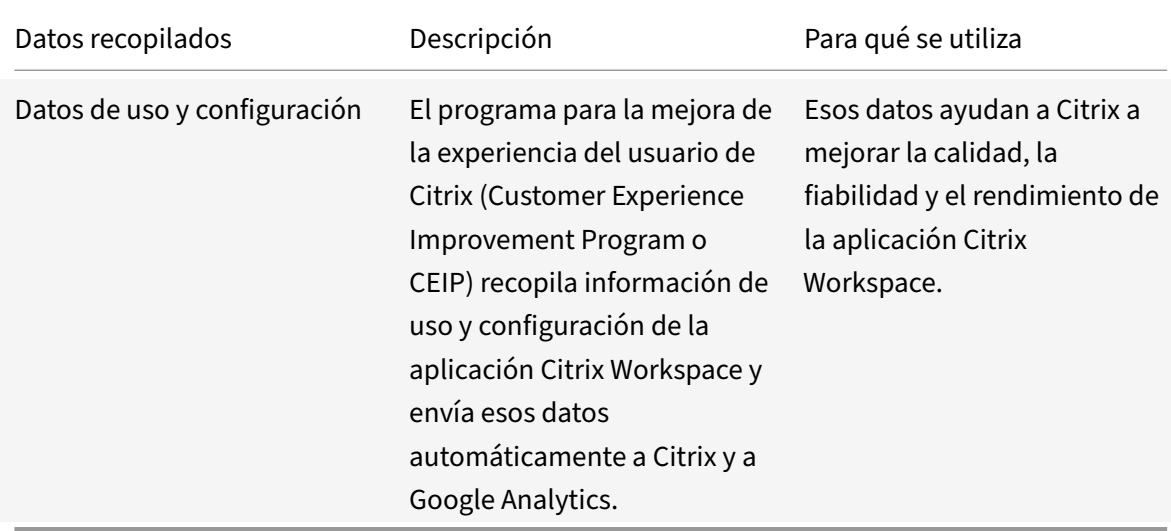

# **Programa para la mejora de la experiencia del usuario (CEIP)**

# **Información adicional**

Citrix gestionará sus datos de acuerdo con los términos de su contrato con Citrix, y los protegerá según se especifica en el documento de prueba acerca de la seguridad de Citrix Services, disponible en el Centro de confianza de Citrix.

Citrix también utiliza Google Analytics para recopilar determinados datos de la aplicación Citrix Workspace como [parte del programa CEIP. Consulte cómo gestiona Google los](https://www.citrix.com/buy/licensing/citrix-services-security-exhibit.html) datos recopilados [para Google Analytics.](https://www.citrix.com/about/trust-center/privacy-compliance.html)

Puede desactivar el envío de datos de CEIP a Citrix y a Google Analytics (excepto los dos elementos de datos recopilados para Google Analytics que se indican mediante un \* en la segun[da tabla que hay a](https://support.google.com/analytics/answer/6004245) [continuación\):](https://support.google.com/analytics/answer/6004245)

- 1. Haga clic con el botón secundario en el icono de la aplicación Citrix Workspace situado en el área de notificaciones.
- 2. Seleccione **Preferencias avanzadas**.

Aparecerá el cuadro de diálogo **Preferencias avanzadas**.

- 3. Seleccione **Recopilación de datos**.
- 4. Seleccione **No, gracias** para inhabilitar CEIP o dejar de participar en el programa.
- 5. Haga clic en **Guardar**.

También puede ir a la siguiente entrada del Registro y establecer el valor como se sugiere:

**Ruta:** HKEY\_LOCAL\_MACHINE\ SOFTWARE\Citrix\ICA Client\CEIP

**Clave:** Enable\_CEIP

**Valor:** False

# **Nota:**

Una vez que haya seleccionado **No, gracias** en el cuadro de diálogo de la recopilación de datos o haya establecido la clave Enable\_CEIP en False, si quiere inhabilitar el envío de los dos últimos elementos de datos de CEIP recopilados por Google Analytics (es decir, la versión de sistema operativo y la versión de la aplicación Workspace) vaya a la siguiente entrada del Registro y es‑ tablezca el valor como se sugiere:

**Ruta**: HKEY\_LOCAL\_MACHINE\ SOFTWARE\Citrix\ICA Client\CEIP

# **Clave**: DisableHeartbeat

# **Valor**: True

Elementos concretos de datos CEIP recopilados por Citrix:

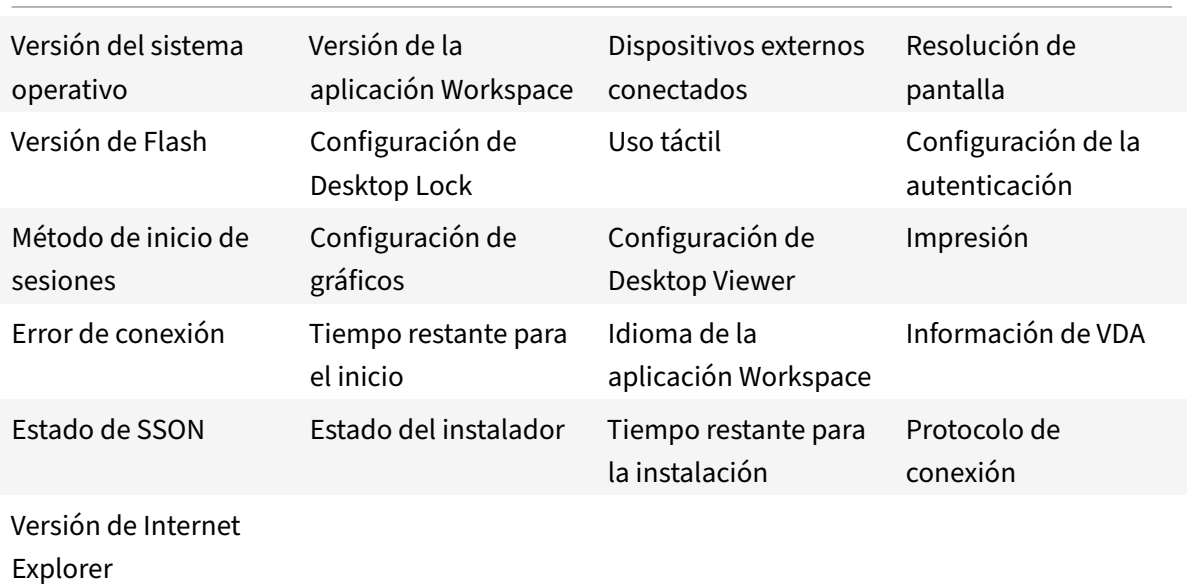

Elementos concretos de datos CEIP recopilados por Google Analytics:

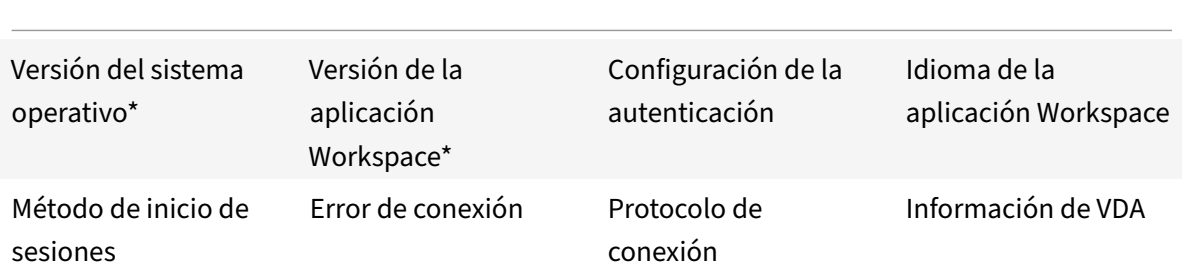

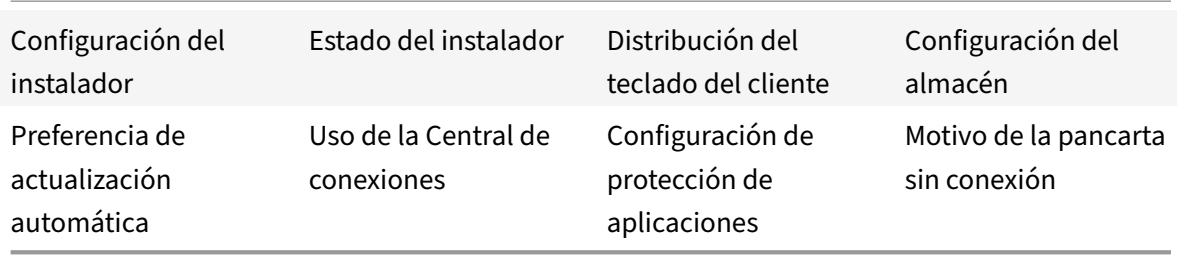

# **Configuración regional**

La aplicación Citrix Workspace muestra la fecha, la hora y el número en función de la configuración regional del explorador web o del dispositivo de punto final.

A partir de la aplicación Citrix Workspace 2106, puede personalizar los formatos regionales de fecha, hora y número mediante los Parámetros regionales. Los cambios realizados en estos parámetros se guardan para un usuario individual y se aplican en todos los dispositivos.

**Nota:**

Esta opción solo está disponible en implementaciones de la nube.

Para obtener más información, consulte Configuración regional.

# **Autenticarse**

#### October 22, 2021

Para maximizar la seguridad del entorno, debe proteger las conexiones entre la aplicación Citrix Workspace y los recursos que publique. Puede configurar diversos tipos de autenticación para la aplicación Citrix Workspace: autenticación con tarjeta inteligente, autenticación PassThrough de dominio y autenticación PassThrough con Kerberos.

# **Autenticación PassThrough de dominio**

Single Sign‑On permite autenticarse en un dominio y usar Citrix Virtual Apps and Desktops sin necesi‑ dad de volver a autenticarse.

Cuando inicia sesión en la aplicación Citrix Workspace, las credenciales se transfieren a StoreFront, junto con las aplicaciones y los escritorios enumerados, y los parámetros del menú Inicio. Después de configurar el tipo de inicio de sesión Single Sign‑On, puede iniciar sesión en la aplicación Citrix Workspace e iniciar sesiones de Citrix Virtual Apps and Desktops sin tener que volver a escribir las credenciales.

Todos los exploradores web necesitarán que configure Single Sign-On mediante la plantilla administrativa de objetos de directiva de grupo (GPO). Para obtener más información sobre cómo configurar Single Sign-On mediante la plantilla administrativa de objetos de directiva de grupo, consulte Configurar Single Sign‑On en Citrix Gateway.

Puede configurar el inicio Single Sign‑On tanto en una instalación nueva como en una actual[ización](https://docs.citrix.com/es-es/citrix-workspace-app-for-windows/authentication.html#configure-single-sign-on-with-citrix-gateway) [mediante cualquiera de las siguientes](https://docs.citrix.com/es-es/citrix-workspace-app-for-windows/authentication.html#configure-single-sign-on-with-citrix-gateway) opciones:

- Interfaz de la línea de comandos
- Interfaz gráfica (GUI)

## **Configurar Single Sign‑On durante una instalación nueva**

Para configurar Single Sign‑On durante una instalación nueva, siga estos pasos:

- 1. Configuración en StoreFront.
- 2. Configure servicios XML de confianza en el Delivery Controller.
- 3. Modifique parámetros de Internet Explorer.
- 4. Instale la aplicación Citrix Workspace con Single Sign-On.

### **Configurar Single Sign‑On en StoreFront**

Single Sign‑On permite autenticarse en un dominio y usar las aplicaciones y los escritorios de Citrix Vir‑ tual Apps and Desktops entregados por ese dominio sin necesidad de volver a autenticarse para cada aplicación o escritorio. Cuando agrega un almacén mediante la utilidad Storebrowse, las credenciales se transfieren al servidor Citrix Gateway, junto con las aplicaciones y los escritorios enumerados para usted, incluidos los parámetros del menú Inicio. Después de configurar el inicio Single Sign-On, puede agregar el almacén, enumerar sus aplicaciones y escritorios e iniciar los recursos necesarios sin tener que escribir sus credenciales varias veces.

Según la implementación de Citrix Virtual Apps and Desktops, la autenticación Single Sign-On se puede configurar en StoreFront desde la consola de administración.

Utilice la siguiente tabla para los diferentes casos de uso y su configuración respectiva:

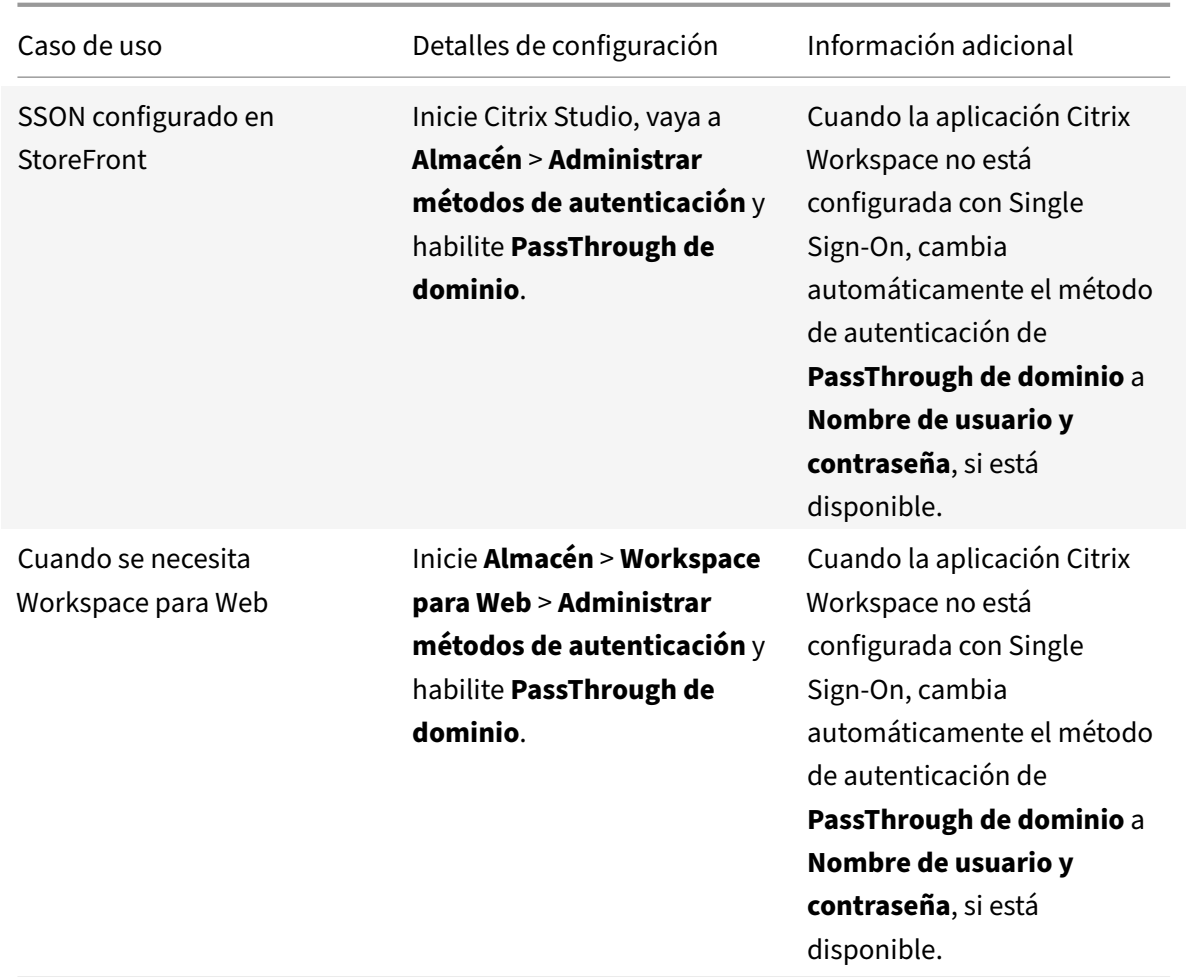

## **Configurar Single Sign‑On en Citrix Gateway**

Single Sign‑On en Citrix Gateway se habilita a través de la plantilla administrativa del GPO.

- 1. Abra la plantilla administrativa del GPO de la aplicación Citrix Workspace; para ello, ejecute gpedit.msc.
- 2. En el nodo **Configuración del equipo**, vaya a **Plantillas administrativas** > **Componentes de Citrix** > **Citrix Workspace** > **Autenticación de usuarios**.
- 3. Seleccione la directiva **Single Sign‑On para Citrix Gateway**.
- 4. Seleccione **Enabled**.
- 5. Haga clic en **Aplicar** y **Aceptar**.
- 6. Reinicie la aplicación Citrix Workspace para que los cambios surtan efecto.

#### **Configurar servicios XML de confianza en el Delivery Controller**

En Citrix Virtual Apps and Desktops, ejecute el siguiente comando de PowerShell como administrador en el Delivery Controller:

### asnp Citrix\* Set-BrokerSite -TrustRequestsSentToTheXmlServicePort \$True

#### **Modificar los parámetros de Internet Explorer**

- 1. Agregar el servidor de StoreFront a la lista de sitios de confianza mediante Internet Explorer. Para hacerlo:
	- a) Inicie **Opciones de Internet** desde el Panel de control.
	- b) Haga clic en **Seguridad** > **Internet local** y, a continuación, haga clic en **Sitios**. Aparecerá la ventana **Intranet local**.
	- c) Seleccione **Opciones avanzadas**.
	- d) Agregue la URL del FQDN de StoreFront con los protocolos HTTP o HTTPS correspondientes.
	- e) Haga clic en **Aplicar** y **Aceptar**.
- 2. Modifique los parámetros de **Autenticación del usuario** en **Internet Explorer**. Para hacerlo:
	- a) Inicie **Opciones de Internet** desde el Panel de control.
	- b) Haga clic en la ficha **Seguridad** > **Sitios de confianza**.
	- c) Haga clic en **Nivel personalizado**. Aparecerá la ventana **Configuración de seguridad: zona de sitios de confianza**.
	- d) En el panel **Autenticación del usuario**, seleccione **Inicio de sesión automático con el nombre de usuario y contraseña actuales.**<br>**Ra** User Authentication
		-
		- **S2** Logon
			- Anonymous logon
			- Automatic logon only in Intranet zone O Automatic logon with current user name and password
			- $\bigcirc$  Prompt for user name and password
			-
	- e) Haga clic en **Aplicar** y **Aceptar**.

#### **Configurar Single Sign‑On mediante la interfaz de línea de comandos**

Instale la aplicación Citrix Workspace con el modificador de línea de comandos /includeSSON y reiníciela para que los cambios surtan efecto.

**Nota:**

Si la aplicación Citrix Workspace para Windows se instala sin el componente Single Sign‑On, no se admite actualizar a la versión más reciente de Citrix Workspace con el modificador de línea de comandos /includeSSON.

## **Configurar Single Sign‑On mediante la interfaz gráfica de usuario**

- 1. Busque el archivo de instalación de la aplicación Citrix Workspace (CitrixWorkspaceApp. exe).
- 2. Haga doble clic en CitrixWorkspaceApp.exe para iniciar el instalador.
- 3. En el asistente de instalación **Habilitar Single Sign‑On**, seleccione la opción **Habilitar Single Sign‑On**.
- 4. Haga clic en **Siguiente** y siga las instrucciones para completar la instalación.

Ahora puede iniciar sesión en un almacén existente (o configurar un almacén nuevo) mediante la apli‑ cación Citrix Workspace sin proporcionar credenciales de usuario.

### **Configurar Single Sign‑On en Citrix Workspace para Web**

Puede configurar Single Sign‑On en Workspace para Web mediante la plantilla administrativa del ob‑ jeto de directiva de grupo.

- 1. Abra la plantilla administrativa de GPO de la aplicación Citrix Workspace para Web. Para ello, ejecute gpedit.msc.
- 2. En el nodo **Configuración del equipo**, vaya a **Plantillas administrativas** > **Componentes de Citrix** > **Citrix Workspace** > **Autenticación de usuarios**.
- 3. Seleccione la directiva **Nombre de usuario y contraseña locales** y **habilítela**.
- 4. Haga clic en **Habilitar autenticación PassThrough**. Esta opción permite a la aplicación Citrix Workspace para Web usar las credenciales de inicio de sesión para autenticarse en el servidor remoto.
- 5. Haga clic en **Permitir autenticación PassThrough para todas las conexiones ICA**. Esta opción omite las restricciones de autenticación y permite que las credenciales se transfieran en todas las conexiones.
- 6. Haga clic en **Aplicar** y **Aceptar**.
- 7. Reinicie Citrix Workspace para Web para que los cambios surtan efecto.

Verifique si Single Sign‑On está habilitado. Para ello, inicie el **Administrador de tareas** y compruebe que el proceso ssonsvr.exe se está ejecutando.

#### **Configurar Single Sign‑On mediante Active Directory**

Complete los pasos siguientes para configurar la aplicación Citrix Workspace para la autenticación PassThrough mediante la directiva de grupo de Active Directory. En este caso, puede obtener la aut‑ enticación Single Sign-On sin utilizar las herramientas de implementación del software de empresa, como Microsoft System Center Configuration Manager.

1. Descargue el archivo de instalación de la aplicación Citrix Workspace (CitrixWorkspaceApp.exe) y colóquelo en un recurso compartido de red adecuado. Se debe poder acceder a ese recurso desde las máquinas de destino en las que instale la aplicación Citrix Workspace.

- 2. Puede obtener la CheckAndDeployWorkspacePerMachineStartupScript.batplantilla desde la página de descargas de la aplicación Citrix Workspace para Windows.
- 3. Modifique el contenido para adaptarlo a la ubicación y la versión de CitrixWorkspaceApp. exe.
- 4. En la **Consola de [administración de directivas de grupo de Active Dir](https://www.citrix.com/downloads/workspace-app/windows/workspace-app-for-windows-latest.html)ectory**, escriba CheckAndDeployWorkspacePerMachineStartupScript.bat como script de inicio. Para obtener más información sobre cómo implementar los script de inicio, consulte la sección Active Directory.
- 5. En el nodo **Configuración del equipo**, vaya a **Plantillas administrativas > Agregar o quitar [plantillas](https://docs.citrix.com/es-es/citrix-workspace-app-for-windows/deploy.html#using-active-directory-and-sample-scripts)** para agregar el archivo receiver.adml.
- 6. Después de agregar la plantilla receiver.adml, vaya a **Configuración del equipo** > **Plantillas administrativas** > **Componentes de Citrix** > **Citrix Workspace** > **Autenticación de usuarios**. Para obtener más información sobre cómo agregar los archivos de plantilla, consulte Plantilla administrativa de objeto de directiva de grupo.
- 7. Seleccione la directiva **Nombre de usuario y contraseña locales** y **habilítela**.
- 8. Seleccione **[Habilitar autenticación PassThrou](https://docs.citrix.com/es-es/citrix-workspace-app-for-windows/getting-started.html#group-policy-object-administrative-template)gh** y haga clic en **Aplicar**.
- 9. Reinicie la máquina para que los cambios surtan efecto.

#### **Configurar Single Sign‑On en StoreFront**

#### **Configurar StoreFront**

Abra **Citrix Studio** en el servidor de StoreFront y seleccione **Autenticación > Agregar o quitar méto‑ dos de autenticación**. Seleccione **PassThrough de dominio**.

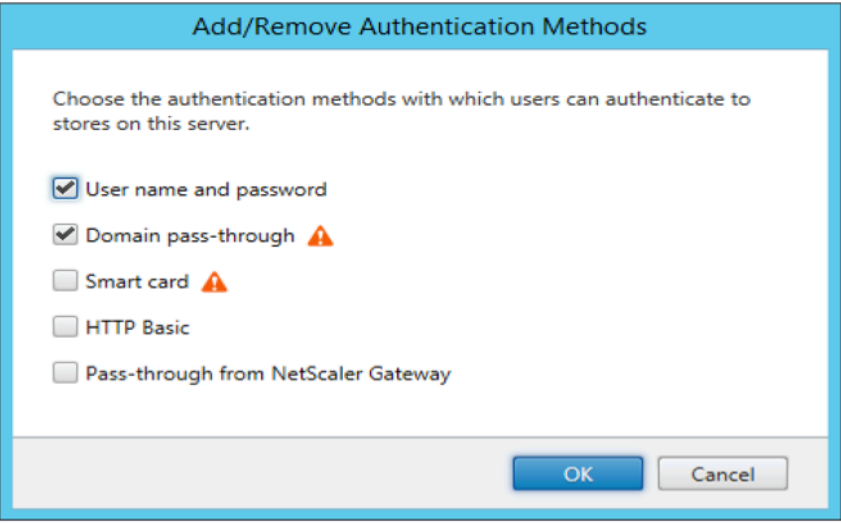

# **Tokens de autenticación**

Los tokens de autenticación se cifran y se almacenan en el disco local para que no tenga que volver a escribir sus credenciales al reiniciar el sistema o la sesión. La aplicación Citrix Workspace ofrece una opción para inhabilitar el almacenamiento de tokens de autenticación en el disco local.

Para mejorar la seguridad, ahora proporcionamos una directiva de objeto de directiva de grupo (GPO) para configurar el almacenamiento de tokens de autenticación.

**Nota:**

Esta configuración solo se puede aplicar en implementaciones en la nube.

# **Para inhabilitar el almacenamiento de tokens de autenticación mediante la directiva de objeto de directiva de grupo (GPO):**

- 1. Ejecute gpedit.msc para abrir la plantilla administrativa de GPO de la aplicación Citrix Workspace.
- 2. En el nodo **Configuración del equipo**, vaya a **Plantillas administrativas** > **Componentes de Citrix** > **Autoservicio**.
- 3. En la directiva **Almacenar tokens de autenticación**, seleccione una de estas opciones:
	- Habilitado: Indica que los tokens de autenticación se almacenan en el disco. Esta es la opción predeterminada.
	- Inhabilitado: Indica que los tokens de autenticación no se almacenan en el disco. Debe volver a introducir sus credenciales al reiniciar el sistema o la sesión.

#### 4. Haga clic en **Aplicar** y **Aceptar**.

A partir de la versión 2106, la aplicación Citrix Workspace ofrece una opción adicional para inhabilitar el almacenamiento de tokens de autenticación en el disco local. Junto con la configuración de GPO existente, también puede inhabilitar el almacenamiento de tokens de autenticación en el disco local mediante Global App Configuration Service.

En Global App Configuration Service, establezca el atributo Store Authentication Tokens en False.

Para obtener más información, consulte la documentación de Global App Configuration Service.

#### **Configuration Checker**

Configuration Checker permite ejecutar pruebas para comprobar que Single Sign‑On está configurado correctamente. Las pruebas se ejecutan en varios puntos de control de la configuración de Single Sign-On y muestran los resultados de la configuración.

1. Haga clic con el botón secundario en el icono de la aplicación Citrix Workspace situado en el área de notificaciones y, a continuación, haga clic en **Preferencias avanzadas**. Aparecerá el cuadro de diálogo **Preferencias avanzadas**.

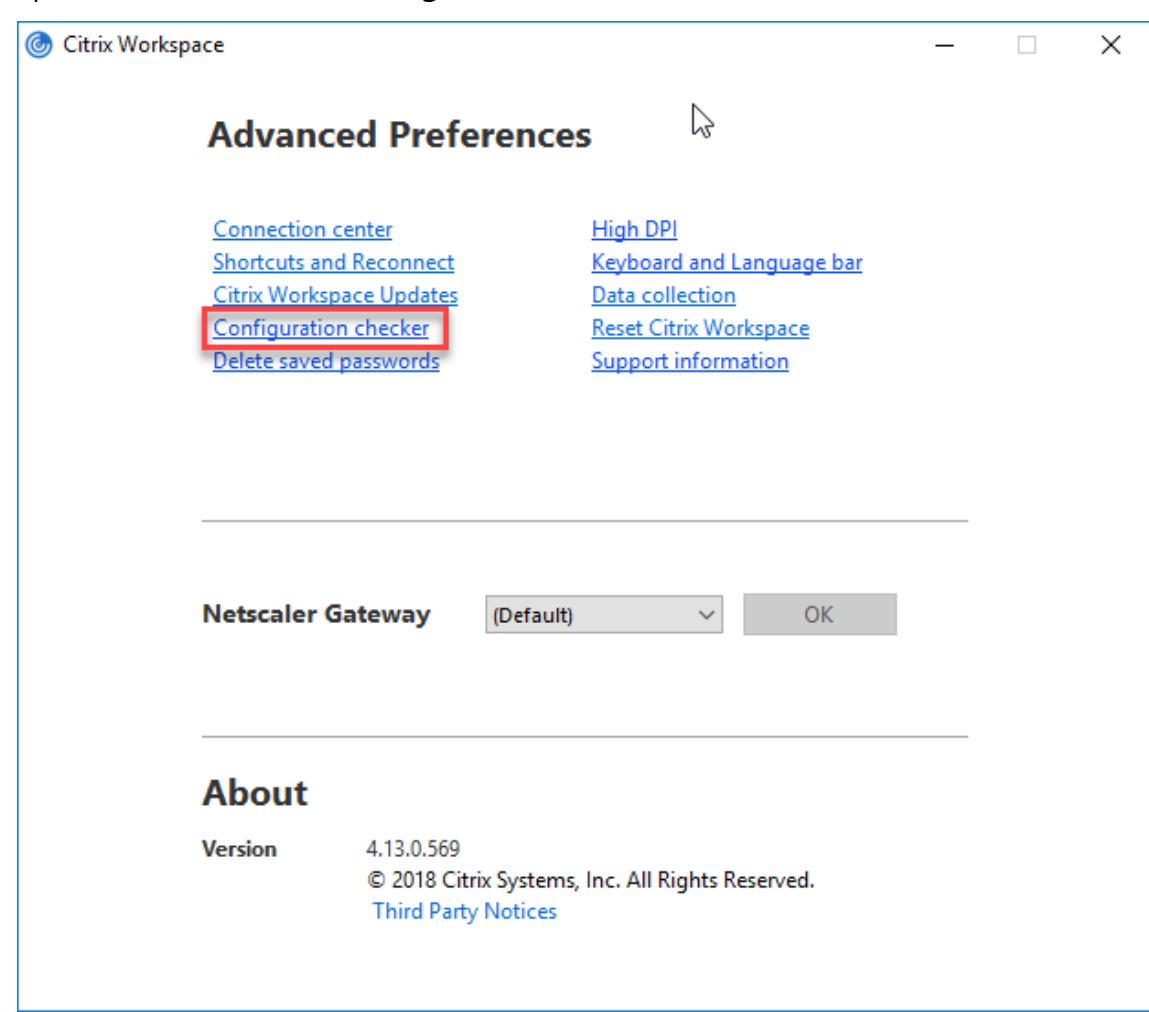

2. Haga clic en **Configuration Checker**.

Aparecerá la ventana **Citrix Configuration Checker**.

- 3. Seleccione **SSONChecker** desde el panel **Seleccionar**.
- 4. Haga clic en **Ejecutar**. Aparecerá la barra de progreso, que muestra el estado de la prueba.

La ventana de **Configuration Checker** consta de las siguientes columnas:

- 1. **Estado:** Muestra el resultado de una prueba en un punto de control concreto.
	- Una marca de verificación (√) verde indica que el punto de control está configurado correctamente.
	- Una I azul indica información sobre el punto de control.
	- Una X roja indica que ese punto de control no está configurado correctamente.
- 2. **Proveedor:** Muestra el nombre del módulo en que se ejecuta la prueba. En este caso, Single Sign-On.
- 3. **Suite:** Indica la categoría de la prueba. Por ejemplo, Instalación.
- 4. **Prueba:** Indica el nombre de la prueba específica que se ejecuta.
- 5. **Detalles:** Ofrece información adicional acerca de la prueba, independientemente del resul‑ tado.

El usuario puede ver más información sobre cada punto de control y los resultados correspondientes.

Se realizan las siguientes pruebas:

- 1. Instalado con Single Sign-On.
- 2. Captura de credenciales de inicio de sesión.
- 3. Registro de proveedores de red: El resultado de la prueba de registro de proveedor de red muestra una marca de verificación verde solo cuando "Citrix Single Sign‑On"figura en primer lugar en la lista de proveedores de red. Si Citrix Single Sign-On aparece en algún otro lugar de la lista, el resultado de la prueba Registro de proveedores de red es una barra azul y se ofrece información adicional.
- 4. Proceso de Single Sign‑On en ejecución.
- 5. Directiva de grupo: De manera predeterminada, esta directiva está configurada en el cliente.
- 6. Parámetros de Internet para zonas de seguridad: Compruebe que ha agregado la URL del al‑ macén o del servicio XenApp a la lista de zonas de seguridad en las Opciones de Internet. Si las zonas de seguridad están configuradas mediante una directiva de grupo, cualquier cambio en la directiva requiere que la ventana **Preferencias avanzadas** se vuelva a abrir para que los cambios surtan efecto y para mostrar el estado correcto de la prueba.
- 7. Método de autenticación para StoreFront.

## **Nota:**

- Si accede a Citrix Workspace para Web, los resultados de la prueba no se aplican.
- Si la aplicación Citrix Workspace está configurada con varios almacenes, la prueba del método de autenticación se ejecuta en todos los almacenes configurados.
- Puede guardar como informes los resultados de la prueba. El formato predeterminado del informe es TXT.

## **Ocultar la opción Configuration Checker de la ventana Preferencias avanzadas**

- 1. Abra la plantilla administrativa del GPO de la aplicación Citrix Workspace; para ello, ejecute gpedit.msc.
- 2. Vaya a **Componentes de Citrix** > **Citrix Workspace** > **Autoservicio** > **DisableConfigChecker**.
- 3. Haga clic en **Habilitada** para ocultar la opción **Configuration Checker** de la ventana **Preferen‑ cias avanzadas**.
- 4. Haga clic en **Aplicar** y **Aceptar**.
- 5. Ejecute el comando gpupdate /force.

# **Limitación:**

Configuration Checker no incluye el punto de control de la configuración de confianza en solicitudes enviadas a XML Service en los servidores de Citrix Virtual Apps and Desktops.

# **Prueba de baliza**

La aplicación Citrix Workspace permite realizar una prueba de baliza mediante la herramienta de comprobación de balizas que está disponible como parte de la herramienta **Configuration Checker**. La prueba de baliza ayuda a confirmar si se puede acceder a la baliza (ping.citrix.com). Con esta prueba de diagnóstico, se puede descartar una de las muchas causas posibles para la enumeración lenta de recursos (es decir, que la baliza no esté disponible). Para ejecutar la prueba, haga clic con el botón secundario en la aplicación Citrix Workspace en el área de notificaciones y seleccione **Preferencias avanzadas** > **Configuration Checker**. Seleccione **Beacon Checker** de la lista "Pruebas" y haga clic en **Ejecutar**.

Los resultados de la prueba pueden ser uno de los siguientes:

- Accesible: La aplicación Citrix Workspace puede contactar con la baliza.
- No accesible: La aplicación Citrix Workspace no puede contactar con la baliza.
- Parcialmente accesible: La aplicación Citrix Workspace puede contactar intermitentemente con la baliza.

**Nota:**

- Los resultados de la prueba no se aplican a Workspace para Web.
- Puede guardar como informes los resultados de la prueba. El formato predeterminado del informe es TXT.

# **Autenticación PassThrough de dominio con Kerberos**

Lo descrito en este artículo se aplica solo a conexiones entre la aplicación Citrix Workspace para Win‑ dows y StoreFront, Citrix Virtual Apps and Desktops.

La aplicación Citrix Workspace admite Kerberos para la autenticación PassThrough de dominio en implementaciones que usan tarjetas inteligentes. Kerberos es uno de los métodos de autenticación incluidos en la autenticación de Windows integrada (IWA).

Cuando está habilitada, Kerberos autentica sin contraseña en la aplicación Citrix Workspace, y así impide ataques de tipo troyano que intentan obtener acceso a las contraseñas del dispositivo de usuario. Los usuarios pueden iniciar sesión mediante cualquier método de autenticación y acceder

a los recursos publicados. Por ejemplo, pueden usar un autenticador biométrico como un lector de huellas dactilares.

Cuando inicie sesión con una tarjeta inteligente en la aplicación Citrix Workspace, StoreFront, Citrix Virtual Apps and Desktops configurados para la autenticación con tarjeta inteligente, la aplicación Citrix Workspace:

- 1. Captura el PIN de la tarjeta inteligente durante Single Sign-On.
- 2. Usa IWA (Kerberos) para autenticar al usuario en StoreFront. A continuación, StoreFront ofrece información sobre las aplicaciones y los escritorios virtuales de Citrix disponibles en la apli‑ cación Workspace.

# **Nota**

Habilite Kerberos para evitar una solicitud extra de PIN. Si no se usa la autenticación Ker‑ beros, la aplicación Citrix Workspace se autentica en StoreFront con las credenciales de la tarjeta inteligente.

3. El motor de HDX (antes conocido como cliente ICA) pasa el PIN de la tarjeta inteligente al VDA para iniciar la sesión del usuario en la aplicación Citrix Workspace. A continuación, Citrix Virtual Apps and Desktops entrega los recursos solicitados.

Para usar la autenticación Kerberos en la aplicación Citrix Workspace, la configuración de Kerberos debe cumplir los siguientes requisitos.

- Kerberos solo funciona entre la aplicación Citrix Workspace y los servidores que pertenecen a los mismos dominios de Windows o a dominios que son de confianza. Los servidores tam‑ bién deben ser de confianza para la delegación, una opción que se configura a través de la her‑ ramienta de administración de usuarios y equipos de Active Directory.
- Kerberos debe estar habilitado tanto en el dominio como en Citrix Virtual Apps and Desktops. Para mayor seguridad y para asegurarse de que se utiliza Kerberos, inhabilite las demás opciones que no sean Kerberos IWA en el dominio.
- El inicio de sesión con Kerberos no está disponible para conexiones de Servicios de escritorio remoto configuradas para usar la autenticación básica, para usar siempre la información de inicio de sesión especificada o para pedir siempre una contraseña.

# **Advertencia**

El uso incorrecto del Editor del Registro del sistema puede causar problemas graves que pueden hacer necesaria la reinstalación del sistema operativo. Citrix no puede garantizar que los proble‑ mas derivados de la utilización inadecuada del Editor del Registro puedan resolverse. Si utiliza el Editor del Registro, será bajo su propia responsabilidad. Haga una copia de seguridad del Reg‑ istro antes de modificarlo.

### **Autenticación PassThrough de dominio con Kerberos para usarla con tarjetas inteligentes**

Antes de continuar, consulte la información de tarjeta inteligente que se indica en la sección Proteger la implementación en la documentación de Citrix Virtual Apps and Desktops.

Cuando instale la aplicación Citrix Workspace para Windows, incluya la opción siguiente e[n la línea](https://docs.citrix.com/es-es/citrix-virtual-apps-desktops/secure/smart-cards/smart-cards-deployments.html) [de comandos:](https://docs.citrix.com/es-es/citrix-virtual-apps-desktops/secure/smart-cards/smart-cards-deployments.html)

• /includeSSON

Esta opción instala el componente Single Sign-On en el equipo unido a un dominio, lo que habilita a Citrix Workspace para autenticarse en StoreFront mediante IWA (Kerberos). El componente Single Sign‑On guarda el PIN de la tarjeta inteligente. El motor HDX utiliza ese PIN cuando comunica de forma remota el hardware de la tarjeta inteligente y las credenciales a Citrix Virtual Apps and Desktops. Citrix Virtual Apps and Desktops selecciona automáticamente un certifi‑ cado desde la tarjeta inteligente y obtiene el PIN desde el motor HDX.

La opción relacionada ENABLE\_SSON está habilitada de forma predeterminada.

Si una directiva de seguridad le impide habilitar el inicio Single Sign‑On en un dispositivo, configure la aplicación Citrix Workspace mediante la plantilla administrativa del objeto de directiva de grupo.

- 1. Abra la plantilla administrativa de GPO de la aplicación Citrix Workspace; para ello, ejecute gpedit.msc.
- 2. Elija**Plantillas administrativas** >**Componentes de Citrix** >**Citrix Workspace** >**Autenticación de usuarios** > **Nombre de usuario y contraseña locales**.
- 3. Seleccione **Habilitar autenticación PassThrough**.
- 4. Reinicie la aplicación Citrix Workspace para que los cambios surtan efecto.

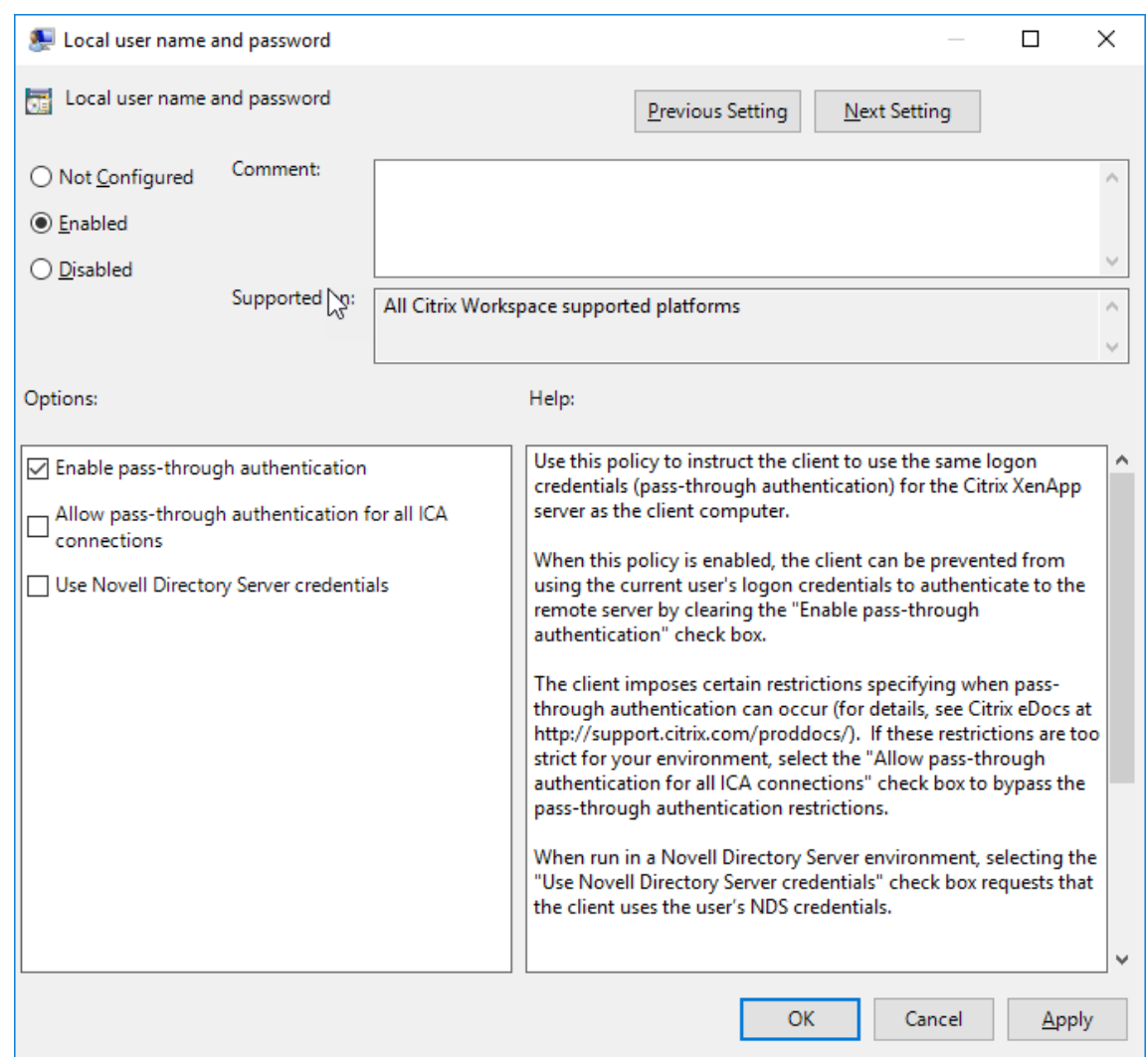

#### **Para configurar StoreFront:**

Durante la configuración del servicio de autenticación en el servidor de StoreFront, seleccione la opción "PassThrough de dominio". Este parámetro habilita la autenticación de Windows integrada (IWA). No es necesario seleccionar la opción "Tarjeta inteligente" a menos que también tenga clientes que no estén unidos a un dominio conectándose a StoreFront con tarjeta inteligente.

Para obtener más información sobre el uso de tarjetas inteligentes con StoreFront, consulte Configurar el servicio de autenticación en la documentación de StoreFront.

## **[Compatibilidad del Acceso](https://docs.citrix.com/es-es/citrix-virtual-apps-desktops/secure/smart-cards/smart-cards-deployments.html) condicional con Azure Active Directory**

El Acceso condicional es una herramienta utilizada por Azure Active Directory para aplicar directivas de organización. Los administradores de Workspace pueden configurar y aplicar directivas de acceso condicional de Azure Active Directory a usuarios que se autentican en la aplicación Citrix Workspace. La máquina Windows que ejecute la aplicación Workspace debe tener instalada la versión 92 del Run‑ time de Microsoft Edge WebView2 o una versión posterior.

Para obtener información e instrucciones completas sobre cómo configurar directivas de acceso condicional con Azure Active Directory, consulte la **documentación sobre el Acceso condicional de Azure AD** en *docs.microsoft.com/es‑es/azure/active‑directory/conditional‑access/*.

**Nota:**

Esta función solo está disponible en implementaciones de Workspace (Cloud).

# **Otras formas de autenticarse en Citrix Workspace**

Puede configurar estos mecanismos de autenticación con la aplicación Citrix Workspace. Para que estos mecanismos de autenticación funcionen como es debido, la máquina Windows que ejecuta la aplicación Workspace debe tener instalada la versión 92 del Runtime de Microsoft Edge WebView2 o una versión posterior.

- 1. Autenticación por Windows Hello: Para obtener instrucciones sobre cómo configurar la autenticación por Windows Hello, consulte **Configure Windows Hello for Business Policy settings · Certificate Trust** en \_docs.microsoft.com/en-us/windows/security/identity-protection/hellofor-business/hello-cert-trust-policy-settings.
- 2. Autenticación por claves de seguridad FIDO2: Las claves de seguridad FIDO2 ofrecen un método intuitivo para que los empleados se autentiquen sin introducir nombres de usuario ni contraseñas. Puede configurar la autenticación por claves de seguridad FIDO2 en Citrix Workspace. Si quiere que los usuarios se autentiquen en Citrix Workspace con su cuenta de Azure AD mediante una clave de seguridad FIDO2, consulte **Habilitación del inicio de sesión con clave de seguridad sin contraseña** en *docs.microsoft.com/es‑es/azure/active‑ directory/authentication/howto‑authentication‑passwordless‑security‑key*.
- 3. También puede configurar Single Sign‑On (SSO) en la aplicación Citrix Workspace desde máquinas unidas a Microsoft Azure Active Directory (AAD) con AAD como un proveedor de identidades Para obtener más información detallada sobre la configuración de Azure Active Directory Domain Services, consulte **Configurar Azure Active Directory Domain Services** en *docs.microsoft.com/es‑es/azure/active‑directory‑domain‑services/overview*. Para obtener información sobre cómo conectar Azure Active Directory a Citrix Cloud, consulte Conectar Azure Active Directory a Citrix Cloud.

## **Tarje[ta inteligente](https://docs.citrix.com/en-us/citrix-cloud/citrix-cloud-management/identity-access-management/connect-azure-ad.html)**

La aplicación Citrix Workspace para Windows admite la siguiente autenticación con tarjeta inteligente:

• **Autenticación PassThrough (Single Sign‑On):** La autenticación PassThrough captura las credenciales de la tarjeta inteligente cuando los usuarios inician sesión en la aplicación Citrix

Workspace. La aplicación Citrix Workspace usa las credenciales capturadas de la siguiente manera:

- **–** Los usuarios de dispositivos unidos a un dominio que inician sesión en la aplicación Citrix Workspace con una tarjeta inteligente pueden iniciar aplicaciones y escritorios virtuales sin necesidad de volver a autenticarse.
- **–** Los usuarios de dispositivos no unidos a ningún dominio que inician sesión en la apli‑ cación Citrix Workspace con credenciales de tarjeta inteligente deben escribir de nuevo sus credenciales para poder iniciar una aplicación o escritorio virtual.

La autenticación PassThrough debe configurarse tanto en StoreFront como en la aplicación Citrix Workspace.

• **Autenticación bimodal:** La autenticación bimodal ofrece a los usuarios la opción de usar una tarjeta inteligente o escribir su nombre de usuario y contraseña. Estafunción es efectiva cuando no se puede usar la tarjeta inteligente; por ejemplo, cuando el certificado de inicio de sesión ha caducado. Para permitir la autenticación bimodal, deben configurarse almacenes dedicados para cada sitio siguiendo el método de **DisableCtrlAltDel** establecido en el valor **False** para permitir el uso de tarjetas inteligentes. La autenticación bimodal requiere una configuración de StoreFront.

Con la autenticación bimodal, el administrador de StoreFront puede ofrecer al usuario la posibilidad de autenticarse con nombre y contraseña o con tarjeta inteligente en un mismo almacén. Para ello, el administrador debe seleccionar estas dos opciones en la consola de StoreFront. Consulte la documentación de StoreFront.

- **Varios certificados:** Pueden emplearse varios certificados para una única tarjeta inteligente, y también si se utilizan varias tarjetas inteligentes. Cuando se inserta una tarjeta inteligente en el lector de tarjetas, los certificados se aplican [a todas las](https://docs.citrix.com/es-es/storefront.html) aplicaciones ejecutadas en el dispositivo del usuario, incluida la aplicación Citrix Workspace.
- **Autenticación por certificado del cliente:** La autenticación por certificado del cliente requiere la configuración de Citrix Gateway y StoreFront.
	- **–** Para acceder a StoreFront a través de Citrix Gateway, debe volver a autenticarse después de extraer la tarjeta inteligente.
	- **–** Cuando la configuración SSL de Citrix Gateway está definida como **Autenticación por cer‑ tificado de cliente obligatoria**, la operación es más segura. No obstante, la autenticación por certificado de cliente obligatoria no es compatible con la autenticación bimodal.
- **Sesiones de doble salto:** Si es necesario el doble salto, se establece una conexión entre la aplicación Citrix Workspace y el escritorio virtual del usuario.
- **Aplicaciones habilitadas para tarjeta inteligente:** Las aplicaciones habilitadas para tarjeta inteligente, como Microsoft Outlook y Microsoft Office, permiten a los usuarios cifrar o firmar digitalmente los documentos disponibles en las sesiones de Citrix Virtual Apps and Desktops.
# **Limitaciones:**

- Los certificados deben guardarse en una tarjeta inteligente, no en el dispositivo del usuario.
- La aplicación Citrix Workspace no guarda la elección de certificado del usuario, pero guarda el PIN si se configura así. El PIN se almacena en caché solo en la memoria no paginada durante la sesión del usuario. No se guarda en el disco.
- La aplicación Citrix Workspace no se reconecta a sesiones cuando se inserta una tarjeta inteligente.
- Cuando está configurada para la autenticación con tarjeta inteligente, la aplicación Citrix Workspace no admite ni el Preinicio de sesiones ni Single Sign‑On en redes privadas virtuales (VPN). Para usar la red VPN con la autenticación por tarjeta inteligente, instale Citrix Gateway Plug‑in e inicie sesión a través de una página web mediante la tarjeta inteligente y los PIN para autenticarse en cada paso. La autenticación PassThrough en StoreFront con Citrix Gateway Plug‑in no está disponible para los usuarios de tarjeta inteligente.
- Las comunicaciones de Citrix Workspace Updater con citrix.com y Merchandising Server no son compatibles con la autenticación por tarjeta inteligente en Citrix Gateway.

# **Advertencia**

Algunas configuraciones requieren modificaciones del Registro. El uso incorrecto del Editor del Registro del sistema puede causar problemas que pueden hacer necesaria la reinstalación del sistema operativo. Citrix no puede garantizar que los problemas derivados de la utilización inadecuada del Editor del Registro puedan resolverse. Haga una copia de seguridad del Registro antes de modificarlo.

# **Para habilitar la autenticación Single Sign‑On para tarjeta inteligente:**

Para configurar la aplicación Citrix Workspace para Windows, incluya la siguiente opción de línea de comandos cuando la instale:

• ENABLE\_SSON=Yes

Single Sign-On es otro término para el paso de credenciales/autenticación PassThrough. Habilitar este parámetro impide que la aplicación Citrix Workspace muestre una segunda solicitud de PIN.

• En el Editor del Registro, vaya a la siguiente ruta de acceso y establezca la cadena SSONCheckEnabled en False si el componente Single Sign-On no está instalado.

```
HKEY_CURRENT_USER\Software{ Wow6432 } \Citrix\AuthManager\protocols\
integratedwindows\
```

```
HKEY_LOCAL_MACHINE\Software{ Wow6432 } \Citrix\AuthManager\protocols\
integratedwindows\
```
La clave impide que Authentication Manager de la aplicación Citrix Workspace busque el componente Single Sign‑On, lo que permite que la aplicación Citrix Workspace se autentique en

#### StoreFront.

Para habilitar la autenticación en StoreFront con tarjeta inteligente en lugar de Kerberos, instale la aplicación Citrix Workspace para Windows con las siguientes opciones de la línea de comandos.

- /includeSSON instala Single Sign-On (autenticación PassThrough). Habilita el almacenamiento en caché de credenciales y el uso de la autenticación PassThrough de dominio.
- Si el usuario está iniciando sesión en el punto final con otro método distinto de la tarjeta in‑ teligente para autenticarse en la aplicación Citrix Workspace para Windows (por ejemplo, con nombre de usuario y contraseña), la línea de comandos es:

#### /includeSSON LOGON\_CREDENTIAL\_CAPTURE\_ENABLE=No

Lo que evita que se capturen credenciales al iniciar sesión, al mismo tiempo que permite que la apli‑ cación Citrix Workspace almacene el PIN al iniciar sesión en Citrix Workspace.

- 1. Abra la plantilla administrativa de GPO de la aplicación Citrix Workspace; para ello, ejecute gpedit.msc.
- 2. Vaya a **Plantillas administrativas** > **Componentes de Citrix** > **Citrix Workspace** > **Autenti‑ cación de usuarios** > **Nombre de usuario y contraseña locales**.
- 3. Seleccione **Habilitar autenticación PassThrough**. Dependiendo de la configuración y los parámetros de seguridad, seleccione la opción **Permitir autenticación PassThrough para todas las conexiones ICA** para que la autenticación PassThrough funcione.

#### **Para configurar StoreFront:**

• Al configurar el servicio de autenticación, marque la casilla **Tarjeta inteligente**.

Para obtener más información sobre el uso de tarjetas inteligentes con StoreFront, consulte Configurar el servicio de autenticación en la documentación de StoreFront.

# **Para habilitar los dispositivos de los usuarios para el uso de tarjetas inteligentes:**

- 1. [Importe el certificado raíz](https://docs.citrix.com/es-es/storefront/2-6/dws-manage/dws-configure-auth-service.html) de la entidad de certificación en el almacén de claves del dis[positivo.](https://docs.citrix.com/es-es/storefront/2-6/dws-manage/dws-configure-auth-service.html)
- 2. Instale el middleware de su proveedor de servicios criptográficos.
- 3. Instale y configure la aplicación Citrix Workspace.

#### **Para cambiar cómo se seleccionan los certificados:**

De manera predeterminada, si hay varios certificados válidos, la aplicación Citrix Workspace pide al usuario que elija uno de la lista. Como alternativa, puede configurar la aplicación Citrix Workspace para que use el certificado predeterminado (por proveedor de tarjeta inteligente) o el certificado con la fecha de caducidad más lejana. Si no hay certificados de inicio de sesión válidos, se notifica esto al usuario y se le da la opción de usar un método de inicio de sesión alternativo, si hay alguno disponible.

Un certificado válido debe reunir estas características:

• La fecha y hora actuales según el reloj del equipo local está dentro del período de validez del certificado.

- La clave pública **Sujeto** debe usar el algoritmo de RSA y tener una longitud de 1024, 2048 o 4096 bits.
- El uso de la clave debe contener una firma digital.
- El Nombre alternativo del sujeto debe contener el nombre principal del usuario (UPN).
- El campo "Uso mejorado de claves" debe contener Inicio de sesión de tarjeta inteligente y Aut‑ enticación del cliente o Todos los usos de la clave.
- Una de las entidades de certificación en la cadena de emisores del certificado debe coincidir con uno de los nombres distintivos (DN) enviado por el servidor durante el protocolo de enlace TLS.

Cambie el modo en que se seleccionan los certificados mediante uno de estos métodos:

• En la línea de comandos de la aplicación Citrix Workspace, especifique la opción AM\_CERTIFICATESELECTI ={ Prompt | SmartCardDefault | LatestExpiry }.

La opción predeterminada es "Prompt" (Preguntar). Para SmartCardDefaultoLatestExpiry , si hay varios certificados que cumplen esos criterios, la aplicación Citrix Workspace pide al usuario que elija un certificado.

• Agregue el siguiente valor a la clave de Registro HKEY\_CURRENT\_USER OR HKEY\_LOCAL\_MACHINE \Software\[Wow6432Node\Citrix\AuthManager: CertificateSelectionMode={ Prompt | SmartCardDefault | LatestExpiry }.

Los valores definidos en HKEY\_CURRENT\_USER tienen preferencia sobre los valores definidos en HKEY\_LOCAL\_MACHINE para facilitar al usuario la selección de un certificado.

# **Para usar solicitudes de PIN del proveedor de servicios criptográficos (CSP):**

De manera predeterminada, los diálogos de PIN que se presentan a los usuarios provienen de la aplicación Citrix Workspace para Windows, en lugar de venir del proveedor CSP (Cryptographic Service Provider) de la tarjeta inteligente. La aplicación Citrix Workspace pide a los usuarios que escriban un PIN cuando es necesario, y luego pasa el PIN al proveedor CSP de la tarjeta inteligente. Si el sitio o la tarjeta inteligente tienen unos requisitos de seguridad más estrictos (por ejemplo, prohibir el almace‑ namiento del PIN en caché por proceso o por sesión), puede configurar la aplicación Citrix Workspace para que use los componentes del CSP para gestionar las entradas de PIN, incluida la solicitud del PIN.

Cambie el modo en que se gestiona la introducción de PIN mediante uno de estos métodos:

- En la línea de comandos de la aplicación Citrix Workspace, especifique la opción AM\_SMARTCARDPINENTRY  $=CSP$ .
- Agregue el siguiente valor a la clave de Registro HKEY\_LOCAL\_MACHINE\Software\[ Wow6432Node\Citrix\AuthManager: SmartCardPINEntry=CSP.

# **Cambios en la extracción y la compatibilidad de tarjetas inteligentes**

Una sesión de Citrix Virtual Apps se cierra cuando se extrae la tarjeta inteligente: si la aplicación Citrix Workspace está configurada con la tarjeta inteligente como método de autenticación, la directiva cor‑ respondiente debe configurarse explícitamente en la aplicación Citrix Workspace para Windows para aplicar el cierre de la sesión de Citrix Virtual Apps. La sesión del usuario sigue abierta en la aplicación Citrix Workspace.

# **Limitación:**

Cuando inicia sesión en el sitio de la aplicación Citrix Workspace mediante la autenticación con tarjeta inteligente, el nombre de usuario aparece como **Conectado**.

#### **Tarjeta inteligente rápida**

La tarjeta inteligente rápida es una mejora con respecto a la redirección HDX existente de tarjetas inteligentes basada en PC/SC. Mejora el rendimiento cuando se usan tarjetas inteligentes en entornos WAN con latencia alta.

Las tarjetas inteligentes rápidas solo se admiten en Linux VDA.

# **Para habilitar el inicio de sesión con tarjeta inteligente rápida en la aplicación Citrix Workspace:**

El inicio de sesión con tarjeta inteligente rápida está habilitado de forma predeterminada en VDA e inhabilitado de forma predeterminada en la aplicación Citrix Workspace. Para habilitarlo, incluya el siguiente parámetro en el archivo default.ica del sitio asociado de StoreFront:

```
1 copy[WFClient]
```
- 2 SmartCardCryptographicRedirection=On
- 3 <!--NeedCopy-->

# **Para inhabilitar el inicio de sesión con tarjeta inteligente rápida en la aplicación Citrix Workspace:**

Para inhabilitar el inicio de sesión con tarjeta inteligente rápida en la aplicación Citrix Workspace, quite el parámetro SmartCardCryptographicRedirection del archivo **default**.ica del sitio asociado de StoreFront.

Para obtener más información, consulte Tarjetas inteligentes.

# **Autenticación silenciosa para Citri[x Workspace](https://docs.citrix.com/es-es/citrix-virtual-apps-desktops/secure/smart-cards.html)**

La aplicación Citrix Workspace presenta una directiva de objeto de directiva de grupo (GPO) para habilitar la autenticación silenciosa en Citrix Workspace. Esta directiva permite a la aplicación Citrix

Workspace iniciar sesión en Citrix Workspace automáticamente al iniciar el sistema. Utilice esta directiva solo cuando la autenticación PassThrough de dominio (Single Sign‑On) esté configurada para Citrix Workspace en dispositivos unidos a un dominio.

Para que esta directiva funcione, se deben cumplir los siguientes criterios:

- Single Sign‑On debe estar habilitado.
- La clave SelfServiceMode debe establecerse en Off en el editor del Registro.

# **Habilitar la autenticación silenciosa:**

- 1. Ejecute gpedit.msc para abrir la plantilla administrativa de GPO de la aplicación Citrix Workspace.
- 2. En el nodo **Configuración del equipo**, vaya a **Plantillas administrativas** > **Citrix Workspace** > **Autoservicio**.
- 3. Haga clic en la directiva **Autenticación silenciosa para Citrix Workspace** y establézcala como **Habilitada**.
- 4. Haga clic en **Aplicar** y **Aceptar**.

# **Proteger comunicaciones**

# May 14, 2021

Integre las conexiones de la aplicación Citrix Workspace mediante las siguientes tecnologías para co‑ municarse de manera segura:

- Citrix Gateway.
- Un firewall: Los firewall o servidores de seguridad de red pueden permitir o bloquear los paque‑ tes basándose en la dirección y el puerto de destino.
- Servidor de confianza.
- Solo para implementaciones de Citrix Virtual Apps: un servidor proxy SOCKS o un servidor proxy seguro. Los servidores proxy ayudan a limitar el acceso entrante y saliente de la red. También gestionan las conexiones entre la aplicación Citrix Workspace y el servidor. La aplicación Citrix Workspace admite protocolos de proxy seguro y SOCKS.

# **Compatibilidad con proxies salientes**

SmartControl permite a los administradores configurar y aplicar directivas que afectan al entorno. Por ejemplo, es posible que quiera prohibir a los usuarios asignar unidades a sus escritorios remotos. Puede lograr la granularidad mediante la función SmartControl en Citrix Gateway.

Sin embargo, la situación cambia cuando la aplicación Citrix Workspace y Citrix Gateway pertenecen a cuentas empresariales distintas. En tales casos, el dominio del cliente no puede aplicar la función SmartControl porque la puerta de enlace no existe en el dominio. En su lugar, puede utilizar el proxy ICA saliente. La función proxy ICA saliente permite utilizar la función SmartControl incluso cuando la aplicación Citrix Workspace y Citrix Gateway se implementan en organizaciones distintas.

La aplicación Citrix Workspace admite inicios de sesión mediante el proxy de LAN de NetScaler. Utilice el plug‑in de proxy saliente para configurar un único proxy estático o seleccione un servidor proxy en tiempo de ejecución.

Puede configurar proxies salientes a través de los métodos siguientes:

- Proxy estático: El servidor proxy se configura al proporcionarle un nombre de host y un número de puerto.
- Proxy dinámico: Se puede seleccionar un servidor proxy único entre uno o más servidores proxy mediante la DLL del plug‑in de proxy.

Puede configurar el proxy saliente mediante la plantilla administrativa de objetos de directiva de grupo o el Editor del Registro.

Para obtener más información acerca del proxy saliente, consulte Compatibilidad con proxies ICA salientes en la documentación de Citrix Gateway.

# **[Compati](https://docs.citrix.com/en-us/netscaler-gateway/12/outbound-ica-proxy-support.html)bilidad con proxies salientes: Configuración**

#### **Nota:**

Si se configuran tanto proxies estáticos como proxies dinámicos, la configuración de proxies dinámicos tiene prioridad.

# **Configurar el proxy saliente mediante la plantilla administrativa de GPO:**

- 1. Abra la plantilla administrativa de GPO de la aplicación Citrix Workspace; para ello, ejecute gpedit.msc.
- 2. En el nodo **Configuración del equipo**, vaya a **Plantillas administrativas** > **Citrix Workspace** > **Redirección de red**.
- 3. Seleccione una de estas opciones:
	- Para proxies estáticos: Seleccione la directiva **Configurar el proxy de LAN de NetScaler manualmente**. Seleccione **Habilitado** y, a continuación, indique el nombre de host y el número de puerto.
	- Para proxies dinámicos: Seleccione la directiva **Configurar el proxy de LAN de NetScaler con DLL**. Seleccione **Habilitado** y, a continuación, indique la ruta de acceso completa al archivo DLL. Por ejemplo, C:\Workspace\Proxy\ProxyChooser.dll.
- 4. Haga clic en **Aplicar** y **Aceptar**.

# **Configurar el proxy saliente mediante el Editor del Registro:**

• **Para proxies estáticos:**

- **–** Abra el Editor del Registro y vaya a HKEY\_LOCAL\_MACHINE\SOFTWARE\Policies\ Citrix\ICA Client\Engine\Network Routing\Proxy\NetScaler.
- **–** Cree claves de valor DWORD de la siguiente manera:

"StaticProxyEnabled"=dword:00000001 "ProxyHost"="testproxy1.testdomain.com "ProxyPort"=dword:000001bb

#### • **Para proxies dinámicos:**

- **–** Abra el Editor del Registro y vaya a HKEY\_LOCAL\_MACHINE\SOFTWARE\Policies\ Citrix\ICA Client\Engine\Network Routing\Proxy\NetScaler LAN Proxy.
- **–** Cree claves de valor DWORD de la siguiente manera: "DynamicProxyEnabled"=dword:00000001 "ProxyChooserDLL"="c:\\Workspace\\Proxy\\ProxyChooser.dll"

# **TLS**

Transport Layer Security (TLS) es el reemplazo del protocolo SSL (Secure Sockets Layer). La organi‑ zación Internet Engineering Taskforce (IETF) le cambió el nombre a TLS al asumir la responsabilidad del desarrollo de TLS como un estándar abierto.

TLS protege las comunicaciones de datos mediante la autenticación del servidor, el cifrado del flujo de datos y la comprobación de la integridad de los mensajes. Algunas organizaciones, entre las que se encuentran organizaciones del gobierno de los EE. UU., requieren el uso de TLS para proteger las comunicaciones de datos. Es posible que estas organizaciones también exijan el uso de cifrado vali‑ dado, como FIPS 140 (Federal Information Processing Standard). FIPS 140 es un estándar para cifrado.

Para utilizar el cifrado TLS como medio de comunicación, debe configurar el dispositivo de usuario y la aplicación Citrix Workspace. Para obtener información sobre cómo proteger las comunicaciones de StoreFront, consulte la sección Protección de la documentación de StoreFront.

#### **Requisitos previos:**

Consulte la sección Requisitos del [sistema.](https://docs.citrix.com/es-es/storefront/current-release/secure.html)

Puede utilizar los conjuntos de cifrado que se indican a continuación para:

- Exigir el uso [de TLS: Se recomienda u](https://docs.citrix.com/es-es/citrix-workspace-app-for-windows/system-requirements.html)sar TLS para las conexiones a través de redes que no son de confianza, incluido Internet.
- Exigir el uso de la criptografía aprobada por FIPS (Federal Information Processing Standards): Para cumplir las recomendaciones de NIST SP 800‑52. Estas opciones están inhabilitadas de forma predeterminada.
- Exigir el uso de una versión específica de TLS y de conjuntos de cifrado TLS específicos. Citrix admite los protocolos TLS 1.0, TLS 1.1 y TLS 1.2.
- Conectarse solamente a servidores específicos.
- Comprobar si el certificado del servidor se ha revocado.
- Comprobar si existe alguna directiva de emisión de certificados de servidor específica.
- Seleccionar un certificado de cliente concreto, si el servidor está configurado para solicitar uno.

Estos conjuntos de cifrado se han retirado para mejorar la seguridad:

- Conjuntos de cifrado RC4 y 3DES
- Conjuntos de cifrado con el prefijo "TLS\_RSA\_\*"
- TLS\_RSA\_WITH\_AES\_256\_GCM\_SHA384 (0x009d)
- TLS RSA WITH AES 128 GCM SHA256 (0x009c)
- TLS\_RSA\_WITH\_AES\_256\_CBC\_SHA256 (0x003d)
- TLS\_RSA\_WITH\_AES\_256\_CBC\_SHA (0x0035)
- TLS RSA WITH AES 128 CBC SHA (0x002f)
- TLS\_RSA\_WITH\_RC4\_128\_SHA (0x0005)
- TLS\_RSA\_WITH\_3DES\_EDE\_CBC\_SHA (0x000a)

La aplicación Citrix Workspace solo admite los siguientes conjuntos de cifrado:

- TLS\_ECDHE\_RSA\_WITH\_AES\_256\_GCM\_SHA384 (0xc030)
- TLS\_ECDHE\_RSA\_WITH\_AES\_256\_CBC\_SHA384 (0xc028)
- TLS\_ECDHE\_RSA\_WITH\_AES\_128\_CBC\_SHA (0xc013)

Para los usuarios de DTLS 1.0, la aplicación Citrix Workspace solo admite este conjunto de cifrado:

• TLS\_ECDHE\_RSA\_WITH\_AES\_128\_CBC\_SHA (0xc013)

# **Compatibilidad con TLS**

- 1. Abra la plantilla administrativa de GPO de la aplicación Citrix Workspace; para ello, ejecute gpedit.msc.
- 2. En el nodo **Configuración del equipo**, vaya a **Plantillas administrativas** > **Citrix Workspace** > **Redirección de red** y seleccione la directiva **Configuración del modo de conformidad y TLS**.

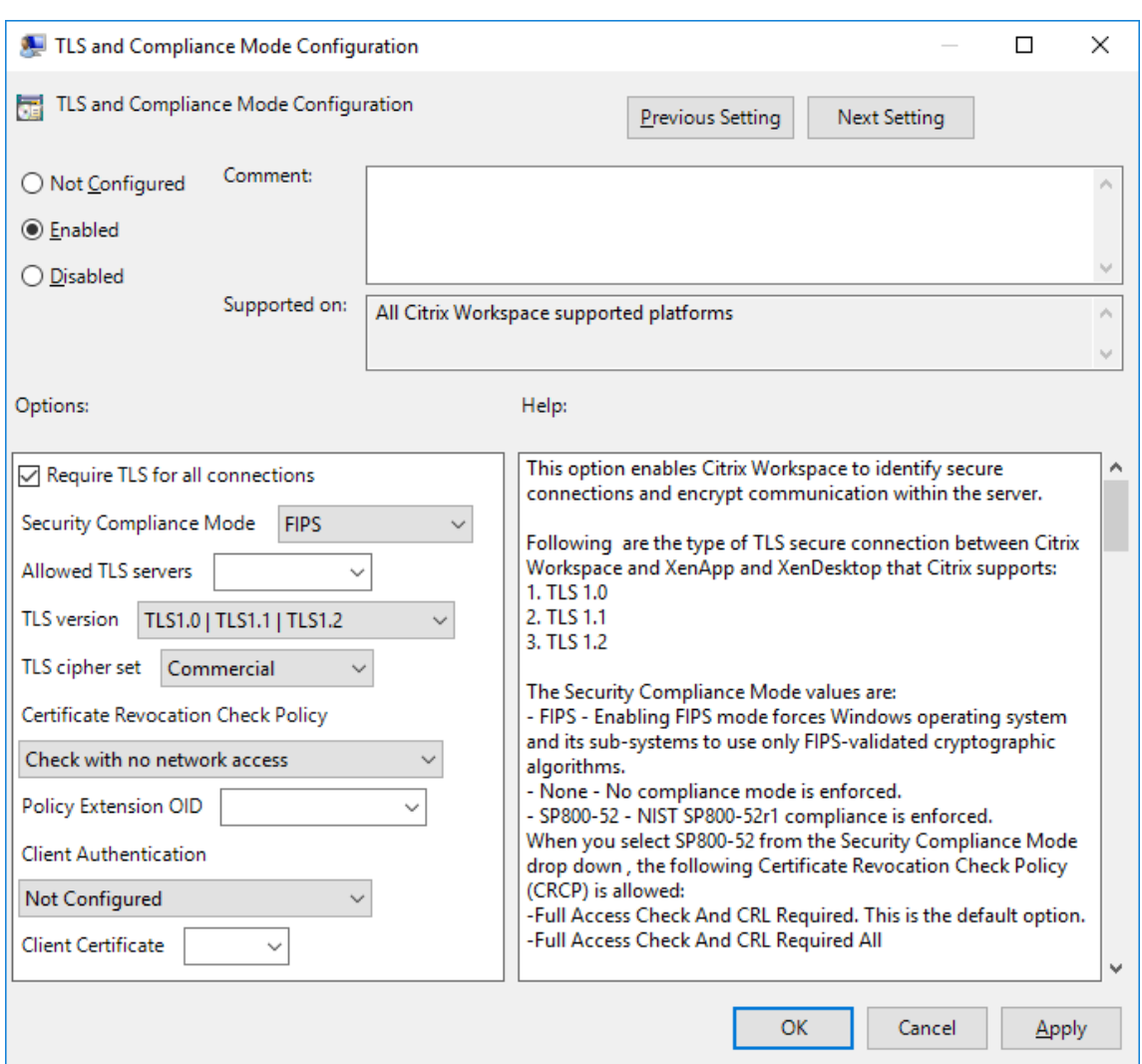

3. Seleccione **Habilitada** para habilitar las conexiones seguras y para cifrar la comunicación en el servidor. Establezca las siguientes opciones:

**Nota:**

Citrix recomienda usar TLS para proteger las conexiones.

- a) Seleccione **Requerir TLS para todas las conexiones** si quiere obligar a la aplicación Citrix Workspace a usar TLS en las conexiones con aplicaciones y escritorios publicados.
- b) En el menú Modo de conformidad para la seguridad, seleccione la opción correspondiente:
	- i. **Ninguno:** No se impone ningún modo de conformidad.
	- ii. **SP800‑52:** Seleccione **SP800‑52** para la conformidad con NIST SP 800‑52. Seleccione esta opción solo si los servidores o las puertas de enlace también cumplen las re‑ comendaciones de NIST SP 800‑52.

#### **Nota:**

Si selecciona **SP800‑52**, se usará automáticamente la criptografía aprobada por FIPS, incluso aunque no esté seleccionada la opción **Habilitar FIPS**. También debe habilitar la opción de seguridad de Windows **Criptografía de sistema: usar algorit‑ mos que cumplan FIPS para cifrado, firma y operaciones hash**. De lo contrario, la aplicación Citrix Workspace puede fallar al intentar conectarse a aplicaciones y escritorios publicados.

# Si selecciona **SP800‑52**, establezca la configuración de la directiva **Comprobación de re‑ vocación de certificados** en **Requerir comprobación con acceso completo y lista de revocación de certificados**.

Cuando selecciona **SP 800‑52**, la aplicación Citrix Workspace verifica si el certificado de servidor cumple las recomendaciones de NIST SP 800‑52. Si el certificado de servidor no las cumple, la aplicación Citrix Workspace no se podrá conectar.

- i. **Habilitar FIPS:** Seleccione esta opción para exigir el uso de la criptografía aprobada por FIPS. También debe habilitar la opción de seguridad de Windows **Criptografía de sistema: usar algoritmos que cumplan FIPS para cifrado, firma y operaciones hash** en la directiva de grupo del sistema operativo. De lo contrario, la aplicación Citrix Workspace puede fallar al intentar conectarse a aplicaciones y escritorios pub‑ licados.
- c) En el menú desplegable **Servidores TLS permitidos**, seleccione el número de puerto. Util‑ ice una lista separada por comas para asegurarse de que la aplicación Workspace solo se conecta a un servidor especificado. Se pueden especificar comodines y números de puerto. Por ejemplo, \*.citrix.com: 4433 permite la conexión a un servidor cuyo nombre común termine en .citrix.com en el puerto 4433. La precisión de la información que con‑ tenga un certificado de seguridad es responsabilidad del emisor del certificado. Si Citrix Workspace no reconoce o no confía en el emisor de un certificado, se rechaza la conexión.
- d) En el menú **Versión de TLS**, seleccione una de las siguientes opciones:
- **TLS 1.0, TLS 1.1 o TLS 1.2:** Este es el parámetro predeterminado. Esta opción solo se recomienda si es un requisito del negocio usar TLS 1.0 para la compatibilidad.
- **TLS 1.1 o TLS 1.2:** Use esta opción para que las conexiones usen TLS 1.1 o TLS 1.2.
- **TLS 1.2:** Esta opción se recomienda si TLS 1.2 es un requisito del negocio.
- a) **Conjunto de cifrado TLS:** Para obligar el uso de un conjunto de cifrado TLS específico, seleccione Gubernamental (GOV), Comercial (COM) o Todos (ALL). Para determinadas configuraciones de Citrix Gateway, puede que deba seleccionar **COM**. La aplicación Citrix Workspace admite claves RSA de 1024, 2048 y 3072 bits. También se admiten certificados raíz con claves RSA de 4096 bits.

#### **Nota:**

Citrix no recomienda el uso de claves RSA de 1024 bits.

- **Cualquiera:** Cuando tiene el valor "Cualquiera", la directiva no está configurada y se per‑ mite cualquiera de los siguientes conjuntos de cifrado:
	- a) TLS RSA WITH RC4 128 MD5
	- b) TLS RSA WITH RC4 128 SHA
	- c) TLS\_RSA\_WITH\_3DES\_EDE\_CBC\_SHA
	- d) TLS RSA WITH AES 128 CBC SHA
	- e) TLS\_RSA\_WITH\_AES\_256\_CBC\_SHA
	- f) TLS\_RSA\_WITH\_AES\_128\_GCM\_SHA256
	- g) TLS\_RSA\_WITH\_AES\_256\_GCM\_SHA384
- **Comercial:** Cuando tiene el valor "Comercial", se permiten solo los conjuntos de cifrado siguientes:
	- a) TLS RSA WITH RC4 128 MD5
	- b) TLS\_RSA\_WITH\_RC4\_128\_SHA
	- c) TLS\_RSA\_WITH\_AES\_128\_CBC\_SHA
	- d) TLS\_RSA\_WITH\_AES\_128\_GCM\_SHA256
- **Gubernamental:** Cuando tiene el valor "Gubernamental", se permiten solo los conjuntos de cifrado siguientes:
	- a) TLS RSA WITH AES 256 CBC SHA
	- b) TLS\_RSA\_WITH\_3DES\_EDE\_CBC\_SHA
	- c) TLS\_RSA\_WITH\_AES\_128\_GCM\_SHA256
	- d) TLS\_RSA\_WITH\_AES\_256\_GCM\_SHA384
- a) En el menú **Directiva de comprobación de revocación de certificados**, seleccione alguna de las siguientes opciones:
- **Comprobar sin acceso a red:** Se lleva a cabo una comprobación de la lista de revocación de certificados. Solo se usan almacenes locales de listas de revocación de certificados. Se ignoran todos los puntos de distribución. No es obligatorio encontrar la lista de revocación de certificados para verificar el certificado que presenta el servidor de Traspaso SSL/Citrix Secure Web Gateway de destino.
- **Comprobar con acceso completo:** Se lleva a cabo una comprobación de la lista de revo‑ cación de certificados. Se utilizan los almacenes locales de listas de revocación de certi‑ ficados y todos los puntos de distribución. Si se encuentra información de revocación de un certificado, se rechaza la conexión. No es obligatorio encontrar una lista de revocación de certificados para la verificación del certificado del servidor presentado por el servidor de destino.
- **Requerir comprobación con acceso completo y lista de revocación de certificados:** Se hace una comprobación de listas de revocación de certificados, con exclusión de la enti‑ dad de certificación (CA) raíz. Se utilizan los almacenes locales de listas de revocación de certificados y todos los puntos de distribución. Si se encuentra información de revocación de un certificado, se rechaza la conexión. Para la verificación, es necesario encontrar todas las listas de revocación de certificados requeridas.
- **Requerir comprobación con acceso completo y todas las listas de revocación de certi‑ ficados:** Se hace una comprobación de listas de revocación de certificados, incluida la en‑ tidad de certificación (CA) raíz. Se utilizan los almacenes locales de listas de revocación de certificados y todos los puntos de distribución. Si se encuentra información de revocación de un certificado, se rechaza la conexión. Para la verificación, es necesario encontrar todas las listas de revocación de certificados requeridas.
- **No comprobar:** No se comprueban listas de revocación de certificados.
- a) Puede restringir la aplicación Citrix Workspace para que solo pueda conectarse a servidores con una directiva de emisión de certificados concreta, mediante un **OID de exten‑ sión de directiva**. Cuando se selecciona **OID de extensión de directiva**, la aplicación Citrix Workspace solamente acepta certificados de servidor que contienen ese OID de ex‑ tensión de directiva.
- b) En el menú **Autenticación del cliente**, seleccione alguna de las siguientes opciones:
- **Inhabilitada:** La autenticación de cliente está inhabilitada.
- **Mostrar selector de certificados:** Pedir siempre al usuario que seleccione un certificado.
- **Seleccionar automáticamente, si es posible:** Pedir al usuario que seleccione un certifi‑ cado solo si hay varios para elegir.
- **No configurado:** La autenticación del cliente no está configurada.
- **Usar un certificado especificado:** Usar el certificado de cliente que esté definido en la opción "Certificado del cliente".
- a) Use el parámetro **Certificado del cliente** para especificar la huella digital del certificado de identificación y evitar tener que preguntar al usuario innecesariamente.
- b) Haga clic en **Aplicar** y **Aceptar** para guardar la directiva.

Las siguientes tablas proporcionan detalles de las conexiones de red internas y externas:

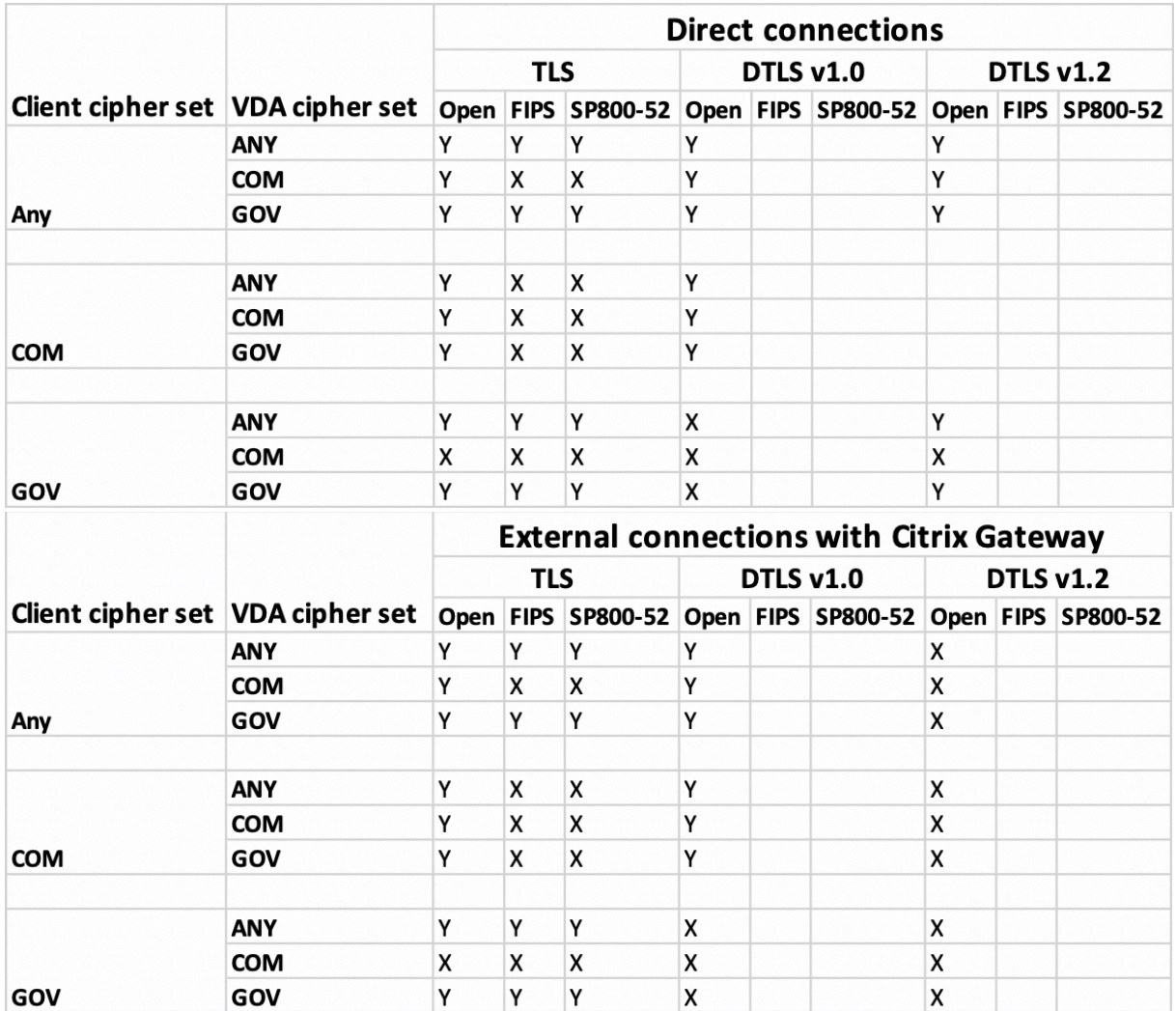

# **Firewall**

Los firewall o servidores de seguridad de red pueden permitir o bloquear los paquetes basándose en la dirección y el puerto de destino. Si utiliza un firewall, la aplicación Citrix Workspace para Windows debe poder comunicarse a través de él con el servidor web y el servidor Citrix.

# **Puertos comunes de comunicación Citrix**

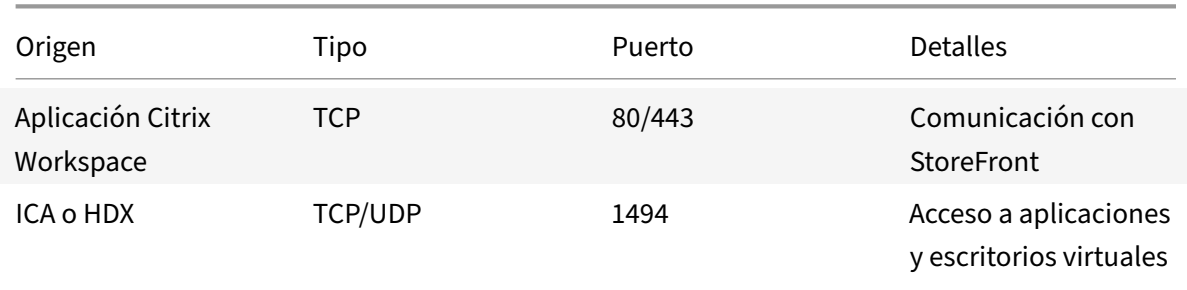

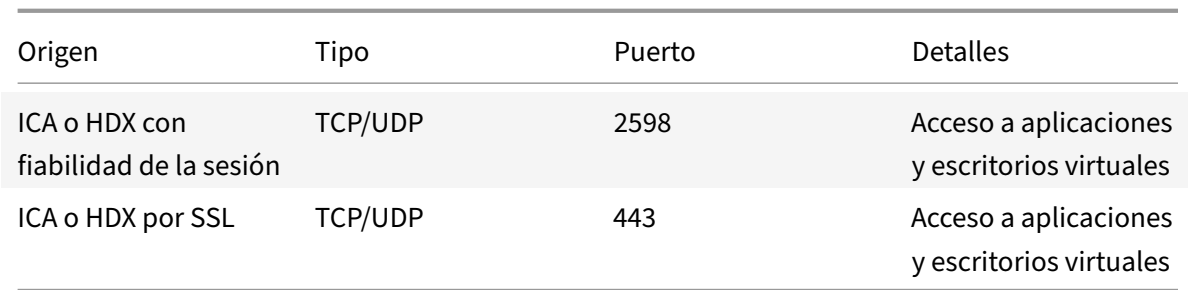

Para obtener más información acerca de puertos, consulte el artículo CTX101810 de Knowledge Center.

# **Servidor proxy**

Se usan servidores proxy para limitar el acceso hacia y desde la red, así como para administrar las conexiones entre los servidores y la aplicación Citrix Workspace para Windows. La aplicación Citrix Workspace admite protocolos de proxy seguro y SOCKS.

En la comunicación con el servidor, la aplicación Citrix Workspace utiliza los parámetros del servidor proxy configurados de forma remota en el servidor con Workspace para Web.

En la comunicación con el servidor web, la aplicación Citrix Workspace utiliza los parámetros de servi‑ dor proxy configurados a través de la opción **Internet** del explorador web predeterminado en el dis‑ positivo de usuario. Se deben configurar los parámetros de **Internet** del explorador web predetermi‑ nado en el dispositivo de usuario según corresponda.

Configure el proxy con el Editor del Registro para indicar a la aplicación Citrix Workspace que acepte o descarte el servidor proxy durante las conexiones.

# **Advertencia**

Si se modifica el Registro de forma incorrecta, pueden producirse problemas graves que obliguen a reinstalar el sistema operativo. Citrix no puede garantizar que los problemas derivados de la utilización inadecuada del Editor del Registro puedan resolverse.

- 1. Vaya a \HKEY\_LOCAL\_MACHINE\SOFTWARE\WOW6432Node\Citrix\AuthManager.
- 2. Defina **ProxyEnabled** (REG\_SZ).
	- True: La aplicación Citrix Workspace acepta al servidor proxy durante las conexiones.
	- False: La aplicación Citrix Workspace descarta al servidor proxy durante las conexiones.
- 3. Reinicie la aplicación Citrix Workspace para que los cambios surtan efecto.

# **Servidor de confianza**

El parámetro "Servidor de confianza" identifica y aplica relaciones de confianza en las conexiones de la aplicación Citrix Workspace.

Cuando se habilita "Servidor de confianza", la aplicación Citrix Workspace especifica los requisitos y decide si la conexión con el servidor es de confianza o no. Por ejemplo, si la aplicación Citrix Workspace se conecta a una dirección determinada (como https://\\*.citrix.com) a través de un tipo de conexión específico (como TLS), se redirige a una zona de confianza en el servidor.

Al habilitar esta función, el servidor conectado reside en la zona **Sitios de confianza** de Windows. Para ver instrucciones detalladas sobre cómo agregar servidores a la zona **Sitios de confianza** de Windows, consulte la ayuda en línea de Internet Explorer.

Para habilitar la configuración de servidor de confianza mediante la plantilla administrativa de obje‑ tos de directiva de grupo

# **Requisito previo:**

Debe salir de los componentes de la aplicación Citrix Workspace, incluida la Central de conexiones.

- 1. Abra la plantilla administrativa de GPO de la aplicación Citrix Workspace; para ello, ejecute gpedit.msc.
- 2. En el nodo **Configuración del equipo**, vaya a **Plantillas administrativas** > **Plantillas admin‑ istrativas clásicas (ADM)** > **Componentes de Citrix** > **Citrix Workspace** > **Redirección de red** > **Configuración de servidores de confianza**.
- 3. Marque **Habilitado** para obligar a que la aplicación Citrix Workspace realice la identificación de la región.
- 4. Marque **Aplicar configuración de servidor de confianza**. Eso obliga al cliente a realizar la iden‑ tificación mediante un servidor de confianza.
- 5. Desde el menú desplegable **Zona de Internet de Windows**, seleccione la dirección del servidor de cliente. Esta configuración solo se aplica a la zona "Sitios de confianza" de Windows.
- 6. En el campo **Dirección**, establezca la dirección del servidor de cliente en una zona "Sitios de confianza" que no sea Windows. Puede utilizar una lista separada por comas.
- 7. Haga clic en **Aceptar** y **Aplicar**.

# **ICA File Signing**

La función ICA File Signing (firma de archivos ICA) permite protegerse ante inicios no autorizados de escritorios y aplicaciones. La aplicación Citrix Workspace verifica si el inicio de la aplicación o del es‑ critorio fue generado desde una fuente de confianza, basándose en una directiva de administración, y protege al usuario frente a inicios originados en servidores que no son de confianza. Puede configurar ICA File Signing mediante la plantilla administrativa de objetos de directiva de grupo o StoreFront. La función ICA File Signing no está habilitada de forma predeterminada.

Para obtener más información sobre cómo habilitar ICA File Signing para StoreFront, consulte Habilitar ICA File Signing en la documentación de StoreFront.

# **Configurar la firma del archivo ICA**

**Nota:**

Si no se agrega CitrixBase.admx\adml al objeto de directiva de grupo (GPO) local, la directiva **Habilitar ICA File Signing** puede no estar presente.

- 1. Abra la plantilla administrativa de GPO de la aplicación Citrix Workspace; para ello, ejecute gpedit.msc.
- 2. En el nodo **Configuración del equipo**, vaya a **Plantillas administrativas** > **Componentes de Citrix**.
- 3. Seleccione la directiva **Habilitar ICA File Signing** y seleccione una de las opciones según sea necesario:
	- a) Habilitada: Indica que puede agregar el sello del certificado con firma a la lista de sellos de certificados de confianza permitidos.
	- b) Certificados de confianza: Haga clic en **Mostrar** para eliminar el sello del certificado con firma existente en la lista de permitidos. Puede copiar y pegar los sellos de certificados con firma desde las propiedades de los certificados.
	- c) Directiva de seguridad: Seleccione una de las siguientes opciones en el menú.
		- i. Permitir inicios con firma solamente (más seguro): Permite los inicios de solamente escritorios o aplicaciones con firma desde servidores de confianza. Aparece una ad‑ vertencia de seguridad en caso de una firma no válida. Se produce un error en el inicio de la sesión debido a que no se autoriza.
		- ii. Preguntar al usuario en inicios sin firma (menos seguro): Aparece un mensaje cuando se inicia una sesión sin firma o sin firma válida. Puede optar por continuar el inicio o cancelarlo (opción predeterminada).
- 4. Haga clic en **Aplicar** y **Aceptar** para guardar la directiva.
- 5. Reinicie la sesión de la aplicación Citrix Workspace para que los cambios surtan efecto.

# **Para seleccionar y distribuir un certificado de firma digital:**

Cuando se seleccione un certificado de firma digital, se recomienda elegir a partir de la lista siguiente, en el orden siguiente:

- 1. Adquiera un certificado con firma de código o un certificado con firma SSL a partir de una enti‑ dad de certificados (CA) pública.
- 2. Si su empresa dispone de una entidad de certificados privada, cree un certificado con firma de código o un certificado con firma SSL a través de la entidad de certificados privada.
- 3. Utilice un certificado SSL existente.
- 4. Cree un certificado raíz y distribúyalo a los dispositivos de usuario mediante un objeto de directiva de grupo o una instalación manual.

# **Protección de la autoridad de seguridad local (LSA)**

La aplicación Citrix Workspace ofrece la protección de la autoridad de seguridad local (LSA) de Windows, que conserva información sobre todos los aspectos de la seguridad local de un sistema. Esto proporciona el nivel LSA de protección del sistema para los escritorios alojados.

# **Storebrowse**

# April 19, 2021

Storebrowse es una utilidad de línea de comandos que interactúa entre el cliente y el servidor. Se usa para autenticar todas las operaciones en StoreFront y Citrix Gateway.

Con la utilidad Storebrowse, los administradores pueden automatizar las siguientes operaciones:

- Agregar un almacén.
- Enumerar las aplicaciones y los escritorios publicados desde un almacén configurado.
- Generar un archivo ICA manualmente seleccionando cualquier escritorio o aplicación publica‑ dos de Citrix Virtual Apps and Desktops.
- Generar un archivo ICA mediante la línea de comandos de Storebrowse.
- Iniciar la aplicación publicada.

La utilidad Storebrowse forma parte del componente Authmanager. Después de instalar la aplicación Citrix Workspace, la utilidad Storebrowse se encuentra en la carpeta de instalación AuthManager.

Puede verificar si la utilidad Storebrowse está instalada junto con el componente Authmanager. Para ello, consulte la siguiente ruta de registro:

# **Cuando los administradores instalan la aplicación Citrix Workspace:**

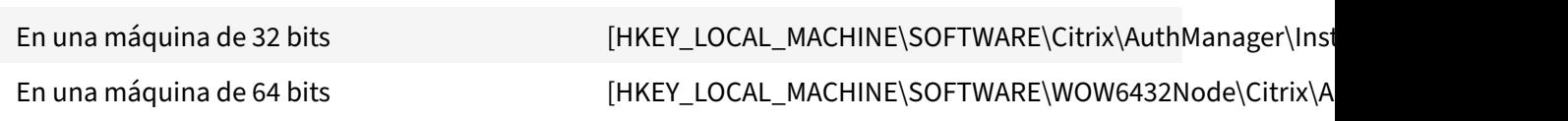

# **Cuando los usuarios (no los administradores) instalan la aplicación Citrix Workspace:**

En una máquina de 32 bits [HKEY\_CURRENT\_USER\SOFTWARE\Citrix\AuthManager\Install

En una máquina de 64 bits [HKEY\_CURRENT\_USER\SOFTWARE\WOW6432Node\Citrix\Au

# **Requisitos**

- Aplicación Citrix Workspace 1808 para Windows o una versión posterior.
- Mínimo 530 MB de espacio libre en disco.
- 2 GB de RAM.

#### **Tabla de compatibilidad**

La utilidad Storebrowse es compatible con los siguientes sistemas operativos:

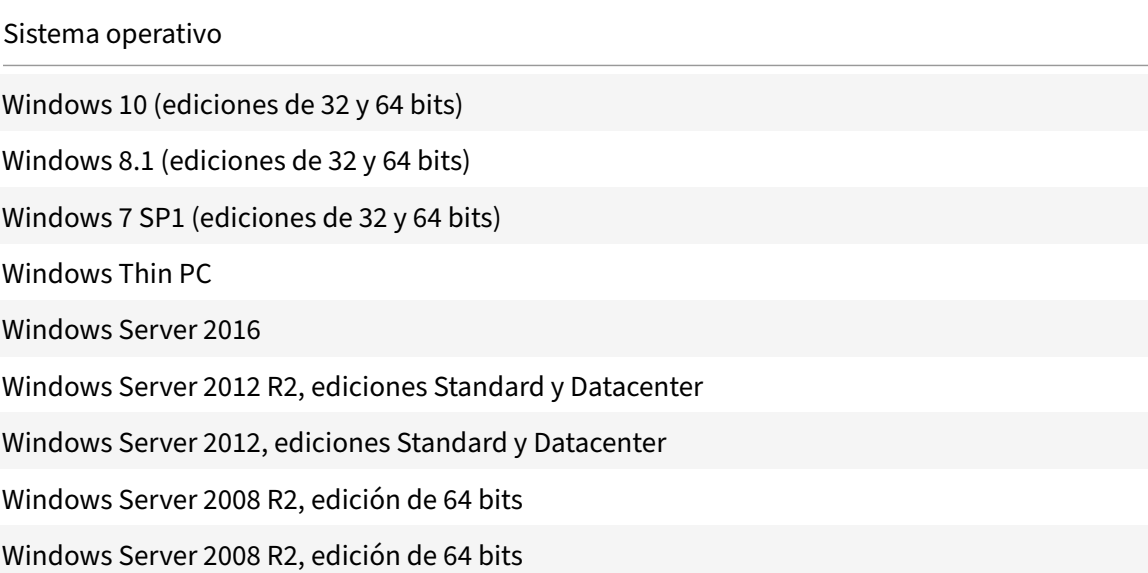

# **Conexiones**

La utilidad Storebrowse admite los siguientes tipos de conexiones:

- Almacén HTTP
- Almacén HTTPS
- Citrix Gateway 11.0 y versiones posteriores

#### **Nota:**

En un almacén HTTP, la utilidad Storebrowse no acepta credenciales introducidas desde la línea de comandos.

#### **Métodos de autenticación**

#### **Servidores de StoreFront**

StoreFront admite diferentes métodos de autenticación para acceder a los almacenes; sin embargo, no todos se recomiendan. Por motivos de seguridad, algunos de los métodos de autenticación están inhabilitados de forma predeterminada cuando se crea un almacén.

- **Nombre de usuario y contraseña**: Introduzca las credenciales para autenticarse y acceder a los almacenes. La autenticación explícita está habilitada deforma predeterminada cuando crea el primer almacén.
- **PassThrough de dominio**: Después de autenticarse en los equipos Windows unidos a un do‑ minio, se inicia sesión automáticamente en los almacenes. Para utilizar esta opción, habilite la autenticación PassThrough al instalar la aplicación Citrix Workspace. Para obtener más in‑ formación sobre la llamada transferencia de dominios, consulte Configurar la autenticación PassThrough.
- **Autenticación HTTP básica:** La utilidad Storebrowse requiere que la autenticación HTTP básica esté habilitada para poder comunicarse con los servidores [de StoreFront. Esta opción](https://docs.citrix.com/es-es/citrix-workspace-app-for-windows/authentication.html#domain-pass-through-authentication) [está inhabilit](https://docs.citrix.com/es-es/citrix-workspace-app-for-windows/authentication.html#domain-pass-through-authentication)ada de forma predeterminada en el servidor de StoreFront. Debe habilitar el método de **autenticación HTTP básica**.

La utilidad Storebrowse admite la autenticación de cualquiera de las siguientes maneras:

- Mediante el componente AuthManager, integrado en la utilidad Storebrowse. Nota: Debe habilitar el método de autenticación HTTP básica en StoreFront mientras trabaje con la utilidad Storebrowse. Esto es aplicable cuando el usuario proporciona las credenciales mediante los comandos de Storebrowse.
- Componente Authmanager externo que se puede incluir con la aplicación Citrix Workspace para Windows.

#### **Single Sign‑On en Citrix Gateway**

Además de la recién agregada compatibilidad con Citrix Gateway, ahora puede usar Single Sign‑On en él. Puede agregar un almacén y enumerar los recursos publicados sin tener que proporcionar sus credenciales de usuario.

Para obtener más información sobre la disponibilidad de Single Sign‑On en Citrix Gateway, consulte Soporte para Single Sign‑On en Citrix Gateway.

#### **Nota:**

[Esta función solo se admite en máquinas un](https://docs.citrix.com/es-es/citrix-workspace-app-for-windows/storebrowse/sson-nsg-storebrowse.html)idas a dominio en las que Citrix Gateway está configurado con el método de autenticación Single Sign‑On.

# **Iniciar una aplicación o un escritorio publicado**

Ahora puede iniciar un recurso directamente desde el almacén, sin tener que usar ningún archivo ICA.

#### **Utilizar comandos**

En la siguiente sección se ofrece información detallada sobre los comandos que se pueden usar desde la utilidad Storebrowse.

#### **‑a, –addstore**

#### **Descripción:**

Agrega un nuevo almacén. Devuelve la dirección URL completa del almacén. Si la devolución falla, se informa de un error.

**Nota:**

Con la utilidad Storebrowse, es posible configurar varios almacenes.

#### **Ejemplo de comando en StoreFront:**

#### Comando:

```
storebrowse.exe -U *username* -P *password* -D *domain* -a *URL of Storefront
*
```
#### Ejemplo:

```
.\storebrowse.exe –U { Username } –P { Password } –D { Domain } –a [https://
my.firstexamplestore.net](https://my.firstexamplestore.net)
```
#### **Ejemplo de comando en Citrix Gateway:**

#### Comando:

```
storebrowse.exe -U *username* -P *password* -D *domain* -a *URL of CitrixGateway
*
```
#### Ejemplo:

```
.\storebrowse.exe –U { Username } –P { Password } –D { Domain } –a <https://
mysecondexample.com>
```
# **/?**

#### **Descripción:**

Ofrece información detallada sobre el uso de la utilidad Storebrowse.

#### **(‑l), –liststore**

#### **Descripción:**

Ofrece una lista de los almacenes que agrega el usuario.

#### **Ejemplo de comando en StoreFront:**

.\storebrowse.exe –l

#### **Ejemplo de comando en Citrix Gateway:**

.\storebrowse.exe –l

#### **(‑M 0x2000 ‑E)**

#### **Descripción:**

Enumera recursos.

#### Ejemplo de comando en StoreFront:

```
.\storebrowse.exe –U { Username } –P { Password } –D { Domain } –M 0x2000 –E
<https://my.firstexamplestore.net/Citrix/Store/discovery>
```
Ejemplo de comando en Citrix Gateway:

```
.\storebrowse.exe –U { Username } –P { Password } –D { Domain } –M 0x2000 –E
<https://my.secondexample.net>
```
#### **‑q, –quicklaunch**

#### **Descripción:**

Genera el archivo ICA para las aplicaciones y los escritorios publicados mediante la utilidad Storebrowse. La opción de inicio rápido requiere una URL de inicio como entrada, junto con la URL del almacén. La URL de inicio puede ser el servidor de StoreFront o la URL de Citrix Gateway. El archivo ICA se genera en el directorio %LocalAppData%\Citrix\Storebrowse\cache.

Puede obtener la URL de inicio para cualquier aplicación y escritorio publicados si ejecuta el siguiente comando:

```
.\storebrowse –M 0X2000 –E https://myfirstexamplestore.net/Citrix/Second/
discovery
```
Una URL de inicio típica es similar a la siguiente:

```
'Controller.Calculator''Calculator''\' ''http://abc-sf.xyz.com/Citrix/
Stress/resources/v2/Q29udHJvbGxlci5DYWxjdWxhdG9y/launch/ica
```
Ejemplo de comando en StoreFront:

```
.\storebrowse.exe -U { Username } -P { Password } -D { Domain } -q { Launch_URL_of_pub
apps and desktops } <https://my.firstexamplestore.net/Citrix/Store/resources
/v2/Q2hJkOlmNoPQrSTV9y/launch/ica> <https://my.firstexamplestore.net/Citrix
/Store/discovery>
```
#### Ejemplo de comando en Citrix Gateway:

```
.\storebrowse.exe -U { Username } -P { Password } -D { Domain } -q { Launch_URL_of_pub
apps and desktops } <https://my.secondexmaplestore.com>
```
#### **‑L, –launch**

#### **Descripción:**

Genera el archivo ICA requerido para las aplicaciones y los escritorios publicados mediante la utilidad Storebrowse. La opción de inicio requiere el nombre del recurso y la URL del almacén. El nombre puede ser el servidor de StoreFront o la URL de Citrix Gateway. El archivo ICA se genera en el directorio %LocalAppData%\Citrix\Storebrowse\cache.

Ejecute el siguiente comando para obtener el nombre simplificado de las aplicaciones y los escritorios publicados:

```
.\storebrowse –M 0X2000 –E https://myfirstexamplestore.net/Citrix/Second/
discovery
```
Este comando da como resultado lo siguiente:

```
'Controller.Calculator''Calculator''\' ''http://abc-sf.xyz.com/Citrix/
Stress/resources/v2/Q29udHJvbGxlci5DYWxjdWxhdG9y/launch/ica
```
El nombre en negrita en el resultado anterior se usa como parámetro de entrada para la opción de inicio.

Ejemplo de comando en StoreFront:

```
.\storebrowse.exe -U { Username } –P { Password } –D { Domain } –L "{
Resource_Name } <https://my.firstexamplestore.net/Citrix/Store/discovery>
```
Ejemplo de comando en Citrix Gateway:

```
<.\storebrowse.exe –U { Username } –P { Password } –D { Domain } –L { Resource_Name
} https://my.secondexamplestore.com>
```
#### **‑S, –sessionlaunch**

#### **Descripción:**

Con este comando, puede agregar un almacén, enumerar e iniciar los recursos publicados. Esta op‑ ción toma los siguientes elementos como parámetros:

- Nombre de usuario
- Password
- Dominio
- Nombre del recurso que se va a iniciar
- URL del almacén

Sin embargo, si el usuario no proporciona las credenciales, AuthManager le pide que introduzca las credenciales y, a continuación, se inicia el recurso.

Puede obtener el nombre del recurso de aplicaciones y escritorios publicados con el siguiente comando:

```
.\storebrowse –M 0X2000 –E https://myfirstexamplestore.net/Citrix/Second/
discovery
```
Este comando da como resultado lo siguiente:

```
'Controller.Calculator''Calculator''\' ''http://abc-sf.xyz.com/Citrix/
Stress/resources/v2/Q29udHJvbGxlci5DYWxjdWxhdG9y/launch/ica
```
El nombre en negrita en el resultado anterior se usa como parámetro de entrada para la opción -S.

Ejemplo de comando en StoreFront:

```
.\storebrowse.exe -U { Username } –P { Password } –D { Domain } –S "{
Friendly_Resource_Name } <https://my.firstexamplestore.net/Citrix/Store/
discovery >
```
Ejemplo de comando en Citrix Gateway:

```
.\storebrowse.exe -U { Username } -P { Password } -D { Domain } -S { Friendly_Resource
} <https://my.secondexamplestore.com>
```
#### **‑f, –filefolder**

#### **Descripción:**

Genera el archivo ICA en la ruta de acceso personalizada para aplicaciones y escritorios publicados.

La opción de inicio requiere un nombre de carpeta y el nombre del recurso como entrada con la URL del almacén. La URL del almacén puede ser el servidor de StoreFront o la URL de Citrix Gateway.

Ejemplo de comando en StoreFront:

```
.\storebrowse.exe –f "C:\Temp\Launch.ica" –L "Resource_Name" { Store }
```
Ejemplo de comando en Citrix Gateway:

```
.\storebrowse.exe –f "C:\Temp\Launch.ica" –L "Resource_Name" { NSG_URL }
```
# **‑t, –traceauthentication**

# **Descripción:**

Genera registros para el componente AuthManager. Los registros se generan solo si la utilidad Storebrowse utiliza un AuthManager integrado. Los registros se generan en el directorio localappdata %\Citrix\Storebrowse\logs.

**Nota:**

Esta opción no puede ser el último parámetro que aparece en la línea de comandos del usuario.

#### Ejemplo de comando en StoreFront:

```
.\storebrowse.exe –t –U { UserName } –P { Password } –D { Domain } –a {
StoreURL }
```
Ejemplo de comando en Citrix Gateway:

```
.\storebrowse.exe –t –U { UserName } –P { Password } –D { Domain } –a {
NSG_URL }
```
# **‑d, –deletestore**

#### **Descripción:**

Elimina el almacén StoreFront o Citrix Gateway existente.

Ejemplo de comando en StoreFront:

```
.\storebrowse.exe –d https://my.firstexamplestore.net/Citrix/Store/discovery
```
Ejemplo de comando en Citrix Gateway:

.\storebrowse.exe –d https://my.secondexmaplestore.com

# **Función Single Sign‑On en Citrix Gateway**

Single Sign-On permite autenticarse en un dominio y usar las aplicaciones y los escritorios de Citrix Virtual Apps and Desktops entregados por ese dominio sin necesidad de volver a autenticarse para cada aplicación o escritorio. Cuando agrega un almacén, las credenciales se transfieren al servidor de Citrix Gateway, junto con las aplicaciones y los escritorios de Citrix Virtual Apps and Desktops enu‑ merados, incluidos los parámetros del menú Inicio.

Esta función es compatible con Citrix Gateway versión 11 y posteriores.

#### **Requisitos previos:**

Si quiere ver los requisitos previos necesarios para configurar el inicio Single Sign-On en Citrix Gateway, consulte Configurar la autenticación PassThrough de dominio.

La función Single Sign-On con Citrix Gateway puede habilitarse mediante la plantilla administrativa de objeto de directiva de grupo (GPO).

- 1. Abra la plantilla administrativa de GPO de la aplicación Citrix Workspace; para ello, ejecute gpedit.msc.
- 2. En el nodo **Configuración del equipo**, vaya a **Plantillas administrativas** > **Componentes de Citrix** > **Citrix Workspace** > **Autenticación de usuarios** > **Single Sign‑On para Citrix Gateway**.
- 3. Utilice las opciones de activación o desactivación para habilitar o inhabilitar la opción Single Sign‑On.
- 4. Haga clic en **Aplicar** y, a continuación, en **Aceptar**.
- 5. Reinicie la sesión de la aplicación Citrix Workspace para que los cambios surtan efecto.

# **Limitaciones:**

- El método de **autenticación HTTP básica** debe estar habilitado en el servidor de StoreFront para las operaciones de introducción de credenciales con la utilidad Storebrowse.
- Si tiene un almacén HTTP, la introducción de credenciales mediante la opción de línea de co‑ mandos es posible cuando intenta conectarse al almacén mediante la utilidad para enumerar o iniciar los recursos de Citrix Virtual Apps and Desktops publicados. Como solución temporal, utilice el módulo AuthManager externo si no proporciona credenciales mediante la línea de comandos.
- Actualmente, la utilidad Storebrowse solo admite Citrix Gateway configurado en un único al‑ macén en el servidor de StoreFront.
- La introducción de credenciales en la utilidad Storebrowse solo funciona si Citrix Gateway está configurado con el método de autenticación con factor único.
- Las opciones de línea de comandos Username (-U), Password (-P) y Domain (-D) de la utilidad Storebrowse distinguen entre mayúsculas y minúsculas, y deben contener solo mayús‑ culas.

# **Desktop Lock de la aplicación Citrix Workspace**

#### January 15, 2021

Puede usar Desktop Lock de la aplicación Citrix Workspace cuando no necesite interactuar con el es‑ critorio local. Puede seguir usando Desktop Viewer (si está habilitado), pero solo verá el siguiente conjunto de opciones en la barra de herramientas:

- Ctrl+Alt+Supr
- Preferencias
- Dispositivos
- Desconectar.

Desktop Lock de la aplicación Citrix Workspace para Windows funciona en máquinas unidas a do‑ minios que están habilitadas para el inicio de sesión SSON (Single Sign‑On) y configuradas con un almacén. No admite sitios de PNA. Las versiones anteriores de Desktop Lock no se admiten después de actualizar a Citrix Receiver para Windows 4.2 o una versión posterior.

Debe instalar la aplicación Citrix Workspace para Windows con el indicador /includeSSON. Debe configurar el almacén y Single Sign‑On, ya sea mediante el archivo adm/admx o con opciones de línea de comandos. Para obtener más información, consulte Instalación.

A continuación, instale Desktop Lock de la aplicación Citrix Workspace como administrador con los CitrixWorkspaceDesktopLock.msi disponibles en [la página](https://docs.citrix.com/es-es/citrix-workspace-app-for-windows/install.html) Descargas de Citrix.

# **Requisitos del sistema**

- Microsoft Visual C++ 2005 Service Pack 1 Redistributable Package. Para obtener más información, consulte la página de descargas de Microsoft.
- Se admite en Windows 7 (incluida Embedded Edition), Windows 7 Thin PC, Windows 8, Windows 8.1 y Windows 10 (incluida la actualización Anniversary Update).
- Se conecta a StoreFront so[lo a través de protocolo](https://www.microsoft.com/en-us/download/details.aspx?displaylang=en&id=26347)s nativos.
- Puntos finales unidos a un dominio.
- Los dispositivos de usuario deben estar conectados a una red de área local (LAN) o a una red de área extensa (WAN).

# **Acceso a aplicaciones locales**

# **Importante**

Si se habilita el Acceso a aplicaciones locales se puede permitir el acceso al escritorio local, a menos que se haya aplicado un bloqueo completo mediante una plantilla de objeto de directiva de grupo o una directiva similar. Para obtener información, consulte la sección Configurar el acceso a aplicaciones locales y la redirección de URL de la documentación de Citrix Virtual Apps and Desktops.

# **Fu[ncionamiento de Desktop Lock en la aplicació](https://docs.citrix.com/es-es/citrix-virtual-apps-desktops/policies/reference/ica-policy-settings/local-app-access-policy-settings.html)n Citrix Workspace**

- Puede usar Desktop Lock de la aplicación Citrix Workspace con las siguientes funcionalidades de la aplicación Citrix Workspace:
	- **–** 3Dpro, Flash, USB, HDX Insight, plug‑in de Microsoft Lync 2013 y acceso a aplicaciones locales
	- **–** Solo autenticación de dominio, autenticación de dos factores o autenticación con tarjeta inteligente.
- Al desconectar la sesión de Desktop Lock de la aplicación Citrix Workspace, se cierra la sesión del dispositivo final.
- La redirección de Flash está inhabilitada en Windows 8 y versiones posteriores. La redirección de Flash está habilitada en Windows 7.
- Desktop Viewer está optimizado para Desktop Lock de la aplicación Citrix Workspace y no in‑ cluye las propiedades Inicio, Restaurar, Maximizar ni Pantalla.
- Ctrl+Alt+Supr está disponible en la barra de herramientas de Desktop Viewer.
- La mayoría de las teclas de acceso directo de Windows se pasan a la sesión remota, excepto Windows+L
- Ctrl+F1 activa Ctrl+Alt+Supr cuando se inhabilita la conexión o Desktop Viewer para conexiones de escritorio.

**Nota:**

Con Desktop Lock instalado y LiveInDesktopDisconnectOnLock establecido en **False** en la ruta del RegistroHKEY\_LOCAL\_MACHINE\SOFTWARE\Citrix\Dazzleo enHKEY\_LOCAL\_MACHINE \SOFTWARE\Wow6432Node\Citrix\Dazzle, la sesión activa se desconecta cuando el dispositivo de punto final sale de la hibernación o del modo de espera.

# **Instalar Desktop Lock de la aplicación Citrix Workspace**

Con este procedimiento, se instala la aplicación Citrix Workspace para Windows de forma que los escritorios virtuales aparezcan mediante Desktop Lock de la aplicación Citrix Workspace. Para las im‑ plementaciones que utilizan tarjetas inteligentes, consulte

Tarjeta inteligente.

- 1. Inicie sesión con una cuenta de administrador local.
- 2. [En el símbol](https://docs.citrix.com/es-es/citrix-workspace-app-for-windows/authentication.html)o del sistema, ejecute el siguiente comando (ubicado en los medios de instalación, en la carpeta Aplicación Citrix Workspace y Plug‑ins > Windows > Aplicación Citrix Workspace).

Por ejemplo:

```
1 CitrixWorkspaceApp.exe
2 /includeSSON
3 STORE0="DesktopStore;https://my.storefront.server/Citrix/MyStore/
     discovery;on;Desktop Store"
4 <!--NeedCopy-->
```
Para obtener información detallada sobre los comandos, consulte la documentación sobre la instalación de la aplicación Citrix Workspace en Instalación.

3. En la misma carpeta de los medios de instalación, haga doble clic en CitrixWorkspaceDesktopLock .msi. Aparece el asistente de Desktop Lock. Sig[a las indicac](https://docs.citrix.com/es-es/citrix-workspace-app-for-windows/install.html)iones.

4. Cuando se complete la instalación, reinicie el dispositivo de usuario. Si dispone de permisos para acceder a un escritorio e inicia sesión como un usuario de dominio, el dispositivo se mues‑ tra mediante Desktop Lock de la aplicación Citrix Workspace.

Para poder administrar el dispositivo de usuario una vez finalizada la instalación, la cuenta que se utilizó para instalar CitrixWorkspaceDesktopLock.msi se excluye del shell sustituto. Si, más adelante, esa cuenta se elimina, no podrá iniciar sesión ni administrar el dispositivo.

Para ejecutar una **instalación silenciosa** de Citrix Workspace Desktop Lock, use la siguiente línea de comandos:

msiexec /i CitrixWorkspaceDesktopLock.msi /qn

# **Configurar Desktop Lock de la aplicación Citrix Workspace**

Una vez que haya iniciado sesión como un usuario que no es administrador, Desktop Lock inicia au‑ tomáticamente una sesión de escritorio asignada.

Mediante directivas de Active Directory, impida que los usuarios pongan a hibernar los escritorios virtuales.

Para configurar Desktop Lock de la aplicación Citrix Workspace, use la misma cuenta de administrador que utilizó para instalarlo.

- Compruebe que los archivos receiver.admx (o receiver.adml) y receiver\_usb.admx (.adml) se han cargado en las Directivas de grupo (las directivas aparecen en: Configuración del equipo o Configuración de usuario > Plantillas administrativas > Plantillas administrativas clásicas (ADMX) > Componentes de Citrix). Los archivos .admx están ubicados en %Program‑ Files%\Citrix\ICA Client\Configuration\.
- Preferencias de USB. Cuando un usuario conecta un dispositivo USB, ese dispositivo se comunica automáticamente de forma remota con el escritorio virtual, por lo que no se requiere ninguna interacción por parte del usuario. El escritorio virtual es el que controla el dispositivo USB y lo muestra en la interfaz de usuario.
	- **–** Habilite la regla de directivas USB.
	- **–** En Aplicación Citrix Workspace > Uso remoto de dispositivos cliente > Uso remoto de USB genérico, habilite y configure las directivas Dispositivos USB existentes y Dispositivos USB nuevos.
- Asignación de unidades: En Aplicación Citrix Workspace > Uso remoto de dispositivos cliente, habilite y configure la directiva Asignación de unidades del cliente.
- Micrófono: En Aplicación Citrix Workspace > Uso remoto de dispositivos cliente, habilite y con‑ figure la directiva Micrófono del cliente.

# **Configurar tarjetas inteligentes para su uso con Desktop Lock para Windows**

- 1. Configure StoreFront.
	- a) Configure XML Service para usar resolución de direcciones DNS para poder usar Kerberos.
	- b) Configure los sitios de StoreFront para el acceso mediante HTTPS, cree un certificado de servidor firmado por la entidad de certificación de su dominio y agregue un enlace HTTPS al sitio web predeterminado.
	- c) Compruebe que está habilitada la autenticación PassThrough con tarjeta inteligente (está habilitada de manera predeterminada).
	- d) Habilite Kerberos.
	- e) Habilite Kerberos y la autenticación PassThrough con tarjeta inteligente.
	- f) Habilite el Acceso anónimo en el sitio web predeterminado de IIS y use la Autenticación de Windows integrada.
	- g) Asegúrese de que el sitio web predeterminado de IIS no requiera SSL e ignore los certificados de cliente.
- 2. Use la Consola de administración de directivas de grupo para configurar las directivas de equipo local en el dispositivo de usuario.
	- a) Importe la plantilla Receiver.admx desde%ProgramFiles%\Citrix\ICA Client\Configuration\.
	- b) Expanda Plantillas administrativas > Plantillas administrativas clásicas (ADMX) > Compo‑ nentes de Citrix > Citrix Workspace > Autenticación de usuarios.
	- c) Habilite Autenticación con tarjeta inteligente.
	- d) Habilite Nombre de usuario y contraseña locales.
- 3. Configure el dispositivo del usuario antes de instalar Desktop Lock de la aplicación Citrix Workspace.
	- a) Agregue la dirección URL de Delivery Controller en la lista de Sitios de confianza de Internet Explorer en Windows.
	- b) Agregue la URL del primer grupo de entrega a la lista de sitios de confianza de Internet Explorer en el formato escritorio://nombre‑de‑grupo‑de‑entrega.
	- c) Permita a Internet Explorer que utilice el inicio de sesión automático en caso de sitios de confianza.

Cuando Desktop Lock de la aplicación Citrix Workspace se instala en el dispositivo de usuario, se aplica una directiva de extracción de tarjetas inteligentes coherente. Por ejemplo, si la directiva de extracción de tarjetas inteligentes de Windows se establece en Forzar cierre de sesión para el escritorio, el usuario debe cerrar la sesión del dispositivo de usuario también, independientemente de cuál sea la directiva de extracción de tarjeta inteligente configurada en el equipo. Esto garantiza que el dispositivo de usuario no quede en un estado inconsistente. Esto se aplica solo a los dispositivos de usuario con Desktop Lock de la aplicación Citrix Workspace.

# **Eliminar Desktop Lock**

Quite los dos componentes de la siguiente lista.

- 1. Inicie sesión con la misma cuenta de administrador local que usó para instalar y configurar Desktop Lock de la aplicación Citrix Workspace.
- 2. Con la función de Windows para quitar o cambiar programas:
	- Quite Desktop Lock de la aplicación Citrix Workspace.
	- Quite la aplicación Citrix Workspace para Windows.

# **Pasar teclas de acceso directo de Windows a la sesión remota**

La mayoría de las teclas de acceso directo de Windows se pasan a la sesión remota. Esta sección describe algunas de las más comunes.

#### **Windows**

- Win+D: Minimizar todas las ventanas en el escritorio.
- Alt+Tab: Cambiar la ventana activa.
- Ctrl+Alt+Supr: A través de Ctrl+F1 y la barra de herramientas de Desktop Viewer.
- Alt+Mayús+Tab
- Windows+Tab
- Windows+Mayús+Tab
- Windows+Todas las teclas de caracteres

# **Windows 8**

- Win+C: Abrir accesos.
- Win+Q: Acceso Buscar.
- Win+H: Acceso Compartir.
- Win+K: Acceso Dispositivos.
- Win+I: Acceso Configuración.
- Win+Q: Buscar en Aplicaciones.
- Win+W: Buscar en Configuración.
- Win+F: Buscar archivos.

# **Aplicaciones de Windows 8**

- Win+Z: Ir a opciones de la aplicación.
- Win+. : Acoplar aplicación a la izquierda.
- Win+Mayús+. : Acoplar aplicación a la derecha.
- Ctrl+Tab: Navegar en ciclo por el historial de aplicaciones.
- Alt+F4: Cerrar una aplicación.

# **Escritorio**

- Win+D: Abrir escritorio.
- Win+,: Vistazo de escritorio.
- Win+B: Volver al escritorio.

#### **Otros**

- Win+U: Abrir el Centro de accesibilidad.
- Ctrl+Esc: Pantalla Inicio.
- Win+Entrar: Abrir el Narrador de Windows.
- Win+X: Abrir el menú de configuración de herramientas del sistema.
- Win+ImprPant: Toma una captura de pantalla y la guarda en Imágenes.
- Win+Tab: Abre una lista de cambio de ventana.
- Win+T: Vista previa de ventanas abiertas en la barra de tareas.

# **SDK y API**

March 23, 2021

# **Declaración de identidad de certificado SDK**

La declaración de identidad de certificado (CID SDK) permite a los desarrolladores crear un plug-in mediante el que la aplicación Citrix Workspace pueda autenticarse en el servidor de StoreFront con el certificado instalado en la máquina cliente. CID declara la identidad de la tarjeta inteligente del usuario en un servidor de StoreFront sin realizar una autenticación basada en tarjeta inteligente.

El SDK de la declaración de identidad de certificado permite a los desarrolladores crear una utilidad mediante la que la aplicación Citrix Workspace pueda autenticarse en el servidor de StoreFront con el certificado instalado en la máquina cliente.

Para obtener más información, consulte la documentación del Certificate Identity Declaration SDK for Citrix Workspace app for Windows.

# **Citrix Common Connection Manager SDK**

Common Connection Manager (CCM) SDK proporciona un conjunto de interfaces API nativas que le permiten interactuar y realizar operaciones básicas mediante programación. Este SDK no requiere una descarga por separado porque forma parte del paquete de instalación de la aplicación Citrix Workspace para Windows.

**Nota:**

Algunas de las API que están relacionadas con el lanzamiento de sesiones requieren que el archivo ICA inicie el proceso de lanzamiento para las sesiones de Citrix Virtual Apps and Desktops.

#### Las capacidades del CCM SDK incluyen:

- Lanzamiento de sesiones
	- **–** Permite iniciar aplicaciones y escritorios, mediante el archivo ICA generado.
- Desconexión de sesiones
	- **–** Similar a la operación de desconexión mediante la Central de conexiones. La desconexión puede hacerse para todas las sesiones o para un usuario concreto.
- Cierre de sesiones
	- **–** Similar a la operación de cierre de sesión mediante la Central de conexiones. Se pueden cerrar todas las sesiones o la sesión de un usuario concreto.
- Información de la sesión
	- **–** Proporciona diferentes métodos para obtener información relacionada con la conexión de las sesiones iniciadas. Esto incluye sesiones de escritorio, sesiones de aplicación y sesiones de aplicación integrada

Para obtener más información acerca de la documentación del SDK, consulte Programmers guide to Citrix CCM SDK.

# **[Citrix Virtual](https://developer-docs.citrix.com/projects/workspace-app-for-windows-ccm-sdk/en/latest/) Channel SDK**

El Citrix Virtual Channel Software Development Kit (SDK) admite la escritura de aplicaciones del lado del servidor y controladores del lado del cliente para canales virtuales adicionales que usan el pro‑ tocolo ICA. Las aplicaciones de canal virtual del lado del servidor se encuentran en servidores Citrix Virtual Apps and Desktops. Si quiere escribir controladores virtuales para otras plataformas cliente, póngase en contacto con el equipo de Asistencia técnica de Citrix.

El Virtual Channel SDK ofrece:

• La API para Citrix Virtual Driver (VDAPI) se usa con las funciones de canal virtual en el SDK de WFAPI (Citrix Server API SDK) para crear nuevos canales virtuales. El soporte para canales vir‑ tuales proporcionado por VDAPI está diseñado para hacer más sencilla la creación de sus pro‑ pios canales virtuales.

- La API de Windows Monitoring, que mejora la experiencia visual y el soporte para aplicaciones de terceros integradas con ICA.
- Código fuente operacional de ejemplos de programas de canales virtuales, que demuestran varias técnicas de programación.
- El Virtual Channel SDK requiere el SDK de WFAPI para escribir la parte del lado del servidor del canal virtual.

Para obtener más información, consulte la documentación de Citrix Virtual Channel SDK para la aplicación Citrix Workspace para Windows.

# **[API Credential Insertion de Fast C](https://developer-docs.citrix.com/projects/workspace-app-for-windows-virtual-channel-sdk/en/latest/)onnect 3**

La API Credential Insertion de Fast Connect 3 ofrece una interfaz para suministrar credenciales de usuario a la función de inicio de sesión único o Single Sign‑On (SSO) en la aplicación Citrix Workspace para Windows 4.2 y versiones posteriores. Con esta API, los socios de Citrix pueden ofrecer produc‑ tos de autenticación y SSO que usen StoreFront para iniciar sesiones de usuarios en aplicaciones o escritorios virtuales y luego desconectar a los usuarios de esas sesiones.

Para obtener más información, consulte la documentación de API Credential Insertion de Fast Connect 3 for Citrix Workspace app for Windows.

# **[Referencia para parámetros ICA](https://developer-docs.citrix.com/projects/workspace-app-for-windows-fast-connect-api/en/latest/)**

# February 11, 2021

En el archivo de referencia para parámetros ICA se ofrecen listas de parámetros de Registro y parámet‑ ros de archivos ICA, lo que permite a los administradores personalizar el comportamiento de la aplicación Citrix Workspace. También puede usar la Referencia para parámetros ICA a fin de solucionar problemas relacionados con un comportamiento inesperado de la aplicación Citrix Workspace.

Referencia para parámetros ICA (descarga en PDF)

# citrix.

#### **Locations**

Corporate Headquarters | 851 Cypress Creek Road Fort Lauderdale, FL 33309, United States Silicon Valley | 4988 Great America Parkway Santa Clara, CA 95054, United States

© 2021 Citrix Systems, Inc. All rights reserved. Citrix, the Citrix logo, and other marks appearing herein are property of Citrix Systems, Inc. and/or one or more of its subsidiaries, and may be registered with the U.S. Patent and Trademark Office and in other countries. All other marks are the property of their respective owner(s).

Citrix Product Documentation | docs.citrix.com December 9, 2021